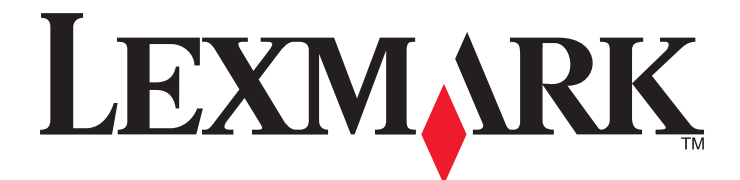

# **MS310 Series**

**Guide d'utilisation**

**Mai 2013 [www.lexmark.com](http://www.lexmark.com)**

Type(s) de machine(s) : 4514 Modèle(s) : 220, 230

# Contenu

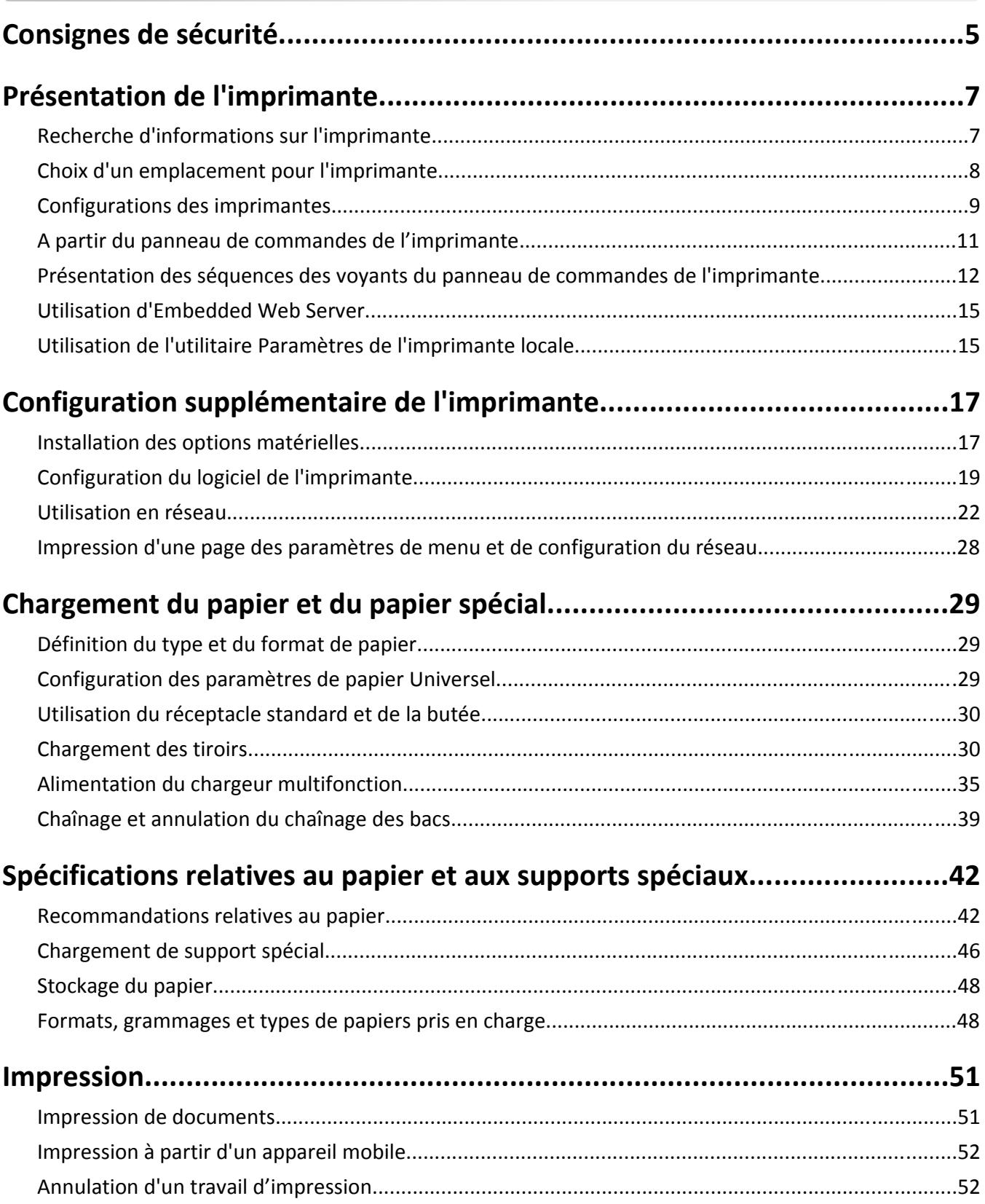

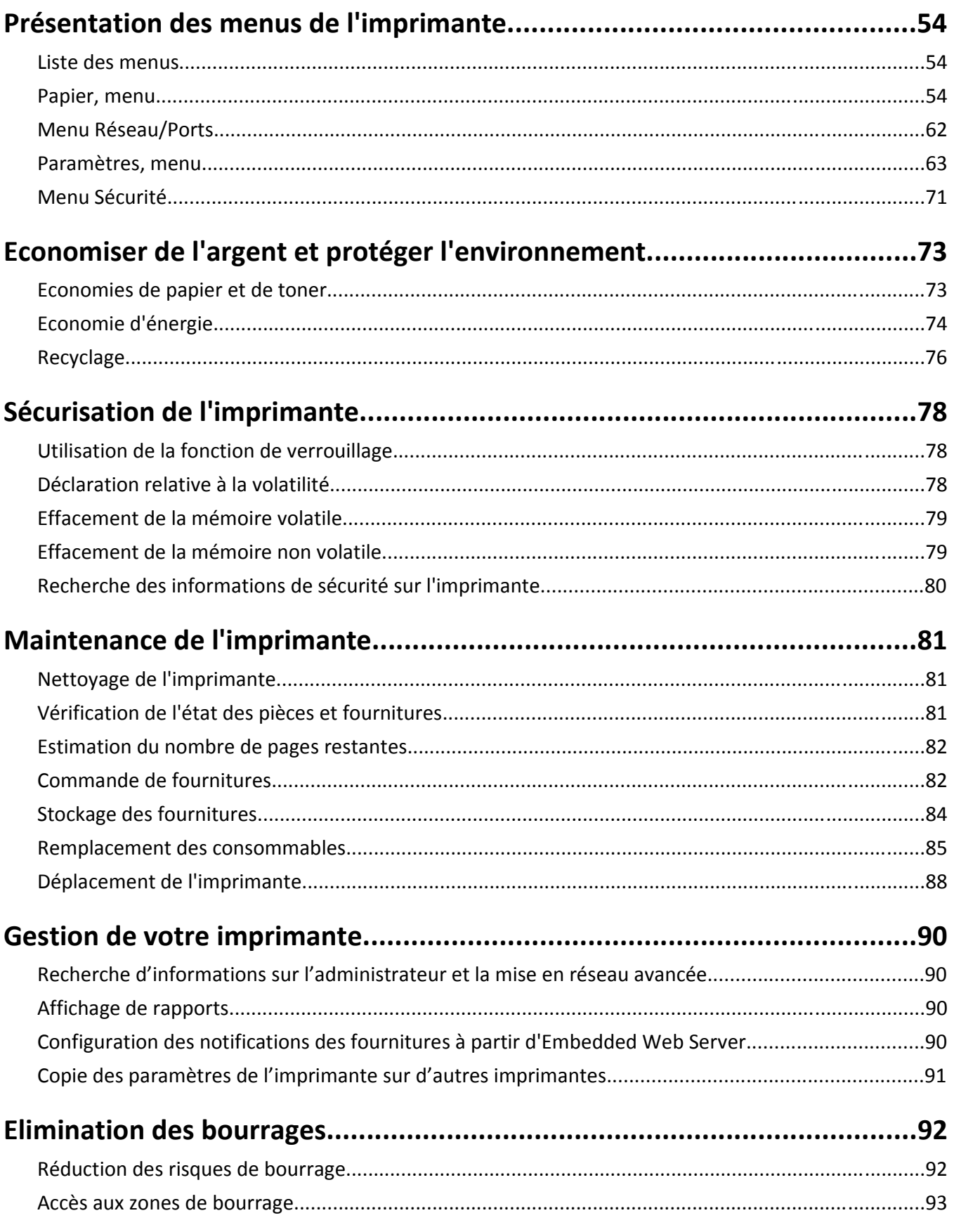

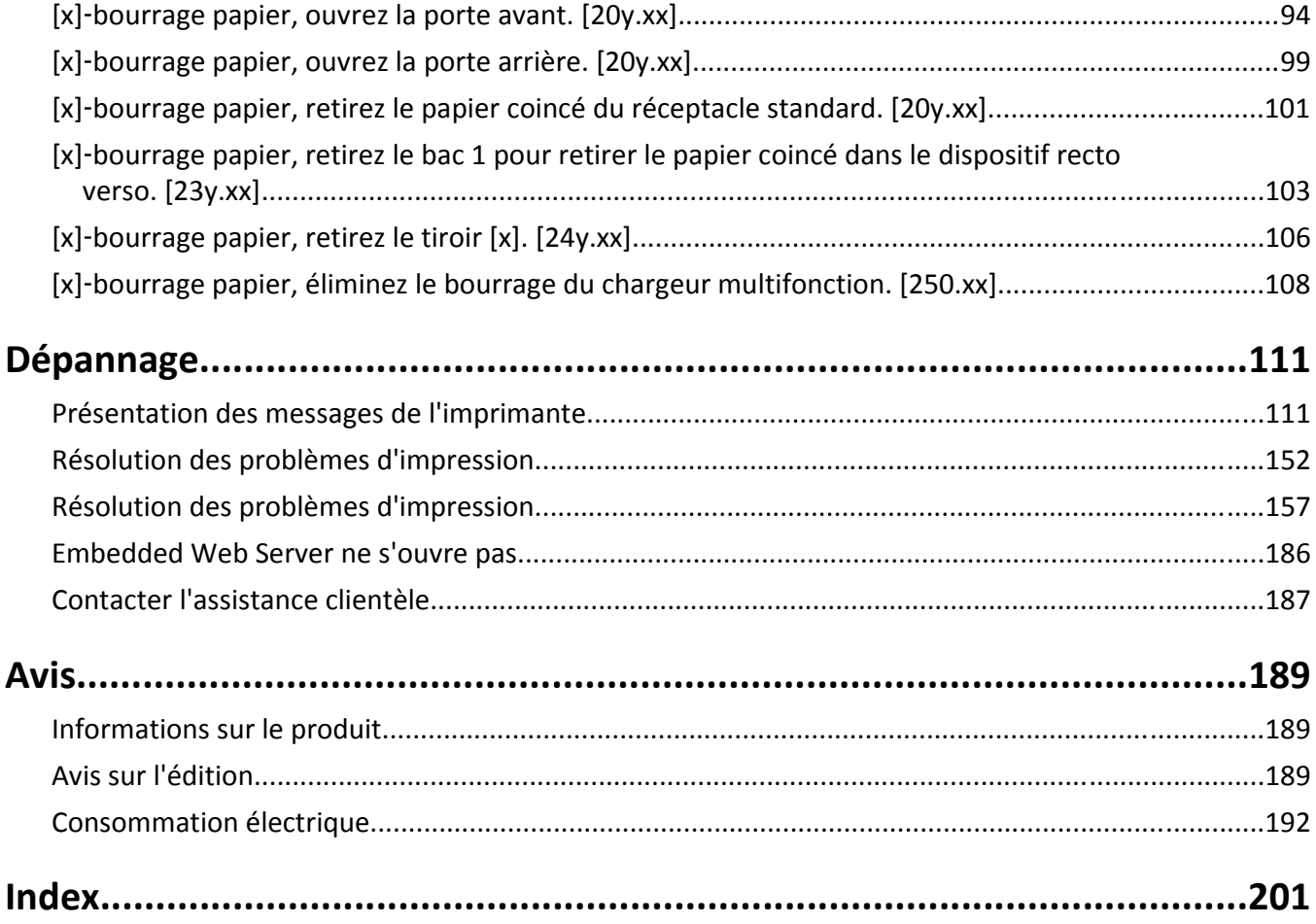

# <span id="page-4-0"></span>**Consignes de sécurité**

Branchez le cordon d'alimentation sur une prise électrique correctement mise à la terre, située à proximité de l'appareil et facile d'accès.

Ne placez pas ce produit et ne l'utilisez pas à proximité d'une source humide.

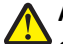

**AVERTISSEMENT—RISQUE DE BLESSURE :** ce produit utilise un laser. L'utilisation de commandes ou de réglages ou la mise en place de procédures autres que celles spécifiées dans le présent manuel peuvent entraîner des risques d'exposition aux rayonnements laser.

Ce produit utilise un procédé d'impression thermique qui chauffe le support d'impression, ce qui peut provoquer des émanations provenant du support. Vous devez lire intégralement la section relative aux instructions de mise en service qui traitent du choix des supports d'impression afin d'éviter d'éventuelles émanations dangereuses.

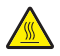

**MISE EN GARDE—SURFACE BRULANTE :** l'intérieur de l'imprimante risque d'être brûlant. Pour réduire le risque de brûlure, laissez la surface ou le composant refroidir avant d'y toucher.

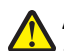

**AVERTISSEMENT—RISQUE DE BLESSURE :** La batterie lithium de ce produit n'est pas destinée à être remplacée. Il existe un risque d'explosion si une batterie lithium est placée de façon incorrecte. Ne rechargez pas, ne démontez pas et n'incinérez pas une batterie lithium. Mettez les batteries lithium usagées au rebut selon les instructions du fabricant et les réglementations locales.

**AVERTISSEMENT—RISQUE DE BLESSURE :** avant de déplacer l'imprimante, suivez les instructions ci-dessous pour éviter de l'endommager ou de vous blesser :

- **•** Mettez l'imprimante hors tension à l'aide du commutateur d'alimentation et débranchez le câble d'alimentation de la prise électrique.
- **•** Débranchez tous les cordons et câbles de l'imprimante avant de la déplacer.
- **•** Si un tiroir en option est installé, retirez-le d'abord de l'imprimante. Pour retirer le tiroir en option, faites glisser vers l'avant de celui-ci le loquet situé sur son côté droit jusqu'à ce qu'il *s'enclenche*.
- **•** Utilisez les poignées situées de part et d'autre de l'imprimante pour la soulever.
- **•** Vérifiez que vos doigts ne se trouvent pas sous l'imprimante lorsque vous la posez.
- **•** Assurez-vous qu'il y a suffisamment d'espace autour de l'imprimante avant de la configurer.

Utilisez uniquement le cordon d'alimentation fourni avec cet appareil ou le cordon de remplacement autorisé par le fabricant.

**MISE EN GARDE—RISQUE D'ELECTROCUTION :** Si vous accédez à la carte contrôleur ou installez du matériel en option ou des périphériques mémoire alors que l'imprimante est déjà en service, mettez celle-ci hors tension et débranchez son câble d'alimentation de la prise électrique avant de poursuivre. Si d'autres périphériques sont connectés à l'imprimante, mettez-les également hors tension et débranchez tous les câbles reliés à l'imprimante.

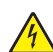

**MISE EN GARDE—RISQUE D'ELECTROCUTION :** Vérifiez que toutes les connexions externes (telles que les connexions Ethernet et téléphonique) sont correctement installées dans les ports appropriés.

Ce produit a été conçu, testé et approuvé afin de satisfaire à des normes de sécurité générale strictes et d'utiliser des composants spécifiques du fabricant. Les caractéristiques de sécurité de certains éléments ne sont pas toujours connues. Le fabricant n'est pas responsable de l'utilisation de pièces de rechange d'autres fabricants.

**AVERTISSEMENT—RISQUE DE BLESSURE :** abstenez-vous de couper, de tordre, de plier, d'écraser le câble d'alimentation ou de poser des objets lourds dessus. Ne le soumettez pas à une usure ou une utilisation abusive. Ne pincez pas le cordon d'alimentation entre des objets, par exemple des meubles, et un mur. Un risque d'incendie ou de choc électrique pourrait s'ensuivre. Vérifez régulièrement que le câble d'alimentation ne présente pas ces problèmes. Avant de l'inspecter, débranchez-le de la prise électrique.

Pour toute intervention ou réparation autre que celles décrites dans la documentation de l'utilisateur, adressez-vous à un représentant du service approprié.

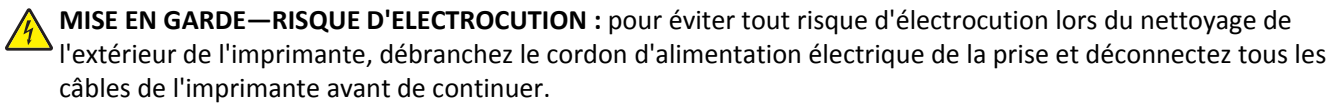

**AVERTISSEMENT—RISQUE DE BLESSURE :** Pour réduire le risque d'instabilité de l'appareil, chargez chaque bac séparément. Laissez tous les bacs ou tiroirs fermés aussi longtemps que vous ne les utilisez pas.

**MISE EN GARDE—RISQUE D'ELECTROCUTION :** N'installez pas ce produit et ne procédez à aucun branchement (fonction de télécopie, cordon d'alimentation, téléphone, etc.) en cas d'orage.

**CONSERVEZ PRECIEUSEMENT CES CONSIGNES.**

# <span id="page-6-0"></span>**Présentation de l'imprimante**

# **Recherche d'informations sur l'imprimante**

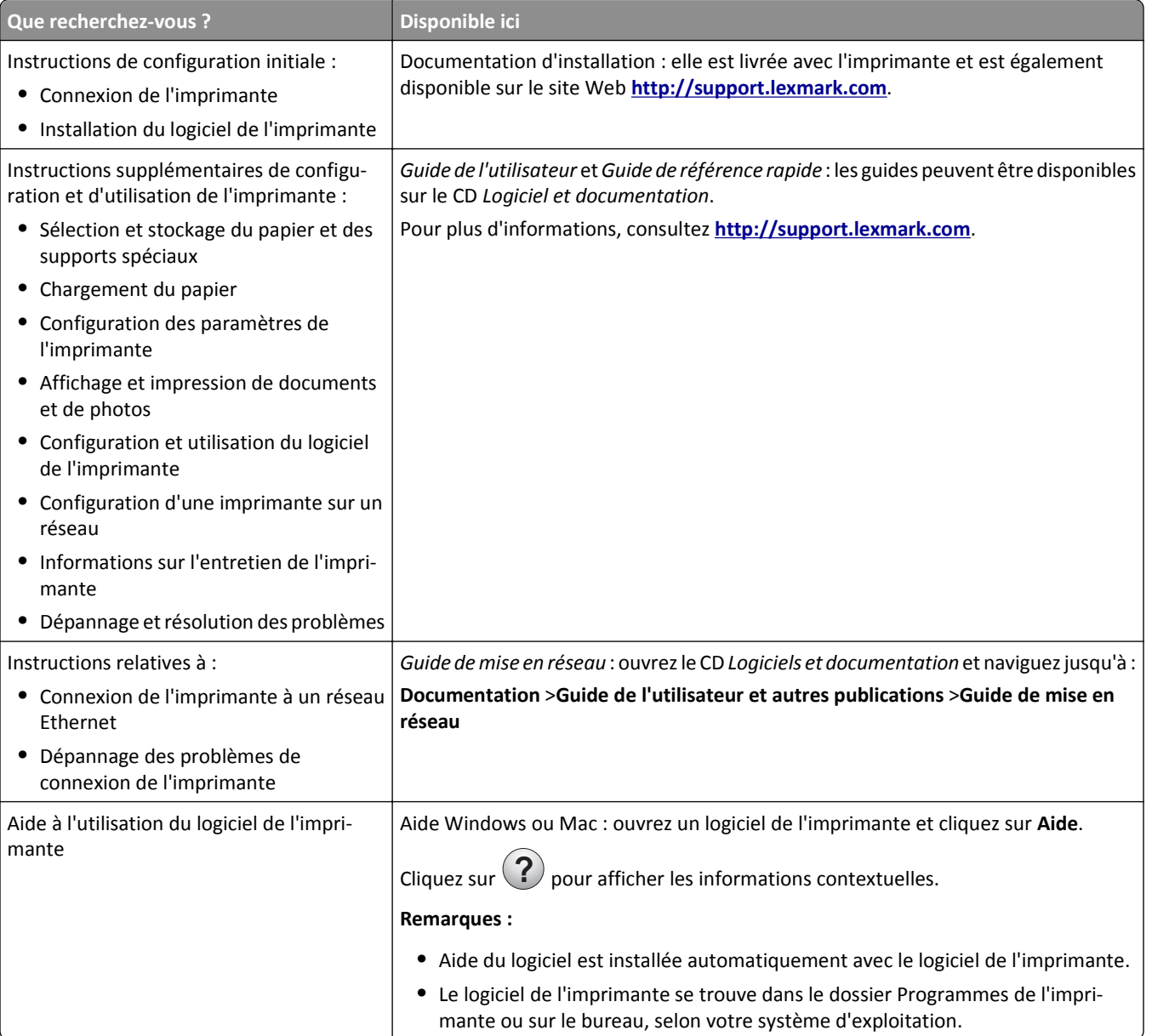

<span id="page-7-0"></span>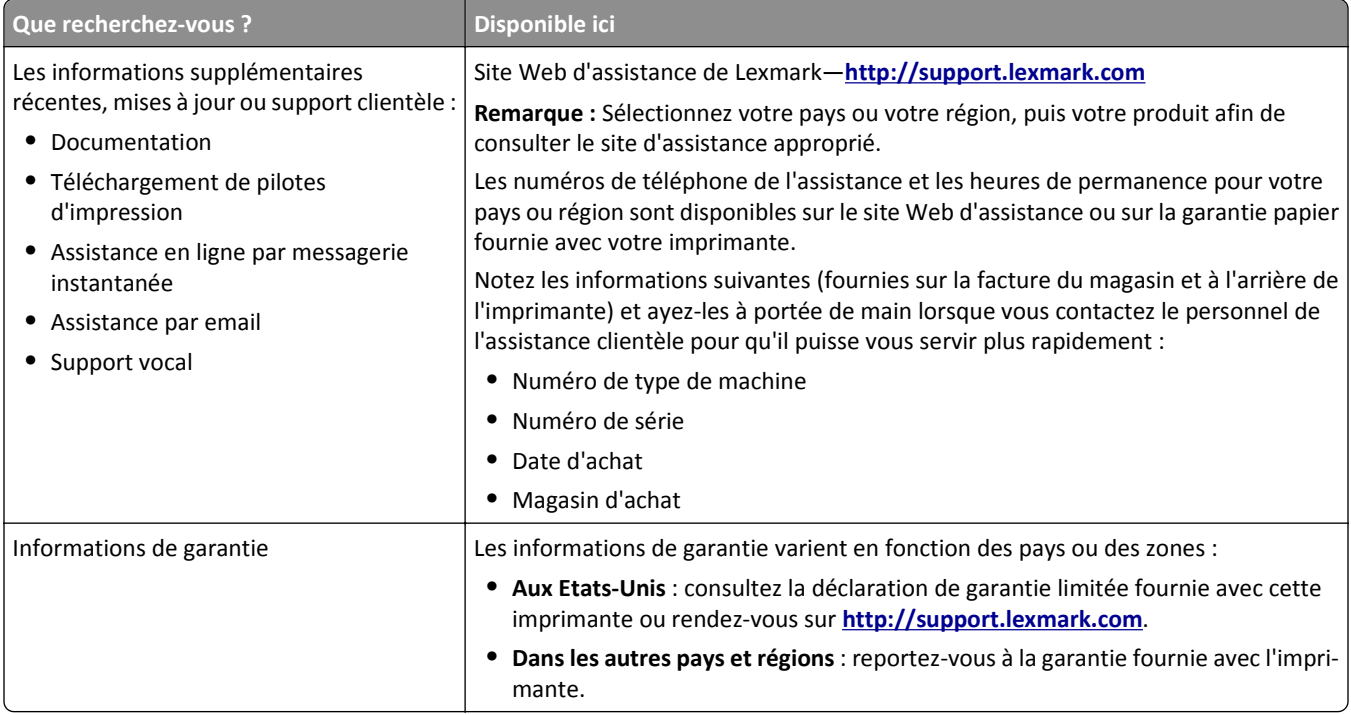

## **Choix d'un emplacement pour l'imprimante**

Lorsque vous sélectionnez un emplacement pour l'imprimante, faites en sorte de laisser suffisamment d'espace pour ouvrir les tiroirs, les capots et les portes. Si vous envisagez d'installer des options matérielles, prévoyez l'espace nécessaire. Important :

- **•** Installez l'imprimante à proximité d'une prise de courant correctement mise à la terre et facile d'accès.
- **•** Assurez-vous que la pièce est aérée conformément à la dernière révision de la norme ASHRAE 62 ou de la norme 156 du Comité technique CEN.
- **•** Posez-la sur une surface plane, stable et propre.
- **•** Veuillez suivre les instructions suivantes :
	- **–** Nettoyer, sécher et enlever la poussière ;
	- **–** Tenir à l'écart des agrafes et des trombones.
	- **–** Ne pas être exposer directement aux courants d'air provenant des appareils de climatisation, des chauffages ou des ventilateurs.
	- **–** Ne doit pas être exposer directement aux rayons du soleil, à un taux d'humidité élevé ou à des variations de températures ;
- **•** Respecter les températures recommandées et éviter les variations.

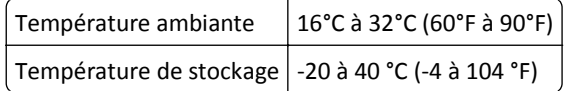

**•** Pour que l'imprimante soit correctement ventilée, l'espace recommandé autour d'elle est le suivant :

<span id="page-8-0"></span>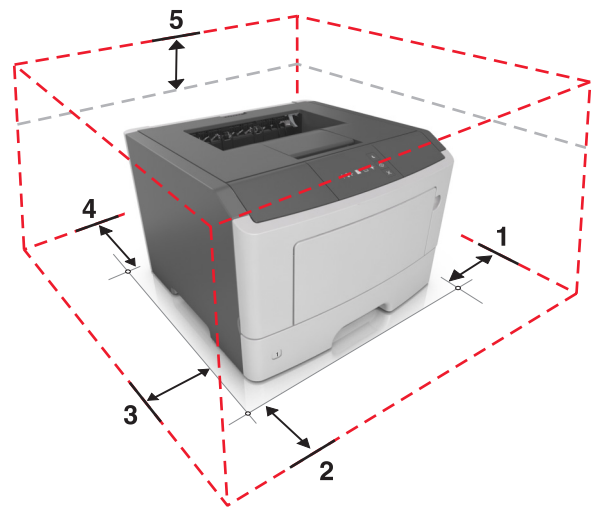

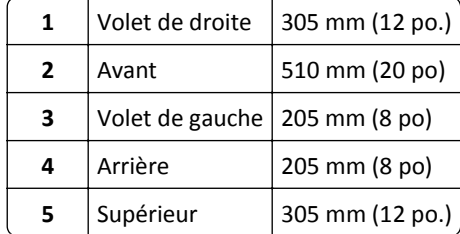

# **Configurations des imprimantes**

**AVERTISSEMENT—RISQUE DE BLESSURE :** Pour réduire le risque d'instabilité de l'appareil, chargez chaque bac <u> 71</u> séparément. Laissez tous les bacs fermés aussi longtemps que vous ne les utilisez pas.

Vous pouvez configurer votre imprimante en ajoutant un tiroir 250 ou 550 feuilles optionnel. Pour des instructions sur l'installation du tiroir en option, reportez-vous à [« Installation des tiroirs optionnels », page 17](#page-16-0).

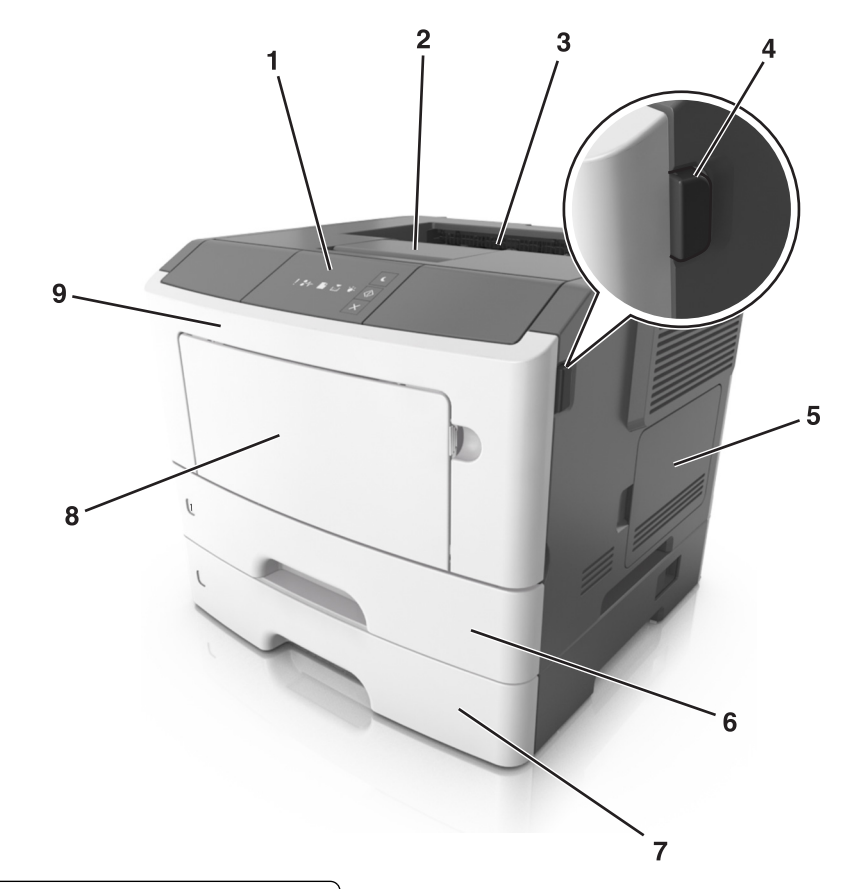

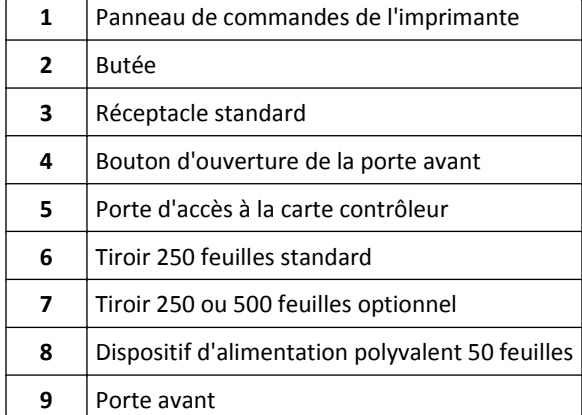

# <span id="page-10-0"></span>**A partir du panneau de commandes de l'imprimante**

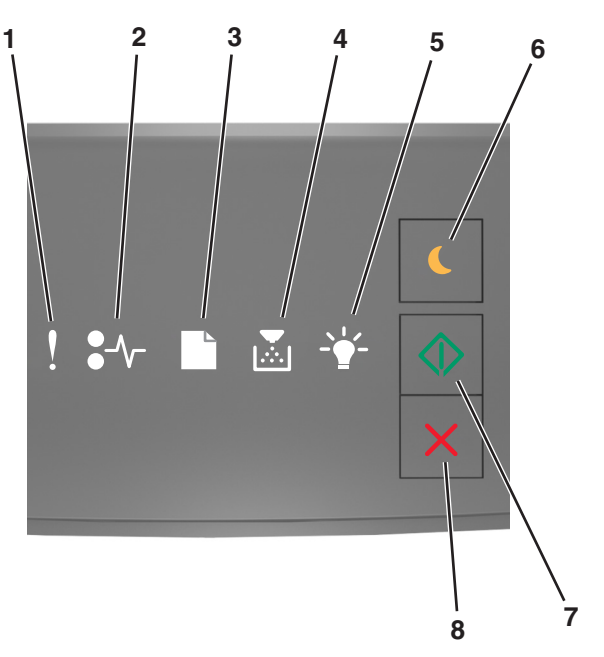

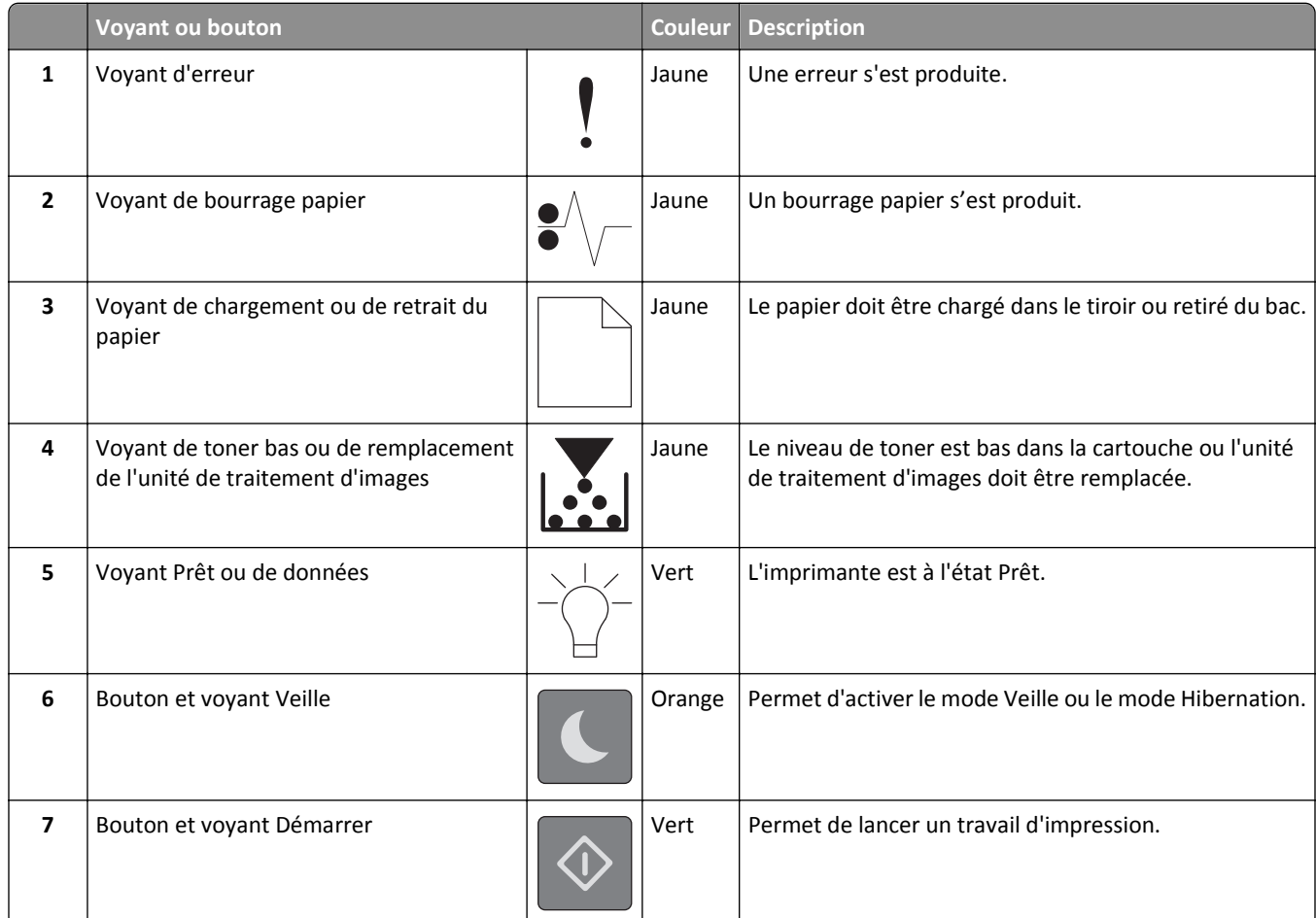

<span id="page-11-0"></span>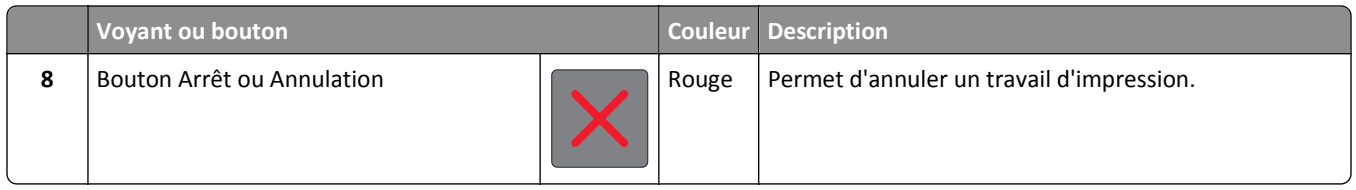

# **Présentation des séquences des voyants du panneau de commandes de l'imprimante**

Les voyants du panneau de commandes de l'imprimante ont différentes significations selon leur combinaison. Les voyants peuvent être allumés ou éteints, clignoter ou clignoter lentement afin d'indiquer l'état de l'imprimante, un avertissement ou une erreur. La même séquence de voyants est utilisée pour plusieurs erreurs. Le tableau ci-dessous illustre l'aspect des voyants.

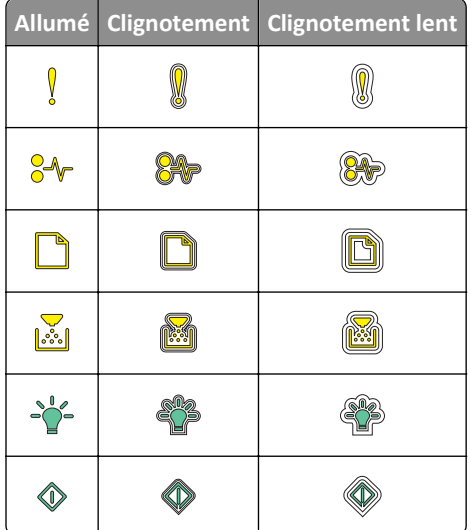

Si la combinaison des voyants du panneau de commandes de l'imprimante concorde avec celle du tableau suivant, reportez-vous au message de la même ligne.

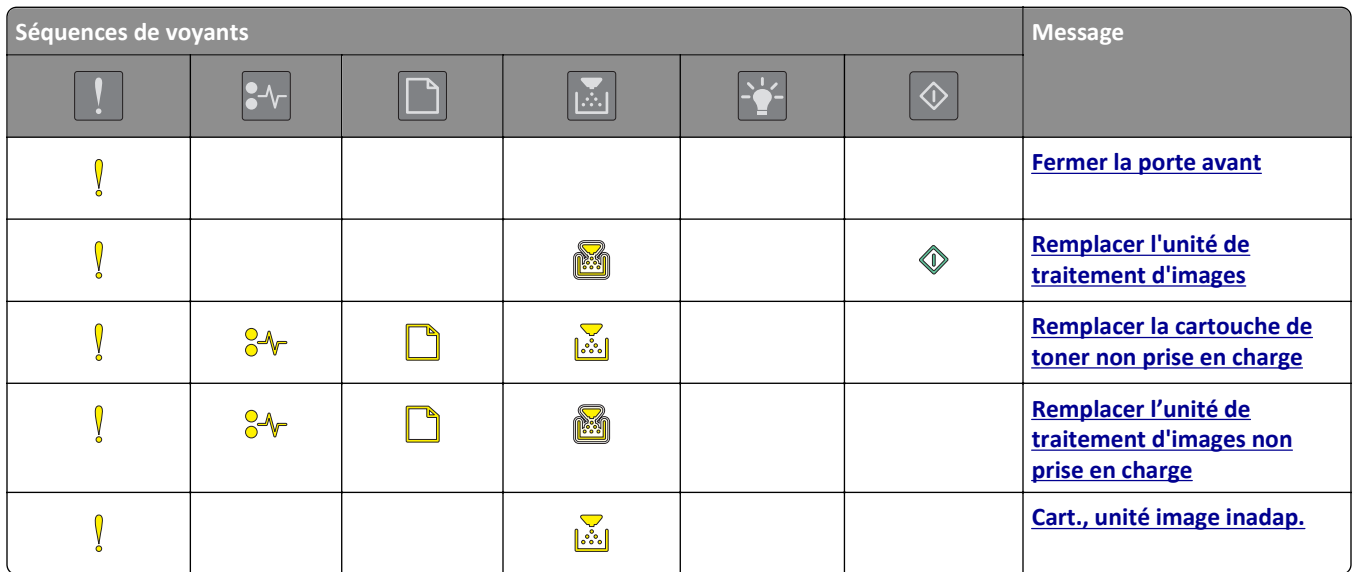

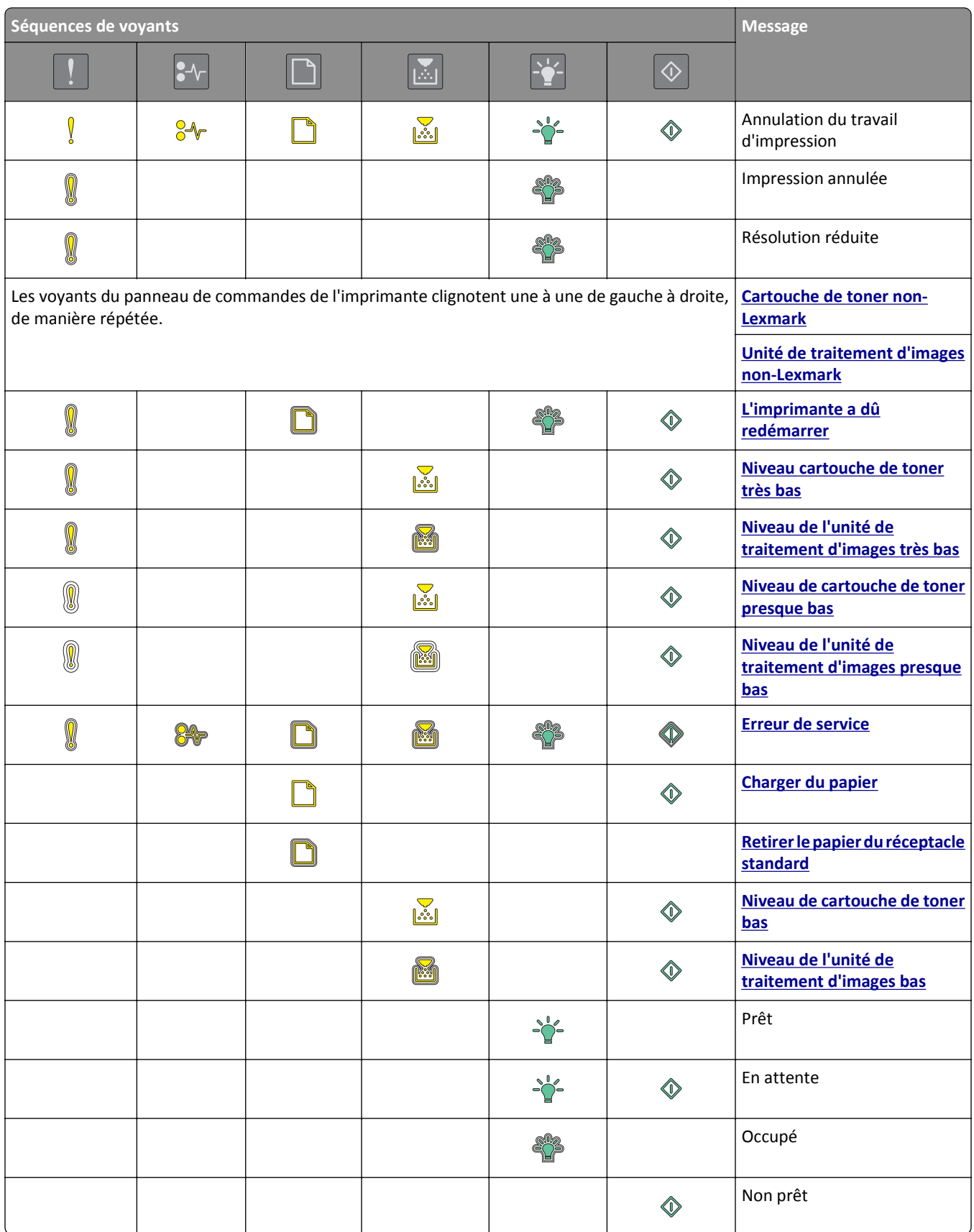

Si la combinaison de voyants du panneau de commandes de l'imprimante concorde avec celle de la colonne

« Combinaison de voyants principale » du tableau suivant, appuyez rapidement deux fois sur  $\boxed{\diamondsuit}$  sur la panneau de commande . Recherchez une combinaison de voyants correspondante dans la colonne « Combinaison de voyants supplémentaire », reportez-vous au message de la même ligne.

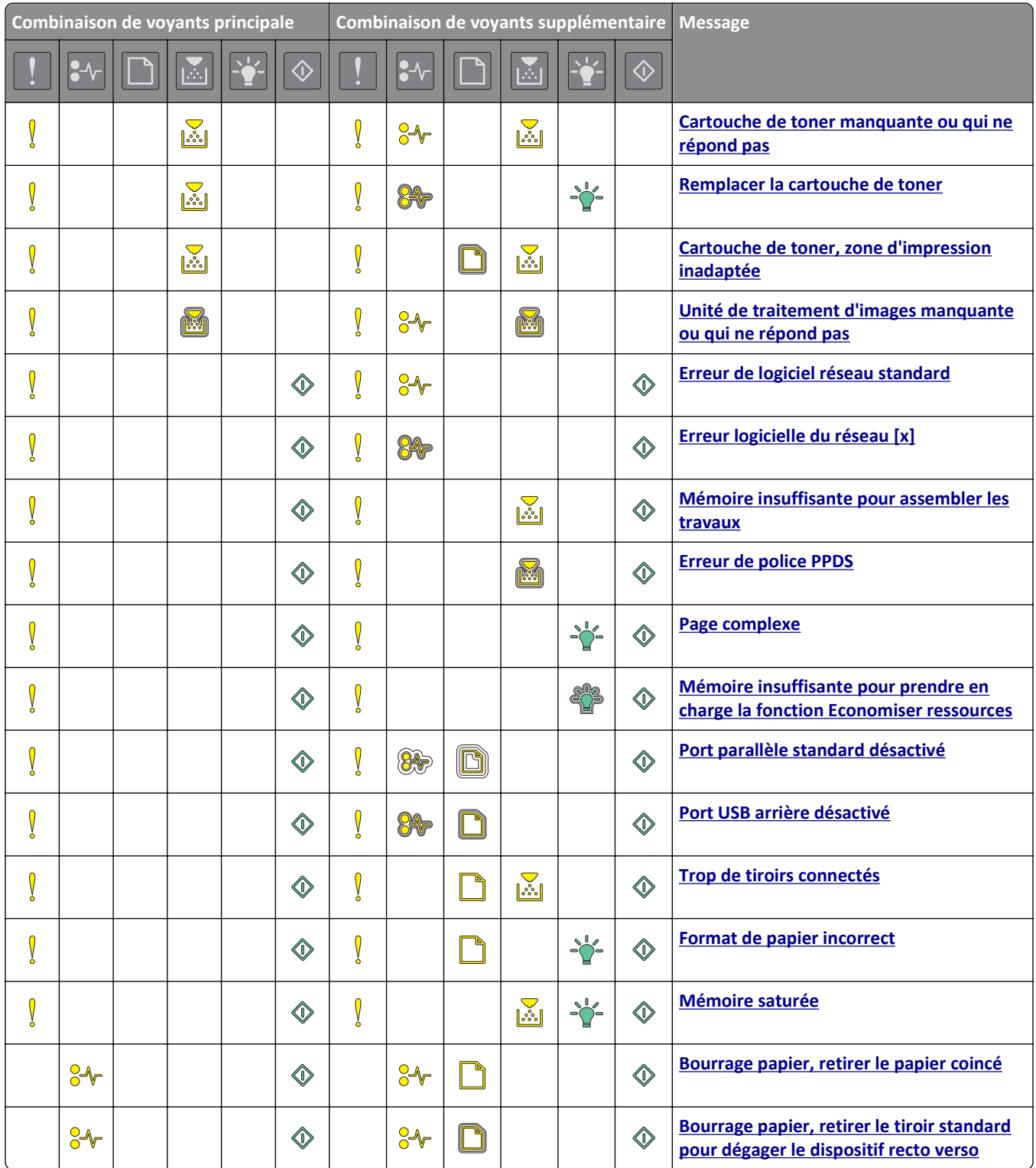

<span id="page-14-0"></span>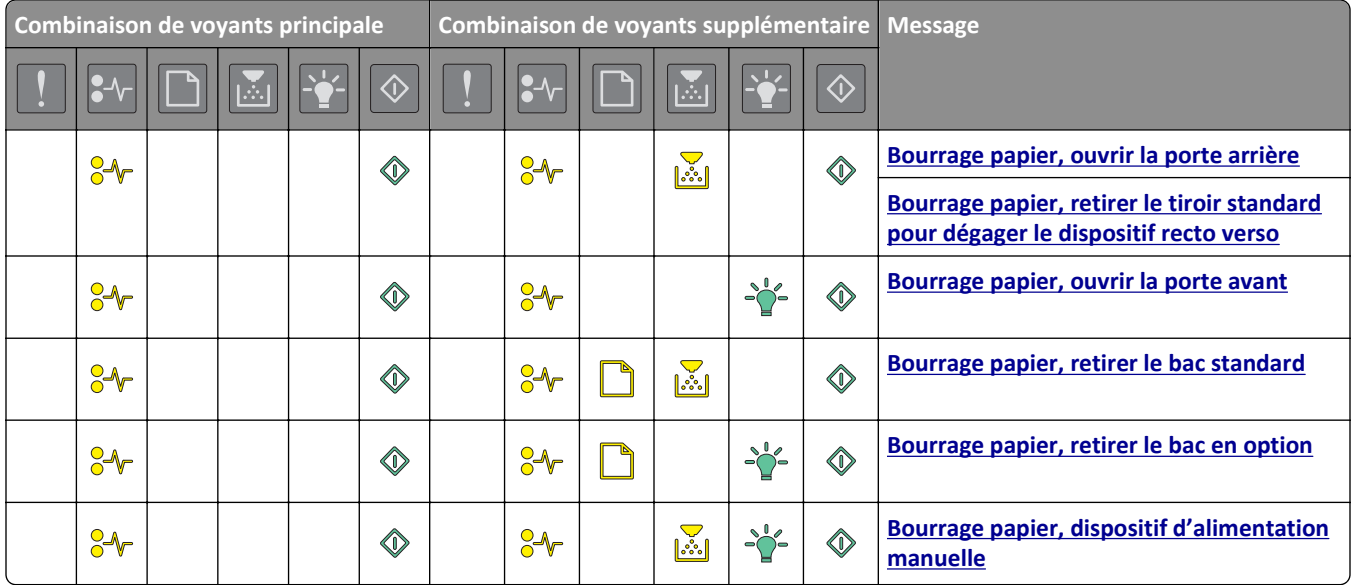

## **Utilisation d'Embedded Web Server**

**Remarque :** Cette fonctionnalité est disponible uniquement pour les imprimantes réseau et les imprimantes connectées à des serveurs d'impression.

Utilisez Embedded Web Server pour :

- **•** vérifier l'état des fournitures d'imprimante ;
- **•** configurer les notifications sur les fournitures ;
- **•** configurer les paramètres de l'imprimante ;
- **•** configurer les paramètres réseau ;
- **•** afficher des rapports.

Pour accéder à Embedded Web Server pour votre imprimante :

**1** Procurez-vous l'adresse IP de l'imprimante en imprimant la page de configuration du réseau ou la page des paramètres, puis recherchez la section TCP/IP.

Pour plus d'informations, reportez-vous à la section [« Impression d'une page des paramètres de menu et de](#page-27-0) [configuration du réseau », page 28.](#page-27-0)

### **Remarques :**

- **•** Une adresse IP apparaît sous la forme de quatre séries de chiffres séparées par des points, par exemple 123.123.123.123.
- **•** Si vous utilisez un serveur proxy, désactivez-le temporairement pour charger correctement la page Web.
- **2** Ouvrez un navigateur Web, puis tapez l'adresse IP de l'imprimante dans le champ d'adresse.
- **3** Appuyez sur **Entrée**.

# **Utilisation de l'utilitaire Paramètres de l'imprimante locale**

Cet utilitaire permet de modifier et d'enregistrer les paramètres d'une imprimante connectée à un ordinateur localement via un câble USB ou parallèle.

Pour télécharger et installer l'utilitaire Paramètres de l'imprimante locale, reportez-vous à la section [« Installation de](#page-19-0) [l'utilitaire Paramètres de l'imprimante locale », page 20.](#page-19-0)

Pour accéder à l'utilitaire Paramètres de l'imprimante locale :

### **Sous Windows 8**

À partir de l'icône Rechercher, tapez **utilitaire paramètres de l'imprimante locale**, puis naviguez jusqu'à :

liste Applications >**Utilitaire Paramètres de l'imprimante locale**

### **Pour Windows 7 ou une version antérieure**

- **1** Cliquez sur **de la cur Démarrer**.
- **2** Cliquez sur **Tous les programmes** ou **Programmes** >**Lexmark** >**Utilitaire Paramètres de l'imprimante locale**.

Pour enregistrer vos paramètres, cliquez sur **Actions** >**Appliquer les paramètres**.

Vous pouvez également distribuer vos paramètres à d'autres imprimantes en les enregistrant dans un fichier de commandes. Pour enregistrer les paramètres dans un fichier de commandes, cliquez sur **Actions** >**Enregistrer comme fichier de commandes**..

# <span id="page-16-0"></span>**Configuration supplémentaire de l'imprimante**

# **Installation des options matérielles**

### **Installation des tiroirs optionnels**

**MISE EN GARDE—RISQUE D'ELECTROCUTION :** Si vous accédez à la carte contrôleur ou installez du matériel en option ou des périphériques mémoire alors que l'imprimante est déjà en service, mettez celle-ci hors tension et débranchez son câble d'alimentation de la prise électrique avant de poursuivre. Si d'autres périphériques sont connectés à l'imprimante, mettez-les également hors tension et débranchez tous les câbles reliés à l'imprimante.

**1** Mettez l'imprimante hors tension à l'aide du commutateur Marche/arrêt et débranchez le cordon d'alimentation de la prise électrique.

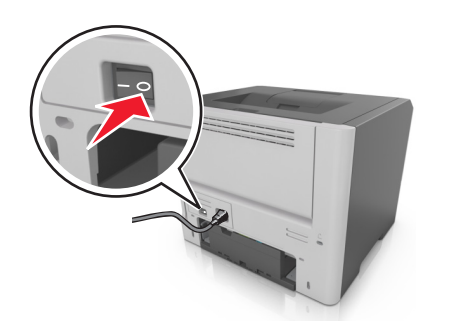

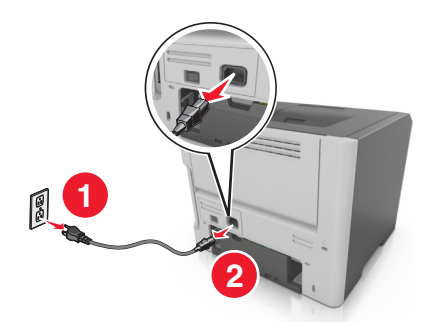

- **2** Déballez le tiroir et retirez tout matériau d'emballage.
- **3** Retirez le tiroir de la base.

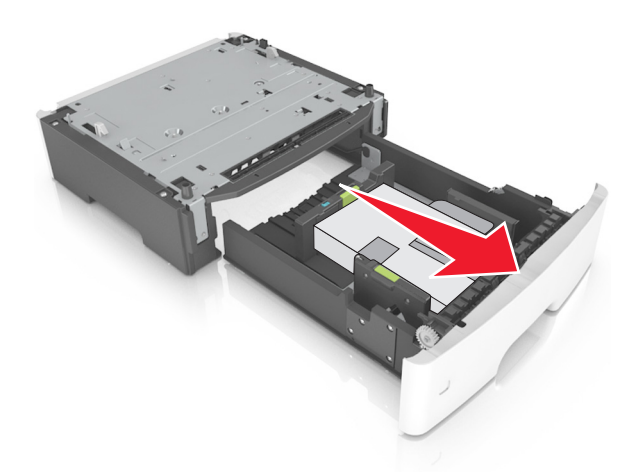

- **4** Retirez tout matériau d'emballage de l'intérieur du tiroir.
- **5** Insérez le tiroir dans la base.
- **6** Placez le tiroir à proximité de l'imprimante.

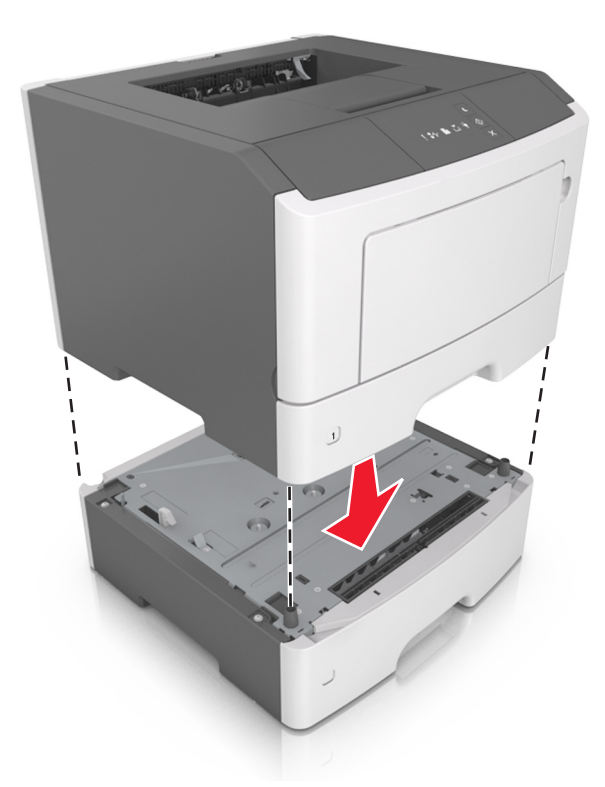

**7** Alignez l'imprimante sur le tiroir, puis abaissez-la lentement pour la mettre en place.

**8** Branchez le cordon d'alimentation sur l'imprimante, puis sur une prise de courant correctement reliée à la terre, puis mettez l'imprimante sous tension.

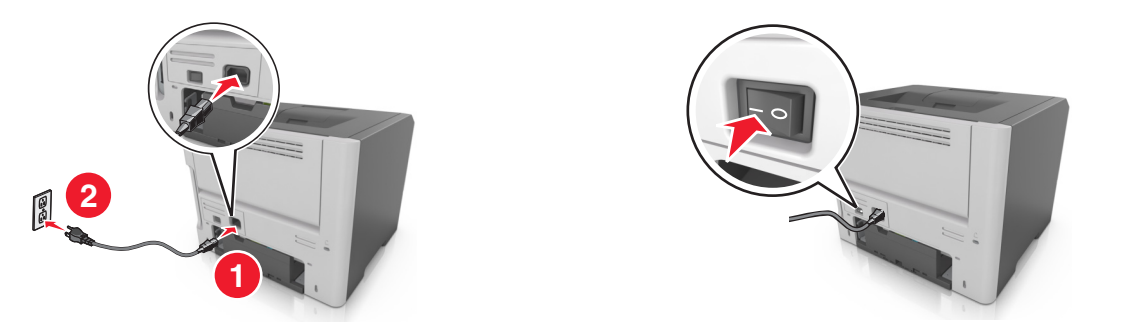

**Remarque :** Une fois le logiciel de l'imprimante et les options matérielles installées, il peut être nécessaire d'ajouter manuellement les options dans le pilote de l'imprimante afin qu'elles soient disponibles pour des travaux d'impression. Pour plus d'informations, reportez-vous à la section [« Mise à jour des options disponibles](#page-20-0) [dans le pilote d'imprimante », page 21.](#page-20-0)

### **Connexion des câbles**

Reliez l'imprimante à l'ordinateur à l'aide d'un câble USB parallèle, ou au réseau à l'aide d'un câble Ethernet.

Assurez-vous de faire correspondre les éléments suivants :

- **•** Le symbole USB du câble avec le symbole USB de l'imprimante
- **•** Le câble parallèle approprié avec le port parallèle

<span id="page-18-0"></span>**•** Le câble Ethernet approprié avec le port Ethernet

**Attention — Dommages potentiels :** Lors de l'impression, ne touchez pas au câble USB, à l'adaptateur réseau ou à la zone de l'imprimante illustrée. Vous risqueriez de perdre des données ou de causer un dysfonctionnement.

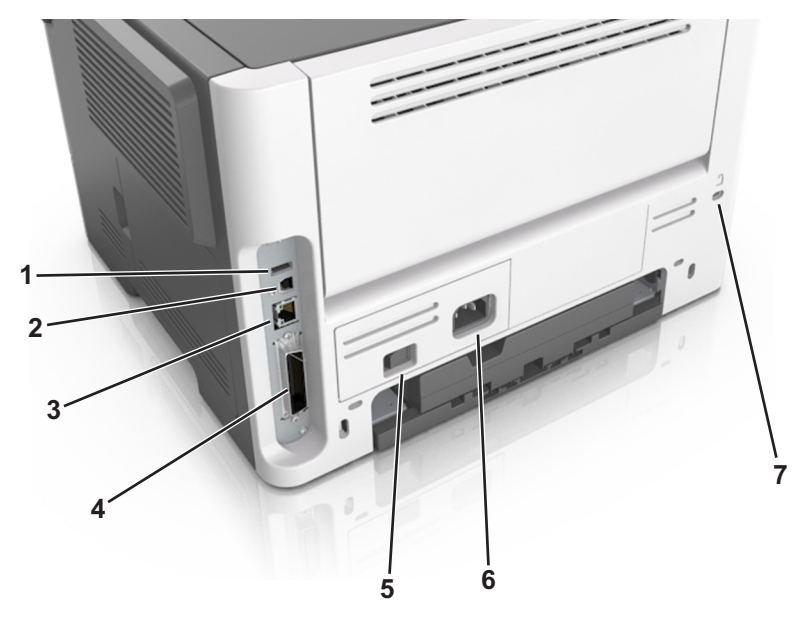

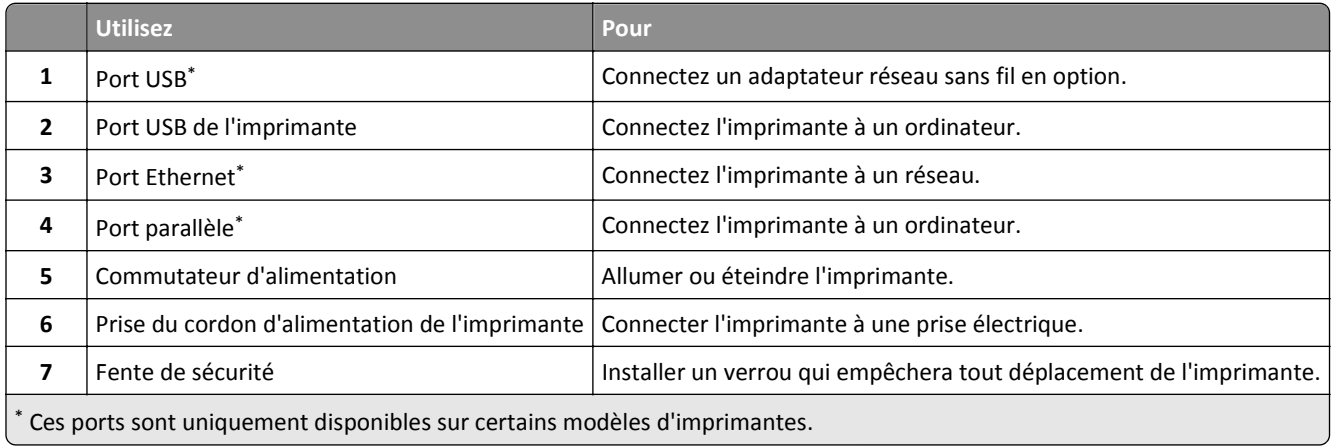

# **Configuration du logiciel de l'imprimante**

### **Installation du logiciel de l'imprimante**

### **Remarques :**

- **•** Si vous avez installé auparavant le logiciel de l'imprimante sur cet ordinateur et que vous devez le réinstaller, désinstallez d'abord le logiciel actuel.
- **•** Fermez tous les programmes ouverts avant d'installer le logiciel de l'imprimante.
- <span id="page-19-0"></span>**1** Obtenez une copie du programme d'installation du logiciel.
	- **•** A partir du CD *Logiciel et documentation* fourni avec l'imprimante.
	- **•** Depuis notre site Web :

Accédez à **[www.lexmark.com](http://www.lexmark.com)**, puis naviguez jusqu'à :

**ASSISTANCE & TELECHARGEMENTS** > sélectionnez votre imprimante > sélectionnez votre système d'exploitation > téléchargez le programme d'installation de votre logiciel

- **2** Effectuez une des opérations suivantes :
	- **•** Si vous utilisez le CD *Logiciel et documentation*, insérez le CD et patientez jusqu'à l'affichage de la boîte de dialogue d'installation.

Si la boîte de dialogue d'installation n'apparaît, procédez comme suit :

### **Sous Windows 8**

Sous Rechercher, tapez **exécuter**, puis naviguez jusqu'à : Liste des applications >**Exécuter** > tapez **D:\setup.exe** >**OK**.

### **Sous Windows 7 ou une version antérieure**

- **a** Cliquez sur **de** ou cliquez sur **Démarrer**, puis sur Exécuter.
- **b** Dans la boîte de dialogue Démarrer Recherche ou Exécuter, tapez D: \setup.exe.
- **c** Appuyez sur **Entrée**, ou cliquez sur **OK**.

**Remarque : D** est la lettre de votre lecteur de CD ou de DVD.

### **Dans Macintosh**

Cliquez sur l'icône du CD sur le bureau.

**•** Si vous utilisez le programme d'installation du logiciel téléchargé à partir du site Web, double-cliquez sur le programme d'installation que vous avez enregistré sur votre ordinateur. Attendez que la boîte de dialogue Sélectionner le type d'installation s'affiche, puis cliquez sur **Installer**.

**Remarque :** Si vous êtes invité à exécuter le programme d'installation du logiciel, cliquez sur **Exécuter**.

**3** Cliquez sur **Installer**, puis suivez les instructions qui s'affichent sur l'écran de l'ordinateur.

### **Installation de l'utilitaire Paramètres de l'imprimante locale**

- **1** Visitez **<http://support.lexmark.com>**, puis téléchargez le logiciel.
- **2** Cliquez deux fois sur le programme d'installation du logiciel.
- **3** Sélectionnez un type d'installation, puis cliquez sur **Installer**.
- **4** Cliquez sur **Installer** pour lancer l'installation.
- **5** Cliquez sur **Accepter** pour accepter l'accord de licence.
- **6** Cliquez sur **Continuer** et suivez les instructions qui s'affichent sur l'écran de l'ordinateur.

### **Remarques :**

**•** Au moyen de l'utilitaire Paramètres de l'imprimante locale, modifiez les paramètres d'intensité du toner, d'économie énergie et de format de papier de tous les travaux d'impression. Utilisez le logiciel de l'imprimante pour modifier ces paramètres pour des travaux d'impression ponctuels.

<span id="page-20-0"></span>**•** Cet utilitaire n'est pris en charge que sur certains modèles d'imprimante.

### **Mise à jour des options disponibles dans le pilote d'imprimante**

Lorsque les options matérielles sont installées, il peut être nécessaire de les ajouter manuellement dans le pilote d'imprimante afin de pouvoir les utiliser.

### **Pour les utilisateurs de Windows**

**1** Ouvrez le dossier Imprimantes.

#### **Sous Windows 8**

Dans le champ de recherche, tapez **run**, puis accédez à :

Liste d'applications >**Exécuter** >Tapez **control printers** >**OK**

#### **Sous Windows 7 ou version antérieure**

- **a** Cliquez sur  $\frac{dy}{dx}$  ou sur **Démarrer**, puis sur Exécuter.
- **b** Dans la boîte de dialogue Démarrer Recherche ou Exécuter, saisir **contrôler les imprimantes**.
- **c** Appuyez sur **Entrée** ou cliquez sur **OK**.
- **2** Selon votre système d'exploitation, effectuez une des actions suivantes :
	- **•** Appuyez longuement sur l'imprimante que vous souhaitez mettre à jour.
	- **•** Cliquez avec le bouton droit sur l'imprimante que vous souhaitez mettre à jour.
- **3** Dans le menu qui apparaît, effectuez l'une des opérations suivantes :
	- **•** Sous Windows 7 ou version ultérieure, sélectionnez **Propriétés de l'imprimante**.
	- **•** Pour les versions antérieures, sélectionnez **Propriétés**.
- **4** Cliquez sur l'onglet **Configuration**.
- **5** Effectuez l'une des opérations suivantes :
	- **•** Cliquez sur **Mettre à jour** ‑ **Interroger l'imprimante**.
	- **•** Sous Options de configuration, ajoutez manuellement les options matérielles installées.
- **6** Cliquez sur **Appliquer**.

### **Pour les utilisateurs Macintosh**

- **1** A partir du menu Pomme, naviguez jusqu'à l'une des options suivantes :
	- **• Préférences système** >**Imprimantes et scanners** > sélectionnez votre imprimante >**Options et consommables** >**Pilote**
	- **• Préférences système** >**Imprimantes et télécopieurs** > sélectionnez votre imprimante >**Options et consommables** >**Pilote**
- **2** Ajoutez toute option matérielle installée, puis cliquez sur **OK**.

# <span id="page-21-0"></span>**Utilisation en réseau**

### **Remarques :**

- **•** Avant de configurer l'imprimante sur un réseau sans fil, achetez un adaptateur réseau sans fil MarkNetTM N8352. Pour plus d'informations sur l'installation de l'adaptateur réseau sans fil, reportez-vous à la notice d'utilisation qui l'accompagne.
- **•** *SSID* (Service Set Identifier) est le nom attribué à un réseau sans fil. WEP (Wired Equivalent Privacy), WPA (Wi-Fi Protected Access), WPA2 et 802.1X - RADIUS sont des types de sécurité utilisés sur un réseau.

### **Préparation de la configuration de l'imprimante sur un réseau Ethernet**

Pour configurer votre imprimante pour un réseau Ethernet, organisez les informations suivantes avant de commencer :

**Remarque :** si votre réseau affecte automatiquement des adresses IP aux ordinateurs et imprimantes, passez à l'installation de l'imprimante.

- **•** Adresse IP valide et unique de l'imprimante à utiliser sur le réseau
- **•** Passerelle du réseau
- **•** Masque de réseau
- **•** Surnom de l'imprimante (facultatif)

**Remarque :** un surnom d'imprimante peut faciliter l'identification de cette dernière sur le réseau. Vous pouvez utiliser le surnom d'imprimante par défaut ou affecter un nom facile à retenir.

Vous aurez besoin d'un câble Ethernet pour connecter l'imprimante au réseau et d'un port disponible pour la connexion physique. Chaque fois que cela est possible, utilisez un câble réseau neuf pour éviter d'éventuels problèmes causés par un câble endommagé.

### **Installation de l'imprimante sur un réseau Ethernet**

### **Pour les utilisateurs Windows**

- **1** Obtenez une copie du programme d'installation du logiciel.
	- **•** A partir du CD *Logiciel et documentation* fourni avec l'imprimante.
	- **•** Depuis notre site Web :

Accédez à **[www.lexmark.com](http://www.lexmark.com)**, puis naviguez jusqu'à :

**ASSISTANCE & TELECHARGEMENTS** > sélectionnez votre imprimante > sélectionnez votre système d'exploitation > téléchargez le programme d'installation de votre logiciel

- **2** Effectuez une des opérations suivantes :
	- **•** Si vous utilisez le CD *Logiciel et documentation*, insérez le CD et patientez jusqu'à l'affichage de la boîte de dialogue d'installation.

Si la boîte de dialogue d'installation n'apparaît, procédez comme suit :

### **Sous Windows 8**

Sous Rechercher, tapez **exécuter**, puis naviguez jusqu'à : Liste des applications >**Exécuter** > tapez **D:\setup.exe** >**OK**

#### **Pour Windows 7 ou une version antérieure**

- **a** Cliquez sur  $\mathbf{C}$  ou cliquez sur **Démarrer**, puis sur Exécuter.
- **b** Dans la boîte de dialogue Démarrer Recherche ou Exécuter, tapez **D:\setup.exe**.
- **c** Appuyez sur **Entrée**, ou cliquez sur **OK**.

**Remarque : D** est la lettre de votre lecteur de CD ou de DVD.

**•** Si vous utilisez le programme d'installation du logiciel téléchargé à partir du site Web, double-cliquez sur le programme d'installation que vous avez enregistré sur votre ordinateur. Attendez que la boîte de dialogue Sélectionner le type d'installation s'affiche, puis cliquez sur **Installer**.

**Remarque :** Si vous êtes invité à exécuter le programme d'installation du logiciel, cliquez sur **Exécuter**.

- **3** Cliquez sur **Installer**, puis suivez les instructions qui s'affichent sur l'écran de l'ordinateur.
- **4** Sélectionnez **Connexion Ethernet**, puis cliquez sur **Continuer**.
- **5** Raccordez le câble Ethernet lorsque vous y êtes invité.
- **6** Sélectionnez l'imprimante dans la liste, puis cliquez sur **Continuer**.

**Remarque :** Si l'imprimante configurée ne figure pas dans la liste, cliquez sur **Modifier la recherche**.

**7** Suivez les instructions affichées à l'écran.

### **Pour les utilisateurs Macintosh**

- **1** Autorisez le serveur DHCP réseau à attribuer une adresse IP à l'imprimante.
- **2** Obtenez l'adresse IP de l'imprimante :
	- **•** A partir du panneau de commandes de l'imprimante
	- **•** Depuis la section TCP/IP du menu Réseau/Ports
	- **•** En imprimant une page de configuration du réseau ou une page des paramètres de menu, puis en localisant la section TCP/IP

**Remarque :** Vous avez besoin de l'adresse IP si vous configurez l'accès pour des ordinateurs sur un sous-réseau différent de celui de l'imprimante.

- **3** Installez le pilote d'imprimante sur l'ordinateur.
	- **a** Insérez le CD *Logiciel et documentation*, puis double-cliquez sur le programme d'installation de l'imprimante.
	- **b** Suivez les instructions affichées à l'écran.
	- **c** Sélectionnez une destination, puis cliquez sur **Continuer**.
	- **d** Sur l'écran Installation standard, cliquez sur **Installer**.
	- **e** Saisissez le mot de passe utilisateur, puis cliquez sur **OK**. Toutes les applications nécessaires sont installées sur l'ordinateur.
	- **f** Cliquez sur **Fermer** une fois l'installation terminée.
- **4** Ajoutez l'imprimante.
	- **•** Pour l'impression IP :
		- **a** Dans le menu Pomme, naviguez jusqu'à l'une des options suivantes :
			- **– Préférences système** >**Imprimantes & scanners**
			- **– Préférences système** >**Imprimantes & télécopieurs**
		- **b** Cliquez sur **+**.
- **c** Le cas échéant, cliquez sur **Ajouter une imprimante ou un scanner** ou **Ajouter une autre imprimante ou un autre scanner**.
- **d** Cliquez sur l'onglet **IP**.
- **e** Tapez l'adresse IP de l'imprimante dans le champ d'adresse, puis cliquez sur **Ajouter**.
- **•** Pour l'impression AppleTalk :

### **Remarques :**

- **–** Veillez à ce que AppleTalk soit activé sur votre imprimante.
- **–** Cette fonction n'est prise en charge que sur Mac OS X version 10.5.
- **a** Dans le menu Pomme, naviguez jusqu'à : **Préférences système** >**Imprimantes & télécopieurs**
- **b** Cliquez sur **+**, puis accédez à : **AppleTalk** > sélectionnez votre imprimante >**Ajouter**

### **Préparation de l'installation de l'imprimante sans fil sur un réseau sans fil.**

### **Remarques :**

- **•** Assurez-vous que votre adaptateur réseau sans fil est installé sur votre imprimante et qu'il fonctionne correctement.
- **•** Assurez-vous que votre point d'accès (routeur sans fil) est activé et qu'il fonctionne correctement.

Assurez-vous que vous disposez des informations suivantes avant de configurer les paramètres de l'imprimante sans fil :

- **• SSID** : le SSID correspond au nom du réseau.
- **• Mode sans fil (ou mode réseau)** : le mode peut être infrastructure ou ad hoc.
- **• Canal (réseaux sans fil ad hoc)** : par défaut, le réglage automatique du canal est sélectionné pour les réseaux en mode infrastructure.

Certains réseaux en mode ad hoc requièrent également le réglage automatique. Demandez conseil auprès de votre assistant système si vous avez des doutes concernant le canal à sélectionner.

- **• Méthode de sécurité** : il existe trois options de base pour la méthode de sécurité :
	- **–** Clé WEP :

Si votre réseau utilise plus d'une clé WEP, vous pouvez saisir jusqu'à quatre clés dans les zones prévues à cet effet. Pour sélectionner la clé en cours d'utilisation sur le réseau, sélectionnez la clé WEP transmise par défaut. *ou*

**–** Clé préparatagée ou phrase de passe WPA ou WPA2

Le mot de passe WPA comprend une fonction de cryptage comme couche supplémentaire de sécurité. La méthode de cryptage peut être AES ou TKIP. La méthode de cryptage doit être la même pour le routeur et l'imprimante, faute de quoi l'imprimante sera dans l'impossibilité de communiquer sur le réseau.

**–** 802.1X–RADIUS

Si vous installez l'imprimante sur un réseau 802.1X, les informations suivantes vous seront nécessaires :

- **•** Type d'authentification
- **•** Type d'authentification interne
- **•** Nom d'utilisateur et mot de passe 802.1X
- **•** Certificats
- **–** Pas de sécurité
	- Si votre réseau sans fil n'utilise aucune méthode de sécurité, vous ne possédez aucune information de sécurité.

**Remarque :** il est déconseillé d'utiliser un réseau sans fil non sécurisé.

### **Remarques :**

- **–** si vous ne connaissez pas le SSID du réseau auquel votre ordinateur est connecté, lancez l'utilitaire sans fil de votre adaptateur réseau, puis recherchez le nom du réseau. Si vous ne trouvez pas le SSID ou les informations de sécurité de votre réseau, consultez la documentation fournie avec le point d'accès ou adressez-vous à votre technicien de support technique.
- **–** Pour obtenir la clé / phrase de passe WPA/WPA2 prépartagée du réseau sans fil, reportez-vous à la documentation fournie avec votre point d'accès, à la page Web associée au point d'accès, ou encore consultez votre technicien de support technique.

### **Connexion de l'imprimante à un réseau sans fil à l'aide de la méthode PIN de Wi**‑**Fi Protected Setup**

L'imprimante ne prend en charge que la méthode PIN (Personal Identification Number, numéro d'identification personnel) pour la connexion à un réseau sans fil à l'aide de méthodes WPS (Wi‑Fi Protected Setup).

**Remarque :** Vérifiez que votre point d'accès (routeur sans fil) est certifié WPS ou compatible WPS. Pour plus d'informations, consultez la documentation fournie avec votre point d'accès.

- **1** Imprimez une page de configuration du réseau ou la page des paramètres de menu. Pour plus d'informations, reportez-vous à la section [« Impression d'une page des paramètres de menu et de configuration du réseau »,](#page-27-0) [page 28.](#page-27-0)
- **2** Recherchez le PIN WPS dans la section Sans fil.
- **3** Ouvrez un navigateur Web, puis tapez l'adresse IP de votre d'accès dans le champ d'adresse.

### **Remarques :**

- **•** L'adresse IP apparaît sous la forme de quatre séries de chiffres séparées par des points, par exemple 123.123.123.123.
- **•** Si vous utilisez un serveur proxy, désactivez-le temporairement pour charger correctement la page Web.
- **4** Accédez aux paramètres WPS. Pour plus d'informations, consultez la documentation fournie avec votre point d'accès.
- **5** Entrez le code PIN WPS à huit chiffres, puis enregistrez le paramètre.

### **Connexion de l'imprimante à un réseau sans fil à l'aide du logiciel de l'imprimante**

### **Remarques :**

- **•** Assurez-vous que l'imprimante est allumée.
- **•** Vérifiez qu'un adaptateur réseau sans fil est installé sur votre imprimante et fonctionne correctement. Pour plus d'informations sur l'installation de l'adaptateur réseau sans fil, reportez-vous à la notice d'utilisation qui l'accompagne.

### **Utilisation de l'Utilitaire de configuration sans fil (Windows uniquement)**

L'utilitaire de configuration sans fil vous permet de :

- **•** Configurer l'imprimante pour qu'elle se connecte à un réseau sans fil existant.
- **•** Ajouter une imprimante à un réseau ad hoc existant.
- **•** Modifier les paramètres sans fil après l'installation.
- **•** Installer l'imprimante sur d'autres ordinateurs du réseau.

### **Installation de Wireless Setup Utility**

- **1** Procurez-vous une copie du programme d'installation du logiciel.
	- **•** A partir du CD *Logiciel et documentation* fourni avec l'imprimante.
	- **•** A partir de notre site Web :

Accédez à **<http://support.lexmark.com>**, puis naviguez vers :

**ASSISTANCE & TELECHARGEMENTS** > sélectionnez votre imprimante > sélectionnez votre système d'exploitation

**Remarque :** Le programme d'installation du logiciel contenant l'Utilitaire de configuration sans fil se trouve dans la section des pilotes.

**2** Cliquez deux fois sur le programme d'installation du logiciel.

Attendez que la boîte de dialogue d'installation s'affiche.

Si vous utilisez un CD *Logiciel et documentation* et si la boîte de dialogue d'installation n'apparaît pas, procédez comme suit :

### **Sous Windows 8**

Sous Rechercher, tapez **exécuter**, puis naviguez jusqu'à :

Liste des applications >**Exécuter** > tapez **D:\setup.exe** >**OK**.

### **Sous Windows 7 ou une version antérieure**

- **a** Cliquez sur  $\mathbf{D}$  ou sur **Démarrer**, puis sur Exécuter.
- **b** Dans la boîte de dialogue Démarrer Recherche ou Exécuter, tapez **D:\setup.exe**.
- **c** Appuyez sur **Entrée** ou cliquez sur **OK**.

**Remarque : D** est la lettre de votre lecteur de CD ou de DVD.

**3** Suivez les instructions affichées sur l'écran de l'ordinateur.

### **Lancement de l'utilitaire Wireless Setup Utility**

### **Remarques :**

- **•** Vérifiez que l'imprimante est sous tension.
- **•** Vérifiez qu'un adaptateur réseau sans fil est installé sur votre imprimante et qu'il fonctionne correctement.
- **1** Exécutez l'utilitaire.

### **Sous Windows 8**

A partir du symbole Rechercher, tapez **accueil imprimante**, puis naviguez jusqu'à :

Liste des applications >**Accueil de l'imprimante** >**Paramètres** >**Utilitaire de configuration sans fil**

### **Sous Windows 7 ou une version antérieure**

- **a** Cliquez sur **D** ou sur **Démarrer**.
- **b** Cliquez sur **Tous les programmes** ou sur **Programmes**, puis sélectionnez le dossier du programme d'imprimante dans la liste.
- **c** Sélectionnez votre imprimante et allez sur: **Accueil de l'imprimante** >**Paramètres** >**Utilitaire de configuration sans fil**
- **2** Suivez les instructions affichées sur l'écran de l'ordinateur.

### **Utilisation de l'Assistant de configuration sans fil (Macintosh uniquement)**

L'assistant de configuration sans fil vous permet de :

- **•** Configurer l'imprimante pour qu'elle se connecte à un réseau sans fil existant.
- **•** Ajouter une imprimante à un réseau ad hoc existant.
- **•** Modifier les paramètres sans fil après l'installation.
- **•** Installer l'imprimante sur d'autres ordinateurs du réseau.

### **Installation de l'Assistant de configuration sans fil**

- **1** Allez sur le site Web de Lexmark au **<http://support.lexmark.com>**.
- **2** Téléchargez la dernière version de l'application Assistant de configuration sans fil.
- **3** Double-cliquez sur le programme d'installation du logiciel que vous avez téléchargé.
- **4** Suivez les instructions affichées sur l'écran de l'ordinateur.

### **Lancement de l'Assistant de configuration sans fil**

### **Remarques :**

- **•** Vérifiez que l'imprimante est sous tension.
- **•** Vérifiez qu'un adaptateur réseau sans fil est installé sur votre imprimante et fonctionne correctement.
- **1** Dans le Finder, naviguez jusqu'à :

**Applications** > sélectionnez le dossier de votre imprimante

**2** Double-cliquez sur **Assistant de configuration sans fil**, puis suivez les instructions qui s'affichent sur l'écran de l'ordinateur.

<span id="page-27-0"></span>**Remarque :** Si vous rencontrez des problèmes lors de l'exécution de l'application, cliquez sur **?** .

### **Connexion de l'imprimante à un réseau sans fil à l'aide d'Embedded Web Server**

### **Remarques :**

- **•** Vérifiez que votre imprimante est temporairement connectée à un réseau Ethernet.
- **•** Vérifiez qu'un adaptateur réseau sans fil est installé sur l'imprimante et fonctionne correctement. Pour plus d'informations, reportez-vous à la notice d'utilisation fournie avec votre adaptateur réseau sans fil.
- **1** Ouvrez un navigateur Web, puis tapez l'adresse IP de l'imprimante dans le champ d'adresse.

### **Remarques :**

- **•** imprimer une page de configuration du réseau ou la page de paramètres de menus, puis identifier l'adresse IP dans la section TCP/IP. L'adresse IP apparaît sous la forme de quatre séries de chiffres séparées par des points, par exemple 123.123.123.123.
- **•** Si vous utilisez un serveur proxy, désactivez-le temporairement pour charger correctement la page Web.
- **2** Cliquez sur **Paramètres** >**Réseau/Ports** >**Sans fil**.
- **3** Modifiez les paramètres afin qu'ils correspondent à ceux de votre point d'accès (routeur sans fil).

**Remarque :** Veillez à entrer le SSID correct.

- **4** Cliquez sur **Envoyer**.
- **5** Mettez l'imprimante hors tension, puis débranchez le câble Ethernet. Ensuite, attendez au moins cinq secondes avant de remettre l'imprimante sous tension.
- **6** Pour vérifier si votre imprimante est connectée au réseau, imprimez à nouveau une page de configuration du réseau. Ensuite, dans la section Carte réseau [x], vérifiez si l'état est « Connecté ».

# **Impression d'une page des paramètres de menu et de configuration du réseau**

L'impression de la page des paramètres de menus permet de contrôler les paramètres de menus actuels et de vérifier si les options de l'imprimante sont correctement définies. La page de configuration du réseau s'imprime au même moment, contenant les paramètres réseau actuels de l'imprimante et le niveau des fournitures.

Sur le panneau de commandes de l'imprimante, appuyez sur  $\ket{\Diamond}$  pendant au moins quatre secondes.

### **Remarques :**

- **•** Si vous n'avez pas modifié de paramètres de menu, la page des paramètres de menu liste alors tous les paramètres usine. Lorsque vous sélectionnez et enregistrez d'autres paramètres dans les menus, ils remplacent les paramètres usine dans les paramètres utilisateur par défaut.
- **•** N'oubliez pas de vérifier la première section de la page de configuration du réseau afin de vous assurer que l'état est Connecté. Si l'état est Non connecté, il se peut que la connexion de réseau local ne soit pas activée ou que le câble réseau soit défectueux. Consultez un technicien de support technique pour trouver une solution, puis imprimez une nouvelle page de configuration du réseau.

# <span id="page-28-0"></span>**Chargement du papier et du papier spécial**

Le choix et le chargement du papier et des supports spéciaux peuvent affecter la fiabilité de l'impression des documents. Pour des informations supplémentaires, reportez-vous aux sections [« Réduction des risques de bourrage », page 92](#page-91-0) et [« Stockage du papier », page 48](#page-47-0).

# **Définition du type et du format de papier**

### **Utilisation d'Embedded Web Server**

**1** Ouvrez un navigateur Web, puis tapez l'adresse IP de l'imprimante dans le champ d'adresse.

### **Remarques :**

- **•** imprimer une page de configuration du réseau ou la page de paramètres de menus, puis identifier l'adresse IP dans la section TCP/IP. L'adresse IP apparaît sous la forme de quatre séries de chiffres séparées par des points, par exemple 123.123.123.123.
- **•** Si vous utilisez un serveur proxy, désactivez-le temporairement pour charger correctement la page Web.
- **2** Cliquez sur **Paramètres** >**Menu papier**.

### **Utilisation des paramètres de l'imprimante sur l'ordinateur**

Selon le système d'exploitation, accédez au menu Papier à l'aide de l'utilitaire Paramètres de l'imprimante locale ou de Paramètres de l'imprimante.

**Remarque :** Les paramètres de type et de format de papier sont enregistrés jusqu'à ce que vous restauriez les paramètres usine.

## **Configuration des paramètres de papier Universel**

Le paramètre de format papier Universal est un paramètre défini par l'utilisateur qui permet d'imprimer sur des formats de papier qui ne sont pas prédéfinis dans les menus de l'imprimante.

### **Remarques :**

- **•** Le plus grand format Universal pris en charge est 216 x 355,6 mm (8,5 x 14 pouces).
- **•** Le plus petit format de papier Universal pris en charge pris en charge par le dispositif d'alimentation polyvalent est 76 x 127 mm (3 x 5 pouces). Le plus petit format de papier Universal pris en charge pris en charge par le tiroir en option est 183 x 210 mm (7.2 x 8.3 pouces).

### **Utilisation d'Embedded Web Server**

- **1** Ouvrez un navigateur Web, puis tapez l'adresse IP de l'imprimante dans le champ d'adresse.
- **2** Cliquez sur **Paramètres** >**Menu Papier** >**Configuration Universal**
- **3** Sélectionnez l'unité de mesure ou cliquez sur **Largeur portrait** ou **Hauteur portrait**.
- **4** Modifiez le paramètre, puis cliquez sur **Envoyer**.

### <span id="page-29-0"></span>**Utilisation des paramètres de l'imprimante sur l'ordinateur**

- **1** Selon le système d'exploitation, accédez au menu Papier à l'aide de l'utilitaire Paramètres de l'imprimante locale ou de Paramètres de l'imprimante.
- **2** Sélectionnez le tiroir contenant le format de papier Universal, puis sélectionnez Universel comme format de papier.

## **Utilisation du réceptacle standard et de la butée**

Le réceptacle standard peut contenir jusqu'à 150 feuilles de papier de 75 g/m<sup>2</sup> (20 lb). Il réceptionne les impressions face vers le bas. Le réceptacle standard dispose d'une butée qui empêche le papier de glisser vers l'avant de l'imprimante.

Pour ouvrir la butée, tirez-la droit vers vous.

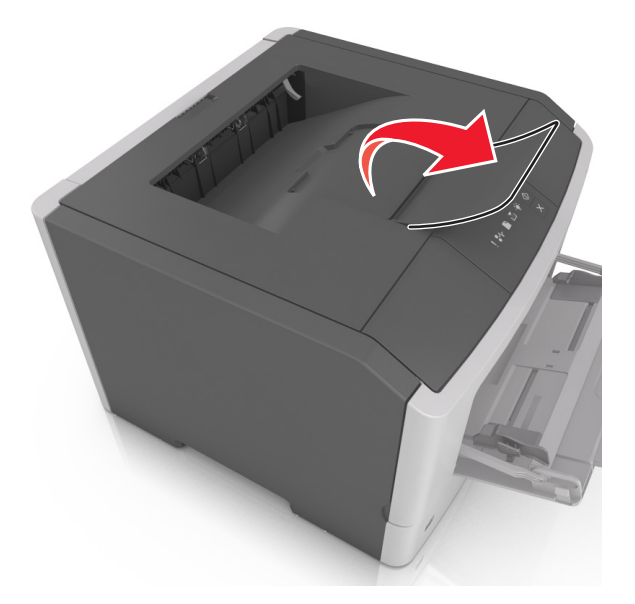

**Remarque :** Fermez la butée lorsque vous déplacez l'imprimante.

## **Chargement des tiroirs**

**AVERTISSEMENT—RISQUE DE BLESSURE :** Pour réduire le risque d'instabilité de l'appareil, chargez chaque bac séparément. Laissez tous les bacs ou tiroirs fermés aussi longtemps que vous ne les utilisez pas.

**1** Tirez sur le bac pour le dégager complètement.

**Remarque :** Ne retirez aucun tiroir lorsqu'un travail est en cours d'impression ou lorsque la séquence de voyants suivante s'affiche sur le panneau de commandes de l'imprimante. Vous risqueriez de provoquer des bourrages.

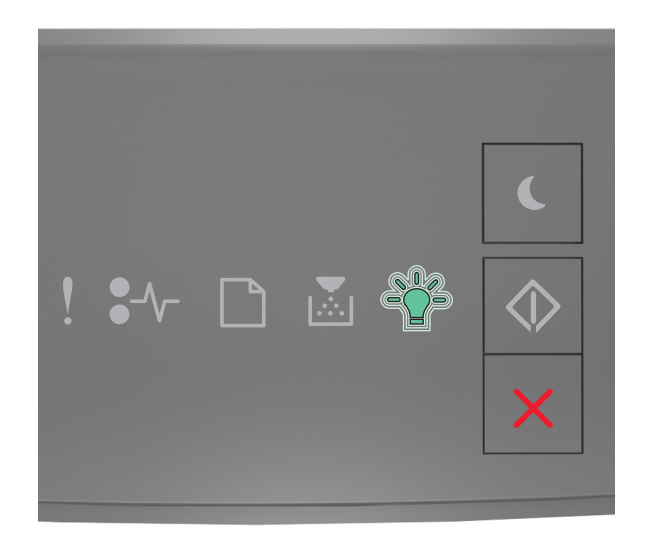

### Occupée

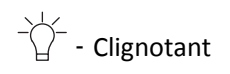

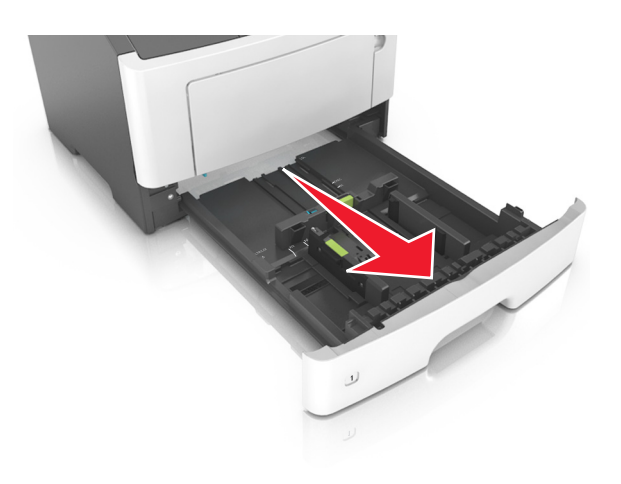

**2** Pincez le taquet du guide de largeur et glissez-le jusqu'à la position correspondant au format du papier que vous chargez.

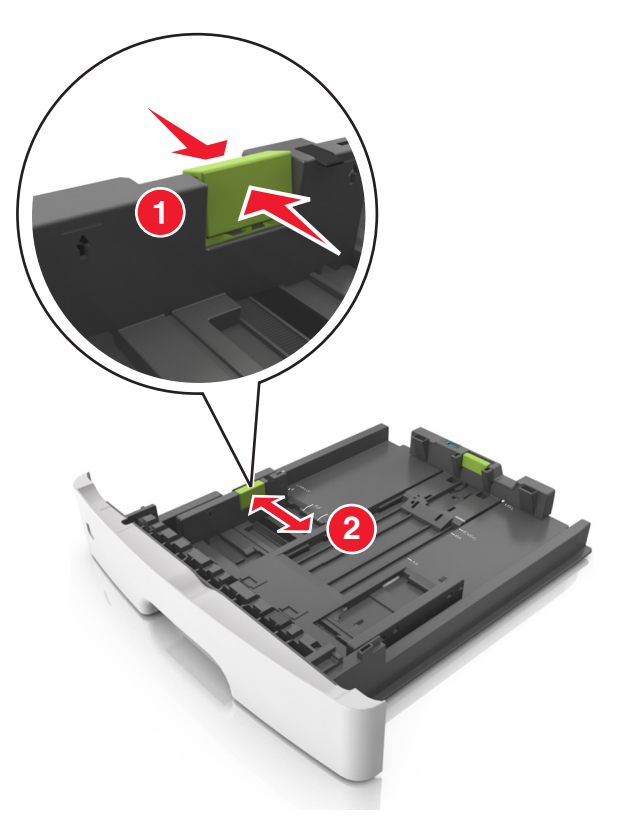

**3** Pincez le taquet du guide de longueur et glissez-le jusqu'à la position correspondant au format du papier que vous chargez.

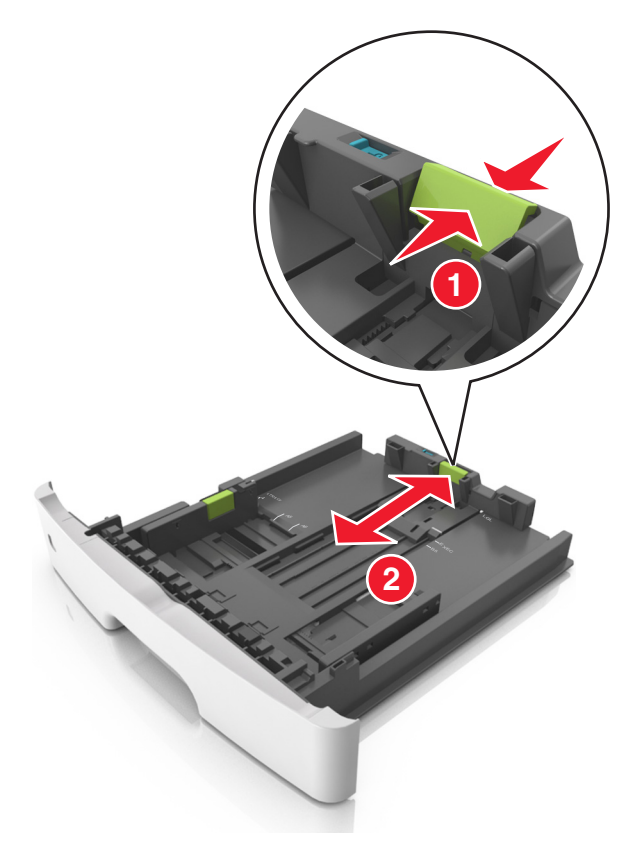

### **Remarques :**

- **•** Avec certains formats de papier tels que les formats Lettre, Légal et A4, pincez le taquet du guide de longueur et faites-le glisser vers l'arrière de façon à l'ajuster à la longueur du papier.
- **•** Lorsque vous chargez du papier de format Légal, le guide de longueur dépasse de la base et expose le papier à la poussière. Pour protéger le papier contre la poussière, vous pouvez acheter séparément un couvercle anti-poussière. Pour plus d'informations, contactez l'assistance clientèle.
- **•** Si vous chargez du papier de format A6 dans le tiroir standard, pincez le taquet du guide de longueur et glissez-le vers le centre du tiroir, sur la position du format A6.
- **•** Assurez-vous que les guides de largeur et de longueur sont alignés sur les repères de format de papier, sur le dessous du tiroir.

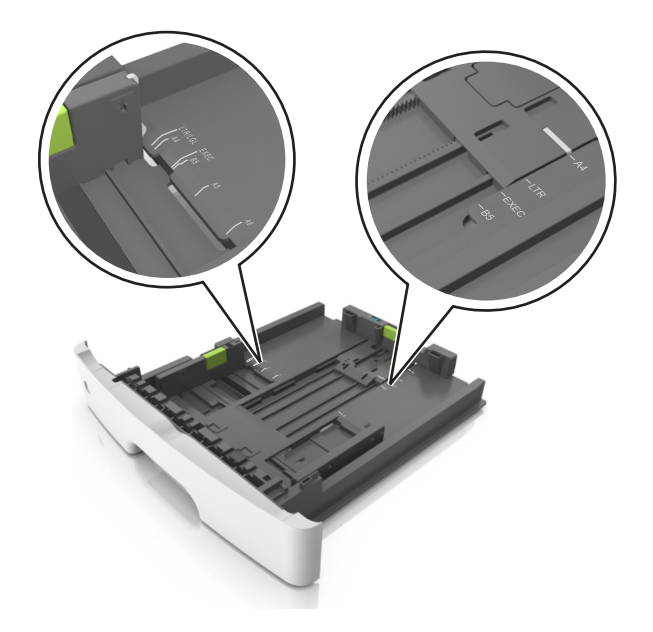

**4** Déramez les feuilles pour les détacher, puis ventilez-les. Ne pliez pas le papier et ne le froissez pas. Egalisez les bords sur une surface plane.

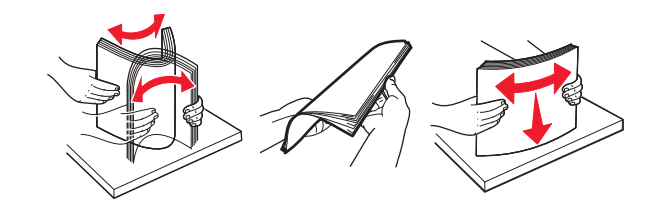

**5** Chargez la pile de papier.

**Remarque :** Vérifiez que le papier n'atteint pas le repère de chargement maximal indiqué sur le bord du guide de largeur.

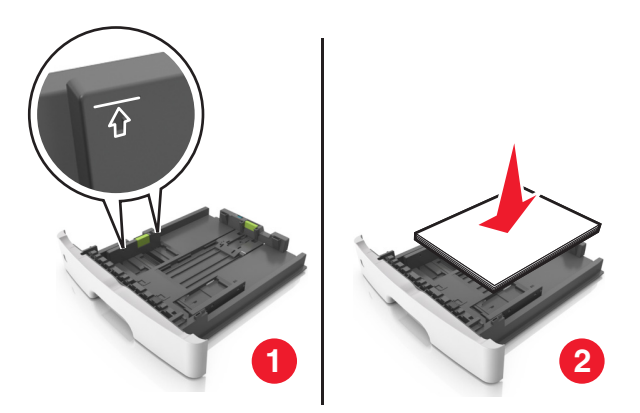

### **Remarques :**

- **•** Chargez le papier recyclé ou préimprimé en orientant la face à imprimer vers le bas.
- **•** Placez le papier préperforé en orientant les trous sur le bord supérieur vers l'avant du tiroir.
- **•** Chargez le papier à en-tête face vers le bas, en orientant le bord supérieur de la feuille vers l'avant du tiroir. Pour l'impression recto verso, chargez le papier à en-tête face à imprimer vers le haut, le bord inférieur de la feuille étant dirigé vers l'avant du tiroir.

<span id="page-34-0"></span>**6** Insérez le bac.

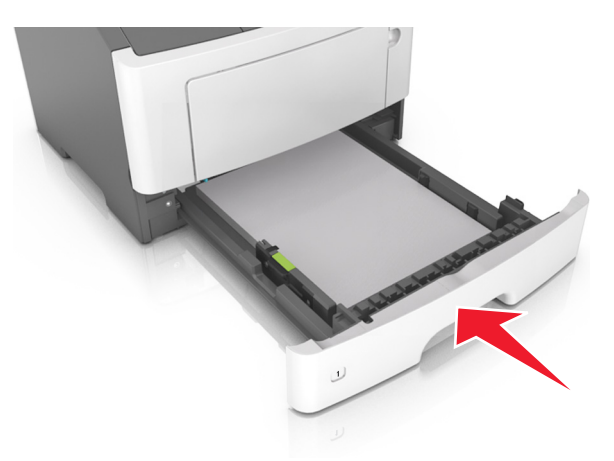

**7** A partir d'Embedded Web Server ou de votre ordinateur, définissez le format et le type du papier dans le menu Papier de manière à ce qu'ils correspondent au papier chargé dans le tiroir.

### **Remarques :**

- **•** Si l'imprimante n'est pas connectée à un réseau, accédez au menu Papier à l'aide de l'utilitaire Paramètres de l'imprimante locale ou de Paramètres de l'imprimante, selon votre système d'exploitation.
- **•** Réglez le format et le type de papier corrects afin d'éviter les problèmes de bourrage papier et de qualité d'impression.

## **Alimentation du chargeur multifonction**

Utilisez le dispositif d'alimentation polyvalent lorsque vous imprimez sur différents types et formats de papier ou sur du papier spécial, notamment des bristols, des transparents, des étiquettes en papier et des enveloppes. Vous pouvez également l'utiliser pour des travaux d'impression d'une seule page sur du papier à en-tête.

**1** Ouvrez le dispositif d'alimentation polyvalent.

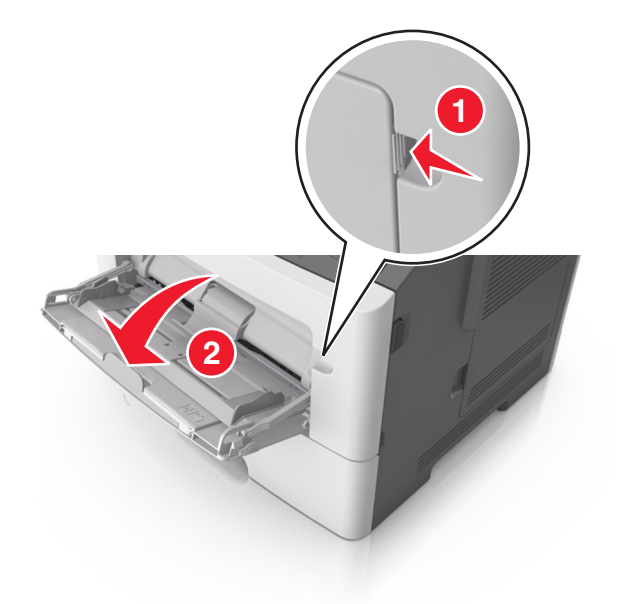

**a** Tirez le prolongateur du dispositif d'alimentation polyvalent.

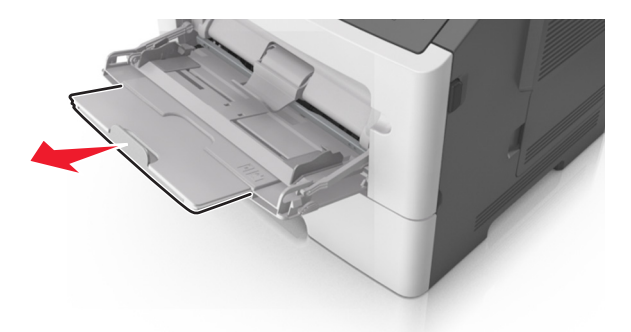

**b** Tirez délicatement le prolongateur pour agrandir et ouvrir complètement le dispositif d'alimentation polyvalent.

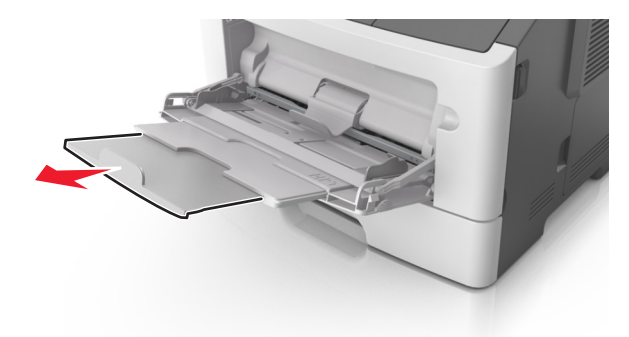

**2** Pincez la patte du guide de largeur gauche, puis déplacez les guides de façon à les ajuster au format du papier que vous chargez.

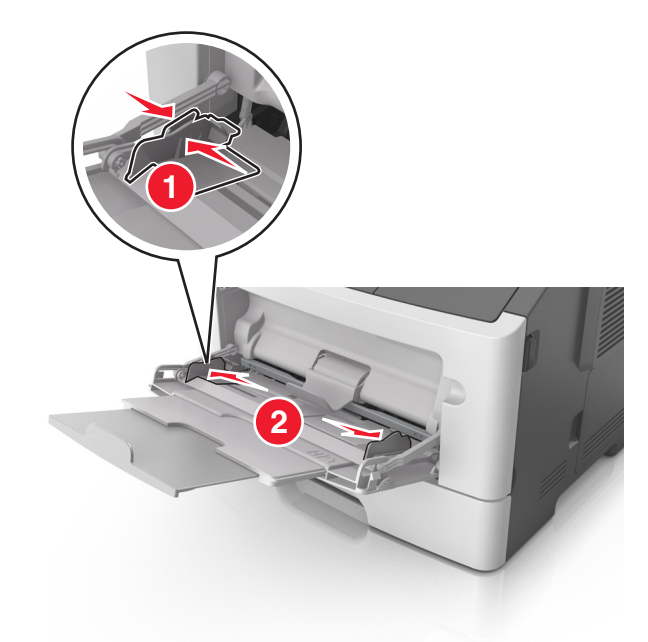
- **3** Préparez le papier ou les supports spéciaux à charger.
	- **•** Déramez les feuilles de papier pour les détacher, puis ventilez-les. Ne pliez pas le papier et ne le froissez pas. Egalisez les bords sur une surface plane.

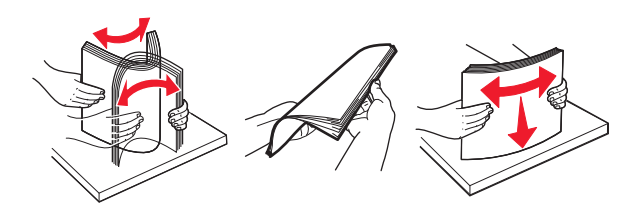

**•** Tenez les transparents par les bords. Déramez la pile de transparents pour les assouplir, puis ventilez-les. Egalisez les bords sur une surface plane.

**Remarque :** Evitez de toucher la face d'impression des transparents. Attention à ne pas les rayer.

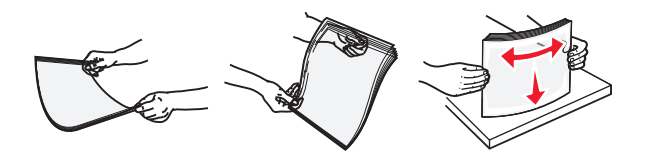

**•** Déramez la pile d'enveloppes pour les assouplir, puis ventilez-les. Egalisez les bords sur une surface plane.

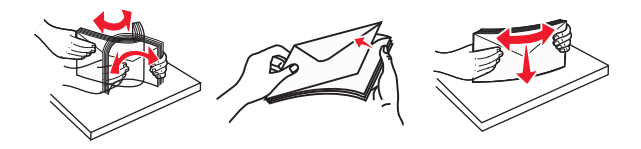

**4** Chargez le papier ou le support spécial.

#### **Remarques :**

- **•** Ne forcez pas le papier à entrer dans le dispositif d'alimentation polyvalent. Tout chargement excessif peut provoquer des bourrages.
- **•** Veillez à ce que le papier ou le support spécial ne dépasse le repère de chargement maximal situé sur les guide-papier.

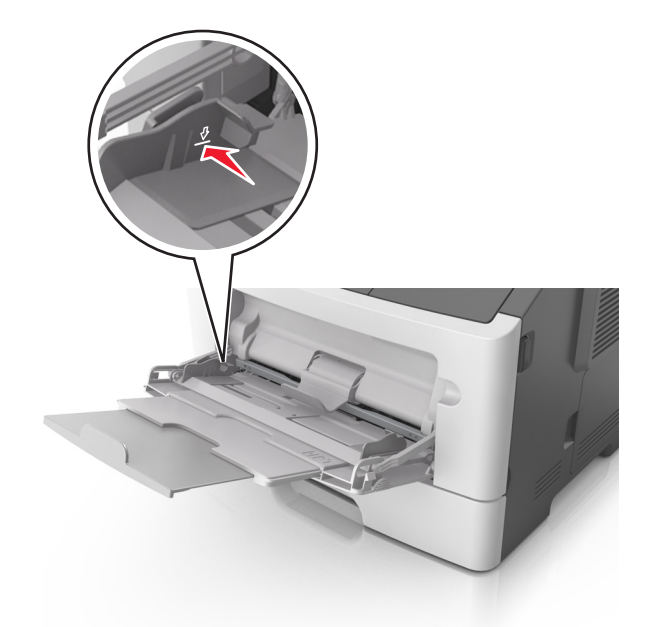

**•** Chargez le papier, les bristols et les transparents en positionnant la face imprimable recommandée vers le haut, bord supérieur en premier. Pour plus d'informations sur le chargement des transparents, reportez-vous à leur emballage.

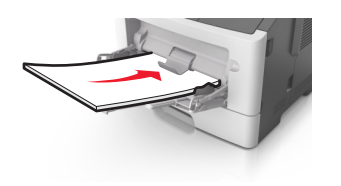

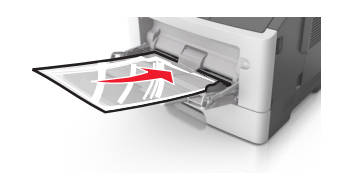

**Remarque :** Lorsque vous chargez du papier au format A6, veillez à ce que le prolongateur du dispositif d'alimentation polyvalent repose légèrement contre le bord du papier afin que les dernières feuilles demeurent en place.

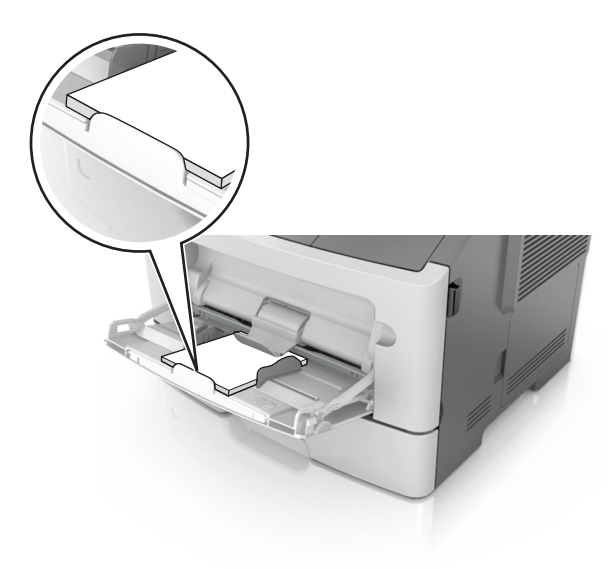

**•** Chargez le papier à en-tête, face à imprimer vers le haut et bord supérieur en premier. Pour l'impression recto verso, chargez le papier à en-tête face à imprimer vers le bas et bord inférieur en premier.

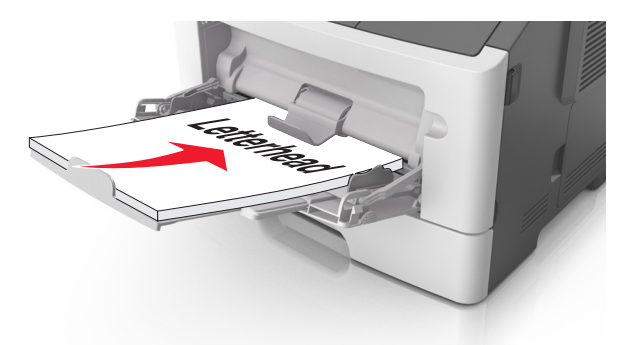

**•** Chargez les enveloppes rabat vers la gauche, face imprimable vers le bas.

**Attention — Dommages potentiels :** n'utilisez jamais d'enveloppes avec timbre, agrafe, fermoir, fenêtre, revêtement intérieur couché ou bande autocollante. Ces enveloppes peuvent endommager sérieusement l'imprimante.

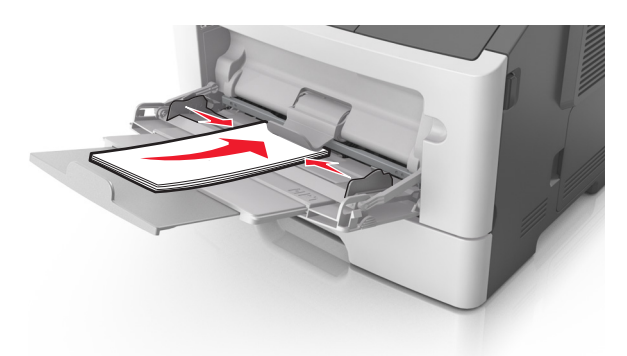

**5** A partir d'Embedded Web Server ou de votre ordinateur, définissez le format et le type du papier dans le menu Papier de manière à ce qu'ils correspondent au papier chargé dans le dispositif d'alimentation polyvalent.

**Remarque :** Selon le système d'exploitation, accédez au menu Papier à l'aide de l'utilitaire Paramètres de l'imprimante locale ou de Paramètres de l'imprimante.

## **Chaînage et annulation du chaînage des bacs**

L'imprimante chaîne les bacs lorsqu'ils renferment du papier de même format et de même type. Lorsqu'un bac chaîné est vide, le support d'impression est extrait du bac lié suivant. Il est vivement conseillé d'attribuer un nom de type personnalisé différent à tous les papiers uniques, comme les papiers à en-tête et différents papiers ordinaires de couleur, afin que les bacs dans lesquels il sont chargés ne soient pas automatiquement chaînés.

## **Chaînage et annulation du chaînage de tiroirs**

#### **Utilisation d'Embedded Web Server**

**1** Ouvrez un navigateur Web, puis tapez l'adresse IP de l'imprimante dans le champ d'adresse.

#### **Remarques :**

- **•** imprimer une page de configuration du réseau ou la page de paramètres de menus, puis identifier l'adresse IP dans la section TCP/IP. L'adresse IP apparaît sous la forme de quatre séries de chiffres séparées par des points, par exemple 123.123.123.123.
- **•** Si vous utilisez un serveur proxy, désactivez-le temporairement pour charger correctement la page Web.
- **2** Cliquez sur **Paramètres** >**Menu papier**.
- **3** Dans la section Configuration du tiroir, sélectionnez un tiroir, puis modifiez les paramètres de format et de type de papier.
	- **•** Pour lier des tiroirs, veillez à ce que leur format et leur type de papier soient identiques.
	- **•** Pour annuler la liaison des tiroirs, veillez à ce que le type ou le format de papier qu'ils renferment ne correspondent *pas*.
- **4** Cliquez sur **Envoyer**.

#### **Utilisation des paramètres de l'imprimante sur l'ordinateur**

Selon le système d'exploitation, accédez au menu Papier à l'aide de l'utilitaire Paramètres de l'imprimante locale ou de Paramètres de l'imprimante.

**Attention — Dommages potentiels :** Le papier chargé dans le tiroir doit correspondre au type de papier affecté par l'imprimante. La température de l'unité de fusion varie en fonction du type de papier spécifié. Des problèmes d'impression peuvent survenir si les paramètres ne sont pas correctement configurés.

## **Configuration d'un type de papier personnalisé**

#### **Utilisation d'Embedded Web Server**

**1** Ouvrez un navigateur Web, puis tapez l'adresse IP de l'imprimante dans le champ d'adresse.

#### **Remarques :**

- **•** Imprimez une page de configuration du réseau ou la page des paramètres de menu, puis identifiez l'adresse IP dans la section TCP/IP. L'adresse IP apparaît sous la forme de quatre séries de chiffres séparées par des points, par exemple 123.123.123.123.
- **•** Si vous utilisez un serveur proxy, désactivez-le temporairement pour charger correctement la page Web.
- **2** Cliquez sur **Paramètres** >**Menu papier** >**Types personnalisés**.
- **3** Sélectionnez un nom de type de papier personnalisé, puis sélectionnez un type de papier personnalisé.

**Remarque :** Papier ordinaire est le format de papier associé par défaut à tous les types de papier pour tous les noms personnalisés définis par l'utilisateur.

**4** Cliquez sur **Envoyer**.

#### **Utilisation des paramètres de l'imprimante sur l'ordinateur**

Selon le système d'exploitation, accédez au menu Personnalisé à l'aide de l'utilitaire Paramètres de l'imprimante locale ou de Paramètres de l'imprimante.

## **Attribution d'un type de papier personnalisé**

#### **Utilisation d'Embedded Web Server**

**1** Ouvrez un navigateur Web, puis tapez l'adresse IP de l'imprimante dans le champ d'adresse.

#### **Remarques :**

- **•** imprimer une page de configuration du réseau ou la page de paramètres de menus, puis identifier l'adresse IP dans la section TCP/IP. L'adresse IP apparaît sous la forme de quatre séries de chiffres séparées par des points, par exemple 123.123.123.123.
- **•** Si vous utilisez un serveur proxy, désactivez-le temporairement pour charger correctement la page Web.
- **2** Cliquez sur **Paramètres** >**Menu papier**.
- **3** Dans la section Configuration du tiroir, sélectionnez une source d'alimentation, puis sélectionnez un type de papier personnalisé dans la colonne Type de papier.
- **4** Cliquez sur **Envoyer**.

#### **Utilisation des paramètres de l'imprimante sur l'ordinateur**

Selon le système d'exploitation, accédez au menu Papier à l'aide de l'utilitaire Paramètres de l'imprimante locale ou de Paramètres de l'imprimante.

# **Spécifications relatives au papier et aux supports spéciaux**

Des informations supplémentaires pour l'impression sur papier spécial peuvent figurer dans le *Cardstock and Label Guide* disponible sur **<http://support.lexmark.com>**.

## **Recommandations relatives au papier**

Le choix de papier ou de supports spéciaux approprié réduit le risque de problèmes d'impression. Pour assurer une qualité d'impression maximale, imprimez sur des échantillons de papier ou de supports spéciaux que vous prévoyez d'utiliser avant d'en acheter de grandes quantités.

## **Caractéristiques du papier**

Les caractéristiques de papier suivantes affectent la fiabilité et la qualité de l'impression. Tenez compte de ces caractéristiques lors du choix d'un nouveau support.

### **Grammage**

Les tiroirs de l'imprimante peuvent automatiquement charger des grammages allant jusqu'à 120 g/m<sup>2</sup>, papier de qualité sens machine sur longueur. Le dispositif d'alimentation polyvalent peut automatiquement charger des grammages atteignant 163 g/m<sup>2</sup>, papier de qualité sens machine sur longueur. La rigidité des papiers dont le grammage est inférieur à 60 g/m<sup>2</sup> (16 lb) peut être insuffisante et empêcher que l'alimentation se fasse correctement, ce qui provoque des bourrages. Pour obtenir des performances optimales, utilisez du papier sens machine sur longueur de 75 g/m<sup>2</sup> (20 lb). Pour les formats inférieurs à 182 x 257 mm (7,2 x 10,1 pouces), nous conseillons d'utiliser un grammage de 90 g/m<sup>2</sup> ou supérieur.

**Remarque :** L'impression recto verso est prise en charge pour le papier de 60–90‑g/m2.

### **Roulage**

On appelle roulage la tendance du support à se recourber aux extrémités. Si le papier se recourbe d'une manière excessive, cela peut provoquer des problèmes d'alimentation. Cela se produit généralement lorsque le papier a transité à l'intérieur de l'imprimante, où il est exposé à des températures élevées. Stocker du papier non emballé dans des endroits chauds, humides, froids et secs, même à l'intérieur des tiroirs, peut contribuer à ce qu'il se recourbe avant l'impression, provoquant des problèmes d'alimentation.

### **Lissage**

Le degré de lissage du papier affecte directement la qualité de l'impression. Si le papier est trop rugueux, le toner n'est pas réparti correctement. Si le papier est trop lisse, cela peut provoquer des problèmes d'alimentation ou de qualité d'impression. Utilisez toujours un support dont le degré de lissage est compris entre 100 et 300 points Sheffield ; néanmoins, un degré de lissage compris entre 150 et 250 points Sheffield offre un niveau de qualité optimal.

### **Teneur en eau**

La teneur en eau du papier affecte à la fois la qualité de l'impression et la possibilité, pour l'imprimante, d'alimenter correctement le papier. Conservez le papier dans son emballage d'origine jusqu'à l'utilisation. Vous limiterez ainsi l'exposition du papier aux variations de taux d'humidité susceptibles de réduire les performances.

Conservez le papier dans son emballage d'origine, dans le même environnement que l'imprimante pendant 24 à 48 heures avant d'imprimer. Si l'environnement de stockage ou de transport est très différent de celui de l'imprimante, prolongez ce temps d'adaptation de quelques jours. Le papier épais peut également nécessiter un temps d'adaptation plus important.

#### **Sens du papier**

Le sens du papier correspond à l'alignement des fibres du papier sur une feuille. Vous avez le choix entre *sens machine sur longueur* (dans le sens de la longueur du papier) et *sens machine sur largeur* (dans le sens de la largeur du papier).

Pour le papier dont le grammage est compris entre 60 et 90 g/m<sup>2</sup> (16–24 lb), il est conseillé d'utiliser du papier sens machine sur longueur.

#### **Teneur en fibres**

La plupart des papiers xérographiques de qualité supérieure sont constitués de bois réduit en pulpe à 100 % selon un procédé chimique. Il s'agit dans ce cas d'un papier très stable engendrant peu de problèmes d'alimentation et offrant un niveau de qualité supérieur. Le papier qui contient des fibres telles que le coton peut affecter la manipulation.

## **Supports déconseillés**

Les types de supports suivants sont déconseillés pour une utilisation avec l'imprimante :

- **•** Supports traités par un procédé chimique pour permettre d'effectuer des copies sans papier carbone, également appelés papiers autocopiant (CCP) ou papiers NCR (No Carbon Required Paper).
- **•** Supports préimprimés fabriqués avec des produits chimiques susceptibles de contaminer l'imprimante.
- **•** Supports préimprimés susceptibles d'être affectés par la température de l'unité de fusion.
- **•** Papiers préimprimés exigeant un repérage (emplacement d'impression précis sur la page) supérieur ou inférieur à +/‑2,5 mm (+/‑0,10 pouce), notamment les formulaires de reconnaissance optique des caractères (ROC)

Il est parfois possible de régler le repérage dans le logiciel pour imprimer sur les types de formulaire suivant :

- **•** Supports couchés (de qualité effaçable), supports synthétiques et thermiques.
- **•** Supports à bords irréguliers, supports présentant une surface rugueuse ou très texturée ou supports recourbés.
- **•** Les papiers recyclés qui ne sont pas conformes à la norme EN 12281:2002 (Européenne)
- **•** Supports de grammage inférieur à 60 g/m2 (16 lb)
- **•** Supports reliés

## **Choix du papier**

Le choix d'un support papier approprié évite les problèmes d'impression et réduit le risque de bourrages.

Pour éviter les bourrages de papier et obtenir une qualité d'impression optimale :

- **•** Utilisez *toujours* du papier neuf en bon état.
- **•** Avant de charger du papier, repérez la face à imprimer recommandée. Cette information est généralement indiquée sur l'emballage.
- **•** *N'utilisez pas de* papier découpé ou rogné manuellement.
- **•** *Ne mélangez pas* plusieurs formats, grammages ou types de papier du même bac d'alimentation, car cela provoquerait des bourrages.
- **•** *N'utilisez pas* de papier couché à moins qu'il soit spécialement conçu pour l'impression électrophotographique.

## **Sélection de formulaires préimprimés et de papier à en-tête**

Conformez-vous aux instructions suivantes lorsque vous sélectionnez des formulaires préimprimés et du papier à entête :

- Utilisez du papier sens machine sur longueur dont le grammage est compris entre 60 et 90 g/m<sup>2</sup> (16 à 24 lb).
- **•** Utilisez uniquement des formulaires et du papier à en-tête imprimés à l'aide d'un procédé d'impression lithographique offset ou par gravure.
- **•** Evitez d'utiliser du papier présentant une surface rugueuse ou très texturée.

Utilisez du papier imprimé avec de l'encre résistant à la chaleur et destiné aux copieurs xérographiques. L'encre doit pouvoir résister à une température maximale de 230 °C sans fondre ou libérer d'émanations dangereuses. Utilisez un type d'encre non affecté par la résine du toner. Les types d'encres oxydantes ou à base d'huile répondent généralement à ces exigences, mais pas nécessairement les types d'encre latex. En cas de doute, contactez votre fournisseur de papier.

Le papier préimprimé, tel que le papier à en-tête, doit pouvoir résister à une température maximale de 230 °C sans fondre ou libérer d'émanations dangereuses.

## **Utilisation de papier recyclé et d'autres papiers de bureau**

En tant qu'entreprise sensible au respect de l'environnement, Lexmark soutient l'utilisation de papier recyclé spécialement destiné aux imprimantes laser (impression électrophotographique).

Bien qu'il serait mensonger d'affirmer que tous les papiers recyclés seront correctement chargés, Lexmark teste régulièrement les différents formats de papier recyclés disponibles sur le marché. Ces tests scientifiques sont menés avec rigueur et méthode. De nombreux facteurs sont pris en compte, séparément et ensemble, y compris les facteurs suivants :

- **•** La quantité de déchets après consommation (Lexmark teste les supports composés jusqu'à 100 % de déchets après consommation.)
- **•** Les conditions de température et d'humidité (des essais sont effectués en chambres simulant les climats du monde entier).
- **•** La teneur en eau (Le papier machine à écrire doit avoir une faible teneur en eau, soit 4–5%.)
- **•** Une résistance à la flexion et une rigidité adéquate garantissent une alimentation optimale du papier dans l'imprimante.
- **•** L'épaisseur (et son impact sur la quantité chargée dans un tiroir)
- **•** La rugosité (mesurée en unités Sheffield et son impact sur la clarté de l'impression et l'adhésion du toner au papier)
- **•** La friction (détermine la facilité de séparation des feuilles)
- **•** Le grain et le format (et leur impact sur la planéité du papier, ce qui influence le déplacement plus ou moins fluide du papier dans l'imprimante).
- **•** La luminosité et la texture (aspect et toucher)

Le papier recyclé actuel n'a jamais été d'aussi bonne qualité ; cependant, la quantité de contenu recyclé d'une feuille affecte le niveau de contrôle sur les matières rapportées. Bien que le papier recyclé soit un bon geste pour une impression respectueuse de l'environnement, il n'est pas parfait. L'énergie requise pour supprimer l'encre et les divers additifs tels que les colorants et « l'adhésif » génère bien souvent davantage d'émissions de carbone que la production de papier traditionnelle. Cependant, l'utilisation de papier recyclé permet d'améliorer la gestion globale des ressources. L'utilisation responsable du papier basée sur la durée de vie de ses produits est l'une des préoccupations majeures de Lexmark. Afin de mieux comprendre l'impact des imprimantes sur l'environnement, l'entreprise a réalisé plusieurs études sur les répercussions des machines en fonction de leur durée de vie et a constaté que le papier est responsable de la majorité (jusqu'à 80 %) des émissions de carbone générées au cours de la vie d'un périphérique (de la conception à la fin de vie). En effet, la fabrication de papier nécessite une importante consommation d'énergie.

Ainsi, Lexmark entreprend d'expliquer les méthodes de réduction efficace de l'impact du papier à ses clients et partenaires. Utiliser du papier recyclé est un bon geste. Eliminer la consommation excessive et inutile du papier permettra un progrès certain. Lexmark est bien équipée pour aider ses clients à réduire les déchets résultant de l'impression et de la photocopie. De plus, l'entreprise encourage l'achat de papier auprès de fournisseurs engagés dans les pratiques de foresterie durable.

Lexmark ne recommande pas de fournisseurs spécifiques, mais dispose d'une liste de produits adaptés à des applications spéciales. Cependant, les recommandations suivantes lors du choix de votre papier permettront de réduire l'impact de l'impression sur l'environnement :

- **1** Réduisez votre consommation de papier.
- **2** Soyez attentifs à l'origine de la fibre de bois. Achetez auprès de fournisseurs affichant des éco labels tels que le FSC (Forestry Stewardship Council) ou le PEFC (Programme de Reconnaissance des Certifications Forestières). Ces certificats garantissent que la pulpe de bois choisie par le fabricant est issue d'une opération forestière, socialement bénéfique et écologiquement adaptée, qui respecte les pratiques de reforestation.
- **3** Choisissez un papier adapté à vos besoins d'impression : du papier certifié standard de 75 ou 80 g/m<sup>2,</sup> du papier à grammage léger ou du papier recyclé.

### **Exemples de papiers déconseillés**

Les résultats de tests démontrent que l'utilisation des types de papier suivants présente un risque au bon fonctionnement des imprimantes laser :

- **•** Papier traité par un procédé chimique pour permettre d'effectuer des copies sans papier carbone, également appelés *papiers CCP* (Carbonless Copy Paper).
- **•** Supports préimprimés fabriqués avec des produits chimiques susceptibles de contaminer l'imprimante.
- **•** Supports préimprimés susceptibles d'être affectés par la température de l'unité de fusion.
- **•** Papier préimprimé exigeant un repérage (emplacement d'impression précis sur la page) supérieur à ± 2,3 mm (± 0,9 po), notamment des formulaires OCR (Optical Character Recognition). Il est parfois possible de régler le repérage dans le logiciel pour imprimer sur les types de formulaire suivant.)
- **•** Supports couchés (de qualité effaçable), supports synthétiques et thermiques.
- **•** Papier à bords irréguliers, papier présentant une surface rugueuse ou très texturée ou papier recourbé.
- **•** Papiers recyclés non conformes à la norme EN 12281:2002 (Européenne).
- **•** Supports de grammage inférieur à 60 g/m2 (16 lb)
- **•** Liasses ou documents.

Pour plus d'informations sur Lexmark, reportez-vous au site Web : **[www.lexmark.com](http://www.lexmark.com)**. Des informations relatives au développement durable sont disponibles dans la section **Durabilité de l'environnement** du site.

## **Chargement de support spécial**

### **Conseils sur l'utilisation des bristols**

Le bristol est un papier spécial, épais et monocouche. Ses caractéristiques très variables, telles que sa teneur en eau, son épaisseur et sa texture, peuvent considérablement affecter la qualité d'impression. Imprimez toujours un échantillon sur le bristol que vous prévoyez d'utiliser avant d'en acheter en grande quantité.

Lorsque vous imprimez des bristols :

- **•** Assurez-vous que Type de papier est Bristol.
- **•** Sélectionnez le paramètre Texture du papier approprié.
- **•** Sachez que la préimpression, la perforation et le pliage peuvent affecter de manière significative la qualité de l'impression et entraîner des problèmes de gestion ou de bourrage des supports.
- **•** Pour savoir si le papier bristol peut supporter des températures atteignant jusqu'à 240 °C sans libérer d'émanations dangereuses, consultez le fabricant ou le revendeur.
- **•** N'utilisez pas de bristol préimprimé fabriqué avec des produits chimiques susceptibles de contaminer l'imprimante. La préimpression introduit des composants semi-liquides et volatiles dans l'imprimante.
- **•** Lorsque cela est possible, nous vous recommandons d'utiliser du bristol sens machine sur largeur.

### **Conseils sur l'utilisation des enveloppes**

Imprimez toujours un échantillon sur les enveloppes que vous prévoyez d'utiliser avant de les acheter en grande quantité.

- **•** Utilisez des enveloppes spécialement destinées aux imprimantes laser. Pour savoir si les enveloppes peuvent supporter des températures de 230 °C sans coller, se froisser, se recourber de manière excessive ou libérer des émanations dangereuses, consultez le fabricant ou le revendeur.
- **•** Pour obtenir un niveau de performance optimal, utilisez des enveloppes de 90 g/m2 ou de qualité 25 % de coton. Les enveloppes contenant 100 % de coton ne doivent pas dépasser 70 g/m<sup>2</sup>.
- **•** Utilisez exclusivement des enveloppes neuves et en bon état.
- **•** Pour obtenir des performances optimales et réduire le risque de bourrages, n'utilisez pas d'enveloppes qui :
	- **–** sont trop recourbées ou tordues
	- **–** adhèrent les unes aux autres ou sont endommagées d'une manière quelconque
	- **–** contiennent des fenêtres, des trous, des perforations, des zones découpées ou du gaufrage
	- **–** ont des agrafes métalliques, des cordons, des attaches métalliques pliantes
	- **–** s'assemblent
	- **–** sont préaffranchies
	- **–** présentent une bande adhésive exposée lorsque le rabat est en position scellée ou fermée
	- **–** présentent des coins pliés
	- **–** présentent une finition grossière, irrégulière ou vergée
- **•** Réglez les guides de largeur afin qu'ils correspondent à la largeur des enveloppes.

**Remarque :** un taux d'humidité important (supérieur à 60 %) associé à une température d'impression élevée risque d'entraîner le collage ou le froissement des enveloppes.

## **Conseils sur l'utilisation des étiquettes**

Imprimez toujours un échantillon sur les étiquettes que vous prévoyez d'utiliser avant d'en acheter en grande quantité.

**Remarque :** Utilisez uniquement des étiquettes en papier. Les étiquettes en vinyle, spéciales pharmacie ou recto verso ne sont pas prises en charge.

Pour plus d'informations sur l'impression, les caractéristiques et la conception des étiquettes, reportez-vous au *Card Stock & Label Guide (en anglais uniquement)*, disponible à l'adresse : **<http://support.lexmark.com>**.

Lorsque vous imprimez des étiquettes :

- **•** Utilisez des étiquettes spécialement destinées aux imprimantes laser. Consultez le fabricant ou le revendeur, pour savoir si :
	- **–** Les étiquettes peuvent supporter des températures allant jusqu'à 240 °C (464 °F)sans se coller, se froisser, se recourber de manière excessive ou libérer des émanations dangereuses.
	- **–** Les parties adhésives, la face (support d'impression) et les revêtements des étiquettes peuvent supporter une pression de 25 psi sans suinter, se décoller sur les bords ou libérer des émanations dangereuses.
- **•** N'utilisez pas d'étiquettes avec support lisse.
- **•** Utilisez des feuilles d'étiquettes entières. Les feuilles partielles risquent de provoquer un bourrage papier car les étiquettes restantes ont tendance à se décoller. Les feuilles partiellement utilisées salissent également votre imprimante et votre cartouche de toner avec de l'adhésif, annulant ainsi leur garantie respective.
- **•** N'utilisez pas d'étiquettes dont l'adhésif est apparent.
- **•** N'imprimez pas à moins de 1 mm (0,04 pouce) du bord de l'étiquette, des perforations ou entre les découpes de l'étiquette.
- **•** Assurez-vous que le revêtement adhésif ne recouvre pas les bords de la feuille. Le revêtement de zone de l'adhésif doit être situé à 1 mm (0,04 pouce) minimum des bords. L'adhésif salit l'imprimante et peut en annuler la garantie.
- **•** S'il n'est pas possible d'appliquer un revêtement de zone sur l'adhésif, une bande de 2 mm (0,08 pouce) doit être détachée le long du bord d'entraînement. Veillez à utiliser de l'adhésif qui ne suinte pas.
- **•** L'orientation portrait est recommandée, en particulier pour l'impression de codes à barres.

## **Conseils sur l'utilisation du papier à en-tête**

- **•** Utilisez du papier à en-tête spécialement conçu pour les imprimantes laser.
- **•** Imprimez toujours un échantillon sur le papier à en-tête que vous prévoyez d'utiliser avant d'en commander en grande quantité.
- **•** Avant de charger le papier à en-tête, déramez et redressez la pile de papier pour éviter que les feuilles adhèrent entre elles.
- **•** L'orientation de la page est importante lorsque vous imprimez sur du papier à en-tête. Pour plus d'informations sur le chargement du papier à en-tête, reportez-vous à :
	- **–** [« Chargement des tiroirs », page 30](#page-29-0)
	- **–** [« Alimentation du chargeur multifonction », page 35](#page-34-0)

### **Conseils sur l'utilisation des transparents**

- **•** Imprimez une page de test sur les transparents que vous prévoyez d'acheter avant de les commander en grande quantité.
- **•** Chargez les transparents à partir du bac standard ou du chargeur multifonction.

<span id="page-47-0"></span>**•** Utilisez des transparents spécialement conçus pour les imprimantes laser. Les transparents doivent pouvoir supporter des températures atteignant 185°C sans fondre, se décolorer, se décaler ou libérer des émanations dangereuses.

**Remarque :** Si le grammage du transparent est réglé sur Lourd et si sa texture est réglée sur Grenée dans le menu Papier, il est possible d'imprimer les transparents à une température atteignant 195 °C.

- **•** Ne laissez pas de traces de doigts sur les transparents pour éviter tout problème de qualité d'impression.
- **•** Avant de charger des transparents, déramez, ventilez et égalisez la pile de papier pour éviter que les feuilles adhèrent entre elles.

## **Stockage du papier**

Suivez les recommandations ci-après afin d'éviter les bourrages et les problèmes de qualité d'impression :

- **•** Pour un résultat optimal, stockez le papier à une température de 21°C (70°F), avec une humidité relative de 40 pour cent. La plupart des fabricants d'étiquettes recommandent d'imprimer à des températures comprises ente 18 et 24°C (65 et 75°F) avec une humidité relative de 40 à 60 pour cent.
- **•** Stockez le papier dans des cartons, sur une palette ou une étagère plutôt que sur le sol.
- **•** Stockez les ramettes sur une surface plane.
- **•** Ne placez rien sur les ramettes de supports d'impression.
- **•** Ne retirez le papier du carton ou de l'emballage que lorsque vous êtes prêt à le charger dans l'imprimante. Le carton et l'emballage contribuent à maintenir le papier, propre, sec et à plat.

## **Formats, grammages et types de papiers pris en charge**

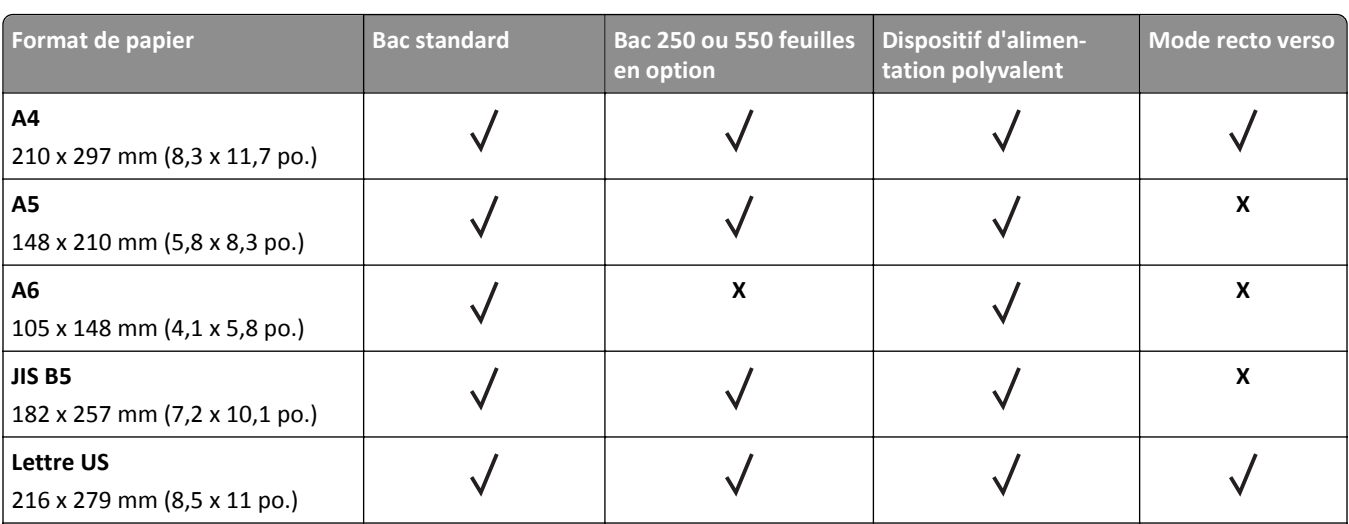

## **Formats de papier pris en charge**

 $1$  Ce paramètre de format ajuste la page au format 216 x 356 mm (8,5 x 14 po.) à moins que le format ne soit spécifié par l'application.

<sup>2</sup> Le format universel n'est pris en charge que dans le bac standard si le format de papier minimal est 105 x 148 mm (4,1 x 5,8 po.). Le format Universal n'est pris en charge que dans le bac 250 ou 550 feuilles en option si le format de papier minimal est 148 x 210 mm (5,8 x 8,3 po.). Le format Universal n'est pris en charge en mode recto verso que si la largeur minimale est 210 mm (8,3 po.) et la longueur minimal de 279 mm (11 po.). Le plus petit format de papier universel pris en charge n'est accepté que dans le dispositif d'alimentation polyvalent.

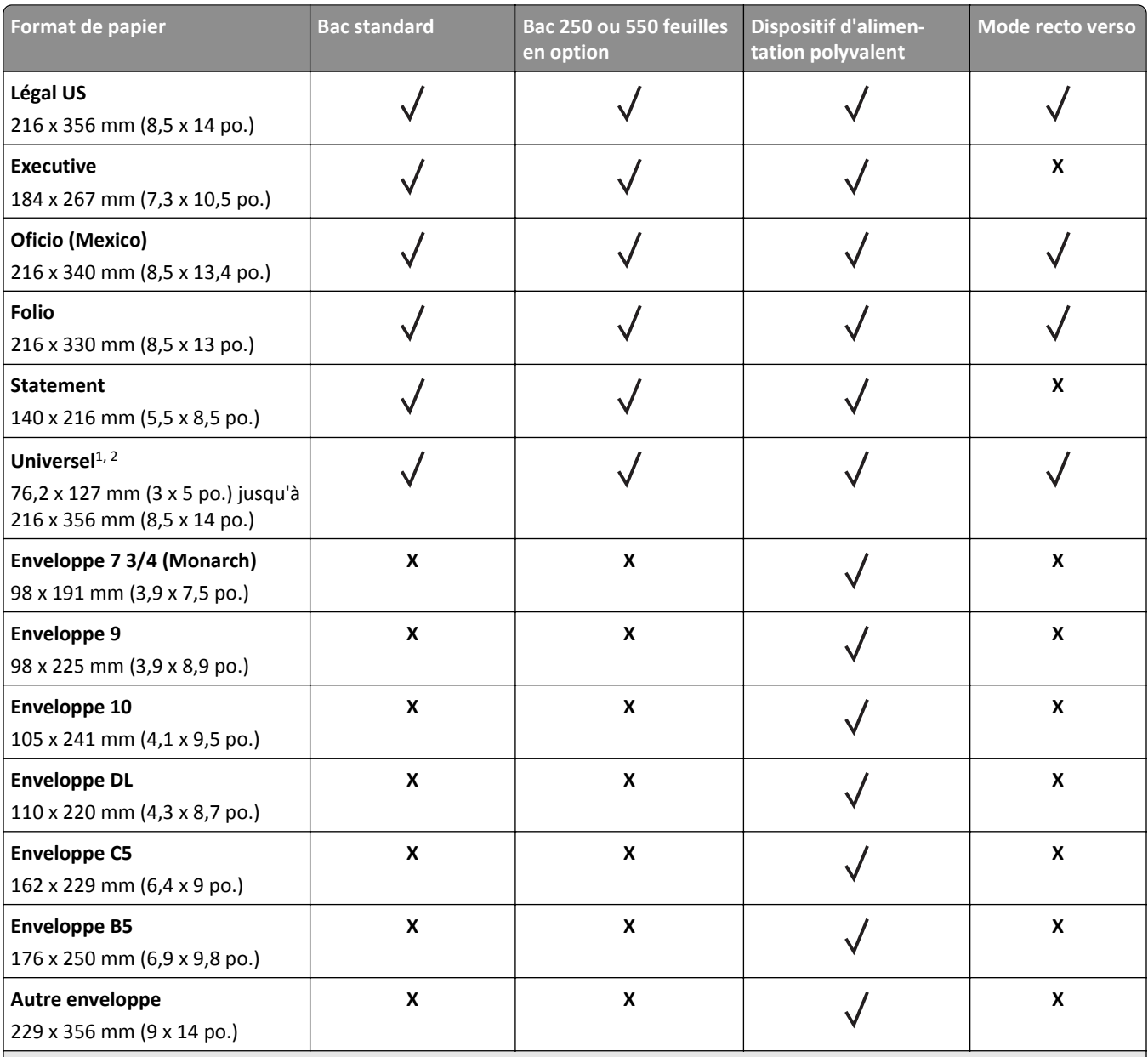

<sup>1</sup> Ce paramètre de format ajuste la page au format 216 x 356 mm (8,5 x 14 po.) à moins que le format ne soit spécifié par l'application.

<sup>2</sup> Le format universel n'est pris en charge que dans le bac standard si le format de papier minimal est 105 x 148 mm (4,1 x 5,8 po.). Le format Universal n'est pris en charge que dans le bac 250 ou 550 feuilles en option si le format de papier minimal est 148 x 210 mm (5,8 x 8,3 po.). Le format Universal n'est pris en charge en mode recto verso que si la largeur minimale est 210 mm (8,3 po.) et la longueur minimal de 279 mm (11 po.). Le plus petit format de papier universel pris en charge n'est accepté que dans le dispositif d'alimentation polyvalent.

## **Types et grammages de papier pris en charge**

Le tiroir standard prend en charge les grammages de papier allant de 60 à 90 g/m<sup>2</sup> (16 à 24 lb). Le tiroir en option prend en charge les grammages de papier allant de 60 à 120 g/m<sup>2</sup> (16 à 32 lb). Le dispositif d'alimentation polyvalent prend en charge les grammages de papier allant de 60 à 163 g/m<sup>2</sup> (16 à 43 lb).

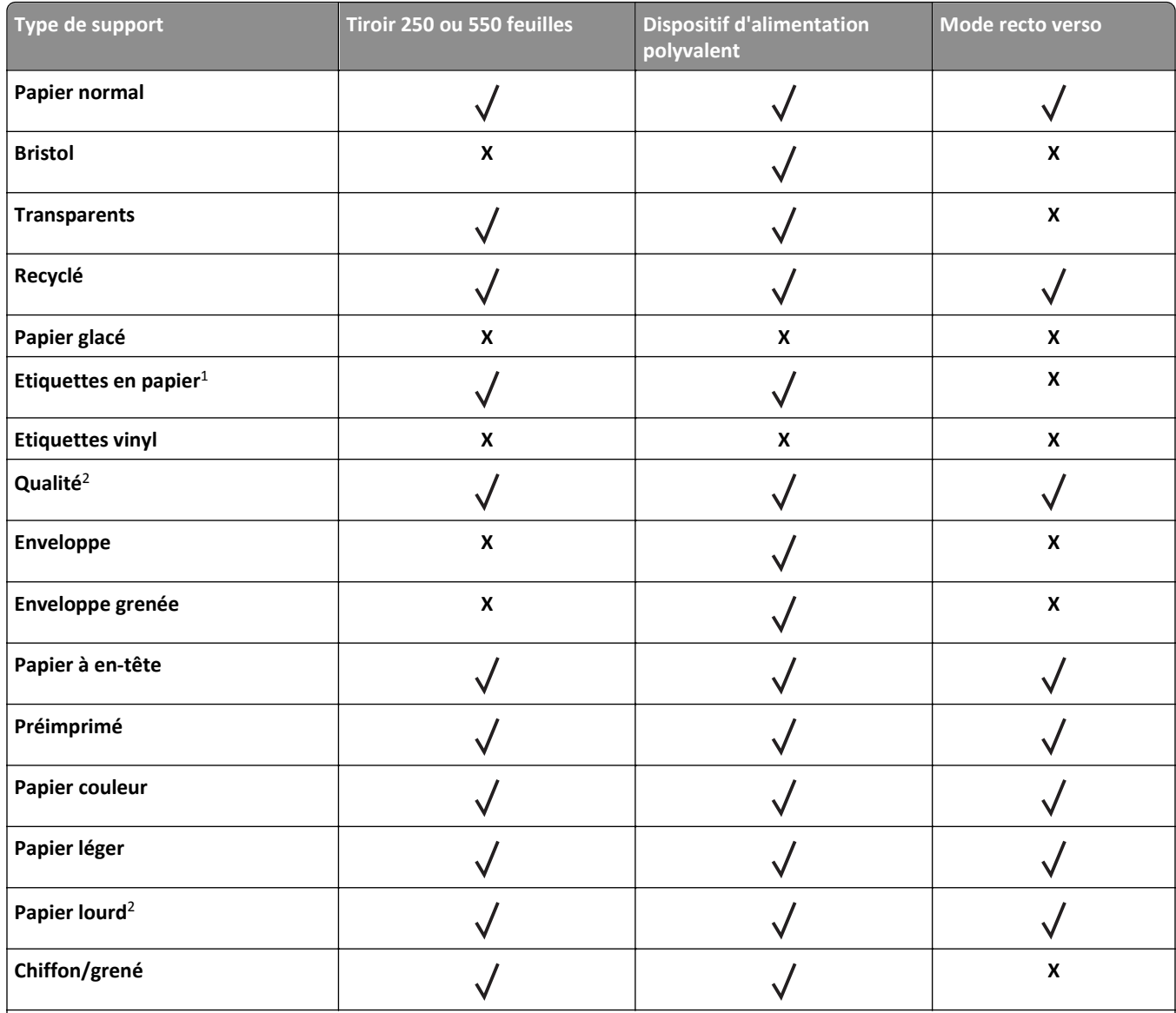

<sup>1</sup> Les étiquettes papier à une seule face conçues pour les imprimantes laser sont prises en charge pour une utilisation occasionnelle. Il est recommandé de ne pas imprimer plus de 20 pages d'étiquettes en papier par mois. Les étiquettes en vinyle, spéciales pharmacie ou recto verso ne sont pas prises en charge.

<sup>2</sup> Le dispositif recto verso prend en charge le papier qualité d'un grammage atteignant 90 g/m<sup>2</sup> (24 lb).

# **Impression**

Ce chapitre traite de l'impression, des rapports d'imprimante ainsi que de l'annulation des travaux. Le choix et le chargement du papier et des supports spéciaux peuvent affecter la fiabilité de l'impression des documents. Pour des informations supplémentaires, reportez-vous aux sections [« Réduction des risques de bourrage », page 92](#page-91-0) et [« Stockage du papier », page 48.](#page-47-0)

## **Impression de documents**

### **Impression d'un document**

**1** A partir d'Embedded Web Server ou de votre ordinateur, définissez le format et le type du papier dans le menu Papier de manière à ce qu'ils correspondent au papier chargé dans le tiroir.

**Remarque :** Si l'imprimante n'est pas connectée à un réseau, accédez au menu Papier à l'aide de l'utilitaire Paramètres de l'imprimante locale ou de Paramètres de l'imprimante, selon votre système d'exploitation.

**2** Envoyez le travail à imprimer.

#### **Utilisateurs de Windows**

- **a** Un document étant ouvert, cliquez sur **Fichier** >**Impression**.
- **b** Cliquez sur **Propriétés**, **Préférences**, **Options** ou **Configuration**.
- **c** Réglez les paramètres, si nécessaire.
- **d** Cliquez sur **OK** >**Impression**.

#### **Utilisateurs de Mac**

- **a** Personnalisez les paramètres de la boîte de dialogue Format d'impression.
	- **1** Le document étant ouvert, cliquez sur **Fichier** >**Configuration page**.
	- **2** Choisissez le format de papier ou créez un format personnalisé correspondant au papier chargé.
	- **3** Cliquez sur **OK**.
- **b** Personnalisez les paramètres de la boîte de dialogue Imprimer.
	- **1** Un document étant ouvert, cliquez sur **Fichier** >**Impression**
		- Au besoin, cliquez sur le triangle de développement pour afficher davantage d'options.
	- **2** A partir de la boîte de dialogue Impression et des menus contextuels, réglez les paramètres si nécessaire.

**Remarque :** Pour l'impression sur un type de papier spécifique, réglez les paramètres de type de papier de manière à ce qu'ils correspondent au papier chargé ou sélectionnez le tiroir ou le chargeur approprié.

**3** Cliquez sur **Impression**.

### **Réglage de l'intensité du toner**

#### **Utilisation d'Embedded Web Server**

**1** Ouvrez un navigateur Web, puis tapez l'adresse IP de l'imprimante dans le champ d'adresse.

#### **Remarques :**

- **•** imprimer une page de configuration du réseau ou la page de paramètres de menus, puis identifier l'adresse IP dans la section TCP/IP. L'adresse IP apparaît sous la forme de quatre séries de chiffres séparées par des points, par exemple 123.123.123.123.
- **•** Si vous utilisez un serveur proxy, désactivez-le temporairement pour charger correctement la page Web.
- **2** Cliquez sur **Paramètres** >**Paramètres d'impression** >**Menu Qualité**.
- **3** Réglez le paramètre d'intensité du toner.
- **4** Cliquez sur **Envoyer**.

#### **Utilisation des paramètres de l'imprimante sur l'ordinateur**

Selon le système d'exploitation, réglez les paramètres d'intensité du toner à l'aide de l'utilitaire Paramètres de l'imprimante locale ou de Paramètres de l'imprimante.

## **Impression à partir d'un appareil mobile**

Pour télécharger une application d'impression mobile compatible, visitez **[www.lexmark.com/mobile](http://www.lexmark.com/mobile)**.

**Remarque :** Des applications d'impression mobile sont peut-être également disponibles auprès du fabricant de votre périphérique mobile.

## **Annulation d'un travail d'impression**

### **Annulation d'un travail d'impression depuis l'ordinateur**

#### **Pour les utilisateurs Windows**

**1** Ouvrez le dossier Imprimantes.

#### **Sous Windows 8**

Sous Rechercher, tapez **exécuter**, puis naviguez jusqu'à :

Liste des applications >**Exécuter** > tapez **contrôler les imprimantes** >**OK**

#### **Sous Windows 7 ou une version antérieure**

- **a** Cliquez sur **d<sup>y</sup>** ou sur **Démarrer**, puis sur Exécuter.
- **b** Dans la boîte de dialogue Démarrer Recherche ou Exécuter, saisir **contrôler les imprimantes**.
- **c** Appuyez sur la touche **Entrée**, ou cliquez sur **OK**.
- **2** Double-cliquez sur l'icône de l'imprimante.
- **3** Sélectionnez le travail d'impression à annuler.
- **4** Cliquez sur **Supprimer**.

#### **Pour les utilisateurs Macintosh**

- **1** Dans le menu Pomme, naviguez jusqu'à l'une des options suivantes :
	- **• Préférences système** >**Imprimantes et scanners** > sélectionnez votre imprimante >**Ouvrir la file d'attente d'impression**
	- **• Préférences système** >**Imprimantes et fax** > sélectionnez votre imprimante >**Ouvrir la file d'attente d'impression**
- **2** Dans la fenêtre d'imprimante, sélectionnez le travail d'impression à annuler, puis supprimez-le.

# **Présentation des menus de l'imprimante**

Vous pouvez imprimer une liste des menus en imprimant les paramètres de menu et les pages de configuration réseau. Accédez aux menus depuis l'imprimante réseau via Embedded Web Server. Si votre imprimante est connectée via un câble USB ou un câble parallèle, accédez aux menus en utilisant l'utilitaire Paramètres de l'imprimante locale sous Windows ou Paramètres de l'imprimante sur Macintosh.

## **Liste des menus**

**Menu Papier Paramètres** Alimentation par défaut Paramètres généraux Format/Type papier Configurer MF Texture du papier Grammage du papier Chargement du papier Types personnalisés Paramètres d'impression

#### **Réseau/Ports Sécurité**

USB standard Définir la date et l'heure

## **Papier, menu**

### **Alimentation par défaut, menu**

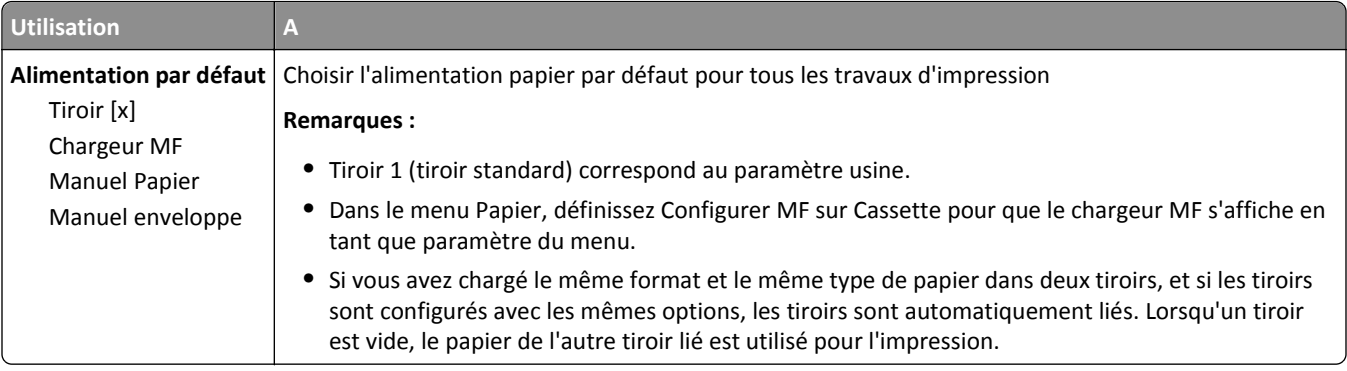

## **Menu Format/Type papier**

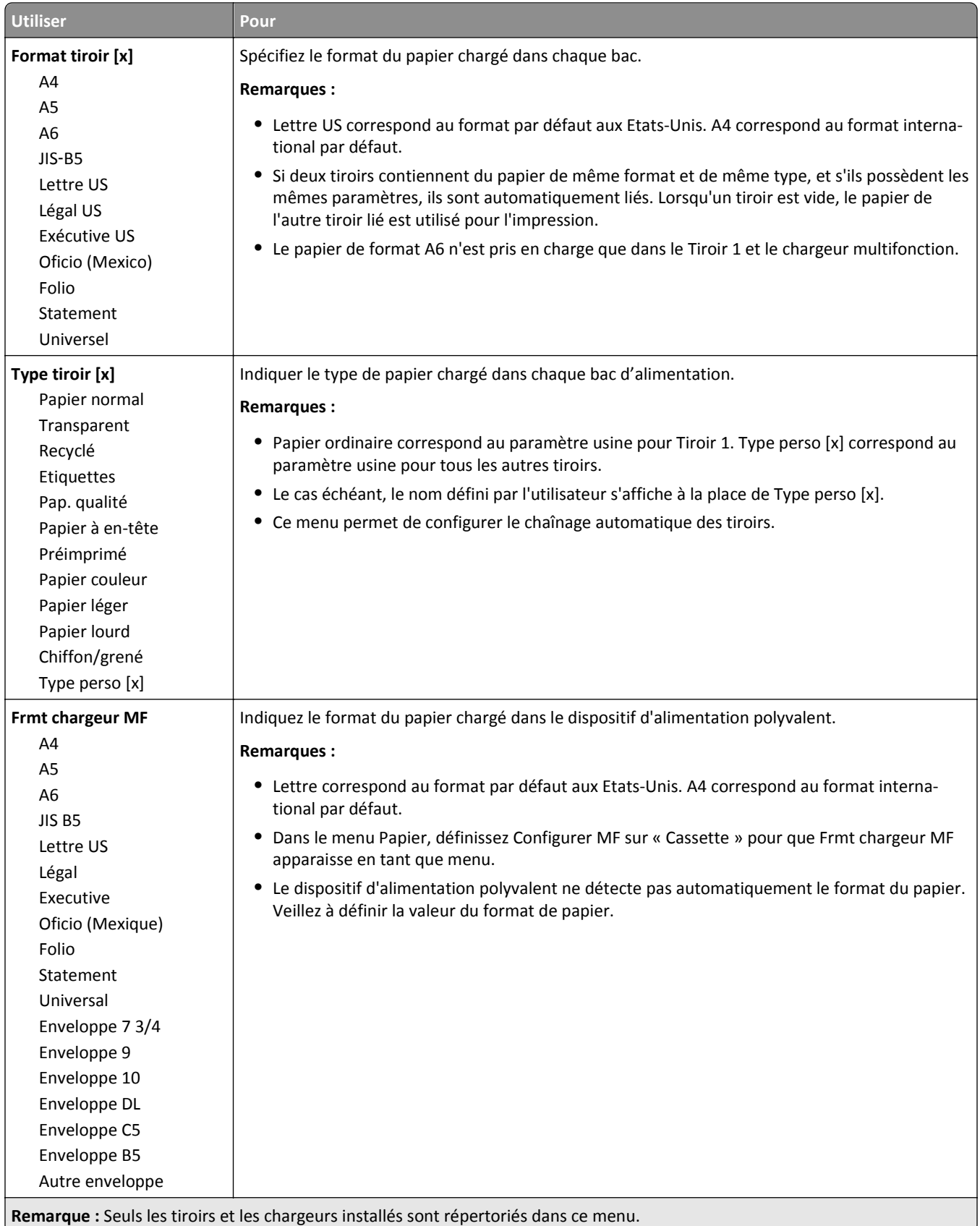

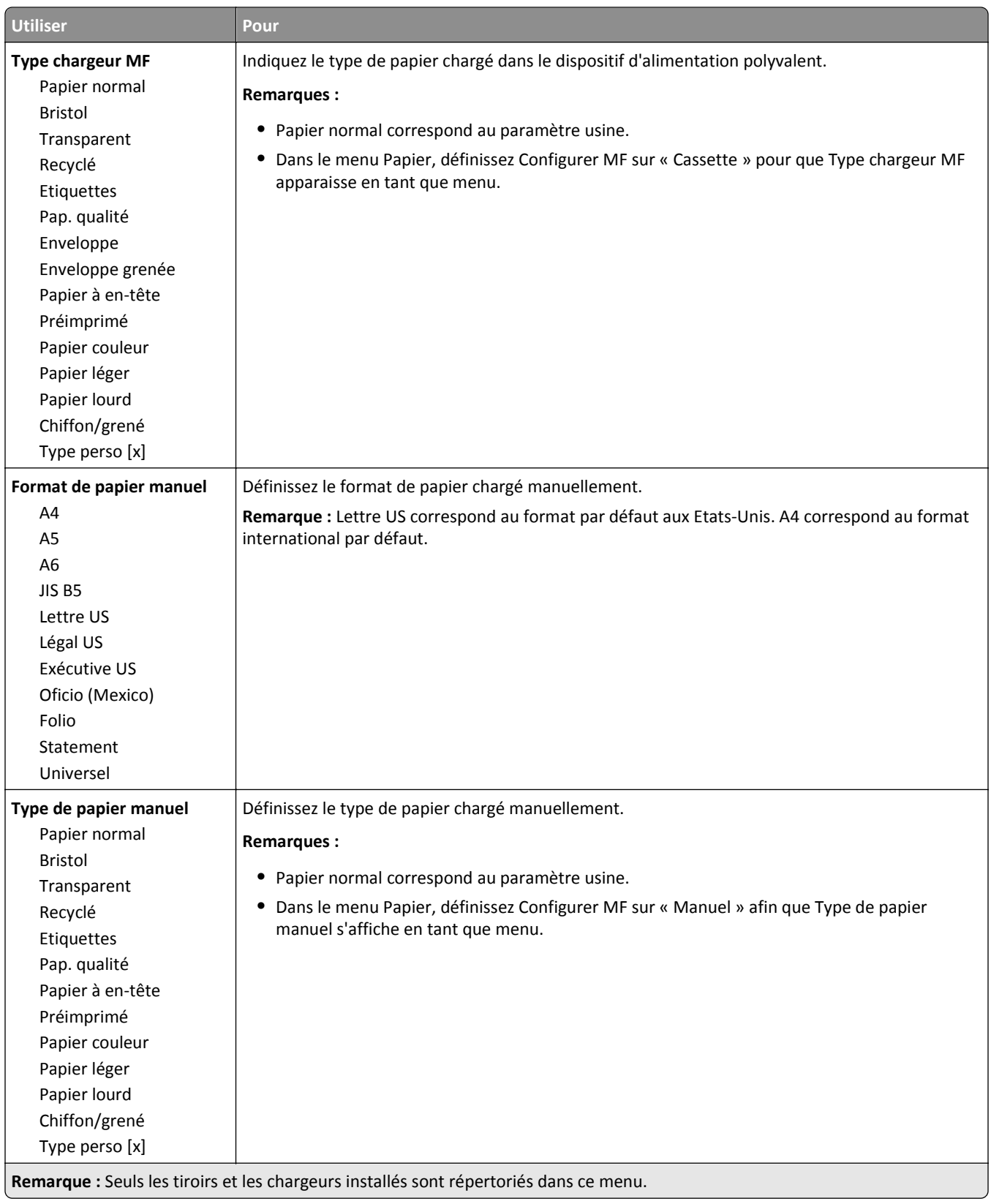

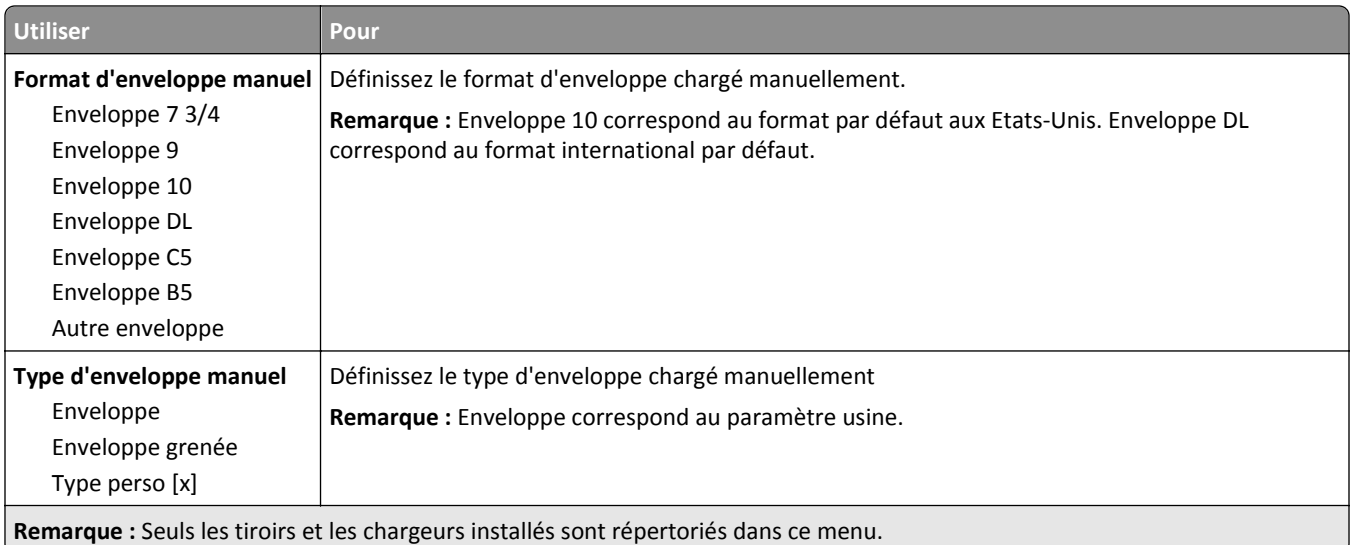

## **Menu Configurer MF**

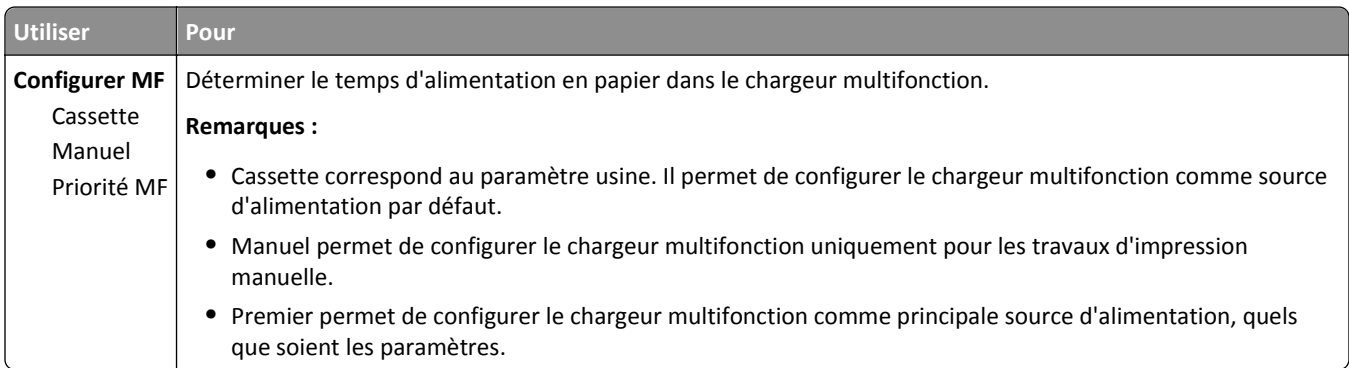

## **Texture du papier, menu**

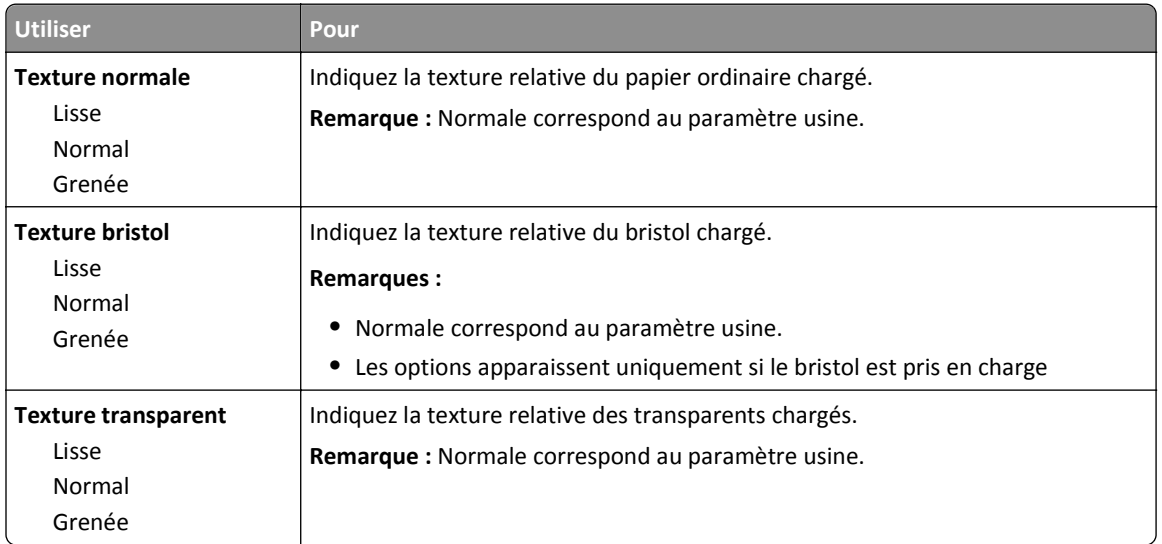

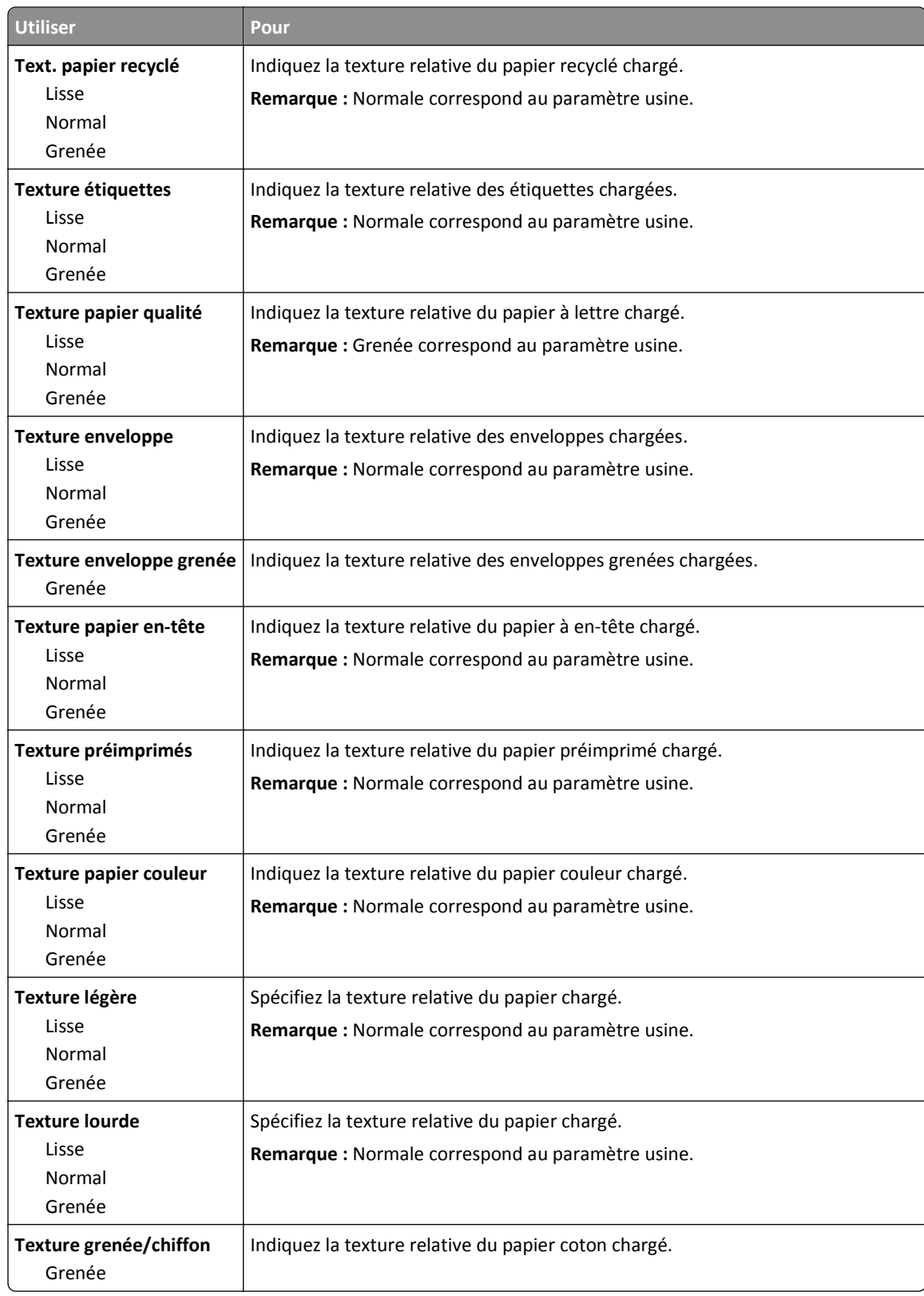

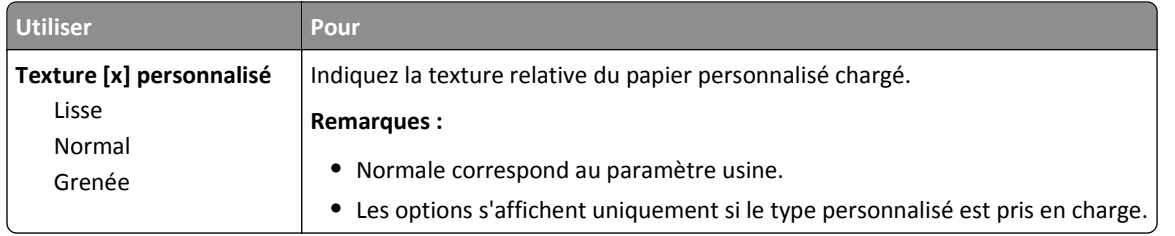

## **Menu Grammage du papier**

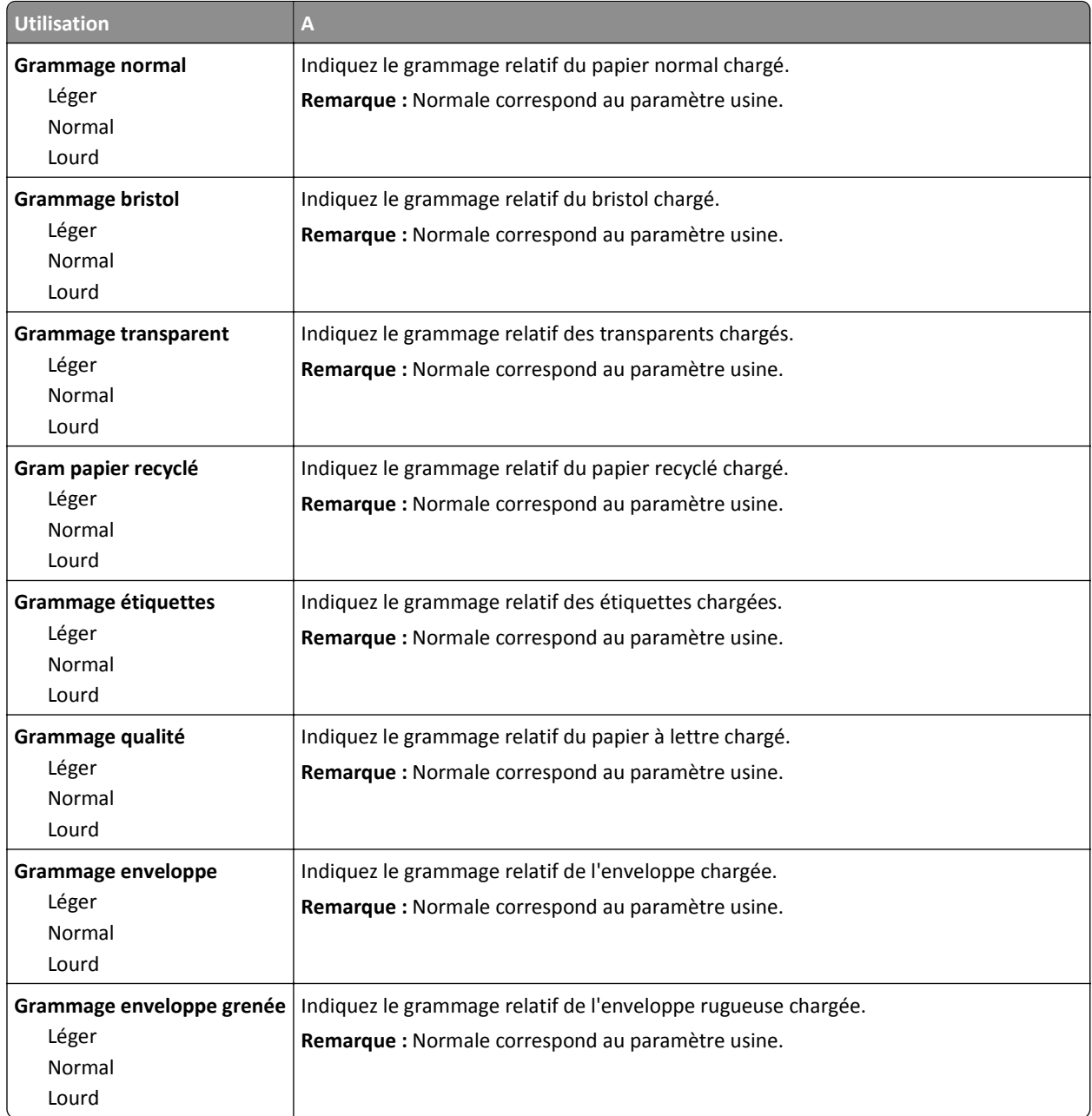

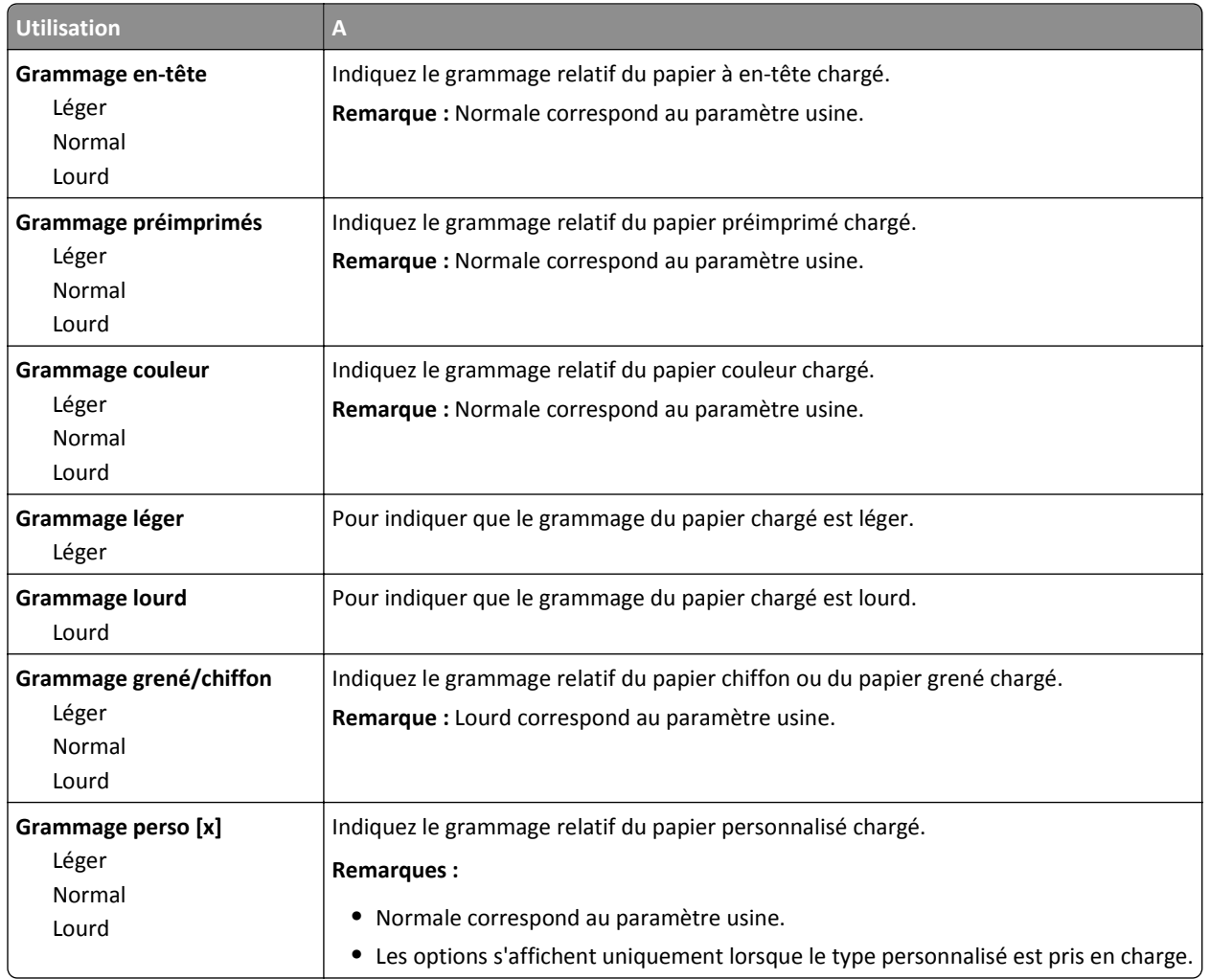

## **Menu Chargement du papier**

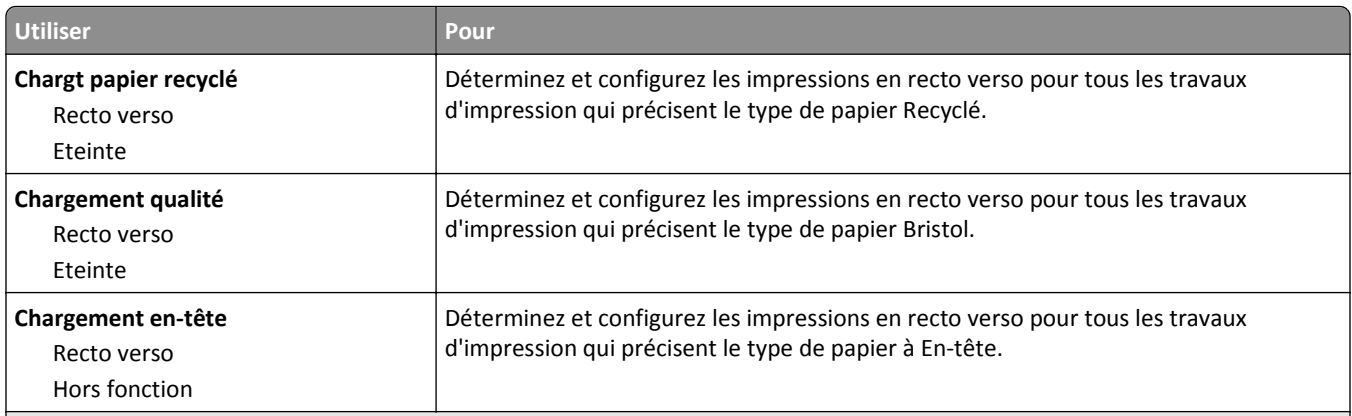

#### **Remarques :**

- **•** Recto verso définit par défaut l'impression recto verso pour tous les travaux d'impression à moins qu'une impression recto soit définie dans Préférences d'impression ou dans la boîte de dialogue Imprimer.
- **•** Si Recto verso est sélectionné, tous les travaux d'impression sont envoyés par le dispositif recto verso, y compris les impressions sur une face.
- **•** Hors fonction correspond au paramètre usine pour tous les menus.

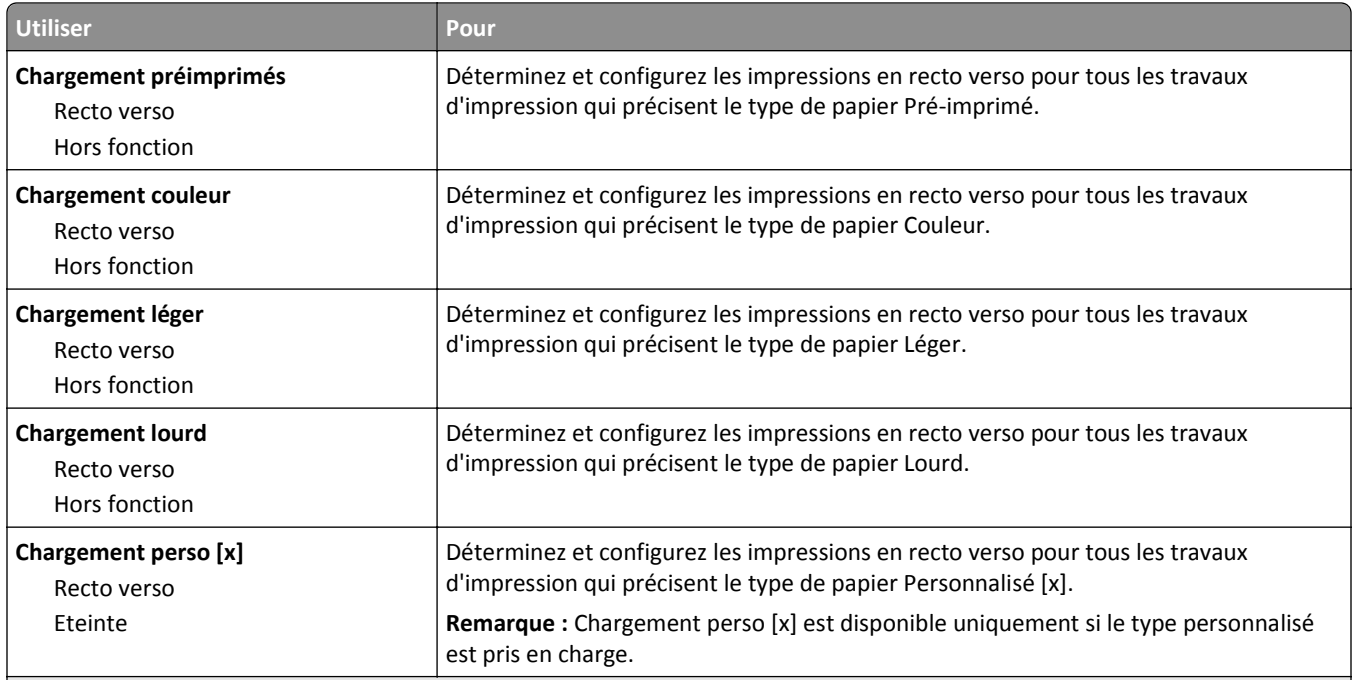

**Remarques :**

- **•** Recto verso définit par défaut l'impression recto verso pour tous les travaux d'impression à moins qu'une impression recto soit définie dans Préférences d'impression ou dans la boîte de dialogue Imprimer.
- **•** Si Recto verso est sélectionné, tous les travaux d'impression sont envoyés par le dispositif recto verso, y compris les impressions sur une face.
- **•** Hors fonction correspond au paramètre usine pour tous les menus.

## **Types personnalisés, menu**

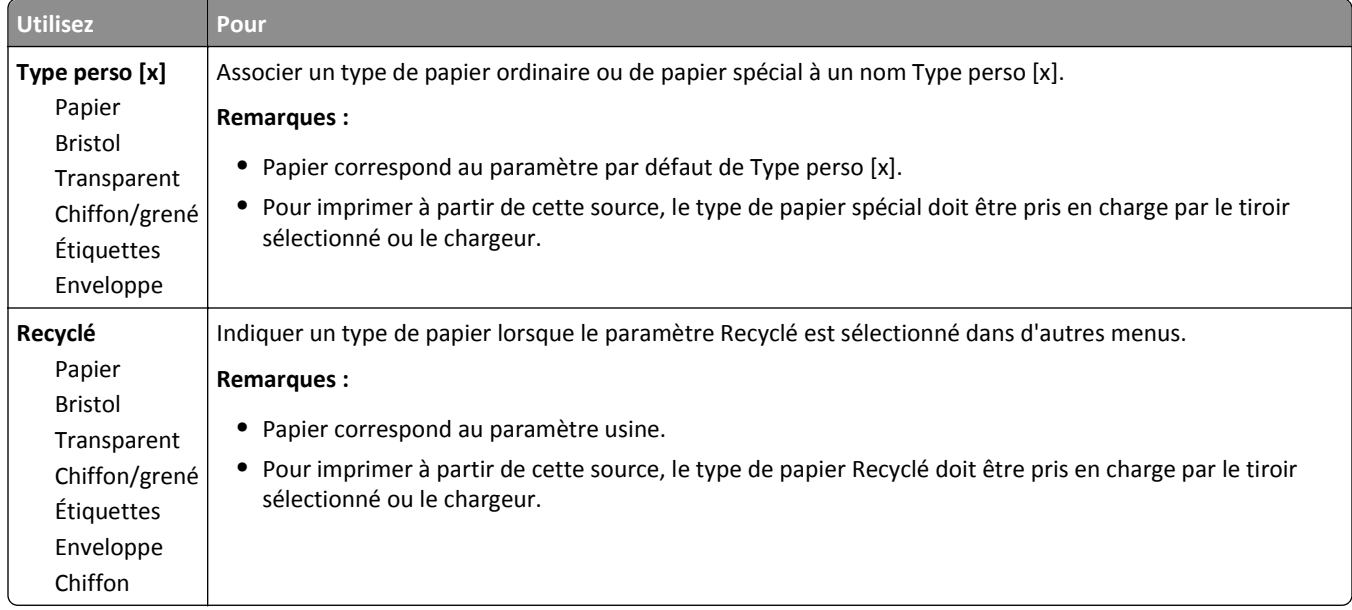

# **Menu Réseau/Ports**

## **Menu USB standard**

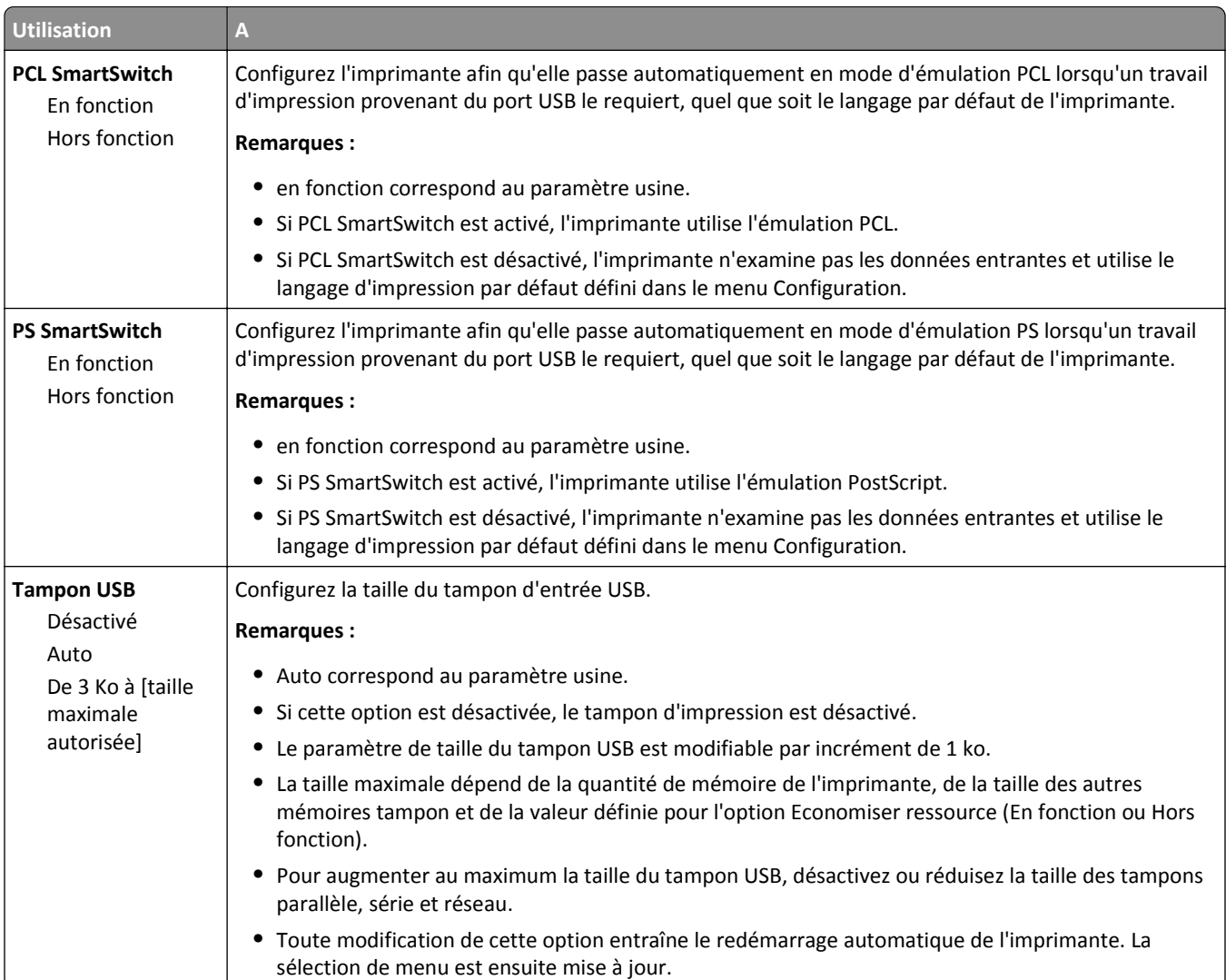

# **Paramètres, menu**

## **Paramètres généraux, menu**

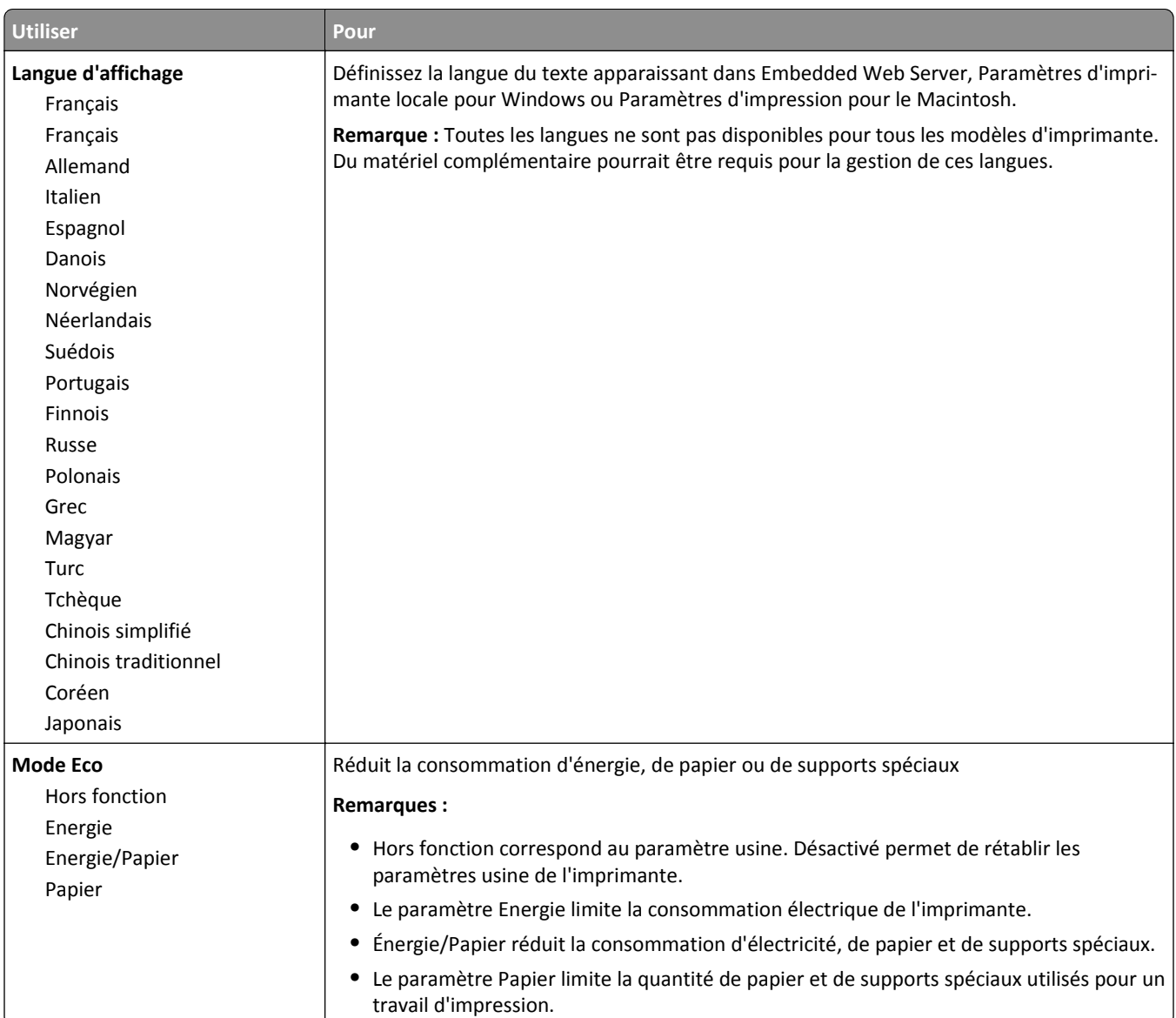

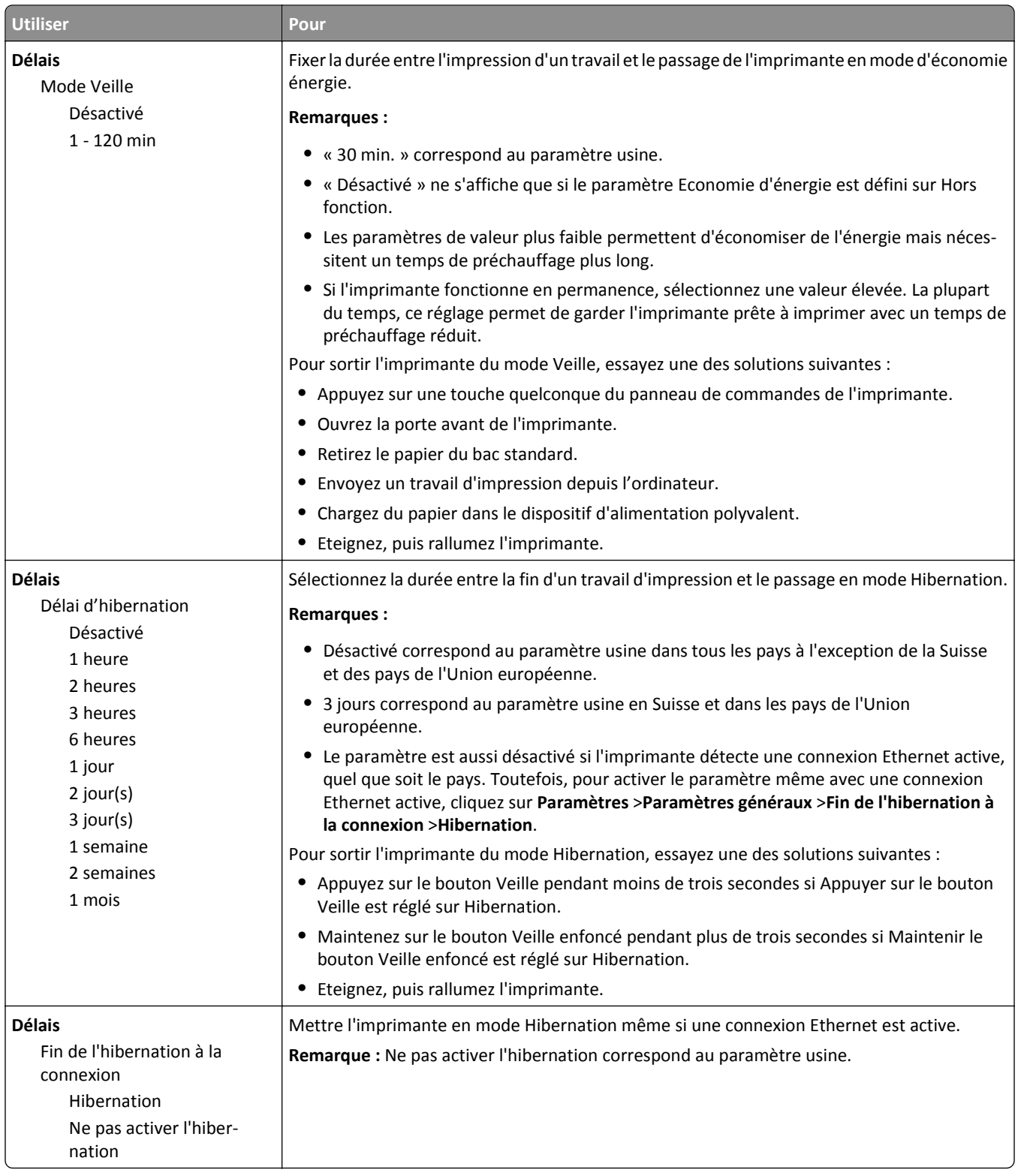

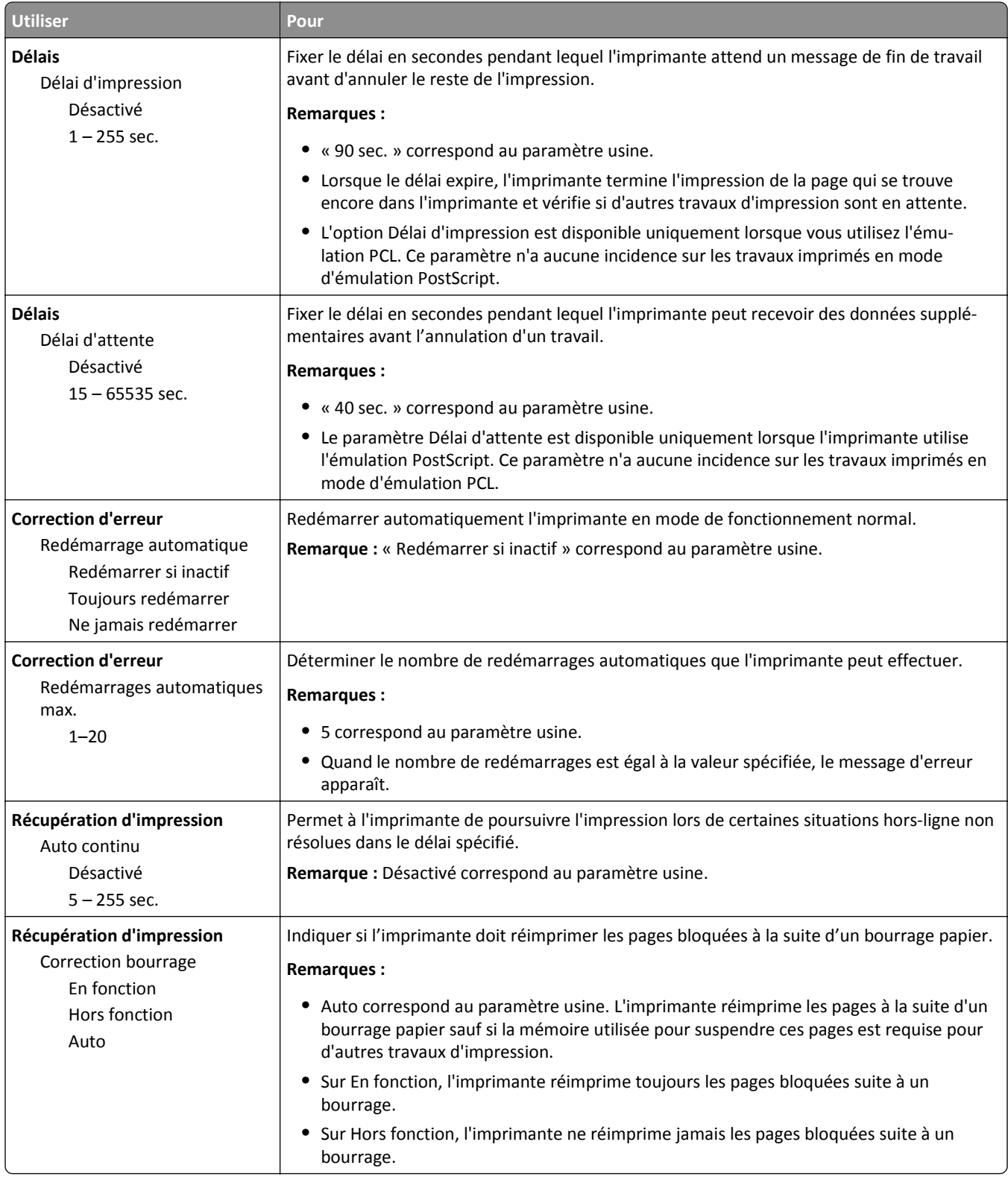

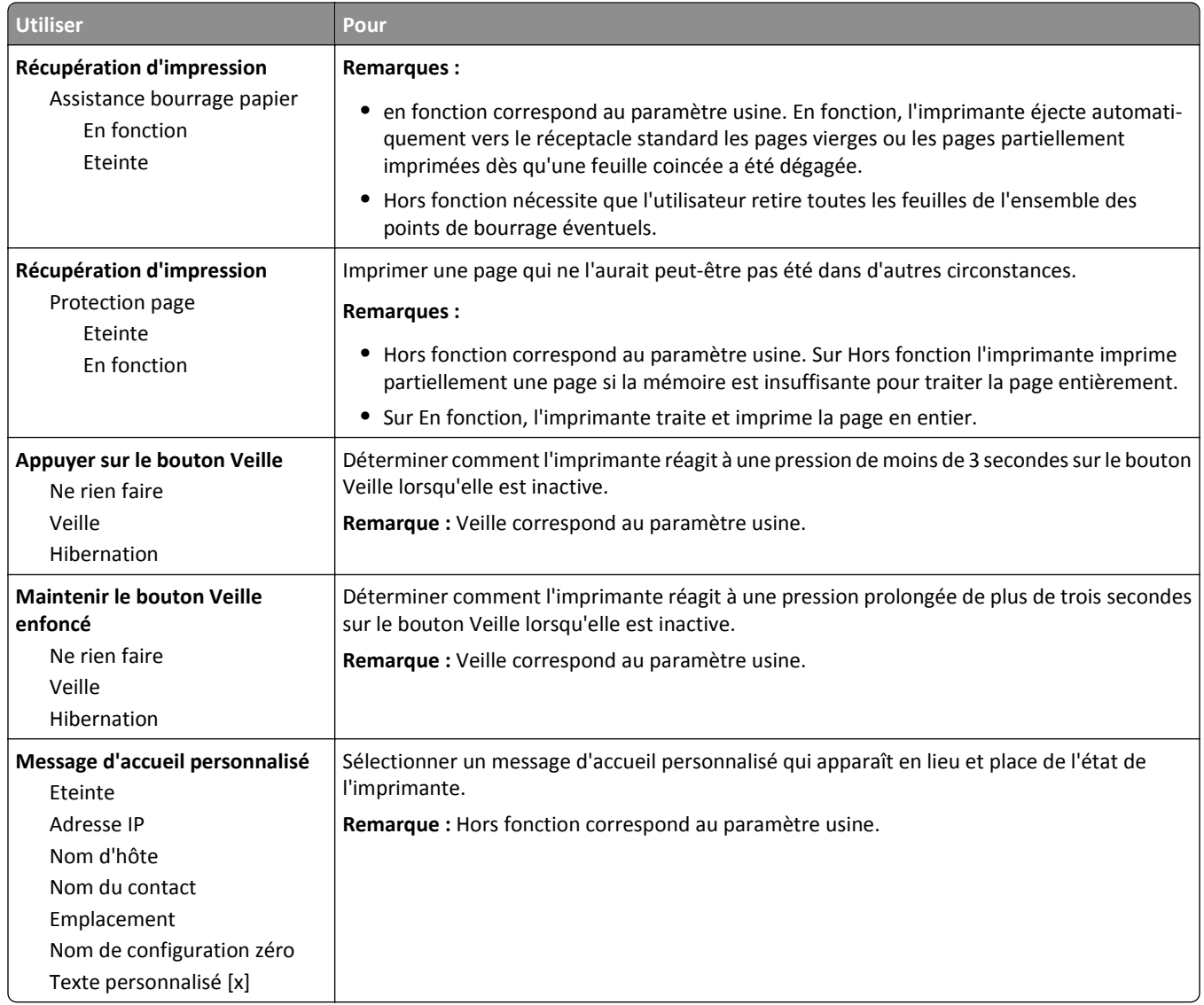

## **Paramètres d'impression**

## **Configuration, menu**

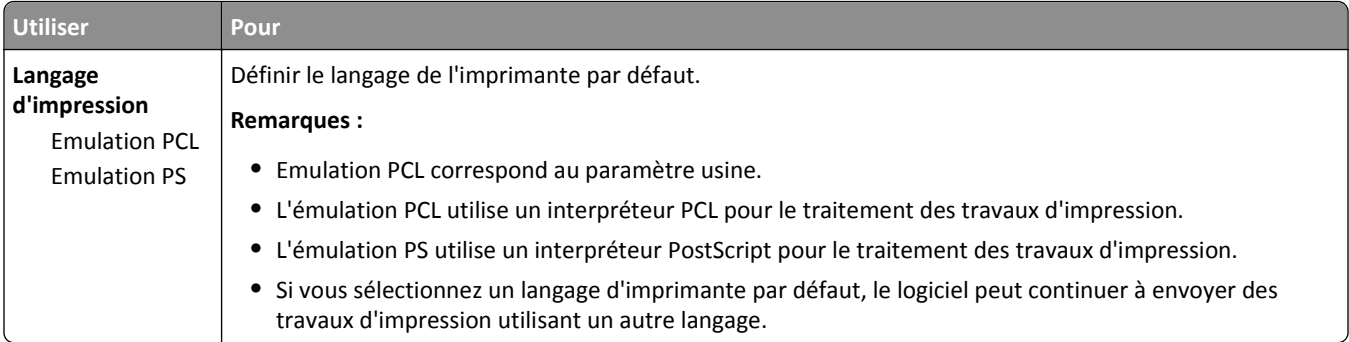

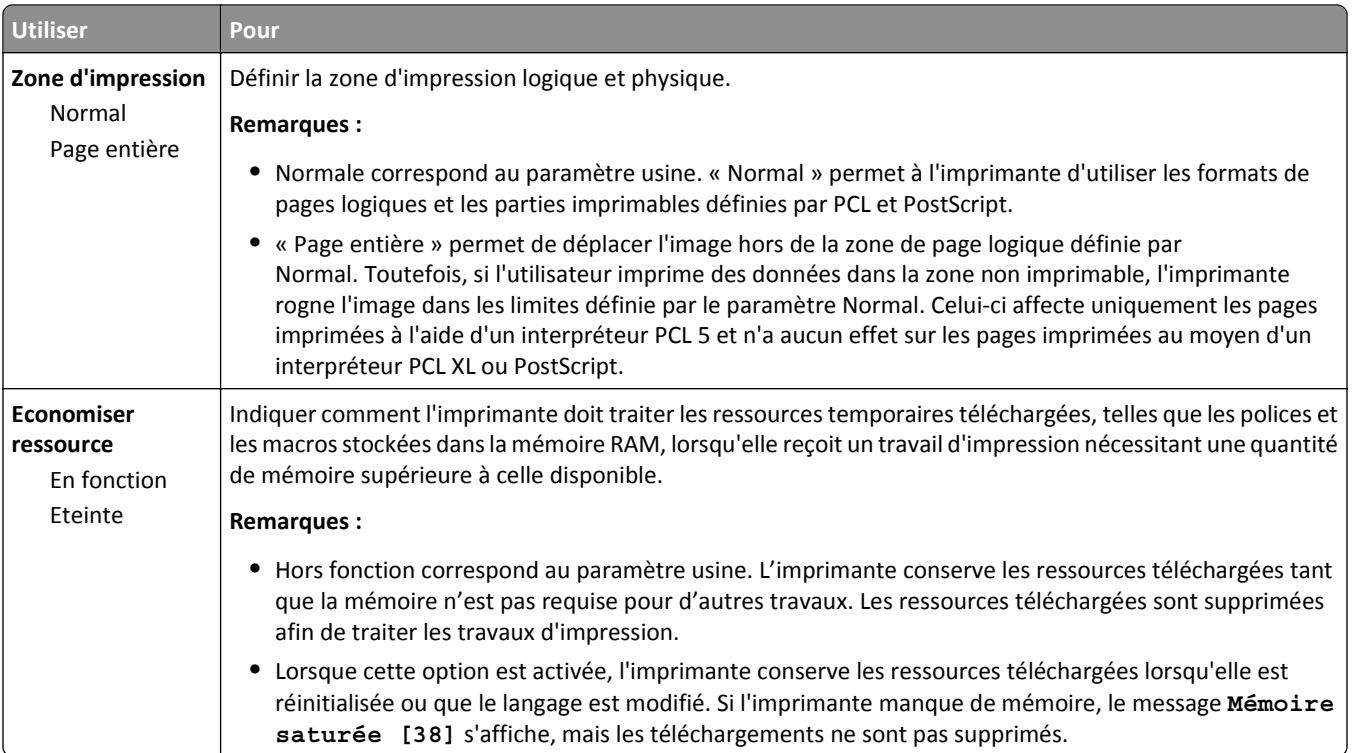

### **Menu Finition**

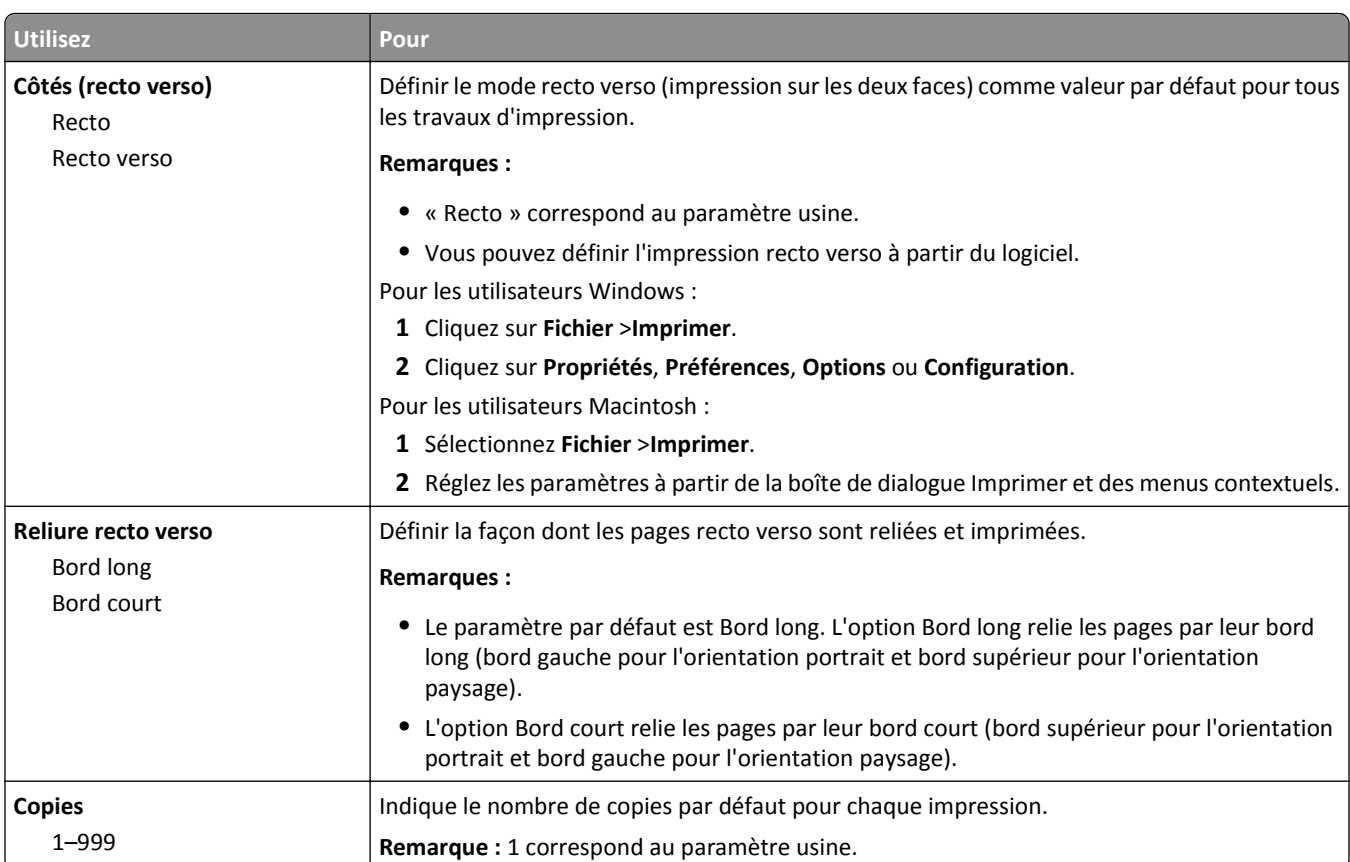

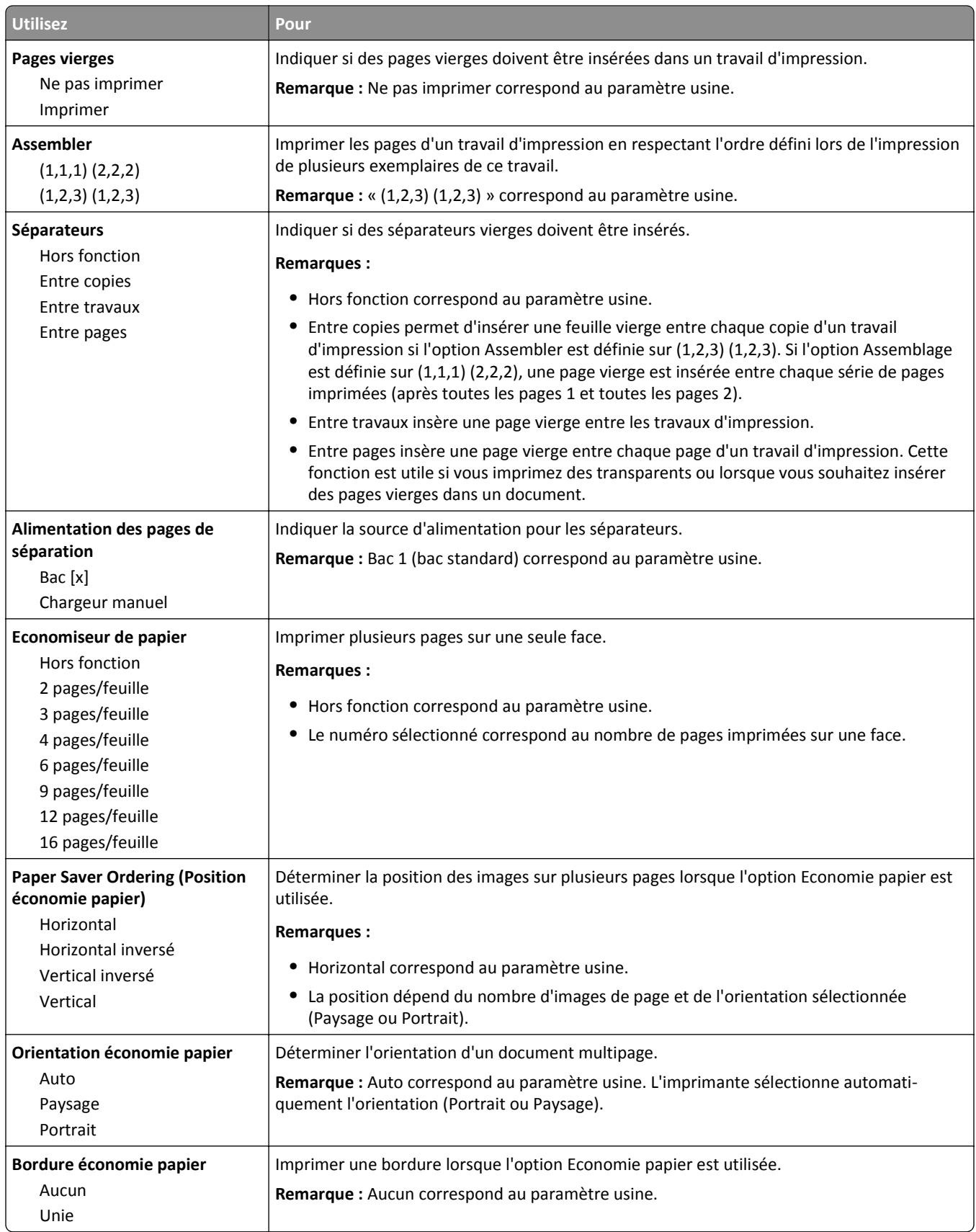

### **Qualité, menu**

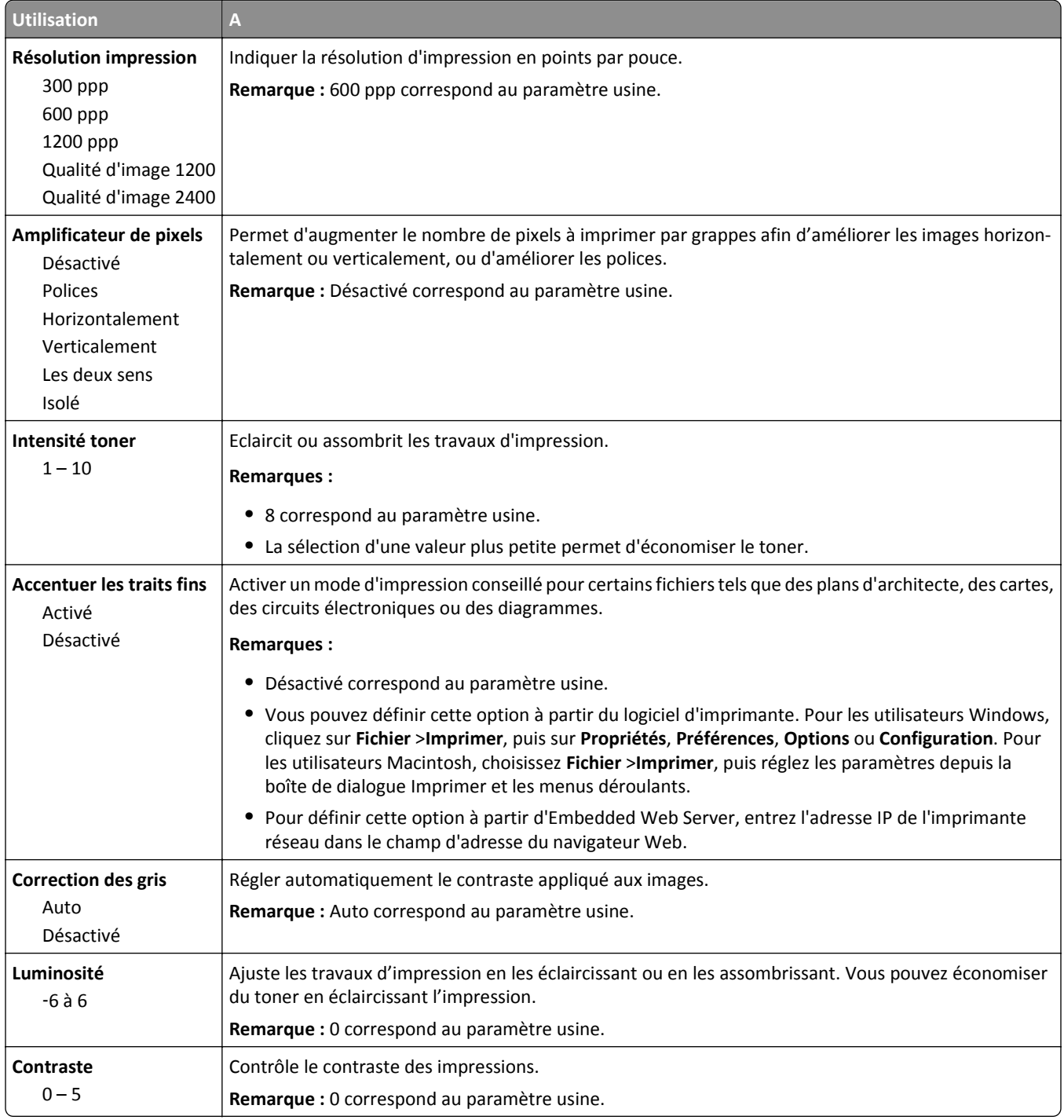

## **Menu PostScript**

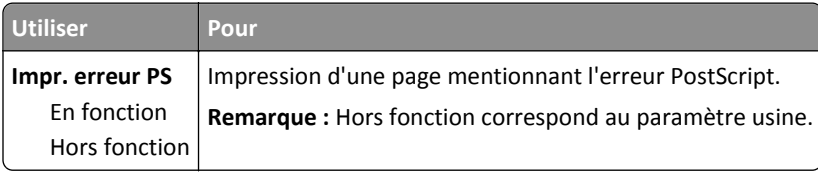

### **émul PCL, menu**

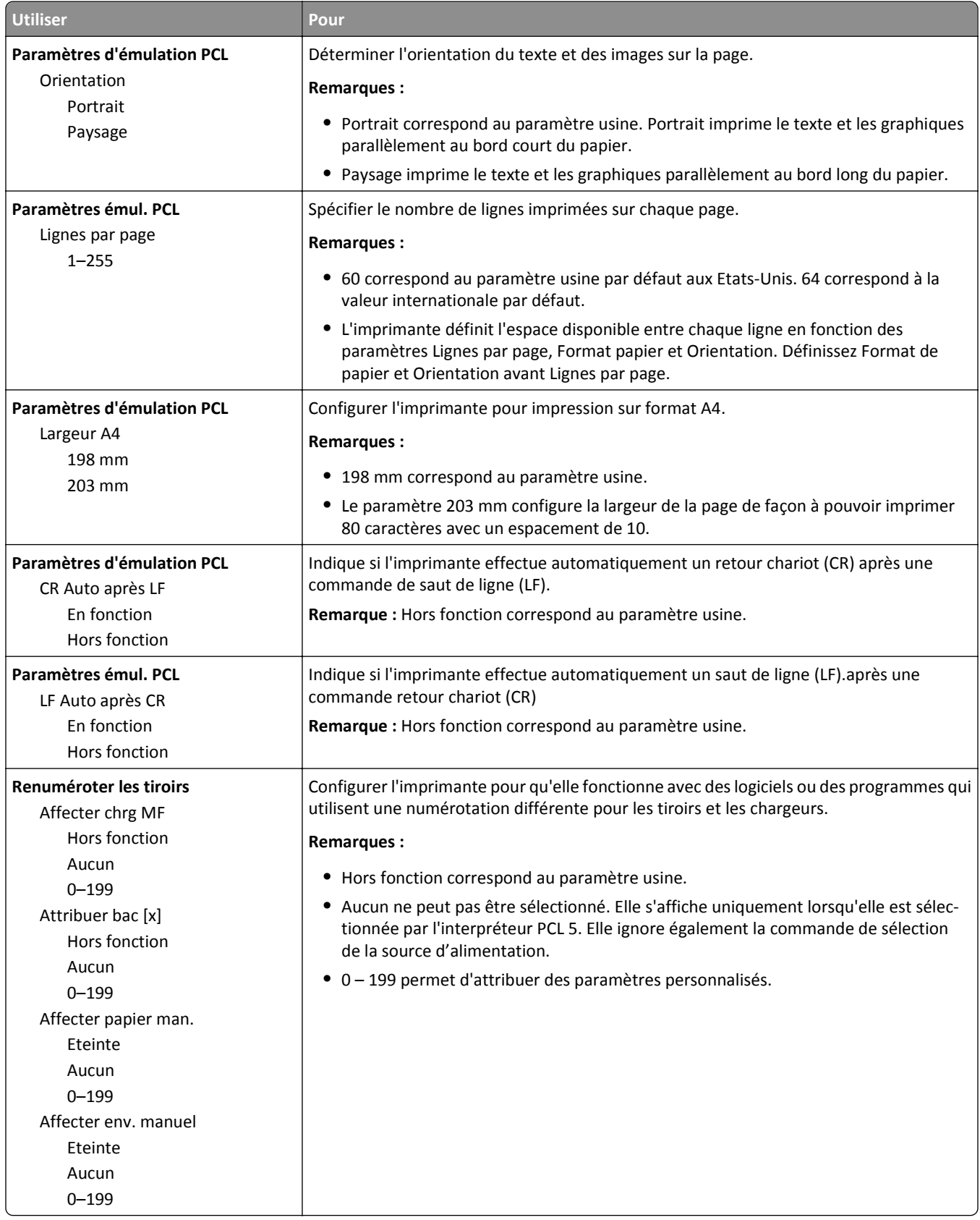

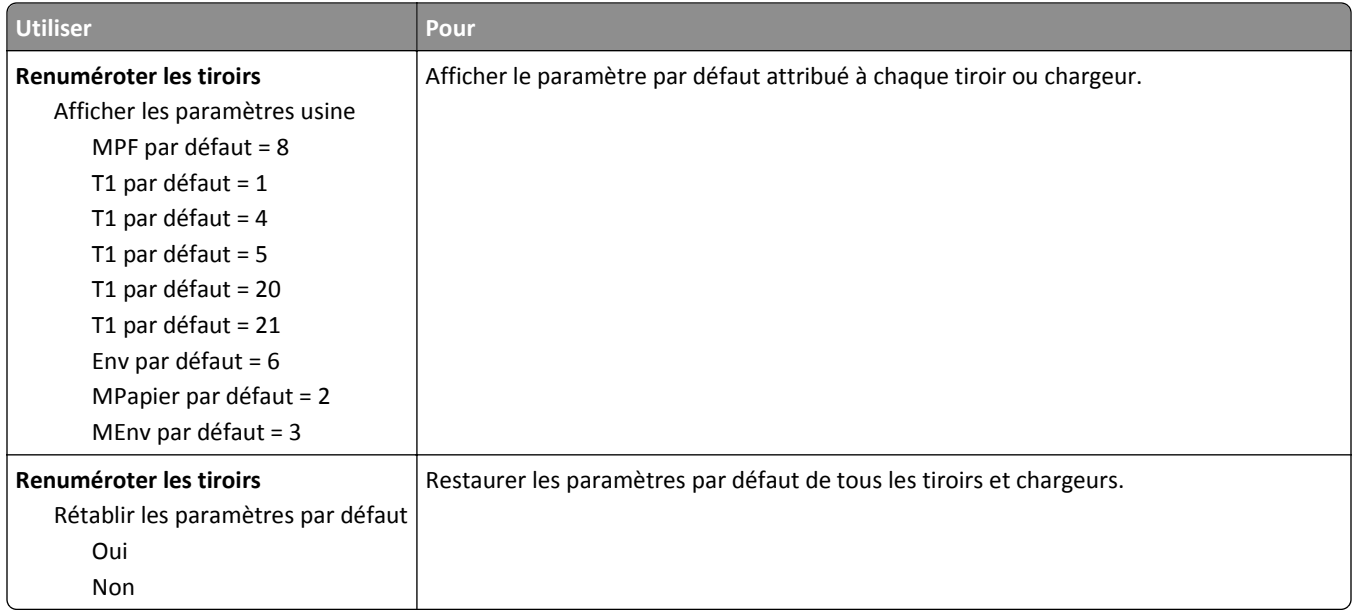

# **Menu Sécurité**

## **menu Définir la date et l'heure**

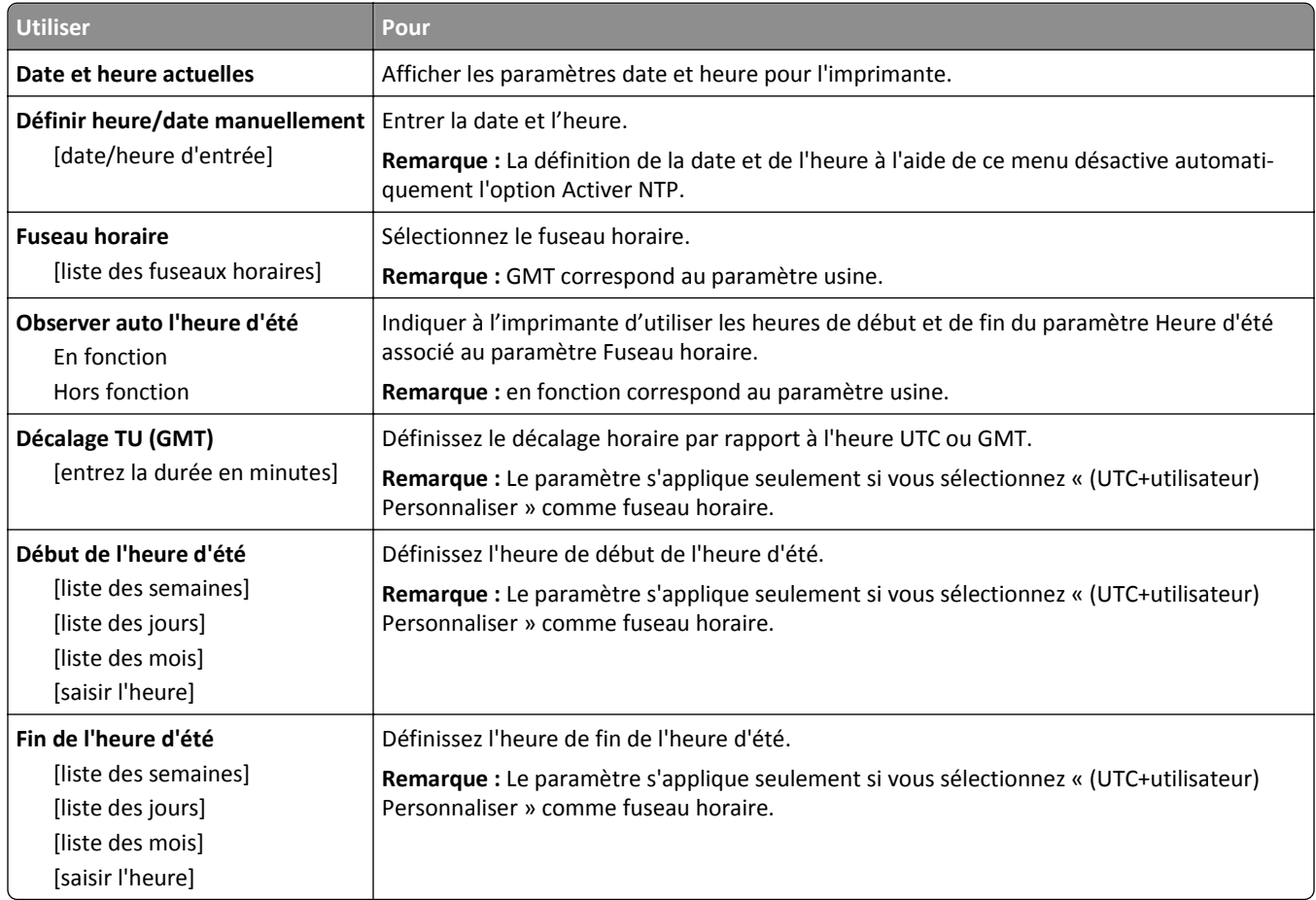

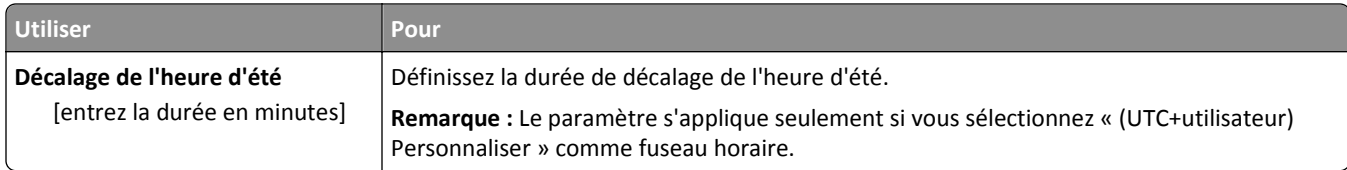
# **Economiser de l'argent et protéger l'environnement**

Lexmark s'engage dans la protection de l'environnement et ne cesse d'améliorer ses imprimantes afin de réduire leur impact sur l'environnement. Nous concevons nos produits dans un souci de respect de l'environnement, fabriquons nos emballages de manière à réduire les matériaux utilisés et proposons des programmes de retrait et de recyclage. Pour plus d'informations, reportez-vous à la rubrique suivante :

- **•** Le chapitre Avis
- **•** La section Responsabilité environnementale du site Web Lexmark est disponible à l'adresse : **[www.lexmark.com/environment](http://www.lexmark.com/environment)**
- **•** Le programme de recyclage Lexmark à **[www.lexmark.com/recycle](http://www.lexmark.com/recycle)**

La sélection de certains paramètres ou de certaines tâches de votre imprimante peut vous permettre de réduire encore plus l'impact de votre imprimante. Ce chapitre indique quels paramètres et tâches sont plus respectueux de l'environnement.

### **Economies de papier et de toner**

### **Utilisation de papier recyclé**

En tant qu'entreprise sensible au respect de l'environnement, Lexmark approuve l'utilisation du papier recyclé spécialement destiné aux imprimantes laser/LED. Pour plus d'informations sur les papiers recyclés pris en charge par votre imprimante, reportez-vous à la section [« Utilisation de papier recyclé et d'autres papiers de bureau », page 44](#page-43-0).

### **Economie des fournitures**

Vous pouvez réduire la quantité de papier et de toner utilisée lors de l'impression. Vous pouvez :

### **Utilisez les deux faces du papier**

Si votre imprimante prend en charge l'impression recto verso, vous pouvez vérifier si les deux faces du papier sont imprimées en sélectionnant **Impression sur les deux faces** dans la boîte de dialogue Imprimer ou la barre d'outils Lexmark.

### **Placez plusieurs pages sur une feuille de papier.**

Vous pouvez imprimer jusqu'à 16 pages consécutives d'un document de plusieurs pages sur une seule face d'une feuille de papier en sélectionnant un paramètre de la section d'impression multipage (Pages par feuille) de la boîte de dialogue Imprimer.

### **Vérifiez la qualité de votre brouillon.**

Avant d'imprimer ou de faire plusieurs copies d'un document, procédez comme suit :

- **•** Utilisez la fonction d'aperçu, que vous pouvez sélectionner à partir de la boîte de dialogue Imprimer ou de la barre d'outils Lexmark, pour visualiser le document avant de l'imprimer.
- **•** Imprimez une copie du document pour en vérifier le contenu et le format.

### **Évitez les bourrages papier**

Sélectionnez et chargez correctement votre papier pour éviter les bourrages papier. pour plus d'informations, reportezvous à la rubrique [« Réduction des risques de bourrage », page 92.](#page-91-0)

## **Economie d'énergie**

Si l'imprimante est connectée à un ordinateur à l'aide d'un câble parallèle ou USB, ouvrez l'utilitaire Paramètres de l'imprimante locale (Windows) ou Paramètres de l'imprimante (Macintosh). Si l'imprimante est connectée au réseau, vous pouvez utiliser Embedded Web Server.

**Remarque :** Certaines fonctionnalités ne sont disponibles que sur certains modèles d'imprimante.

### **Utilisation des mode Veille et Hibernation**

Le mode Veille économise l'énergie en réduisant la consommation électrique pendant de longues périodes d'inactivité.

Le mode Hibernation est un mode de fonctionnement à consommation ultra faible. En mode Hibernation, tous les autres systèmes et périphériques sont éteints en toute sécurité. En mode Hibernation, l'imprimante ne réagit pas aux travaux d'impression.

**Remarque :** Les modes Veille et Hibernation peuvent être programmés. Pour plus d'informations, reportez-vous à la section [« Utilisation de l'option Progr. modes alim. », page 76](#page-75-0).

#### **Utilisation d'Embedded Web Server**

**1** Ouvrez un navigateur Web, puis tapez l'adresse IP de l'imprimante dans le champ d'adresse.

#### **Remarques :**

- **•** Imprimez une page de configuration réseau ou la page des paramètres, puis identifiez l'adresse IP dans la section TCP/IP. L'adresse IP apparaît sous la forme de quatre séries de chiffres séparées par des points, par exemple 123.123.123.123.
- **•** Si vous utilisez un serveur proxy, désactivez-le temporairement pour charger correctement la page Web.
- **2** Cliquez **Paramètres** >**Paramètres généraux** >**Paramètres du bouton Veille**.
- **3** Dans le menu déroulant « Appuyer sur le bouton Veille » ou « Maintenir le bouton Veille enfoncé », sélectionnez **Veille** ou **Hibernation**.

#### **Remarques :**

- **•** Lorsque Appuyer sur le bouton Veille est défini sur Veille ou Hibernation, une pression de moins de trois secondes sur le bouton Veille entraîne le passage de l'imprimante en mode Veille ou en mode Hibernation.
- **•** Lorsque Maintenir le bouton Veille enfoncé est défini sur Veille ou Hibernation, une pression de plus de trois secondes sur le bouton Veille entraîne le passage de l'imprimante en mode Veille ou en mode Hibernation.
- **4** Cliquez sur **Envoyer**.

**Remarque :** Embedded Web Server est désactivé lorsque l'imprimante est en mode Hibernation.

#### **Utilisation des paramètres de l'imprimante sur l'ordinateur**

Selon le système d'exploitation, accédez au menu Configuration à l'aide de l'utilitaire Paramètres de l'imprimante locale ou au menu Mode veille à l'aide de Paramètres de l'imprimante.

### **Réglage du Mode veille**

Pour économiser de l'énergie, réduisez le délai d'attente avant la mise en veille de l'imprimante.

Ce délai peut être compris entre 1 et 120 minutes. 30 minutes correspond au paramètre usine.

#### **Utilisation d'Embedded Web Server**

**1** Ouvrez un navigateur Web, puis tapez l'adresse IP de l'imprimante dans le champ d'adresse.

#### **Remarques :**

- **•** imprimer une page de configuration du réseau ou la page de paramètres de menus, puis identifier l'adresse IP dans la section TCP/IP.
- **•** Si vous utilisez un serveur proxy, désactivez-le temporairement pour charger correctement la page Web.
- **2** Cliquez sur **Paramètres** >**Paramètres généraux** >**Délais**.
- **3** Dans le champ Mode Veille, indiquez le délai d'attente avant la mise en veille de l'imprimante.
- **4** Cliquez sur **Envoyer**.

#### **Utilisation des paramètres de l'imprimante sur l'ordinateur (Windows uniquement)**

**•** Accédez au menu Configuration à l'aide de l'utilitaire Paramètres de l'imprimante locale.

### **Définition du Délai d'hibernation**

Délai d'hibernation permet de fixer la durée entre le traitement d'un travail d'impression et le passage de l'imprimante en mode Economie énergie.

#### **Utilisation d'Embedded Web Server**

**1** Ouvrez un navigateur Web, puis tapez l'adresse IP de l'imprimante dans le champ d'adresse.

#### **Remarques :**

- **•** imprimer une page de configuration du réseau ou la page de paramètres de menus, puis identifier l'adresse IP dans la section TCP/IP. L'adresse IP apparaît sous la forme de quatre séries de chiffres séparées par des points, par exemple 123.123.123.123.
- **•** Si vous utilisez un serveur proxy, désactivez-le temporairement pour charger correctement la page Web.
- **2** Cliquez sur **Paramètres** >**Paramètres généraux** >**Délais**.
- **3** Dans le menu Délai d'hibernation, sélectionnez le nombre d'heures, de jours, de semaines ou de mois que l'imprimante doit attendre avant de passer en mode Economie énergie.
- **4** Cliquez sur **Envoyer**.

#### **Utilisation des paramètres de l'imprimante sur l'ordinateur**

Selon le système d'exploitation, accédez au menu Délai d'hibernation à l'aide de l'utilitaire Paramètres de l'imprimante locale ou de Paramètres d'impression.

### <span id="page-75-0"></span>**Utilisation de l'option Progr. modes alim.**

L'option Progr. modes alim. permet à l'utilisateur de planifier le passage de l'imprimante en mode Economie énergie ou à l'état Prêt.

#### **Utilisation d'Embedded Web Server**

**1** Ouvrez un navigateur Web, puis tapez l'adresse IP de l'imprimante dans le champ d'adresse.

#### **Remarques :**

- **•** imprimer une page de configuration du réseau ou la page de paramètres de menus, puis identifier l'adresse IP dans la section TCP/IP. L'adresse IP apparaît sous la forme de quatre séries de chiffres séparées par des points, par exemple 123.123.123.123.
- **•** Si vous utilisez un serveur proxy, désactivez-le temporairement pour charger correctement la page Web.
- **2** Cliquez sur **Paramètres** >**Paramètres généraux** >**Progr. modes alim.**.
- **3** Dans le menu Action, sélectionnez le mode d'alimentation.
- **4** Dans le menu Heure, sélectionnez l'heure.
- **5** Dans le menu Jour(s), sélectionnez le ou les jours.
- **6** Cliquez sur **Ajouter**.

#### **Utilisation des paramètres de l'imprimante sur l'ordinateur (Windows uniquement)**

**•** Accédez au menu Progr. modes alim. de l'utilitaire Paramètres de l'imprimante locale.

## **Recyclage**

Lexmark propose des programmes de collecte et encourage une approche au recyclage progressiste et bénéfique à l'environnement. Pour plus d'informations, reportez-vous à la rubrique suivante :

- **•** Le chapitre Avis
- **•** La section Responsabilité environnementale du site Web Lexmark est disponible à l'adresse : **[www.lexmark.com/environment](http://www.lexmark.com/environment)**
- **•** Le programme de recyclage Lexmark à **[www.lexmark.com/recycle](http://www.lexmark.com/recycle)**

### **Recyclage des produits Lexmark**

Pour renvoyer des produits Lexmark en vue de leur recyclage :

- **1** Rendez-vous sur le site **[www.lexmark.com/recycle](http://www.lexmark.com/recycle)**.
- **2** Recherchez le type de produit que vous souhaitez recycler, puis sélectionnez votre pays ou région dans la liste.
- **3** Suivez les instructions qui s'affichent à l'écran.

**Remarque :** Le matériel et les fournitures de l'imprimante qui ne sont pas couverts par un programme de collecte Lexmark peuvent être recyclés dans votre déchetterie habituelle. Contactez votre déchetterie pour vérifier ce qui est accepté.

### **Recyclage de l'emballage Lexmark**

Lexmark s'efforce continuellement à réduire l'emballage. En utilisant moins de matériaux d'emballage, nous nous assurons que les imprimantes Lexmark sont transportées de la manière la plus efficace et écologique possible, et que moins de matériaux d'emballage seront à jeter. Ceci se traduit par la réduction des émissions de gaz à effet de serre, par des économies d'énergie et de ressources naturelles.

Les cartons Lexmark sont entièrement recyclables si vous disposez des installations de recyclage adéquates. Il se peut que vous ne disposiez de telles installations à proximité.

La mousse utilisée dans les emballages Lexmark est recyclable si vous disposez des installations de recyclage adéquates. Il se peut que vous ne disposiez de telles installations à proximité.

Lorsque vous renvoyez une cartouche à Lexmark, vous pouvez réutiliser le carton qui contenait la cartouche. Lexmark recyclera le carton.

### **Retour des cartouches Lexmark pour réutilisation ou recyclage**

Le programme de collecte des cartouches Lexmark évite de surcharger les décharges publiques par des millions de cartouches Lexmark tous les ans en mettant à disposition le retour simple et gratuit des cartouches usées Lexmark pour réutilisation ou recyclage. Cent pour cent des cartouches vides retournées à Lexmark sont réutilisées ou recyclées. Les cartons utilisés pour le retour des cartouches sont également recyclés.

Afin de retourner les cartouches Lexmark pour réutilisation ou recyclage, suivez les instructions fournies avec votre imprimante et utilisez l'étiquette d'expédition prépayée. Vous pouvez également procéder de la manière suivante :

- **1** Rendez-vous sur le site **[www.lexmark.com/recycle](http://www.lexmark.com/recycle)**.
- **2** Dans la section Cartouches de toner, sélectionnez votre pays ou votre région.
- **3** Suivez les instructions qui s'affichent à l'écran.

# **Sécurisation de l'imprimante**

### **Utilisation de la fonction de verrouillage**

L'imprimante est équipée d'une fonction de verrouillage. Installez le verrou compatible avec la majorité des ordinateurs portables à l'emplacement indiqué afin de verrouiller l'imprimante en position.

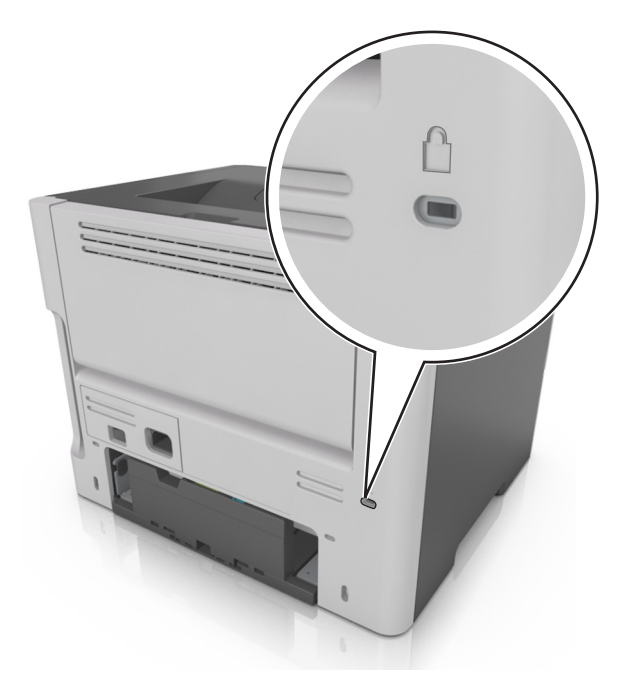

## **Déclaration relative à la volatilité**

Votre imprimante comporte différents types de mémoires pouvant stocker les paramètres de l'imprimante et du réseau, ainsi que les données d'utilisateur.

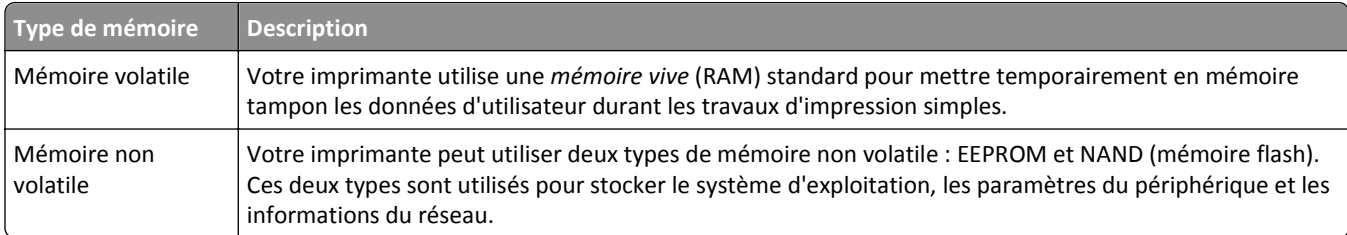

Dans les circonstances suivantes effacez le contenu de toute mémoire installée dans l'imprimante :

- **•** L'imprimante est mise hors service.
- **•** L'imprimante est déplacée dans un autre service ou site.
- **•** L'entretien de l'imprimante est effectué par une personne externe à votre organisation.
- **•** L'imprimante est envoyée en réparation.
- **•** L'imprimante est vendue à une autre organisation.

## **Effacement de la mémoire volatile**

La mémoire volatile (RAM) installée sur votre imprimante nécessite une source d'alimentation pour conserver les informations. Mettez l'imprimante hors tension pour effacer les données en mémoire tampon.

## **Effacement de la mémoire non volatile**

- **1** Eteignez l'imprimante.
- **2** Ouvrez la porte avant de l'imprimante et maintenez la touche  $\Diamond$  enfoncée pendant que vous mettez l'imprimante

sous tension. Ne relâchez la touche  $\left|\Phi\right\rangle$  que lorsque la séquence des voyants du panneau de commandes de l'imprimante concorde avec celle de l'illustration suivante.

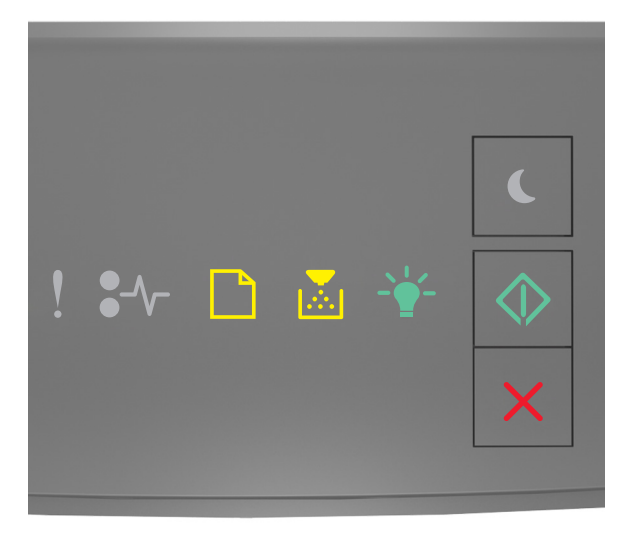

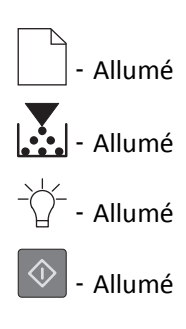

**3** Appuyez sur  $\mathbf{X}$  jusqu'à ce que la séquence des voyants du panneau de commandes de l'imprimante concorde avec celle de l'illustration suivante, puis appuyez sur  $\boxed{\diamondsuit}$ 

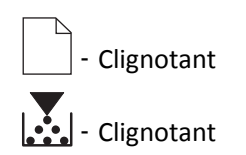

L'imprimante redémarre à plusieurs reprises au cours du processus.

**Remarque :** Effacer tous les paramètres supprime en toute sécurité les paramètres du périphérique, les travaux et les mots de passe de la mémoire de l'imprimante.

**4** Fermez la porte avant.

## **Recherche des informations de sécurité sur l'imprimante**

Dans les environnements de haute sécurité, il peut être nécessaire de prendre des mesures supplémentaires pour vous assurer que les données confidentielles stockées dans l'imprimante ne sont pas accessibles à des personnes non autorisées. Pour plus d'informations, reportez-vous à la **[Page Web de Lexmark consacrée à la sécurité](http://www1.lexmark.com/en_US/solutions/business-solutions/security/index.shtml)**.

Vous pouvez aussi consulter *Embedded Web Server — Sécurité : Guide de l'administrateur* pour obtenir des informations supplémentaires :

- **1** Accédez à **[www.lexmark.com](http://www.lexmark.com)**, puis naviguez jusqu'à **Assistance & Téléchargements** > sélectionnez votre imprimante.
- **2** Cliquez sur l'onglet **Manuels**, puis sélectionnez *Embedded Web Server Sécurité : Guide de l'administrateur*.

# **Maintenance de l'imprimante**

**Attention — Dommages potentiels :** Vous risquez d'endommager l'imprimante si vous ne veillez pas régulièrement à préserver ses performances ou à remplacer les pièces et les fournitures en temps opportun.

## **Nettoyage de l'imprimante**

### **Nettoyage de l'imprimante**

**Remarque :** Vous devrez procéder au nettoyage après quelques mois d'utilisation.

**Attention — Dommages potentiels :** Les dégâts sur l'imprimante provoqués par une mauvaise manipulation ne sont pas couverts par sa garantie.

**1** Vérifiez que l'imprimante est hors tension et débranchée de la prise électrique.

**MISE EN GARDE—RISQUE D'ELECTROCUTION :** pour éviter tout risque d'électrocution lors du nettoyage de l'extérieur de l'imprimante, débranchez le cordon d'alimentation électrique de la prise et déconnectez tous les câbles de l'imprimante avant de continuer.

- **2** Retirez le papier du réceptacle standard et du chargeur multifonction.
- **3** Nettoyez l'imprimante à l'aide d'une brosse souple ou d'un aspirateur pour retirer la poussière, les peluches du ruban et les bouts de papier.
- **4** Humidifiez un chiffon propre et sans peluches, puis utilisez-le pour nettoyer l'extérieur de l'imprimante.

**Attention — Dommages potentiels :** N'utilisez pas de nettoyants ni de détergents de ménage, car ils peuvent détériorer l'extérieur de l'imprimante.

**5** Assurez-vous que toutes les zones de l'imprimante sont sèches avant d'envoyer un nouveau travail d'impression.

## **Vérification de l'état des pièces et fournitures**

### **Vérification de l'état des pièces et fournitures**

**Remarque :** Vérifiez que l'ordinateur et l'imprimante sont connectés au même réseau.

#### **Utilisation d'Embedded Web Server**

**1** Ouvrez un navigateur Web, puis tapez l'adresse IP de l'imprimante dans le champ d'adresse.

#### **Remarques :**

- **•** Imprimez une page de configuration du réseau ou la page des paramètres de menu, puis identifiez l'adresse IP dans la section TCP/IP. L'adresse IP apparaît sous la forme de quatre séries de chiffres séparées par des points, par exemple 123.123.123.123.
- **•** Si vous utilisez un serveur proxy, désactivez-le temporairement pour charger correctement la page Web.
- **2** Cliquez sur **Etat du périphérique** >**Plus de détails**.

#### **A partir du panneau de commandes de l'imprimante**

Dans le panneau de commandes de l'imprimante, appuyez sur  $\ket{\Phi}$ , puis vérifiez l'état des fournitures et des pièces dans la section Informations sur les fournitures.

### **Estimation du nombre de pages restantes**

L'estimation du nombre de pages restantes est basée sur l'historique d'impression récent de l'imprimante. La précision de cette estimation peut varier fortement et dépend de nombreux facteurs, tel que le contenu du document, les paramètres de qualité d'impression et d'autres paramètres d'impression.

La précision de l'estimation du nombre de pages restantes peut diminuer lorsque la consommation d'impression effective diffère de la consommation relevée dans l'historique d'impression. Tenez compte de la variabilité du niveau de précision avant d'acheter ou de remplacer des fournitures sur la base de l'estimation. En l'absence d'un historique d'impression approprié sur l'imprimante, les estimations initiales calculent la consommation future de fournitures sur la base des méthodes de test de l'Organisation internationale de normalisation\* et le contenu de la page.

\* Rendement noir moyen continu déclaré conformément à la norme ISO/IEC 19752.

### **Commande de fournitures**

Pour commander des fournitures aux Etats-Unis, contactez Lexmark au 1-800-539-6275 afin d'obtenir des informations sur les revendeurs de fournitures agréés Lexmark de votre région. Pour les autres pays ou zones, consultez le site Web de Lexmark à l'adresse **[www.lexmark.com](http://www.lexmark.com)** ou contactez le revendeur de votre imprimante.

**Remarque :** Toutes les estimations de durée de vie des fournitures de l'imprimante supposent que vous utilisez du papier ordinaire au format Lettre ou A4.

### **Utilisation de pièces et autres consommables authentiques Lexmark**

Pour un fonctionnement optimal de votre imprimante Lexmark, installez toujours des consommables et des composants Lexmark. L'utilisation de consommables ou de composants tiers risque d'affecter les performances, la fiabilité ou la durée de vie de l'imprimante et de ses composants de traitement d'images. L'utilisation de consommables ou de composants tiers peut avoir des conséquences sur la couverture de la garantie. Les dommages causés par l'utilisation de fournitures ou de composants tiers ne sont pas couverts par la garantie. Tous les indicateurs de longévité sont conçus pour fonctionner avec des consommables et des composants Lexmark et risquent de fournir des résultats inattendus en cas d'utilisation de consommables ou de composants tiers. Les composants de traitement d'images utilisés au-delà de la durée de vie prévue risquent d'endommager votre imprimante Lexmark ou ses composants.

### **Commande de cartouches de toner**

#### **Remarques :**

- **•** L'estimation de rendement des cartouches repose sur la norme ISO/IEC 19752.
- **•** Une couverture d'impression très basse sur des périodes prolongées peut avoir des conséquences néfastes sur le rendement.

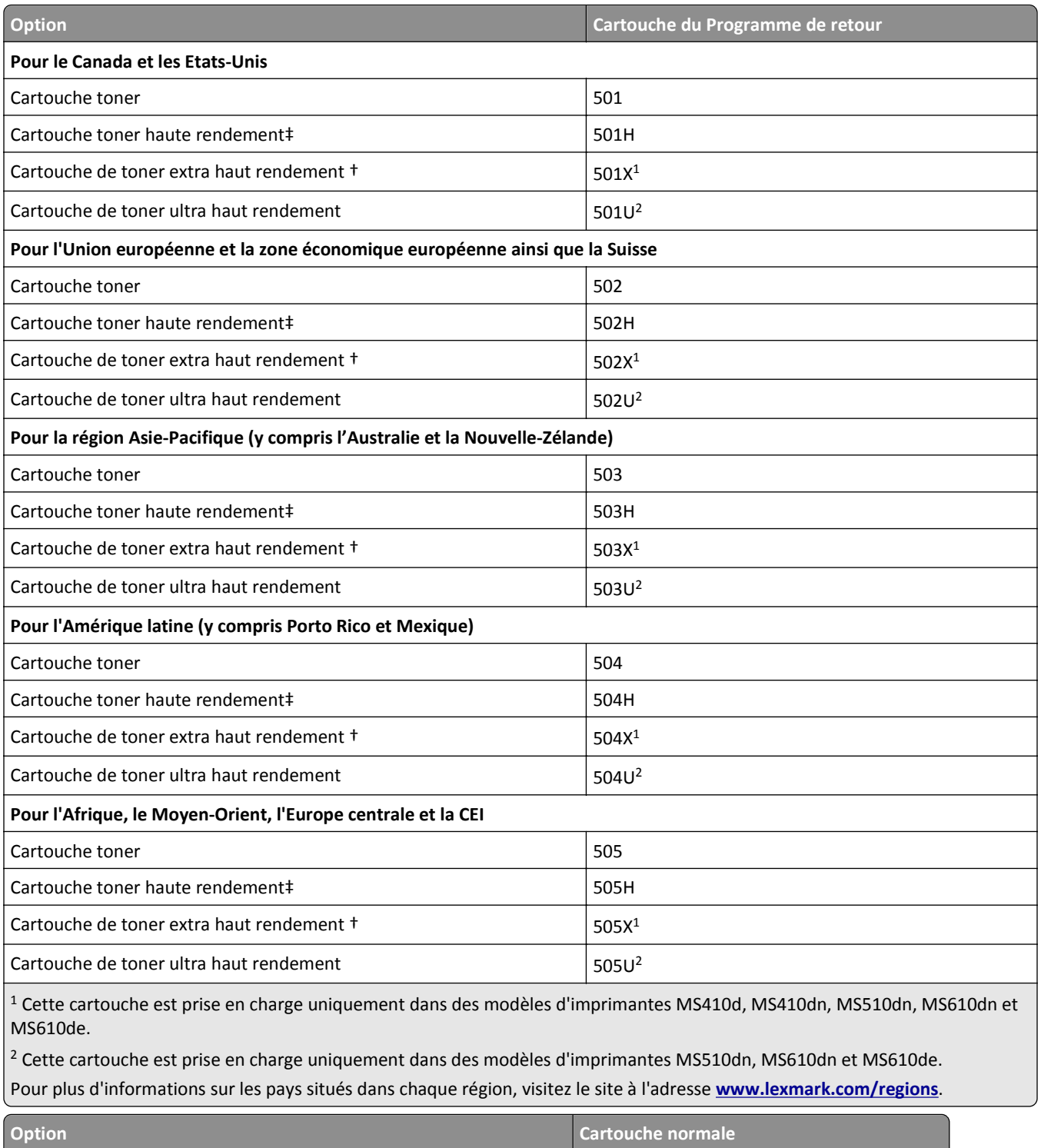

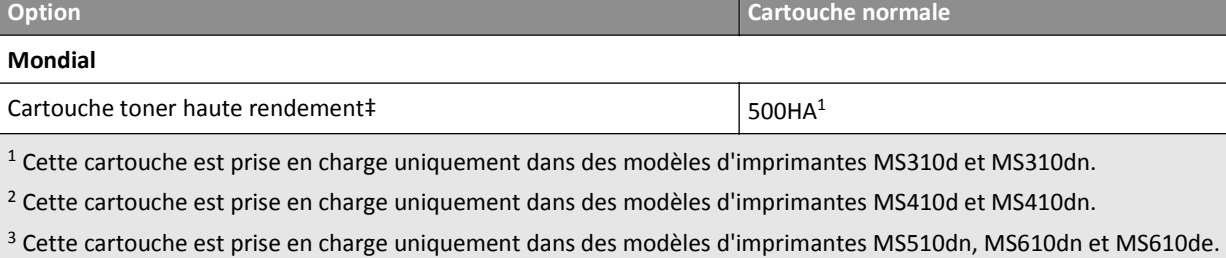

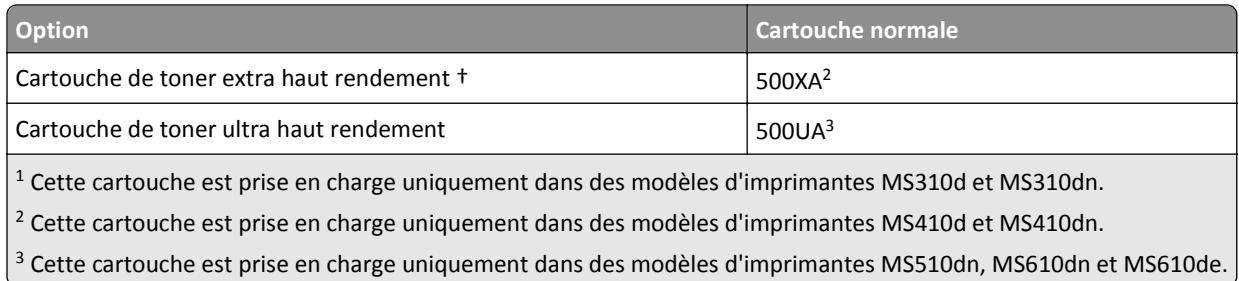

### **Commande d'une unité de traitement d'images**

Une couverture d'impression très basse sur des périodes prolongées peut entraîner la défaillance de certains composants de l'unité de traitement d'images avant la fin de durée de vie du toner de la cartouche.

Pour plus d'informations sur le remplacement de l'unité de traitement d'images, reportez-vous à la notice d'utilisation fournie avec le consommable.

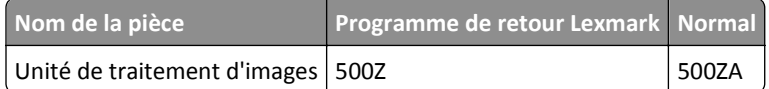

## **Stockage des fournitures**

Stockez les fournitures de l'imprimante dans un lieu propre et frais. Rangez-les côté droit orienté vers le haut et ne les sortez pas de leur emballage avant de les utiliser.

Veillez à ne pas exposer les fournitures à :

- **•** la lumière directe du soleil,
- **•** des températures supérieures à 35°C,
- **•** une humidité élevée (supérieure à 80 %),
- **•** un environnement salé,
- **•** des gaz corrosifs,
- **•** une poussière excessive.

### **Remplacement des consommables**

### **Remplacement de la cartouche de toner**

**1** Appuyez sur le bouton situé sur le côté droit de l'imprimante, puis ouvrez la porte avant.

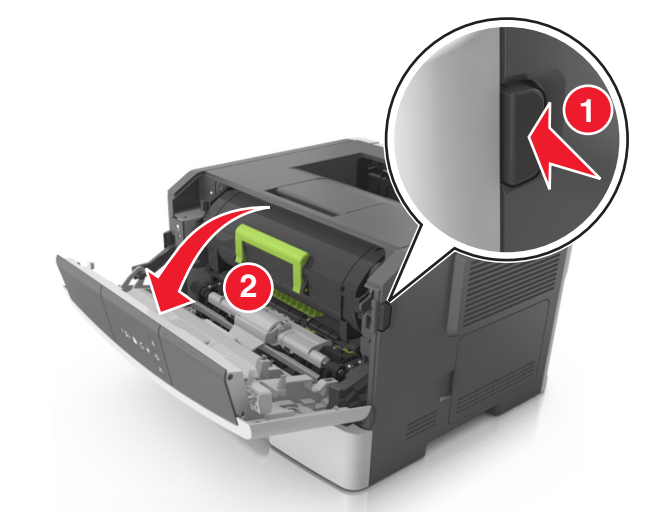

**2** Tirez la cartouche de toner vers l'extérieur à l'aide de la poignée.

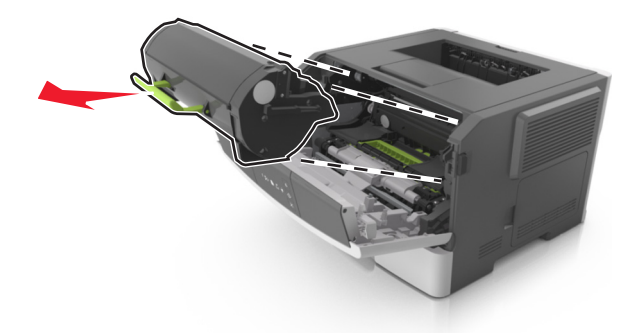

- **3** Déballez la cartouche de toner, puis retirez tous ses emballages.
- **4** Secouez la nouvelle cartouche pour répartir le toner.

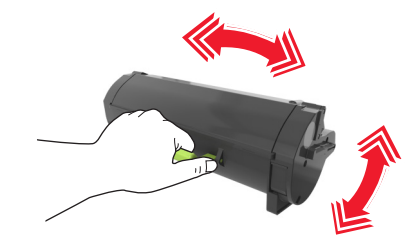

**5** Insérez la cartouche de toner dans l'imprimante en alignant les rails latéraux de la cartouche sur les flèches des rails latéraux intérieurs de l'imprimante.

**Attention — Dommages potentiels :** N'exposez pas l'unité de traitement d'images à la lumière directe pendant plus de dix minutes. Une exposition prolongée à la lumière pourrait provoquer des problèmes de qualité d'impression.

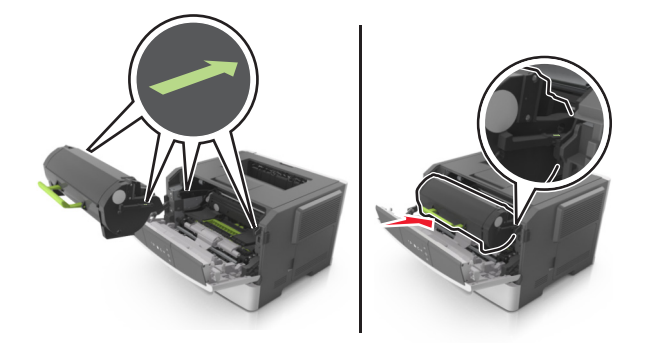

Fermez la porte avant.

### **Remplacement de l'unité de traitement d'images**

Appuyez sur le bouton situé sur le côté droit de l'imprimante, puis ouvrez la porte avant.

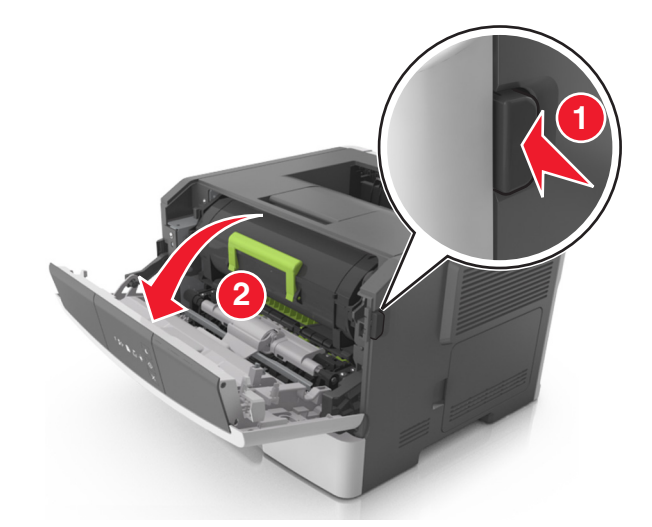

Tirez la cartouche de toner vers l'extérieur à l'aide de la poignée.

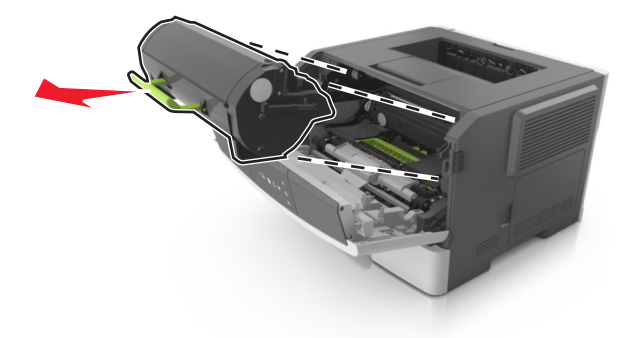

**3** Relevez la poignée verte, puis retirez l'unité de traitement d'images de l'imprimante.

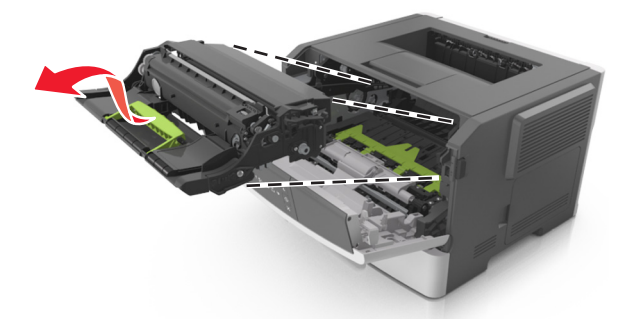

**4** Déballez la nouvelle unité de traitement d'images et secouez-la.

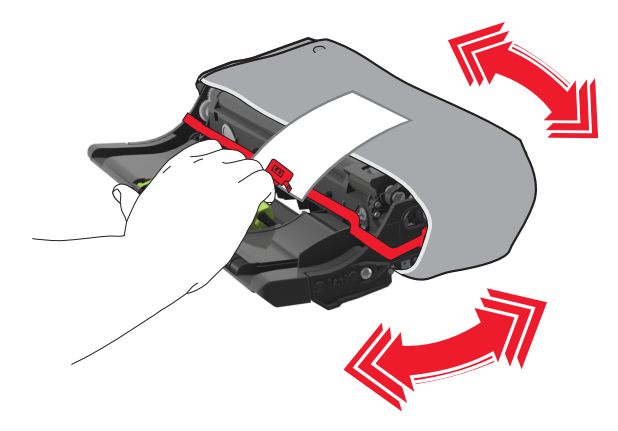

**5** Retirez tous les emballages de l'unité de traitement d'images.

**Attention — Dommages potentiels :** N'exposez pas l'unité de traitement d'images à la lumière directe pendant plus de dix minutes. Une exposition prolongée à la lumière pourrait provoquer des problèmes de qualité d'impression.

**Attention — Dommages potentiels :** Ne touchez pas le tambour du photoconducteur. Dans le cas contraire, vous risqueriez d'altérer la qualité d'impression des prochains travaux.

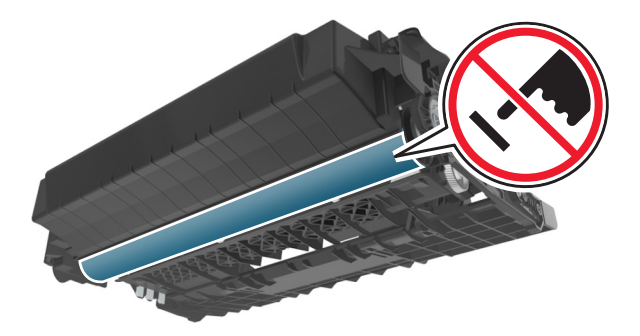

**6** Insérez l'unité de traitement d'images dans l'imprimante en alignant les flèches de ses rails latéraux sur celles des rails latéraux à l'intérieur de l'imprimante.

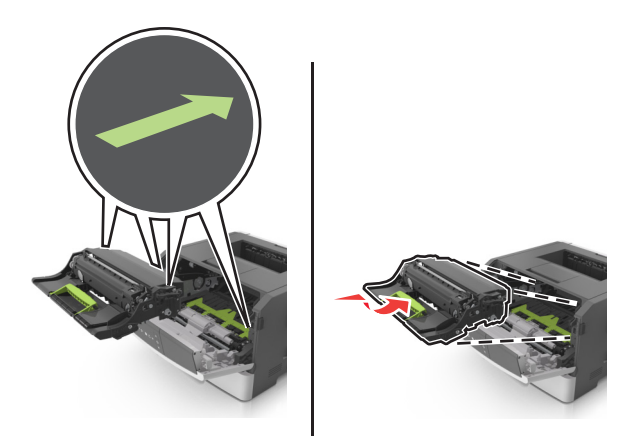

**7** Insérez la cartouche de toner dans l'imprimante en alignant les rails latéraux de la cartouche sur les flèches des rails latéraux intérieurs de l'imprimante.

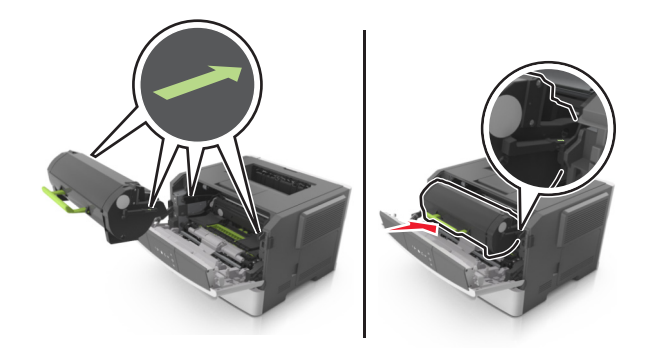

**8** Fermez la porte avant.

## **Déplacement de l'imprimante**

### **Avant de déplacer l'imprimante**

**AVERTISSEMENT—RISQUE DE BLESSURE :** Avant tout déplacement, suivez les instructions ci-dessous pour éviter de vous blesser ou d'endommager l'imprimante :

- **•** Mettez l'imprimante hors tension à l'aide du commutateur d'alimentation et débranchez le câble d'alimentation de la prise électrique.
- **•** Débranchez tous les cordons et câbles de l'imprimante avant de la déplacer.

**•** Si un tiroir en option est installé, retirez-le d'abord de l'imprimante. Pour retirer le tiroir en option, faites glisser vers l'avant de celui-ci le loquet situé sur son côté droit jusqu'à ce qu'il *s'enclenche*.

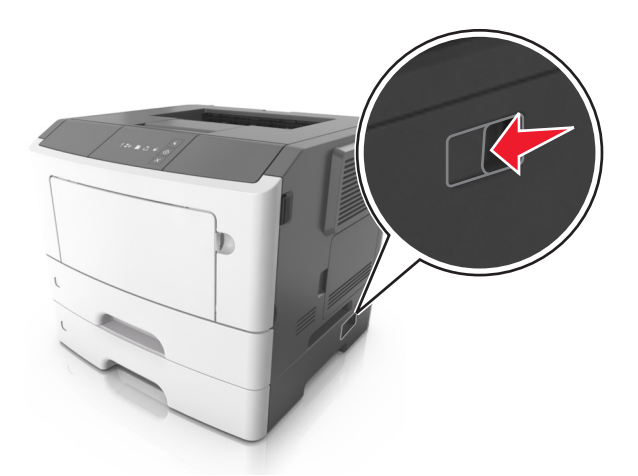

- **•** Utilisez les poignées situées de part et d'autre de l'imprimante pour la soulever.
- **•** Vérifiez que vos doigts ne se trouvent pas sous l'imprimante lorsque vous la posez.
- **•** Assurez-vous qu'il y ait suffisamment d'espace autour de l'imprimante avant de la configurer.

Utilisez uniquement le cordon d'alimentation fourni avec cet appareil ou le cordon de remplacement autorisé par le fabricant.

**Attention — Dommages potentiels :** Les dégâts sur l'imprimante provoqués par un déplacement incorrect ne sont pas couverts par sa garantie.

### **Déplacement de l'imprimante**

L'imprimante et ses options matérielles peuvent être déplacées en toute sécurité en respectant les précautions suivantes :

- **•** Si vous utilisez un chariot pour déplacer l'imprimante, veillez à ce que sa surface puisse accueillir toute la base de l'imprimante.
- **•** De même, si vous utilisez un chariot pour déplacer les options matérielles, veillez à ce que sa surface puisse accueillir toutes les options matérielles.
- **•** Maintenez l'imprimante à la verticale.
- **•** Evitez tout mouvement brusque.

### **Transport de l'imprimante**

Pour transporter l'imprimante, utilisez l'emballage d'origine.

# **Gestion de votre imprimante**

Ce chapitre traite des tâches de support administratif de base à l'aide d'Embedded Web Server.

## **Recherche d'informations sur l'administrateur et la mise en réseau avancée**

Ce chapitre traite des tâches de support administratif de base à l'aide d'Embedded Web Server. Pour des tâches de support système avancées, reportez-vous au *Guide de mise en réseau* sur le CD *Logiciel et documentation* ou au *Guide de l'administrateur d'Embedded Web Server* sur le site Web Lexmark à l'adresse **<http://support.lexmark.com>**.

## **Affichage de rapports**

Vous pouvez afficher certains rapports depuis le serveur Web incorporé. Ces rapports sont utiles pour l'évaluation de l'état de l'imprimante, du réseau et des fournitures.

**1** Ouvrez un navigateur Web, puis tapez l'adresse IP de l'imprimante dans le champ d'adresse.

#### **Remarques :**

- **•** imprimer une page de configuration du réseau ou la page de paramètres de menus, puis identifier l'adresse IP dans la section TCP/IP. L'adresse IP apparaît sous la forme de quatre séries de chiffres séparées par des points, par exemple 123.123.123.123.
- **•** Si vous utilisez un serveur proxy, désactivez-le temporairement pour charger correctement la page Web.
- **2** Cliquez sur **Rapports**, puis sur le type de rapport à afficher.

## **Configuration des notifications des fournitures à partir d'Embedded Web Server**

En définissant des alertes sélectionnables, vous pouvez choisir la manière dont vous souhaitez être averti lorsque les fournitures atteignent un niveau presque bas, bas, très bas ou lorsqu'elles sont en fin de vie.

#### **Remarques :**

- **•** Des alertes sélectionnables peuvent être définies pour la cartouche de toner et pour l'unité de traitement d'images.
- **•** Toutes les alertes sélectionnables peuvent être définies pour les niveaux de fournitures presque bas, bas et très bas. Toutes les alertes sélectionnables ne peuvent pas être définies pour le niveau de fin de vie des fournitures. L'alerte email sélectionnable est disponible pour tous les états des fournitures.
- **•** Le pourcentage estimé de fourniture restante qui déclenche l'alerte peut être défini pour certaines fournitures et pour certains états.
- **1** Ouvrez un navigateur Web, puis tapez l'adresse IP de l'imprimante dans le champ d'adresse.

#### **Remarques :**

- **•** Imprimez une page de configuration du réseau ou la page des paramètres de menu, puis identifiez l'adresse IP de l'imprimante dans la section TCP/IP. L'adresse IP apparaît sous la forme de quatre séries de chiffres séparées par des points, par exemple 123.123.123.123.
- **•** Si vous utilisez un serveur proxy, désactivez-le temporairement pour charger correctement la page Web.
- **2** Cliquez sur **Paramètres** >**Paramètres d'impression** >**Notifications fournitures**.
- **3** Dans le menu déroulant de chaque fourniture, sélectionnez une des options de notification suivantes :

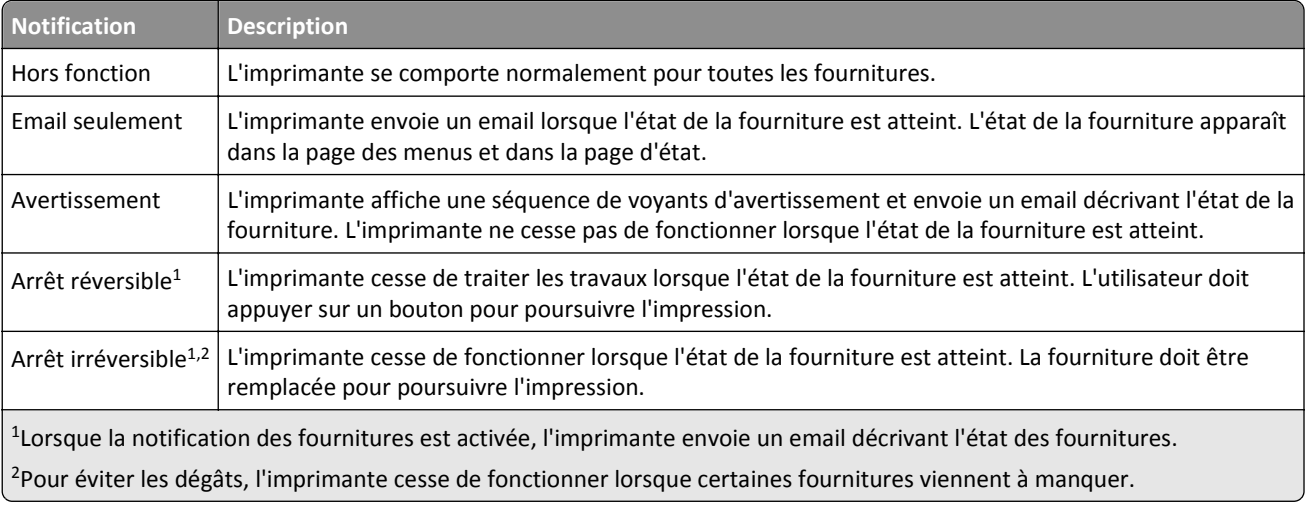

**4** Cliquez sur **Envoyer**.

## **Copie des paramètres de l'imprimante sur d'autres imprimantes**

**Remarque :** Cette fonctionnalité est disponible uniquement pour les imprimantes réseau.

**1** Ouvrez un navigateur Web, puis tapez l'adresse IP de l'imprimante dans le champ d'adresse.

#### **Remarques :**

- **•** imprimer une page de configuration du réseau ou la page de paramètres de menus, puis identifier l'adresse IP dans la section TCP/IP. L'adresse IP apparaît sous la forme de quatre séries de chiffres séparées par des points, par exemple 123.123.123.123.
- **•** Si vous utilisez un serveur proxy, désactivez-le temporairement pour charger correctement la page Web.
- **2** Cliquez sur l'onglet **Copier les paramètres de l'imprimante**.
- **3** Si vous souhaitez changer la langue, sélectionnez une langue dans le menu déroulant, puis cliquez sur **Cliquer ici pour ajouter une langue**.
- **4** Cliquez sur l'onglet **Paramètres de l'imprimante**.
- **5** Saisissez les adresses IP des imprimantes source et cible dans leurs champs appropriés.

**Remarque :** Si vous souhaitez ajouter ou supprimer une imprimante cible, cliquez sur **Ajouter IP cible** ou sur **Supprimer IP cible**.

**6** Cliquez sur **Copier les paramètres de l'imprimante**.

# <span id="page-91-0"></span>**Elimination des bourrages**

Veillez à bien sélectionner le papier et le papier spécial, et à les charger correctement, afin d'éviter les bourrages papier. Pour plus d'informations, reportez-vous à la section « Réduction des risques de bourrage », page 92. Si un bourrage papier se produit, suivez les étapes décrites dans ce chapitre.

**Remarque :** Auto correspond au paramètre par défaut de l'option Correction bourrage. L'imprimante réimprime les pages à la suite d'un bourrage papier sauf si la mémoire utilisée pour contenir ces pages est requise pour d'autres travaux d'impression.

## **Réduction des risques de bourrage**

### **Chargez le papier correctement**

**•** Assurez-vous que le papier est chargé bien à plat dans le tiroir.

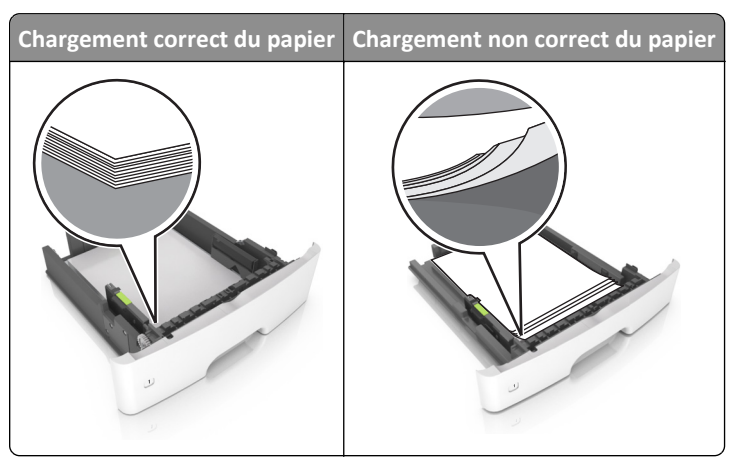

- **•** Ne retirez pas un tiroir lorsqu'une impression est en cours.
- **•** Ne chargez pas un tiroir lorsqu'une impression est en cours. Chargez-le avant l'impression ou attendez qu'un message s'affiche pour charger le papier.
- **•** Ne chargez pas trop de support. Assurez-vous que la hauteur de la pile est en dessous du repère de chargement maximal.

**•** Ne faites pas glisser le papier dans le tiroir. Chargez le papier comme illustré.

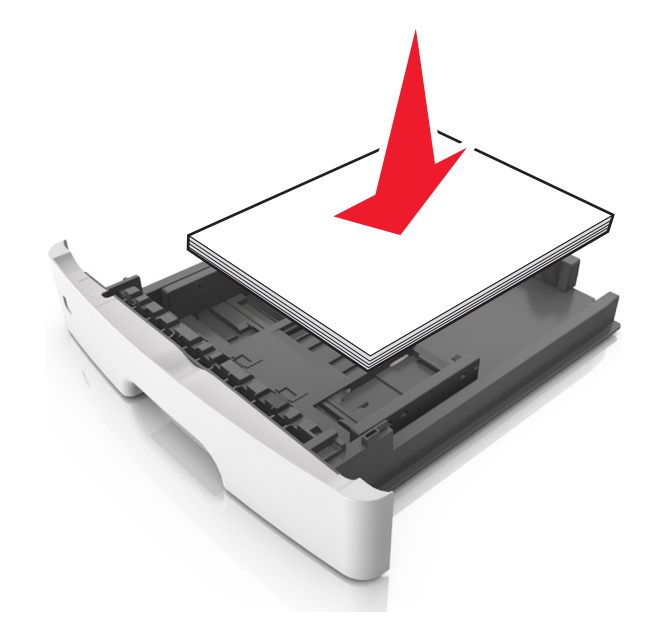

- **•** Vérifiez que les guide-papier du tiroir ou du chargeur multifonction sont correctement positionnés et qu'ils ne sont pas trop serrés contre le papier ou les enveloppes.
- **•** Poussez fermement le tiroir dans l'imprimante une fois le papier chargé.

#### **Utilisez le papier recommandé.**

- **•** Utilisez uniquement les types de papier et de support spéciaux recommandés.
- **•** Ne chargez pas de papier froissé, plié, humide, gondolé ou recourbé.
- **•** Déramez, ventilez et égalisez le papier avant de le charger.

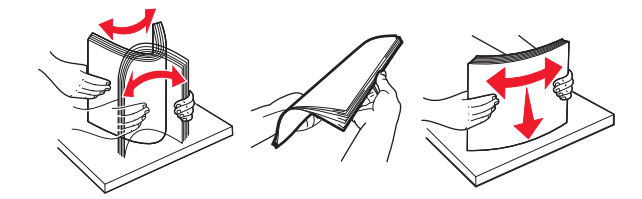

- **•** N'utilisez pas de papier découpé ou rogné manuellement.
- **•** Ne mélangez pas les formats, les grammages ou les types de papier dans un même bac.
- **•** Assurez-vous que le format et le type de papier sont définis correctement dans Embedded Web Server ou sur l'ordinateur.

**Remarque :** Selon le système d'exploitation, accédez au menu Papier à l'aide de l'utilitaire Paramètres de l'imprimante locale ou de Paramètres de l'imprimante.

**•** Stockez le papier en suivant les recommandations du fabricant.

## **Accès aux zones de bourrage**

Ouvrez les portes et retirez les tiroirs pour accéder aux zones de bourrage.

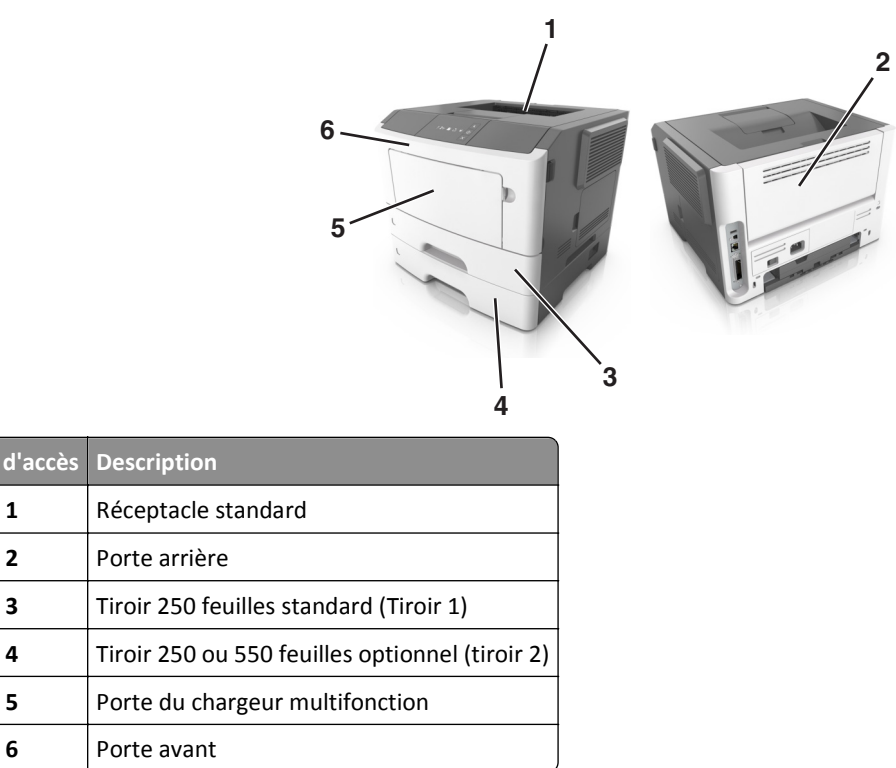

#### **Remarques :**

**Zone d'accès** D

- **•** Lorsque Assistance bourrage papier est réglé sur En fonction, l'imprimante éjecte automatiquement vers le réceptacle standard les pages vierges ou les pages partiellement imprimées dès qu'une page coincée a été dégagée. Recherchez, dans votre pile de travaux imprimés, les pages qui ont été ainsi éliminées.
- **•** Si l'option Correction bourrage est définie sur En fonction ou sur Auto, l'imprimante réimprime les pages bloquées à la suite d'un bourrage papier. Cependant, le réglage Auto ne garantit pas l'impression de la page.

## **[x]**‑**bourrage papier, ouvrez la porte avant. [20y.xx]**

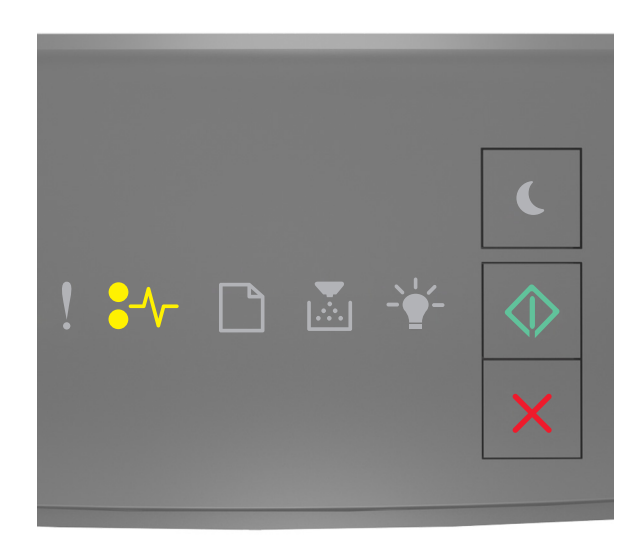

 $\sqrt[\bullet]{\hspace{-1.2cm}\int}$  - Allumé

 $\Diamond$ ‑ Allumé

Si la séquence des voyants du panneau de commandes de l'imprimante concorde avec celle de l'illustration précédente,

appuyez rapidement deux fois sur  $\bigcirc$  pour voir la séquence des voyants supplémentaire.

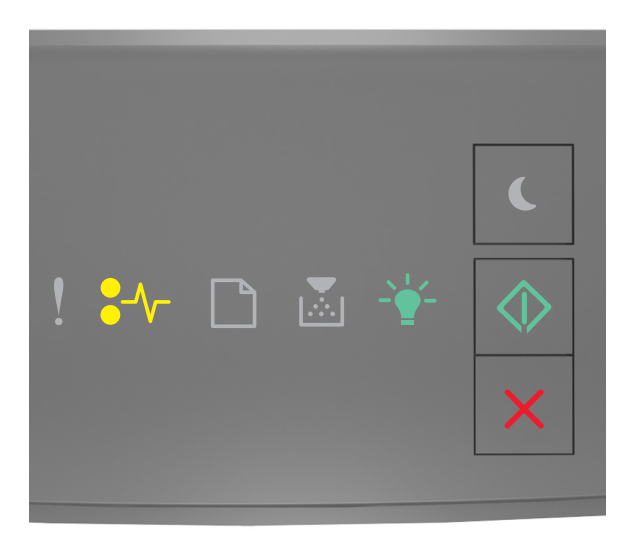

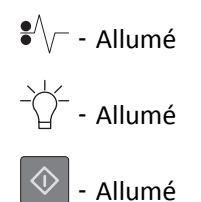

Si la séquence de voyants supplémentaire du panneau de commandes de l'imprimante concorde avec celle de l'illustration précédente, procédez comme suit.

**MISE EN GARDE—SURFACE BRULANTE :** l'intérieur de l'imprimante risque d'être brûlant. pour réduire le risque de brûlure, laissez la surface ou le composant refroidir avant d'y toucher.

**1** Appuyez sur le bouton situé sur le côté droit de l'imprimante, puis ouvrez la porte avant.

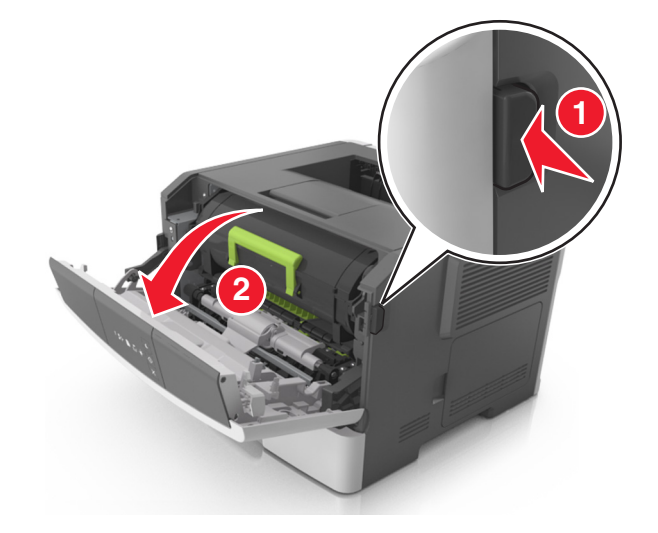

**2** Tirez la cartouche de toner vers l'extérieur à l'aide de la poignée.

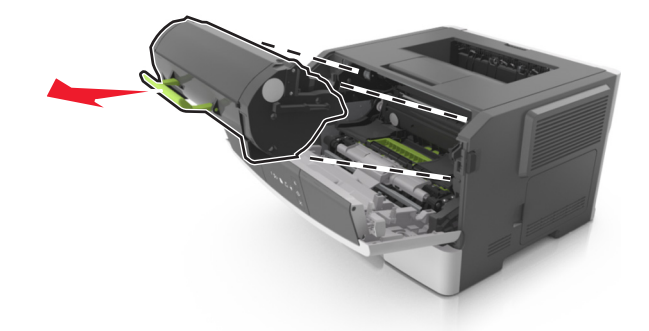

**3** Relevez la poignée verte, puis retirez l'unité de traitement d'images de l'imprimante.

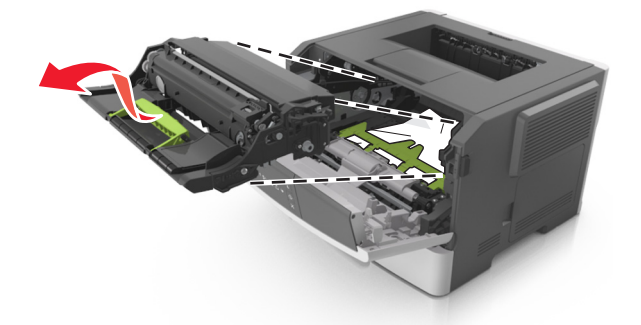

**Attention — Dommages potentiels :** Ne touchez pas le tambour du photoconducteur. Dans le cas contraire, vous risqueriez d'altérer la qualité d'impression des prochains travaux.

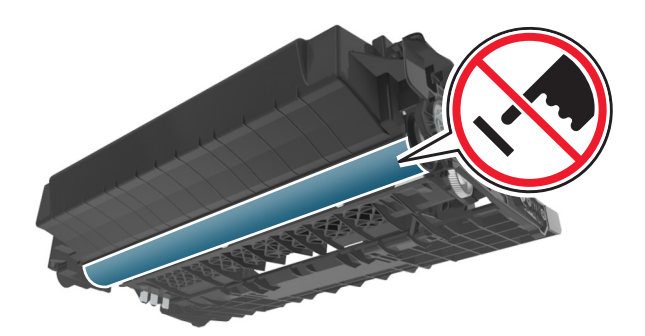

**4** Mettez l'unité de traitement d'images de côté sur une surface plane et lisse.

**Attention — Dommages potentiels :** N'exposez pas l'unité de traitement d'images à la lumière directe pendant plus de dix minutes. Une exposition prolongée à la lumière peut provoquer des problèmes de qualité d'impression.

**5** Relevez le rabat vert à l'avant de l'imprimante.

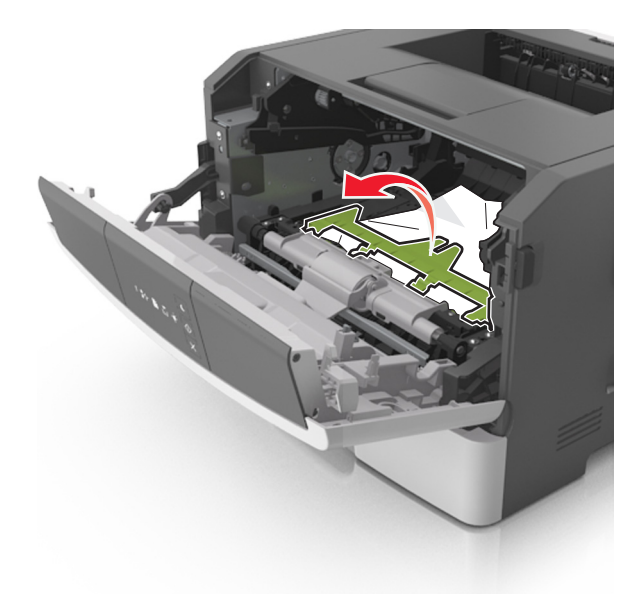

**6** Tenez fermement le papier bloqué de chaque côté et extrayez-le délicatement.

**Remarque :** Assurez-vous qu'il ne reste plus de morceaux de papier.

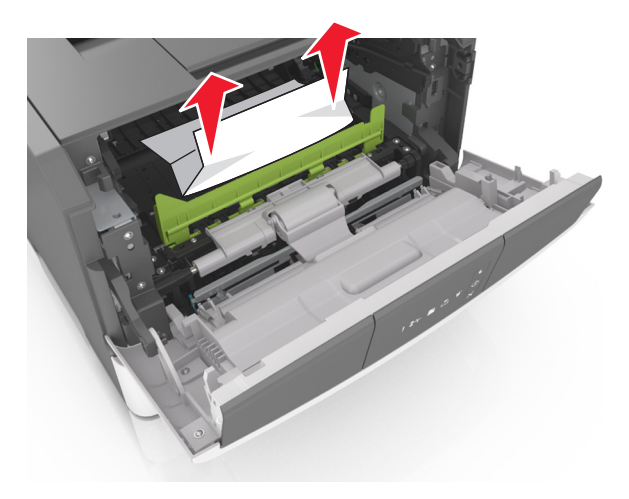

**7** Insérez l'unité de traitement d'images en alignant les flèches des rails latéraux de l'unité avec celles situées sur les rails latéraux à l'intérieur de l'imprimante, puis insérez l'unité de traitement d'images dans l'imprimante.

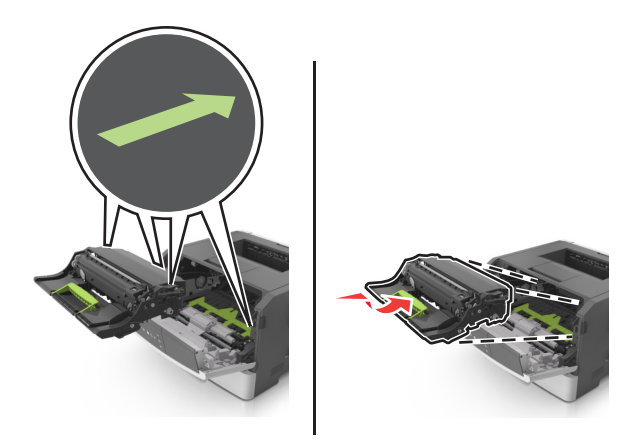

**8** Insérez la cartouche de toner en alignant les rails latéraux de la cartouche avec celles situées sur les rails latéraux à l'intérieur de l'imprimante, puis insérez la cartouche dans l'imprimante.

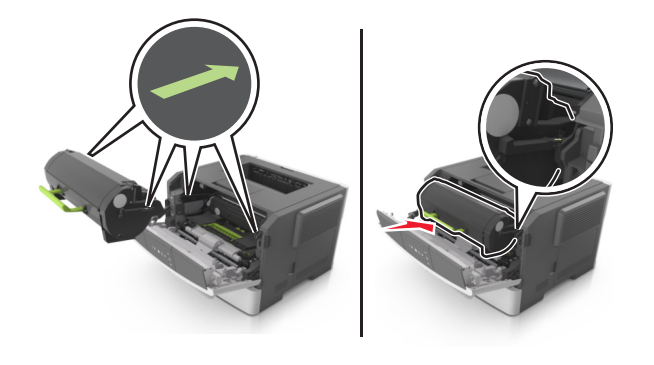

- **9** Fermez la porte avant.
- **10** Sur le panneau de commandes de l'imprimante, appuyez sur  $\Diamond$  pour effacer le message et poursuivre l'impression.

## **[x]**‑**bourrage papier, ouvrez la porte arrière. [20y.xx]**

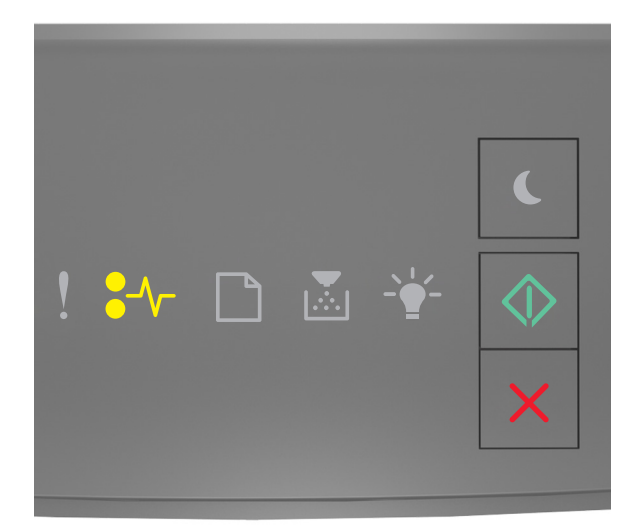

 $\sqrt{\phantom{a}}$  - Allumé

 $\Diamond$ ‑ Allumé

Si la séquence des voyants du panneau de commandes de l'imprimante concorde avec celle de l'illustration précédente, appuyez rapidement deux fois sur  $\bigcirc$  pour voir la séquence des voyants supplémentaire.

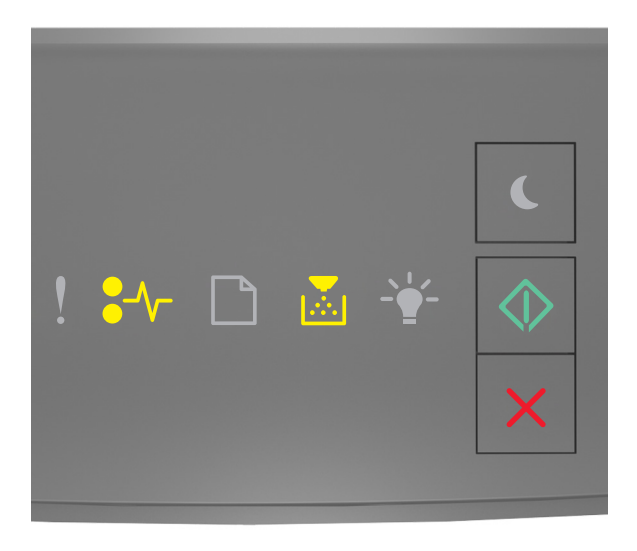

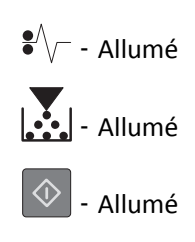

Si la séquence de voyants supplémentaire du panneau de commandes de l'imprimante concorde avec celle de l'illustration précédente, procédez comme suit.

**1** Appuyez sur le bouton situé sur le côté droit de l'imprimante, puis ouvrez la porte avant.

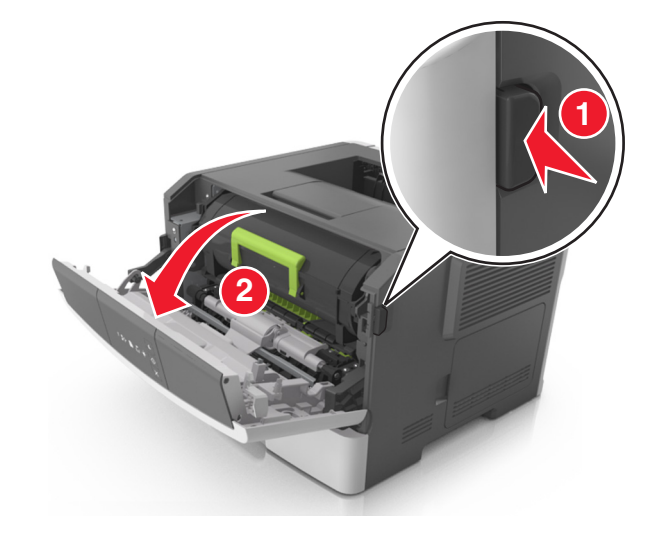

**2** Abaissez délicatement la porte arrière.

**MISE EN GARDE—SURFACE BRULANTE :** l'intérieur de l'imprimante risque d'être brûlant. Evitez d'être brulé en laissant refroidir le surface chaude.

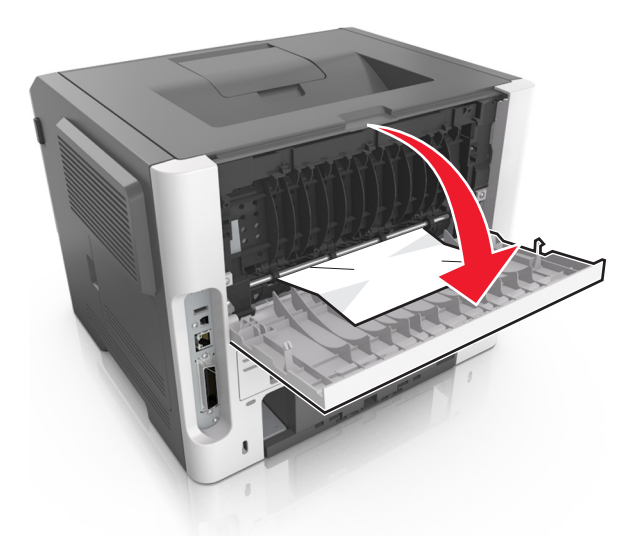

**3** Tenez fermement le papier bloqué de chaque côté et extrayez-le délicatement.

**Remarque :** Assurez-vous qu'il ne reste plus de morceaux de papier.

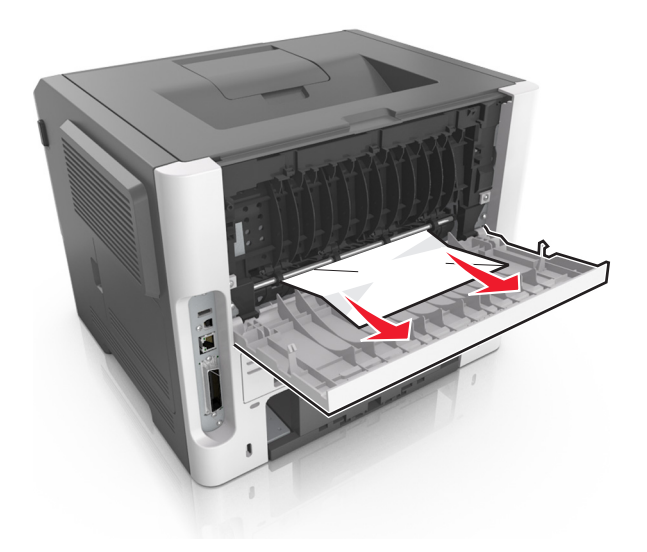

- **4** Fermez les portes arrière et avant.
- **5** Sur le panneau de commandes de l'imprimante, appuyez sur  $\Diamond$  pour effacer le message et poursuivre l'impression.

## **[x]**‑**bourrage papier, retirez le papier coincé du réceptacle standard. [20y.xx]**

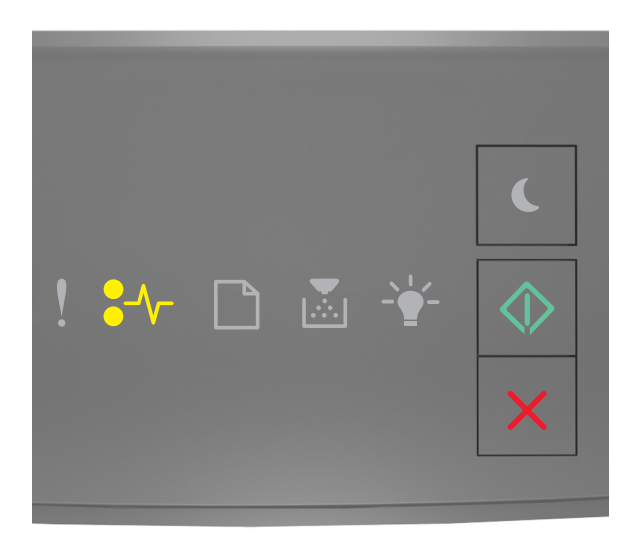

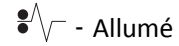

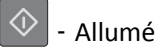

Si la séquence des voyants du panneau de commandes de l'imprimante concorde avec celle de l'illustration précédente, appuyez rapidement deux fois sur  $\bigcirc$  pour voir la séquence des voyants supplémentaire.

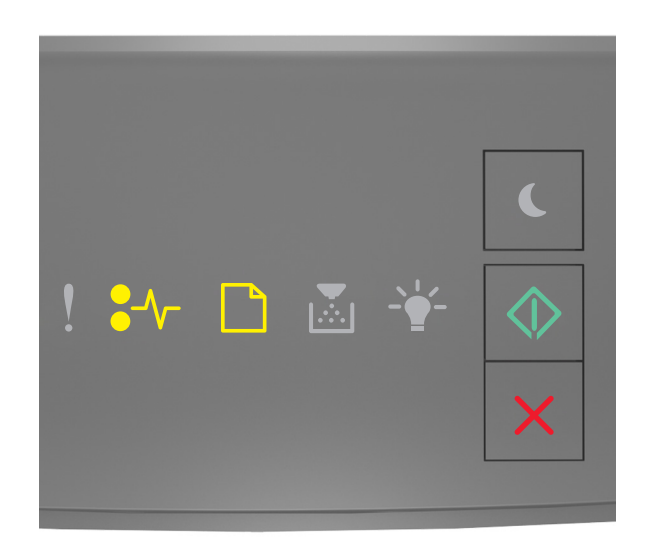

### $\sqrt[2]{\ }$  - Allumé ‑ Allumé  $\Diamond$ ‑ Allumé

Si la séquence de voyants supplémentaire du panneau de commandes de l'imprimante concorde avec celle de l'illustration précédente, procédez comme suit.

**1** Tenez fermement le papier bloqué de chaque côté et extrayez-le délicatement.

**Remarque :** Assurez-vous qu'il ne reste plus de morceaux de papier.

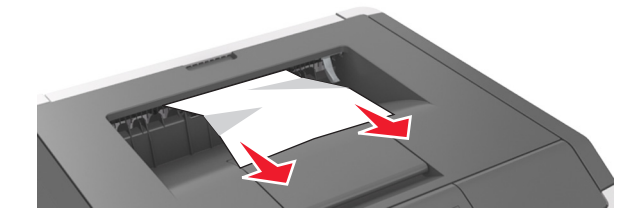

**2** Sur le panneau de commandes de l'imprimante, appuyez sur  $\Diamond$  pour effacer le message et poursuivre l'impression.

## **[x]**‑**bourrage papier, retirez le bac 1 pour retirer le papier coincé dans le dispositif recto verso. [23y.xx]**

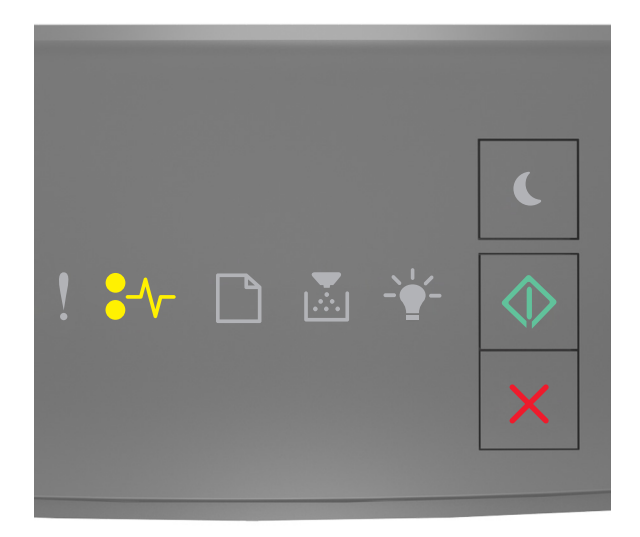

 $\sqrt{\phantom{a}}$  - Allumé

 $\Diamond$ ‑ Allumé

Si la séquence des voyants du panneau de commandes de l'imprimante concorde avec celle de l'illustration précédente,

appuyez rapidement deux fois sur  $\ket{\diamond}$  pour voir la séquence des voyants supplémentaire.

### **Séquences de voyants supplémentaire**

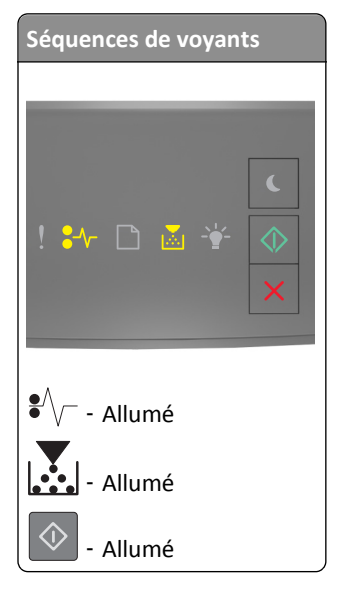

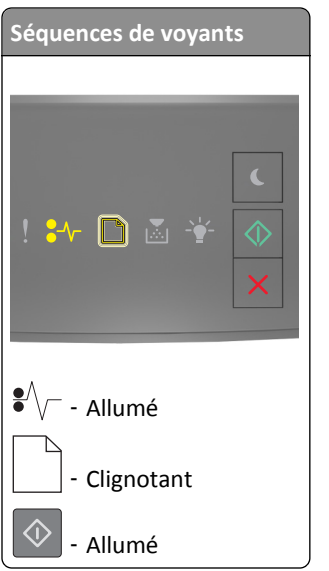

Si la séquence de voyants supplémentaire correspond à l'une des séquences de voyants des illustrations précédentes, procédez comme suit.

**MISE EN GARDE—SURFACE BRULANTE :** L'intérieur de l'imprimante risque d'être brûlant. Pour réduire le risque de brûlure, laissez la surface du composant refroidir avant de la toucher.

**1** Tirez sur le bac pour le dégager complètement.

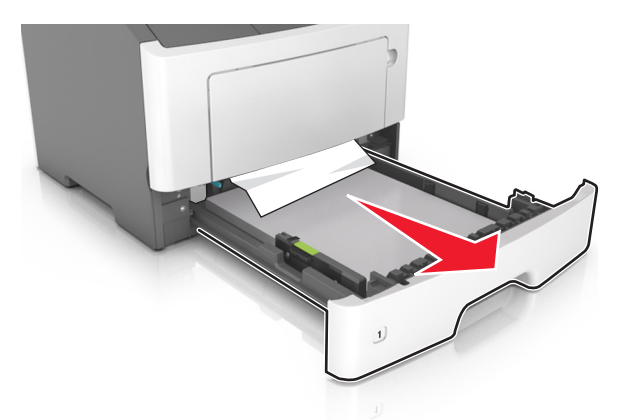

**2** Repérez le levier bleu, puis abaissez-le pour dégager le bourrage.

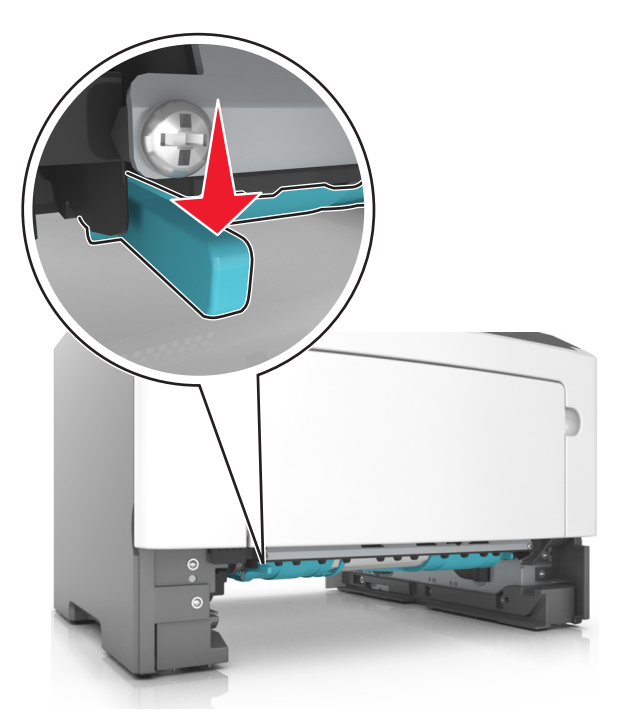

**Remarque :** Si le papier coincé n'est pas visible dans la zone recto verso, ouvrez la porte arrière, puis retirez délicatement le papier coincé. Assurez-vous qu'il ne reste plus de morceaux de papier.

**3** Tenez fermement le papier bloqué de chaque côté et extrayez-le délicatement.

**Remarque :** Assurez-vous qu'il ne reste plus de morceaux de papier.

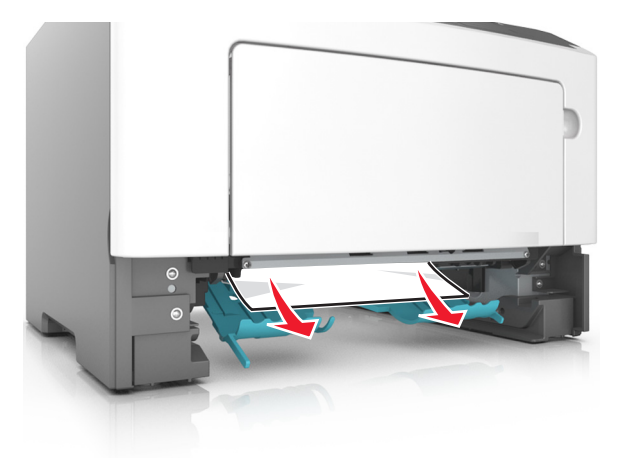

- **4** Insérez le bac.
- **5** Sur le panneau de commandes de l'imprimante, appuyez sur  $\overline{\Phi}$  pour effacer le message et poursuivre l'impression.

## **[x]**‑**bourrage papier, retirez le tiroir [x]. [24y.xx]**

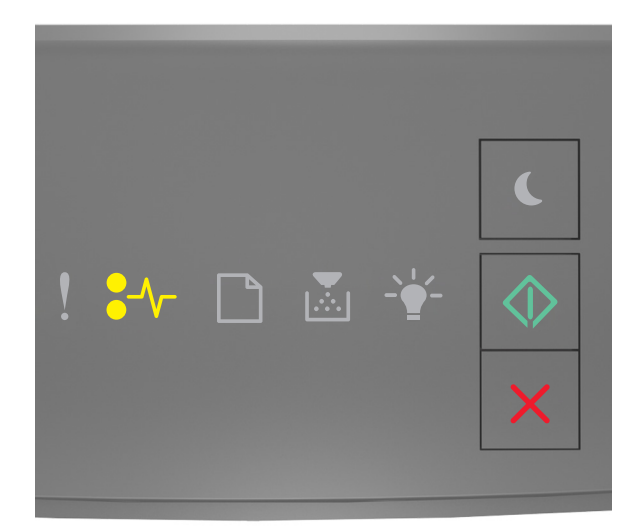

 $\sqrt{\phantom{a}}$  - Allumé

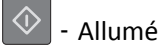

Si la séquence des voyants du panneau de commandes de l'imprimante concorde avec celle de l'illustration précédente,

appuyez rapidement deux fois sur  $\bigcirc$  pour voir la séquence des voyants supplémentaire.

### **Séquences de voyants supplémentaire**

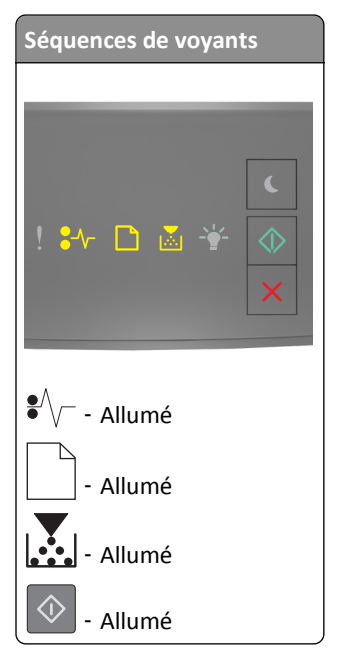

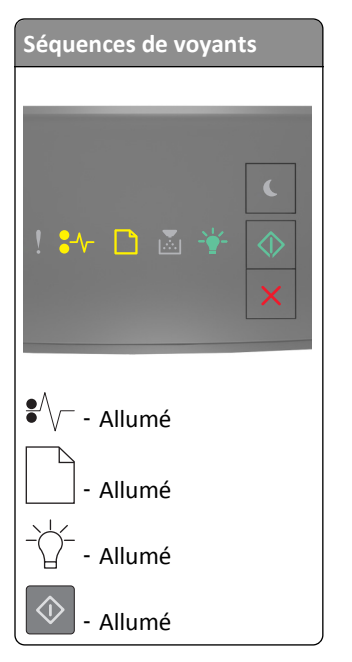

Si la séquence de voyants supplémentaire correspond à l'une des séquences de voyants des illustrations précédentes, procédez comme suit.

**1** Tirez sur le bac pour le dégager complètement.

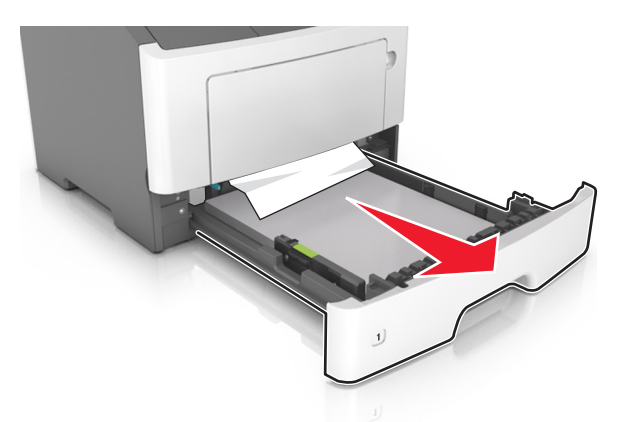

**2** Tenez fermement le papier bloqué de chaque côté et extrayez-le délicatement.

**Remarque :** Assurez-vous qu'il ne reste plus de morceaux de papier.

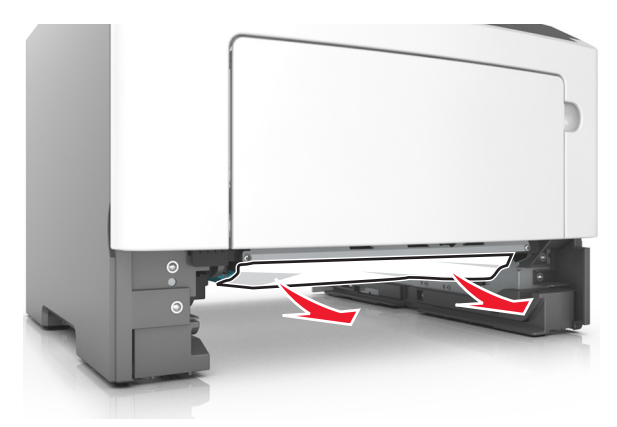

- **3** Insérez le bac.
- **4** Sur le panneau de commandes de l'imprimante, appuyez sur  $\Diamond$  pour effacer le message et poursuivre l'impression.

## **[x]**‑**bourrage papier, éliminez le bourrage du chargeur multifonction. [250.xx]**

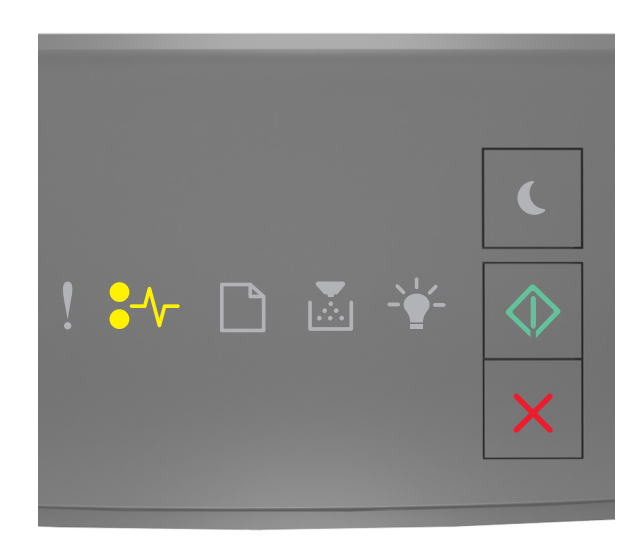

 $\sqrt{\phantom{a}}$  - Allumé

 $\Diamond$ ‑ Allumé

Si la séquence des voyants du panneau de commandes de l'imprimante concorde avec celle de l'illustration précédente,

appuyez rapidement deux fois sur  $\circledcirc$  pour voir la séquence des voyants supplémentaire.
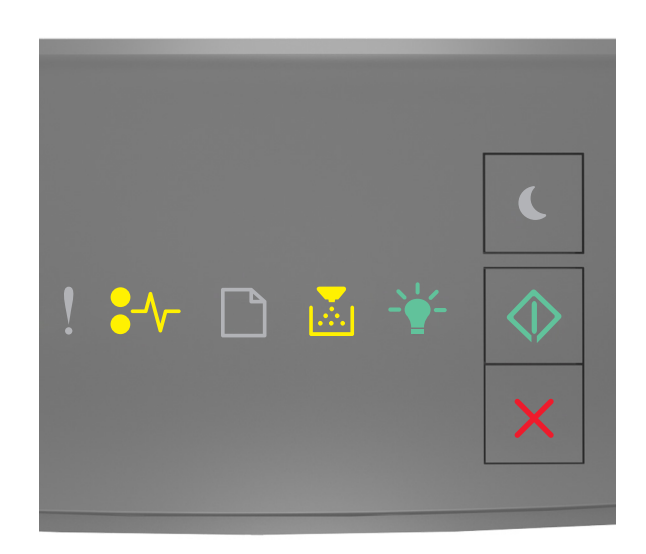

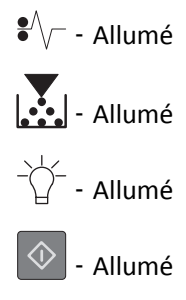

Si la séquence de voyants supplémentaire du panneau de commandes de l'imprimante concorde avec celle de l'illustration précédente, procédez comme suit.

**1** Depuis le chargeur multifonction, tenez fermement le papier bloqué de chaque côté et extrayez-le délicatement.

**Remarque :** Assurez-vous qu'il ne reste plus de morceaux de papier.

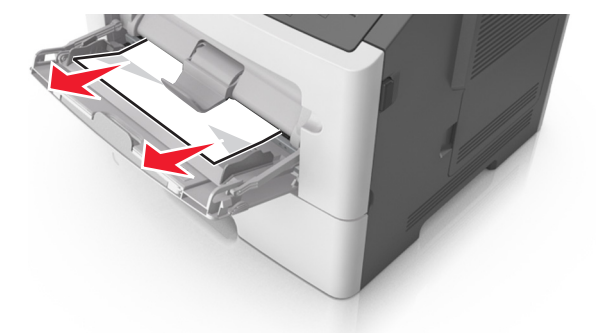

**2** Déramez les feuilles de papier pour les assouplir, puis ventilez-les. Ne pliez pas le papier et ne le froissez pas. Egalisez les bords sur une surface plane.

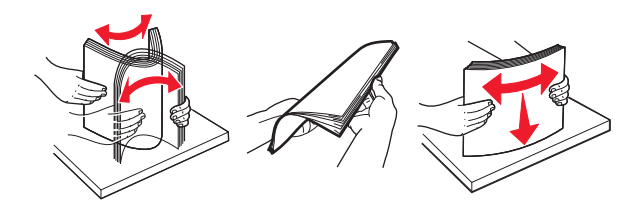

**3** Rechargez du papier dans le chargeur multifonction.

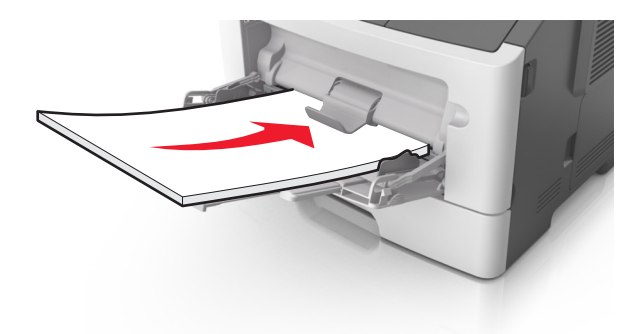

**Remarque :** Vérifiez que le guide papier repose légèrement sur le bord du papier.

**4** Sur le panneau de commandes de l'imprimante, appuyez sur  $\circled{2}$  pour effacer le message et poursuivre l'impression.

# **Dépannage**

# **Présentation des messages de l'imprimante**

# **Messages des cartouches de toner**

**Cart., unité image inadap. [41.xy]**

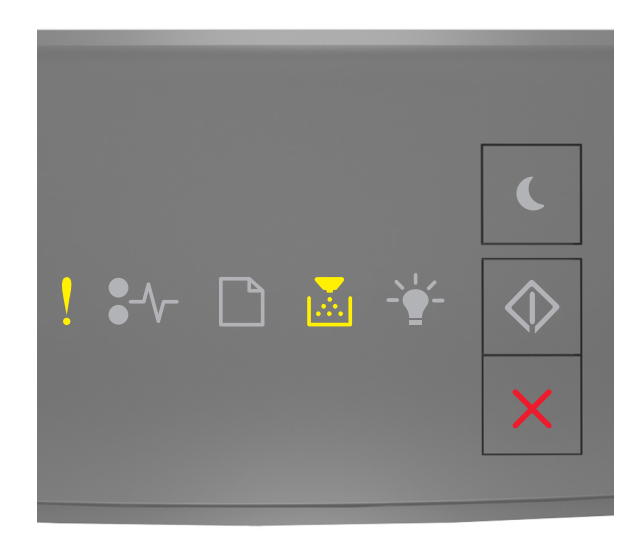

# $\frac{1}{2}$  - Allumé  $\sum_{n=1}^{\infty}$  - Allumé

Si la séquence des voyants du panneau de commandes de l'imprimante concorde avec celle de l'illustration précédente, procédez comme suit :

**1** Vérifiez que la cartouche de toner et l'unité d'image sont toutes deux des fournitures *MICR* (Magnetic Ink Character Recognition, reconnaissance des caratères à encre magnétique) ou non-MICR.

**Remarque :** Pour consulter la liste des fournitures prises en charge, reportez-vous à la section « Commande de fournitures » du *Guide de l'utilisateur* ou consultez le site **[www.lexmark.com](http://www.lexmark.com)**.

**2** Changez la cartouche de toner ou l'unité d'image de sorte que toutes deux soient MICR ou non‑MICR.

#### **Remarques :**

- **•** Les fournitures MICR sont uniquement prises en charge sur certains modèles d'imprimantes.
- **•** Utilisez une cartouche de toner et une unité de traitement d'images MICR pour imprimer des chèques ou d'autres documents similaires.
- **•** Utilisez une cartouche de toner et une unité de traitement d'images non-MICR pour des travaux d'impression standard.

### **[88.xx] Niveau cartouche bas**

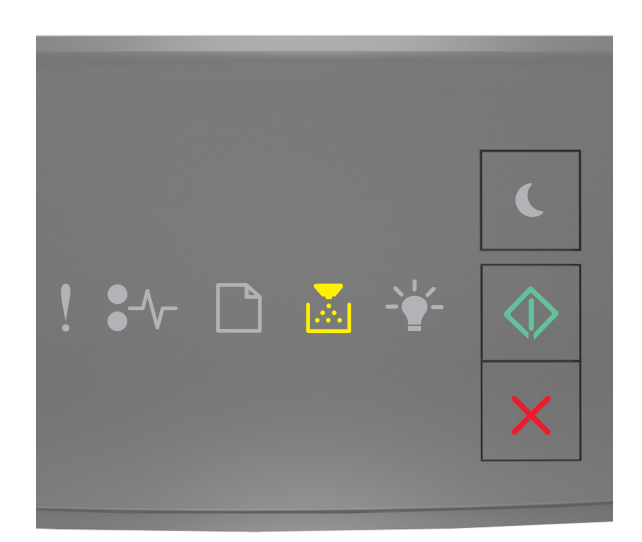

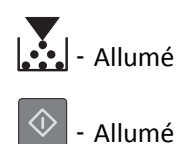

Si la séquence des voyants du panneau de commandes de l'imprimante concorde avec celle de l'illustration précédente, vous risquez de devoir commander une cartouche de toner. Sur le panneau de commandes de l'imprimante, appuyez

sur  $\boxed{\textcircled{4}}$  pour poursuivre l'impression, le cas échéant.

#### **[88.xy] Niv. cartouche presque bas**

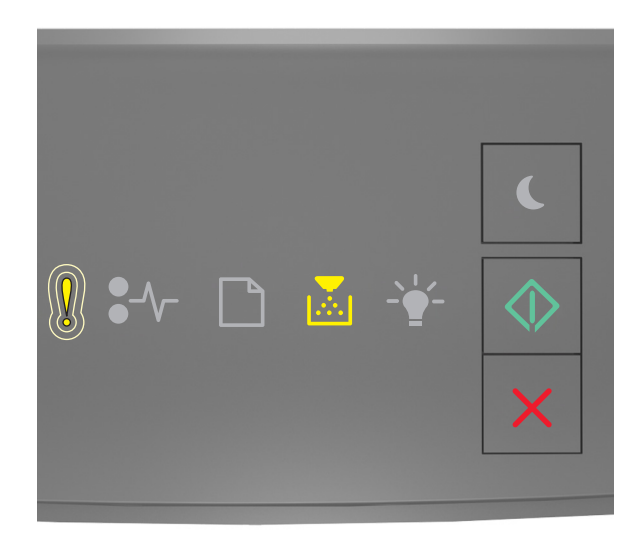

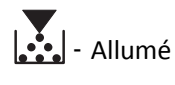

 $\Diamond$ 

‑ Allumé

Si la séquence des voyants du panneau de commandes de l'imprimante concorde avec celle de l'illustration précédente,

appuyez sur  $\Phi$  à partir du panneau de commandes de l'imprimante pour poursuivre l'impression, le cas échéant.

#### **[88.xy] Niveau cartouche très bas**

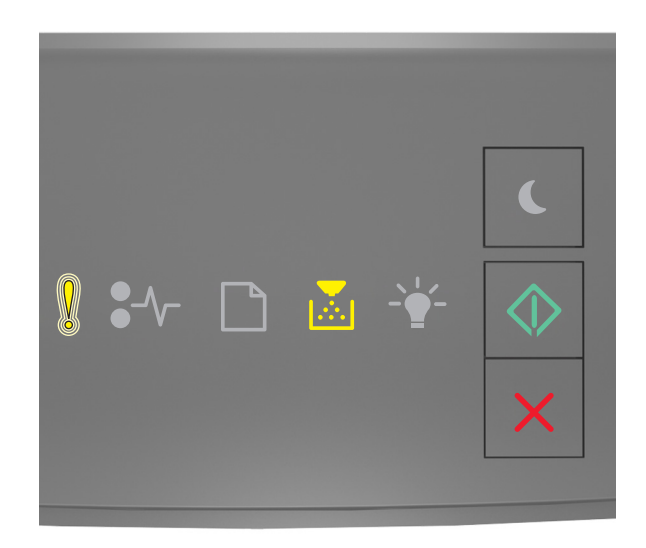

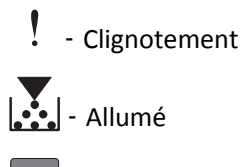

‑ Allumé

Si la séquence des voyants du panneau de commandes de l'imprimante concorde avec celle de l'illustration précédente, vous risquez de devoir remplacer très rapidement la cartouche de toner. Pour plus d'informations, reportez-vous à la rubrique « Remplacement des fournitures » du *Guide de l'utilisateur*.

Sur le panneau de commandes de l'imprimante, appuyez sur  $\circled{1}$  pour poursuivre l'impression, le cas échéant.

#### **Cartouche non**‑**Lexmark, reportez-vous au Guide de l'utilisateur [33.xy]**

Si les voyants du panneau de commandes de l'imprimante clignotent de gauche à droite de façon répétée, l'imprimante a détecté la présence d'une cartouche non-Lexmark.

Pour un fonctionnement optimal de votre imprimante Lexmark, installez toujours des consommables et des composants Lexmark. L'utilisation de consommables ou de composants tiers risque d'affecter les performances, la fiabilité ou la durée de vie de l'imprimante et de ses composants de traitement d'images.

**Attention — Dommages potentiels :** L'utilisation de consommables ou de composants tiers peut avoir des conséquences sur la couverture de la garantie. Les dommages causés par l'utilisation de consommables ou de composants tiers risquent de ne pas être couverts par la garantie.

Tous les indicateurs de longévité sont conçus pour fonctionner avec des consommables et des composants Lexmark et risquent de fournir des résultats inattendus en cas d'utilisation de consommables ou de composants tiers. Les composants de traitement d'images utilisés au-delà de la durée de vie prévue risquent d'endommager votre imprimante Lexmark ou ses composants.

Pour accepter ces risques et continuer à utiliser des consommables ou des composants non authentiques dans votre

imprimante, appuyez simultanément sur  $\circledcirc$  et  $\times$  pendant trois secondes au moins pour effacer la séquence de voyants.

**Remarque :** Pour consulter la liste des consommables pris en charge, reportez-vous à la section « Commande de fournitures » du *Guide de l'utilisateur* ou accédez à **<http://support.lexmark.com>**.

#### **[88.xy] Remplacer cartouche, nombre de pages restantes estimé 0**

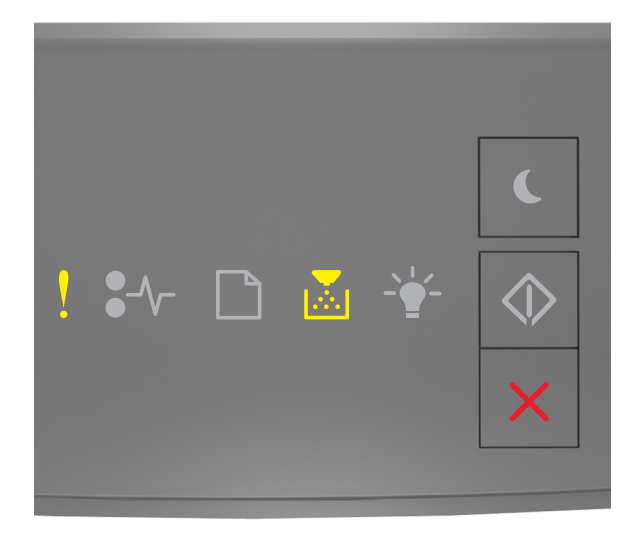

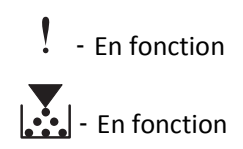

Si la séquence des voyants du panneau de commandes de l'imprimante concorde avec celle de l'illustration précédente, appuyez rapidement deux fois sur  $\ket{\diamond}$  pour voir la séquence des voyants supplémentaire.

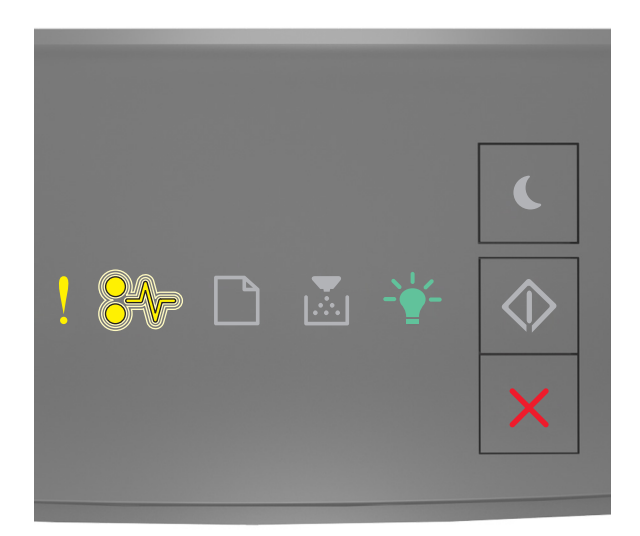

‑ En fonction

 $\sqrt{\phantom{a}}$  - Clignotant

 $\overrightarrow{C}$  - En fonction

Si la séquence des voyants supplémentaire du panneau de commandes de l'imprimante concorde avec celle de l'illustration précédente, remplacez la carte de toner. Pour plus d'informations, reportez-vous à la notice du consommable ou reportez-vous à la section « Remplacement des fournitures » du *Guide de l'utilisateur*.

**Remarque :** Si vous ne disposez pas d'une cartouche de toner de rechange, reportez-vous à la section « Commande de fournitures » du *Guide de l'utilisateur* ou accédez à **[www.lexmark.com](http://lexmark.com)**.

#### **[42.xy] Remplacer cartouche, zone impr. inadaptée**

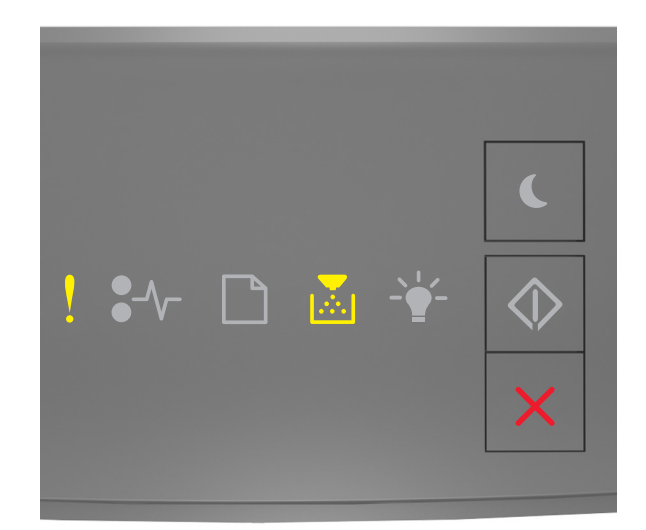

‑ En fonction ‑ En fonction

Si la séquence des voyants du panneau de commandes de l'imprimante concorde avec celle de l'illustration précédente, appuyez rapidement deux fois sur  $\circledcirc$  pour voir la séquence des voyants supplémentaire.

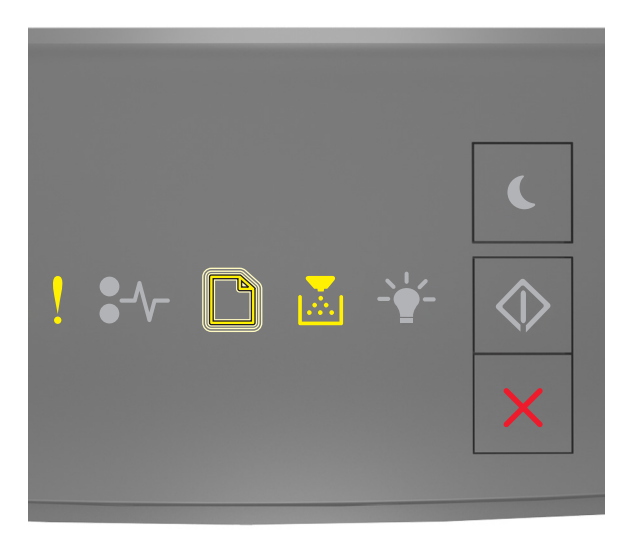

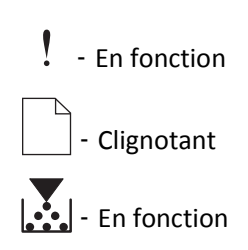

Si la combinaison de voyants supplémentaire correspond à la combinaison de voyants de l'illustration qui précède, installez une cartouche de toner dont le numéro de zone correspond à celui de l'imprimante. *x* indique la valeur de la zone de l'imprimante. *y* indique la valeur de la zone de la cartouche. x et y peuvent avoir les valeurs suivantes.

#### **Zones des imprimantes et cartouches de toner**

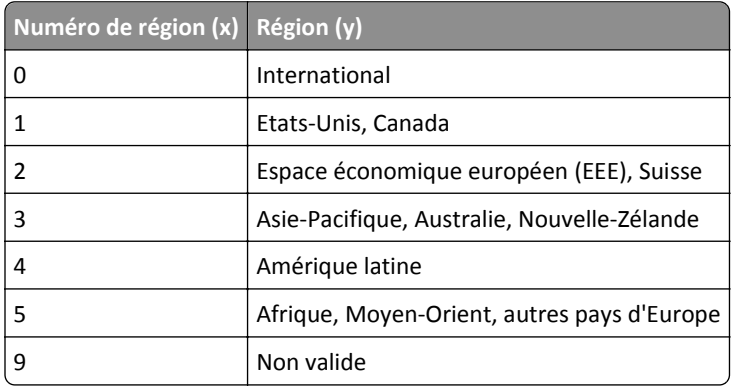

#### **Remarques :**

- **•** Les valeurs x et y représentent .**xy** du code affiché sur Embedded Web Server.
- **•** Les valeurs x et y doivent être identiques pour que l'impression se poursuive.

#### **[31.xy] Réinstaller la cartouche manquante ou qui ne répond pas**

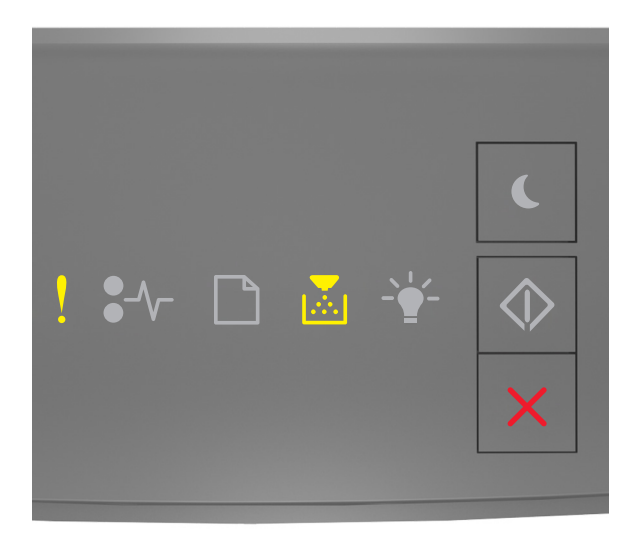

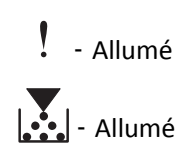

Si la séquence des voyants du panneau de commandes de l'imprimante concorde avec celle de l'illustration précédente, appuyez rapidement deux fois sur  $\ket{\diamond}$  pour voir la séquence des voyants supplémentaire.

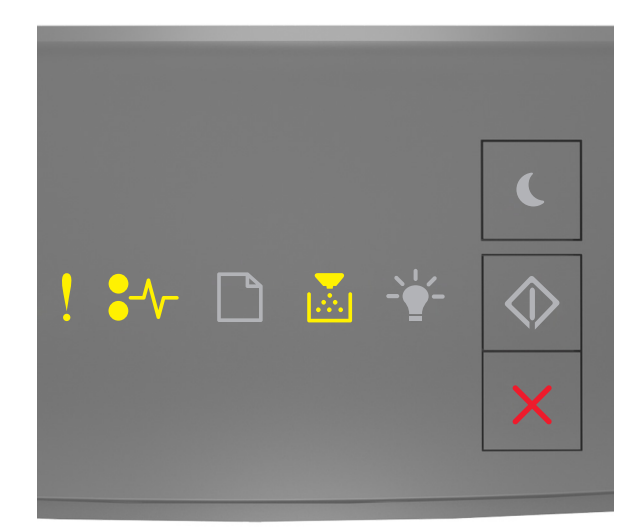

# ‑ Allumé

 $\sqrt{\phantom{a}}$  - Allumé

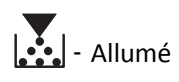

Si la séquence des voyants supplémentaire du panneau de commandes de l'imprimante concorde avec celle de l'illustration précédente, essayez l'une ou plusieurs des solutions suivantes :

- **•** Retirez la cartouche de toner, puis remettez-la en place.
- **•** Retirez la cartouche de toner et installez-en une nouvelle. Pour plus d'informations, reportez-vous à la notice d'utilisation fournie avec le consommable.

#### **[32.xy] Remplacer la cartouche non prise en charge**

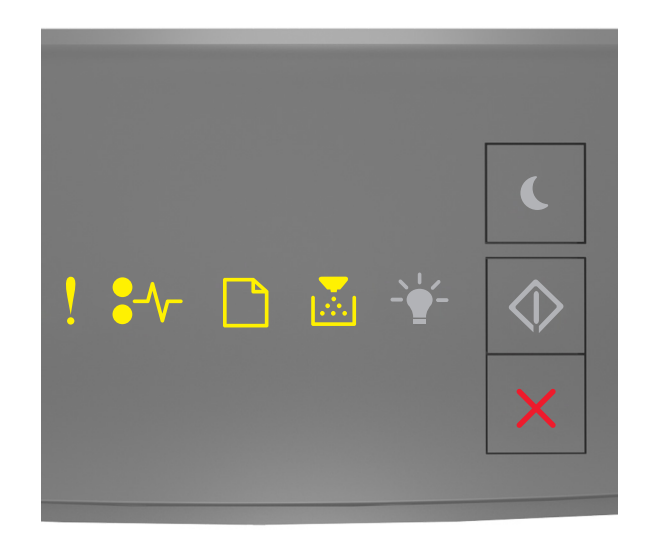

‑ En fonction  $\sqrt{\phantom{a}}$  - En fonction ‑ En fonction  $\left|\bullet\right\rangle$  - En fonction

Si la séquence des voyants du panneau de commandes de l'imprimante concorde avec la précédente, retirez la cartouche de toner et installez une cartouche prise en charge. Pour plus d'informations, reportez-vous à la notice d'utilisation fournie avec le consommable.

**Remarque :** Si vous ne disposez pas d'une cartouche de toner de rechange, reportez-vous à la section « Commande de fournitures » du *Guide de l'utilisateur* ou accédez à **[www.lexmark.com](http://lexmark.com)**.

# **Messages de l'unité de traitement d'images**

#### **[84.xy] Niveau unité de traitement d'images bas**

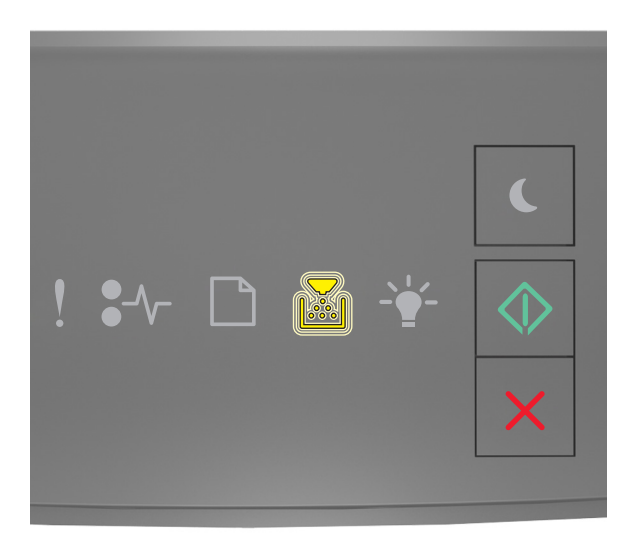

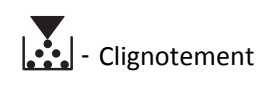

 $\Diamond$ ‑ Allumé

Si la séquence des voyants du panneau de commandes de l'imprimante concorde avec celle de l'illustration précédente, vous risquez de devoir commander une unité de traitement d'images. Sur le panneau de commandes de l'imprimante,

appuyez sur  $\left[\infty\right]$  pour poursuivre l'impression, le cas échéant.

#### **[84.xy] Niveau unité de traitement d'images presque bas**

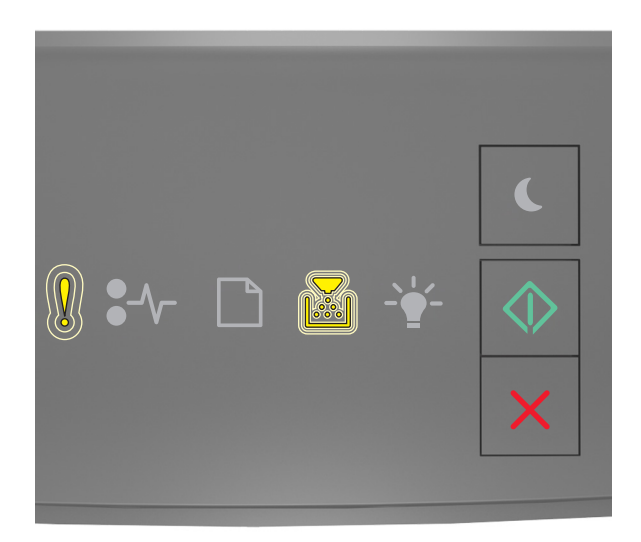

‑ Clignotement lent

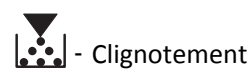

◇ ‑ Allumé

Si la séquence des voyants du panneau de commandes de l'imprimante concorde avec celle de l'illustration précédente,

appuyez sur  $\sqrt{\mathcal{P}}$  à partir du panneau de commandes de l'imprimante pour poursuivre l'impression, le cas échéant.

#### **[84.xy] Niveau unité de traitement d'images très bas**

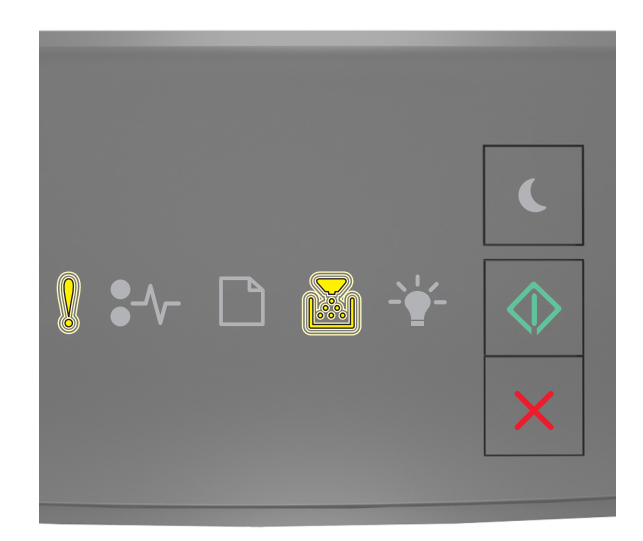

‑ Clignotement

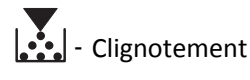

 $\Diamond$ ‑ Allumé

Si la séquence des voyants du panneau de commandes de l'imprimante concorde avec celle de l'illustration précédente, vous risquez de devoir remplacer très rapidement l'unité de traitement d'images. Pour plus d'informations, reportezvous à la rubrique « Remplacement des fournitures » du *Guide de l'utilisateur*.

Sur le panneau de commandes de l'imprimante, appuyez sur  $\vert \hat{\heartsuit} \vert$  pour poursuivre l'impression, le cas échéant.

#### **[33.xy] Unité de traitement d'images non-Lexmark, reportez-vous au Guide de l'utilisateur**

Si les voyants du panneau de commandes de l'imprimante clignotent de gauche à droite de façon répétée, l'imprimante a détecté la présence d'une unité d'image non-Lexmark.

Pour un fonctionnement optimal de votre imprimante Lexmark, installez toujours des consommables et des composants Lexmark. L'utilisation de consommables ou de composants tiers risque d'affecter les performances, la fiabilité ou la durée de vie de l'imprimante et de ses composants de traitement d'images.

**Attention — Dommages potentiels :** L'utilisation de consommables ou de composants tiers peut avoir des conséquences sur la couverture de la garantie. Les dommages causés par l'utilisation de consommables ou de composants tiers risquent de ne pas être couverts par la garantie.

Tous les indicateurs de longévité sont conçus pour fonctionner avec des fournitures et des composants Lexmark et risquent de fournir des résultats inattendus en cas d'utilisation de fournitures ou de composants tiers. Les composants de traitement d'images utilisés au-delà de la durée de vie prévue risquent d'endommager votre imprimante Lexmark ou ses composants.

Pour accepter ces risques et continuer à utiliser des consommables ou des composants non authentiques dans votre

imprimante, appuyez simultanément sur  $\left|\mathcal{D}\right|$  et  $\left|\mathbf{X}\right|$  pendant quatre secondes au moins pour effacer la séquence de voyants.

**Remarque :** Pour consulter la liste des consommables pris en charge, reportez-vous à la section « Commande de fournitures » du *Guide de l'utilisateur* ou accédez à **<http://support.lexmark.com>**.

#### **[84.xy] Remplacer l'unité de traitement d'images, nombre de pages restantes estimé 0**

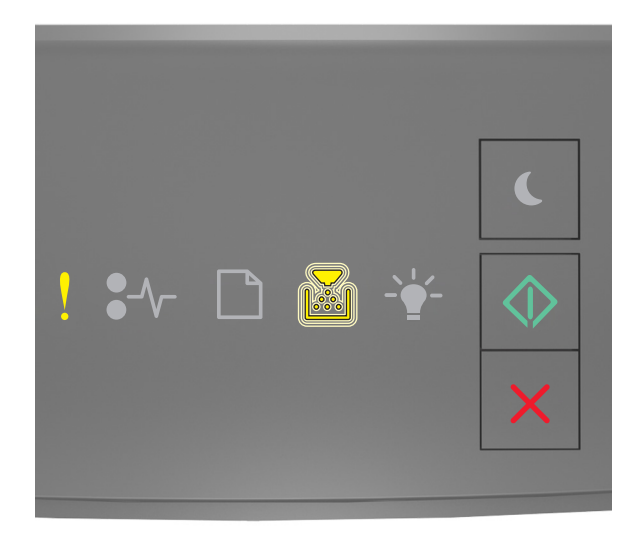

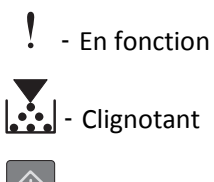

‑ En fonction

Si la séquence des voyants du panneau de commandes de l'imprimante concorde avec celle de l'illustration précédente, remplacez l'unité de traitement d'images. Pour plus d'informations, reportez-vous à la notice d'utilisation fournie avec le consommable.

**Remarque :** Si vous ne disposez pas d'une unité de traitement d'images de rechange, reportez-vous à la section « Commande de fournitures » du *Guide de l'utilisateur* ou visitez **[www.lexmark.com](http://lexmark.com)**.

## **[31.xy] Réinstaller l'unité de traitement d'images manquante ou qui ne répond pas**

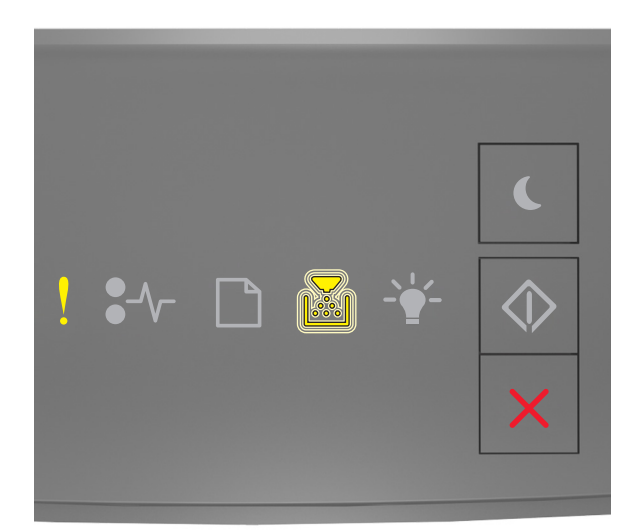

‑ Allumé **E**: Clignotement

Si la séquence des voyants du panneau de commandes de l'imprimante concorde avec celle de l'illustration précédente,

appuyez rapidement deux fois sur  $\bigotimes$  pour voir la séquence des voyants supplémentaire.

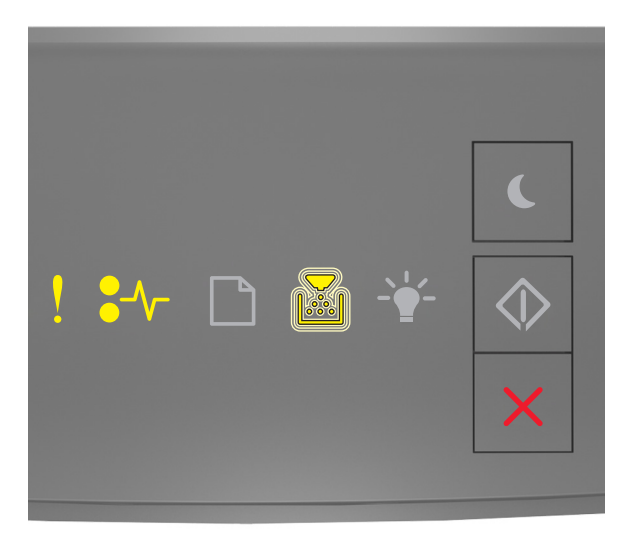

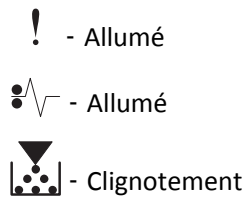

Si la séquence des voyants supplémentaire du panneau de commandes de l'imprimante concorde avec celle de l'illustration précédente, essayez l'une ou plusieurs des solutions suivantes :

- **•** Retirez l'unité de traitement d'images, puis remettez-la en place.
- **•** Retirez l'unité de traitement d'images et installez-en une nouvelle. Pour plus d'informations, reportez-vous à la notice d'utilisation fournie avec le consommable.

#### **[32.xy] Remplacer l'unité de traitement d'images non prise en charge**

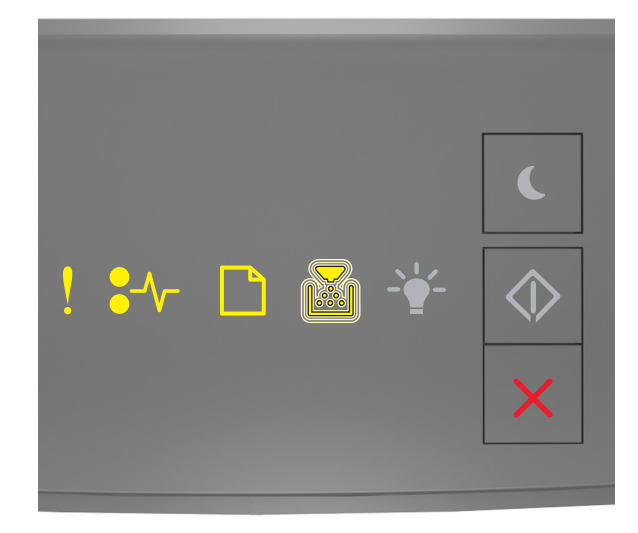

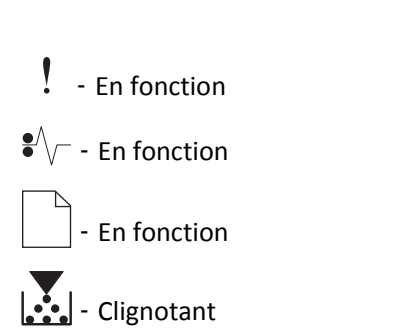

Si la séquence des voyants du panneau de commandes de l'imprimante concorde avec celle de l'illustration précédente, retirez l'unité de traitement d'images et installez-en une qui est prise en charge. Pour plus d'informations, reportezvous à la notice d'utilisation fournie avec le consommable.

**Remarque :** Si vous ne disposez pas d'une unité de traitement d'images de rechange, reportez-vous à la section « Commande de fournitures » du *Guide de l'utilisateur* ou visitez **[www.lexmark.com](http://lexmark.com)**.

# **Messages de chargement du papier**

## **[34] Format de papier incorrect, ouvrir [alimentation papier]**

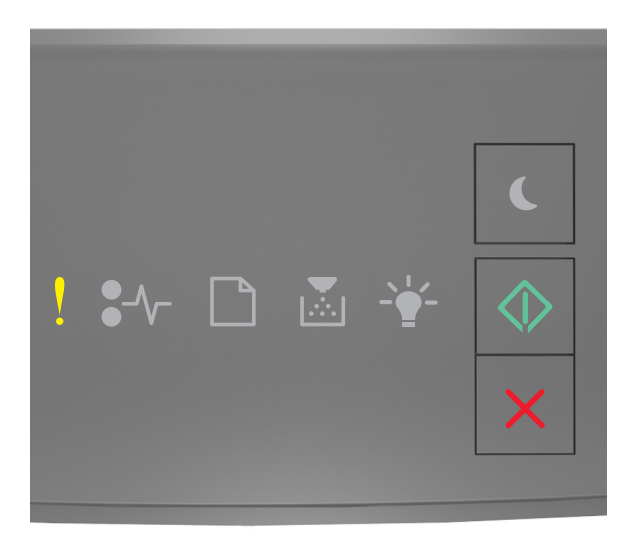

# ‑ Allumé

#### $\Diamond$ ‑ Allumé

Si la séquence des voyants du panneau de commandes de l'imprimante concorde avec celle de l'illustration précédente,

appuyez rapidement deux fois sur  $\bigotimes$  pour voir la séquence des voyants supplémentaire.

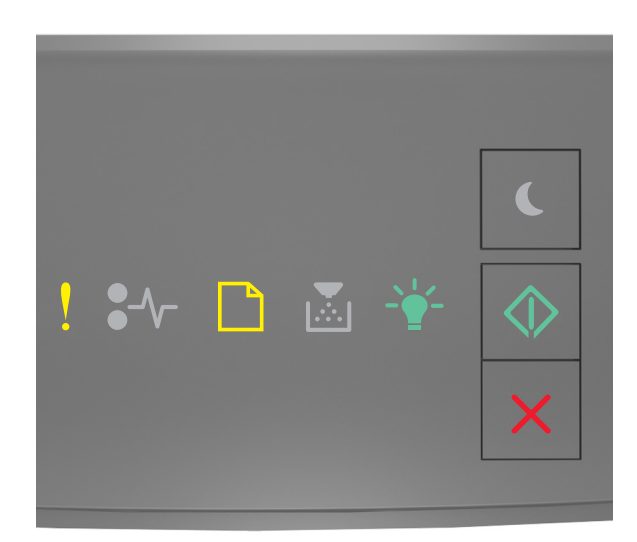

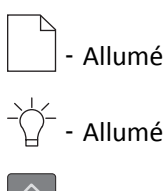

‑ Allumé

Si la séquence des voyants supplémentaire du panneau de commandes de l'imprimante concorde avec celle de l'illustration précédente, essayez l'une ou plusieurs des solutions suivantes :

- **•** Chargez le type de papier correct.
- Sur le panneau de commandes de l'imprimante, appuyez sur  $\Diamond$  pour supprimer la séquence de voyants et effectuer l'impression en utilisant un autre tiroir.
- **•** Vérifiez les guides de longueur et de largeur et veillez à ce que le papier soit correctement chargé dans le tiroir.
- **•** Assurez-vous que les valeurs du type et du format de papier sont correctement définies dans les propriétés d'impression ou les paramètres de la boîte de dialogue Imprimer.
- **•** Assurez-vous que le type et le format de papier corrects sont définis dans le menu Papier du panneau de commandes de l'imprimante :
	- **–** Si l'imprimante se trouve sur un réseau, accédez au serveur Web incorporé.
		- **1** Ouvrez un navigateur Web, puis tapez l'adresse IP de l'imprimante dans le champ d'adresse.

#### **Remarques :**

- **•** Imprimez une page de configuration du réseau ou la page de paramètres de menus, puis identifiez l'adresse IP dans la section TCP/IP.
- **•** Si vous utilisez un serveur proxy, désactivez-le temporairement pour charger correctement la page Web.

#### **2** Cliquez sur **Paramètres** >**Menu papier**.

**–** Si l'imprimante est connectée à un ordinateur via un câble USB ou un câble parallèle, accédez au menu Papier via l'utilitaire Paramètres de l'imprimante locale sous Windows ou Paramètres de l'imprimante sous Macintosh.

**Remarque :** Vérifiez que le format de papier est correctement défini. Par exemple, si l'option Frmt chargeur MF est définie sur Universel, vérifiez que la largeur du papier est adaptée aux données imprimées.

## **Alimenter [alimentation papier] avec [nom du type personnalisé] [orientation]**

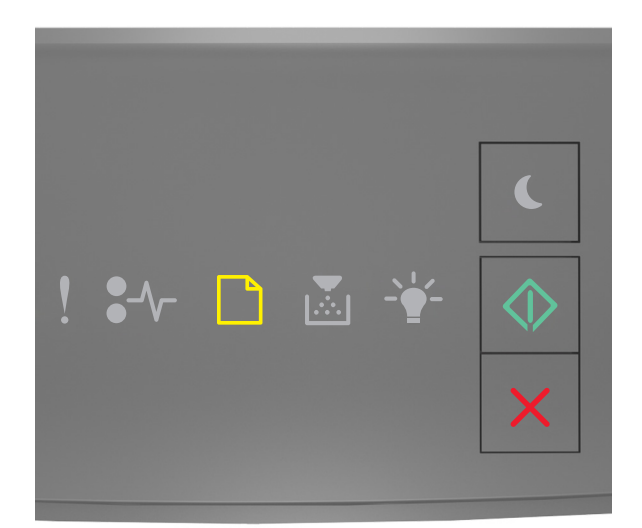

# ‑ Allumé  $\Diamond$ ‑ Allumé

Si la séquence des voyants du panneau de commandes de l'imprimante concorde avec celle de l'illustration précédente, essayez l'une ou plusieurs des solutions suivantes :

- **•** Chargez du papier de type et de format appropriés.
- Sur le panneau de commandes de l'imprimante, appuyez sur  $\Diamond$  pour poursuivre l'impression.

**Remarque :** Si l'imprimante détecte un tiroir qui contient du papier de format et de type appropriés, les documents sont imprimés à partir de ce tiroir. Dans le cas contraire, les documents sont imprimés à partir de la source de papier par défaut.

• Appuyez sur **X** pour annuler le travail d'impression.

### **Alimenter [alimentation papier] avec [chaîne type personnalisé] [orientation]**

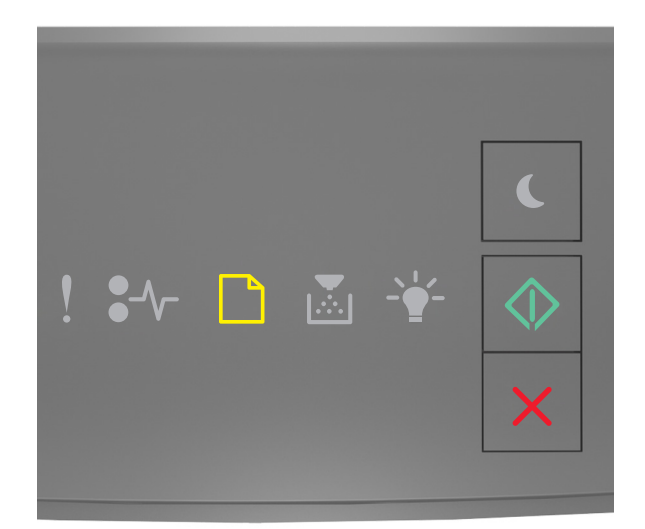

# ‑ Allumé ‑ Allumé

Si la séquence des voyants du panneau de commandes de l'imprimante concorde avec celle de l'illustration précédente, essayez l'une ou plusieurs des solutions suivantes :

- **•** Chargez du papier de type et de format appropriés.
- Sur le panneau de commandes de l'imprimante, appuyez sur  $\Diamond$  pour poursuivre l'impression.

**Remarque :** Si l'imprimante détecte un tiroir qui contient du papier de format et de type appropriés, les documents sont imprimés à partir de ce tiroir. Dans le cas contraire, les documents sont imprimés à partir de la source de papier par défaut.

• Sur le panneau de commandes de l'imprimante, appuyez sur **X** pour annuler le travail d'impression.

## **Alimenter [alimentation papier] avec [format du papier] [orientation du papier]**

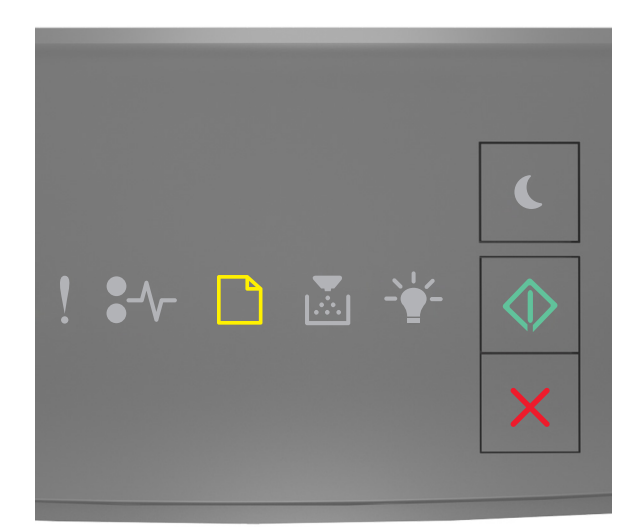

# ‑ Allumé ◆ ‑ Allumé

Si la séquence des voyants du panneau de commandes de l'imprimante concorde avec celle de l'illustration précédente, essayez l'une ou plusieurs des solutions suivantes :

- **•** Alimentez le chargeur ou le tiroir avec du papier au format approprié.
- Sur le panneau de commandes de l'imprimante, appuyez sur  $\Diamond$  pour poursuivre l'impression.

**Remarque :** Si l'imprimante détecte un tiroir qui contient du papier au format approprié, les documents sont imprimés à partir de ce tiroir. Dans le cas contraire, les documents sont imprimés à partir de la source de papier par défaut.

• Sur le panneau de commandes de l'imprimante, appuyez sur **X** pour annuler le travail d'impression.

## **Charger [source du papier] avec [type de papier] [format du papier] [orientation]**

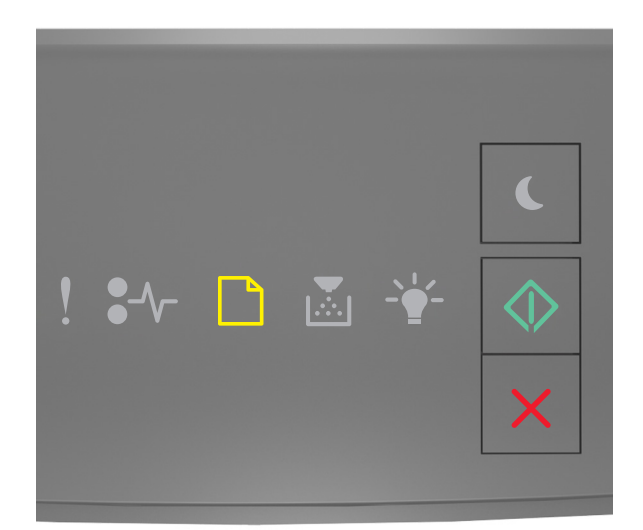

# ‑ Allumé ◆ ‑ Allumé

Si la séquence des voyants du panneau de commandes de l'imprimante concorde avec celle de l'illustration précédente, essayez l'une ou plusieurs des solutions suivantes :

- **•** Chargez du papier de type et de format appropriés.
- Sur le panneau de commandes de l'imprimante, appuyez sur  $\Diamond$  pour poursuivre l'impression.

**Remarque :** Si l'imprimante détecte un tiroir qui contient du papier de format et de type appropriés, les documents sont imprimés à partir de ce tiroir. Dans le cas contraire, les documents sont imprimés à partir de la source de papier par défaut.

• Sur le panneau de commandes de l'imprimante, appuyez sur **X** pour annuler le travail d'impression.

#### **Charger chargeur manuel avec [nom type perso] [orientation]**

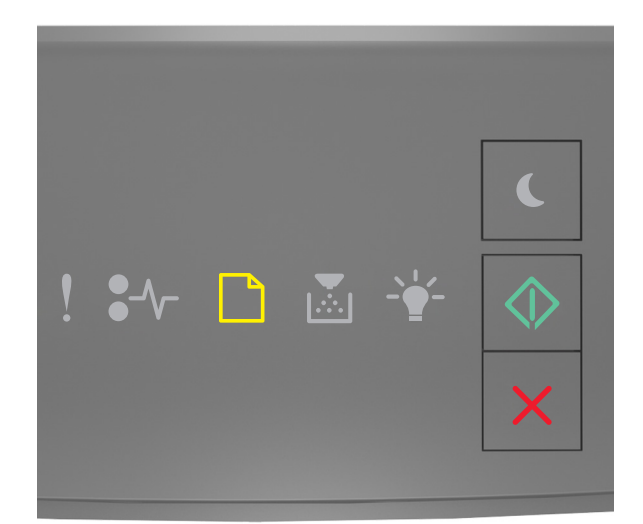

# ‑ Allumé  $\Diamond$ ‑ Allumé

Si la séquence des voyants du panneau de commandes de l'imprimante concorde avec celle de l'illustration précédente, essayez l'une ou plusieurs des solutions suivantes :

- **•** Chargez le chargeur multifonction avec du papier de type et de format appropriés.
- Sur le panneau de commandes de l'imprimante, appuyez sur  $\Diamond$  pour poursuivre l'impression.

**Remarque :** Si le chargeur ne contient pas de papier, la demande est ignorée et l'impression est effectuée à partir d'un tiroir sélectionné automatiquement.

### **Charger chargeur manuel avec [chaîne du type personnalisé] [orientation]**

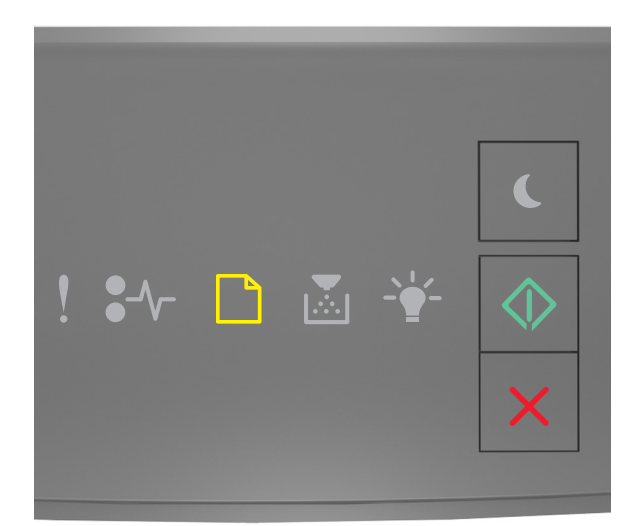

# ‑ Allumé  $\Diamond$ ‑ Allumé

Si la séquence des voyants du panneau de commandes de l'imprimante concorde avec celle de l'illustration précédente, essayez l'une ou plusieurs des solutions suivantes :

- **•** Chargez le chargeur multifonction avec du papier de type et de format appropriés.
- Sur le panneau de commandes de l'imprimante, appuyez sur  $\Diamond$  pour poursuivre l'impression.

**Remarque :** Si le chargeur ne contient pas de papier, la demande est ignorée et l'impression est effectuée à partir d'un tiroir sélectionné automatiquement.

## **Charger chargeur manuel avec [format du papier] [orientation]**

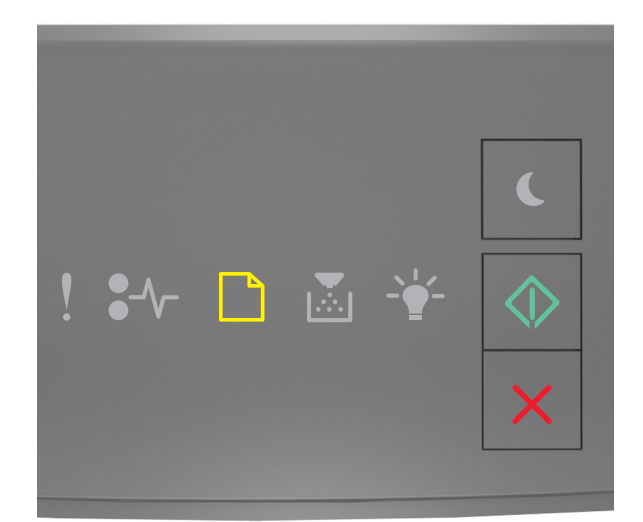

# ‑ Allumé  $\Diamond$ ‑ Allumé

Si la séquence des voyants du panneau de commandes de l'imprimante concorde avec celle de l'illustration précédente, essayez l'une ou plusieurs des solutions suivantes :

- **•** Alimentez le chargeur avec du papier de format et de type appropriés.
- Sur le panneau de commandes de l'imprimante, appuyez sur  $\Diamond$  pour poursuivre l'impression.

**Remarque :** Si le chargeur ne contient pas de papier, la demande est ignorée et l'impression est effectuée à partir d'un tiroir sélectionné automatiquement.

## **Charger chargeur manuel avec [type de papier] [format du papier] [orientation]**

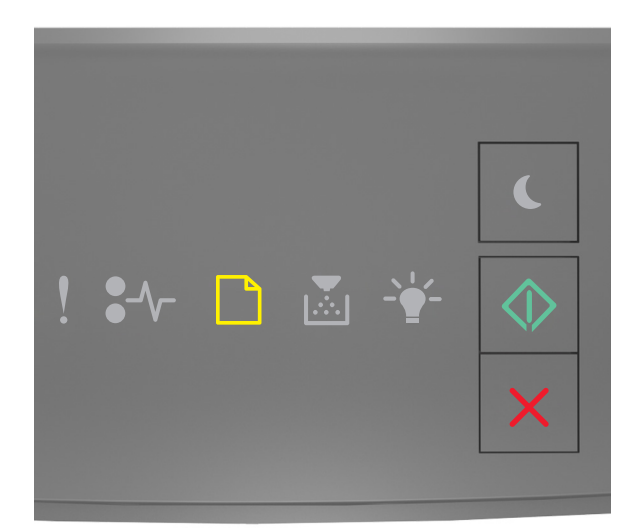

# ‑ Allumé  $\Diamond$ ‑ Allumé

Si la séquence des voyants du panneau de commandes de l'imprimante concorde avec celle de l'illustration précédente, essayez l'une ou plusieurs des solutions suivantes :

- **•** Chargez le chargeur multifonction avec du papier de type et de format appropriés.
- Sur le panneau de commandes de l'imprimante, appuyez sur  $\Diamond$  pour poursuivre l'impression.

**Remarque :** Si le chargeur ne contient pas de papier, la demande est ignorée et l'impression est effectuée à partir d'un tiroir sélectionné automatiquement.

#### **Retirer le papier du réceptacle standard**

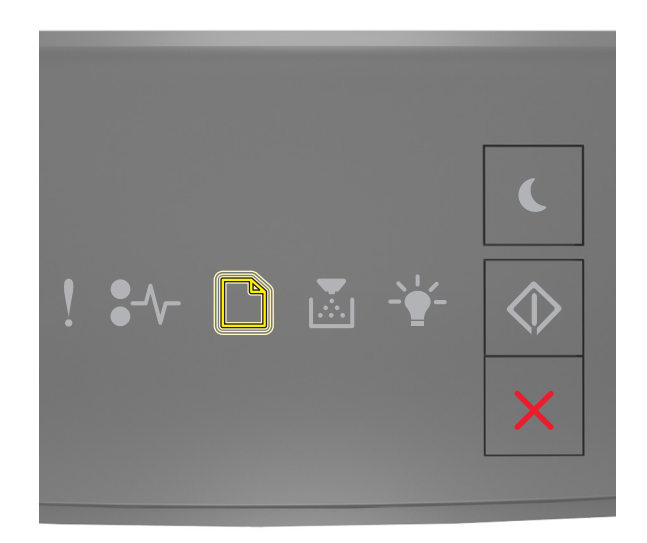

# **Clignotement**

Si la séquence des voyants du panneau de commandes de l'imprimante concorde avec celle de l'illustration précédente, procédez comme suit :

- **1** Sortez la pile de papier du réceptacle standard.
- **2** Sur le panneau de commandes de l'imprimante, appuyez sur  $\Diamond$  pour poursuivre l'impression.

## **Messages d'erreur de communication avec l'imprimante**

### **[54] Erreur logicielle réseau [x]**

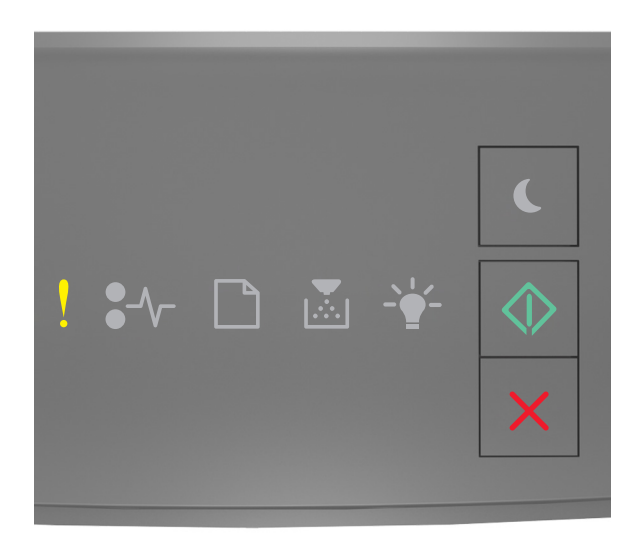

V ‑ Allumé

 $\Diamond$ ‑ Allumé

Si la séquence des voyants du panneau de commandes de l'imprimante concorde avec celle de l'illustration précédente,

appuyez rapidement deux fois sur  $\ket{\diamond}$  pour voir la séquence des voyants supplémentaire.

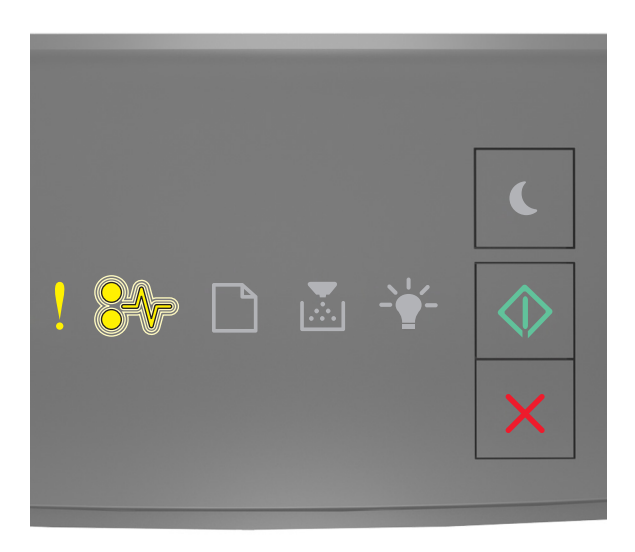

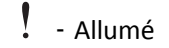

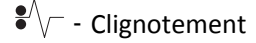

‑ Allumé

Si la séquence des voyants supplémentaire du panneau de commandes de l'imprimante concorde avec celle de l'illustration précédente, essayez l'une ou plusieurs des solutions suivantes :

- Sur le panneau de commandes de l'imprimante, appuyez sur  $\Diamond$  pour poursuivre l'impression.
- **•** Débranchez le routeur, attendez environ 30 secondes, puis rebranchez-le.
- **•** Eteignez l'imprimante, attendez environ 10 secondes, puis rallumez-la.
- **•** Mettez à jour le microcode réseau de l'imprimante ou du serveur d'impression. Pour plus d'informations, visitez le site Web de Lexmark à l'adresse **<http://support.lexmark.com>**.

#### **[56] Port parallèle standard désactivé**

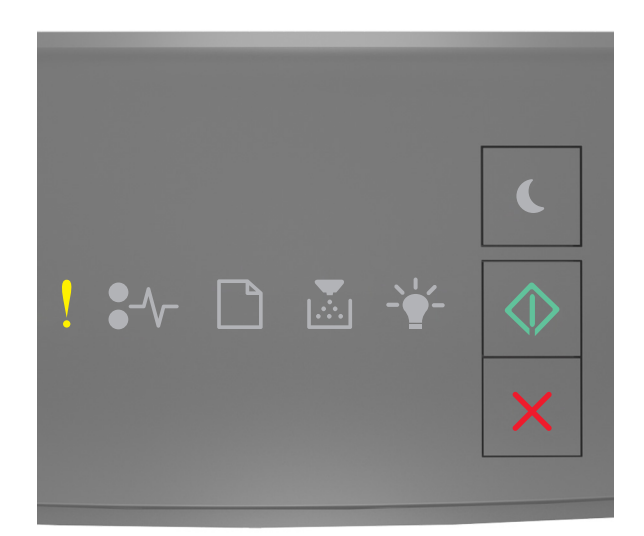

‑ Allumé  $\Diamond$ ‑ Allumé

Si la séquence des voyants du panneau de commandes de l'imprimante concorde avec celle de l'illustration précédente, appuyez rapidement deux fois sur  $\bigcirc$  pour voir la séquence des voyants supplémentaire.

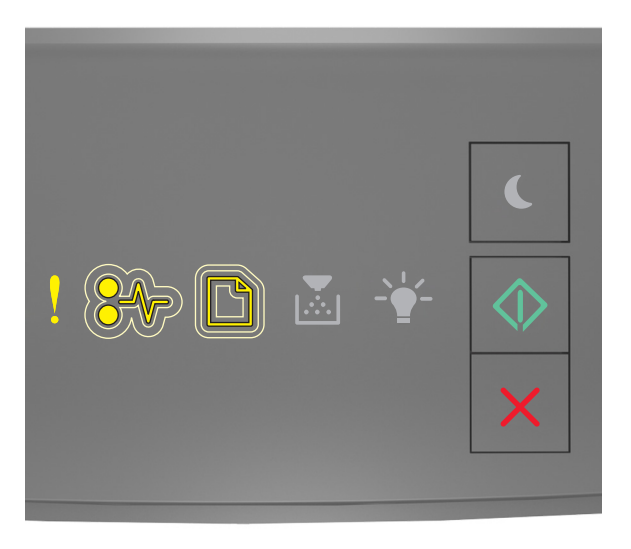

‑ Allumé  $\sqrt[2]{\ }$  - Clignotement lent

‑ Clignotement lent

#### ◇ ‑ Allumé

Si la séquence des voyants supplémentaire du panneau de commandes de l'imprimante concorde avec celle de l'illustration précédente, essayez l'une ou plusieurs des solutions suivantes :

• Sur le panneau de commandes de l'imprimante, appuyez sur  $\Diamond$  pour poursuivre l'impression.

**Remarque :** L'imprimante ignore toutes les données reçues via le port parallèle.

- **•** Réglez Tampon parallèle sur Auto.
	- **–** Si l'imprimante se trouve sur un réseau, accédez au serveur Web incorporé.
		- **1** Ouvrez un navigateur Web, puis tapez l'adresse IP de l'imprimante dans le champ d'adresse.

#### **Remarques :**

- **•** imprimer une page de configuration du réseau ou la page de paramètres de menus, puis identifier l'adresse IP dans la section TCP/IP.
- **•** Si vous utilisez un serveur proxy, désactivez-le temporairement pour charger correctement la page Web.
- **2** Cliquez sur **Paramètres** >**Réseau/Ports** >**Parallèle**.
- **3** Dans le champ Tampon parallèle, entrez **2**.
- **4** Cliquez sur **Envoyer**.
- **–** Si l'imprimante est connectée à un ordinateur via un câble USB ou un câble parallèle, accédez au menu Parallèle via l'utilitaire Paramètres de l'imprimante locale sous Windows ou Paramètres de l'imprimante sous Macintosh.

#### **54 Erreur de logiciel réseau standard**

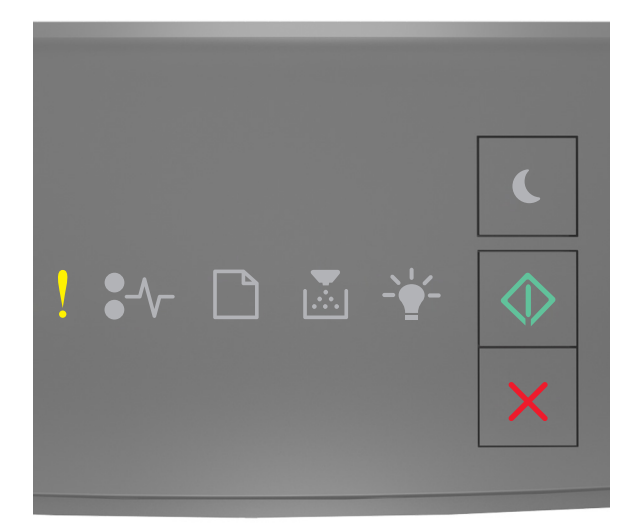

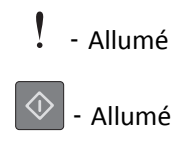

Si la séquence des voyants du panneau de commandes de l'imprimante concorde avec celle de l'illustration précédente, appuyez rapidement deux fois sur  $\ket{\diamond}$  pour voir la séquence des voyants supplémentaire.

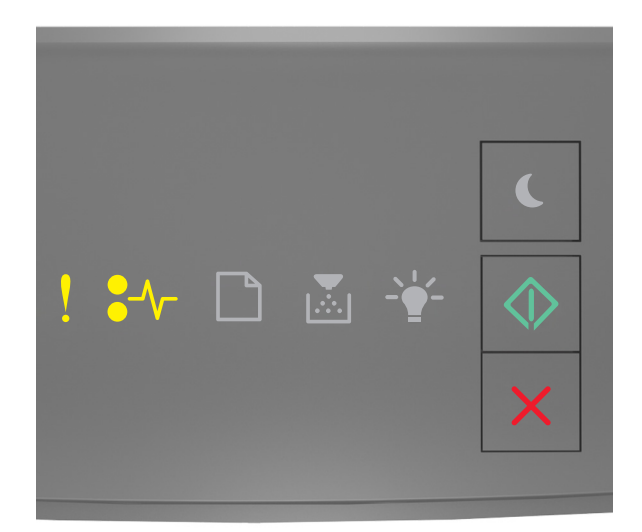

# ‑ Allumé  $\sqrt{\phantom{a}}$  - Allumé

 $\Diamond$ ‑ Allumé

Si la séquence des voyants supplémentaire du panneau de commandes de l'imprimante concorde avec celle de l'illustration précédente, essayez l'une ou plusieurs des solutions suivantes :

- Sur le panneau de commandes de l'imprimante, appuyez sur  $\Diamond$  pour poursuivre l'impression.
- **•** Eteignez, puis rallumez l'imprimante.
- **•** Mettez à jour le microcode réseau de l'imprimante ou du serveur d'impression. Pour plus d'informations, visitez le site Web de Lexmark à l'adresse **<http://support.lexmark.com>**.

#### **Port USB arr. désact. [56]**

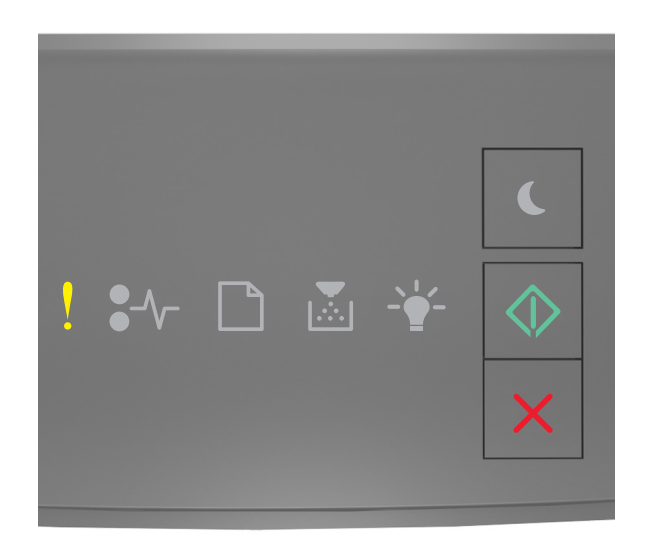

‑ Allumé  $\Diamond$ 

‑ Allumé

Si la séquence des voyants du panneau de commandes de l'imprimante concorde avec celle de l'illustration précédente, appuyez rapidement deux fois sur  $\bigcirc$  pour voir la séquence des voyants supplémentaire.

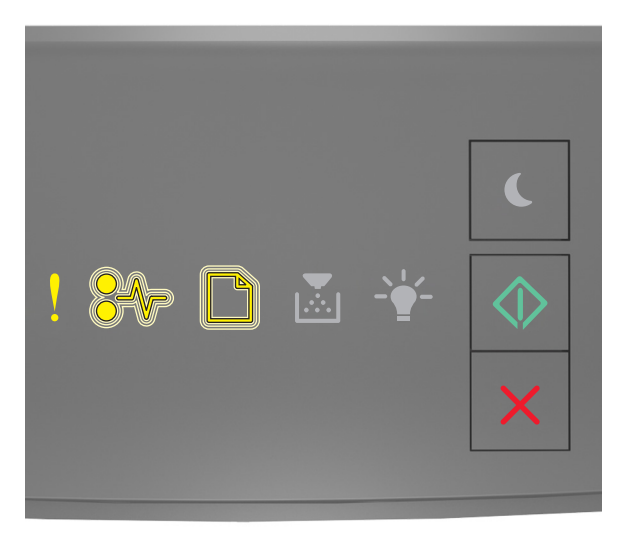

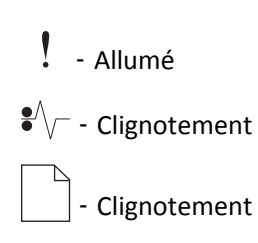

#### ◇ ‑ Allumé

Si la séquence des voyants supplémentaire du panneau de commandes de l'imprimante concorde avec celle de l'illustration précédente, essayez l'une ou plusieurs des solutions suivantes :

• Sur le panneau de commandes de l'imprimante, appuyez sur  $\Diamond$  pour poursuivre l'impression.

**Remarque :** L'imprimante ignore toutes les données reçues sur le port USB.

- **•** Réglez Tampon USB sur Auto :
	- **–** Si l'imprimante se trouve sur un réseau, accédez à Embedded Web Server.
		- **1** Ouvrez un navigateur Web, puis tapez l'adresse IP de l'imprimante dans le champ d'adresse.

#### **Remarques :**

- **•** Imprimez une page de configuration réseau ou la page des paramètres, puis identifiez l'adresse IP dans la section TCP/IP.
- **•** Si vous utilisez un serveur proxy, désactivez-le temporairement pour charger correctement la page Web.
- **2** Cliquez sur **Paramètres** >**Réseau/Ports** >**USB standard**.
- **3** Dans le champ Tampon USB, entrez **2**.
- **4** Cliquez sur **Envoyer**.
- **–** Si l'imprimante est connectée à un ordinateur via un câble USB ou un câble parallèle, accédez au menu USB via l'utilitaire Paramètres de l'imprimante locale pour Windows.

#### **Messages d'erreur de mémoire insuffisante**

#### **[37] Mémoire insuffisante pour assembler les travaux**

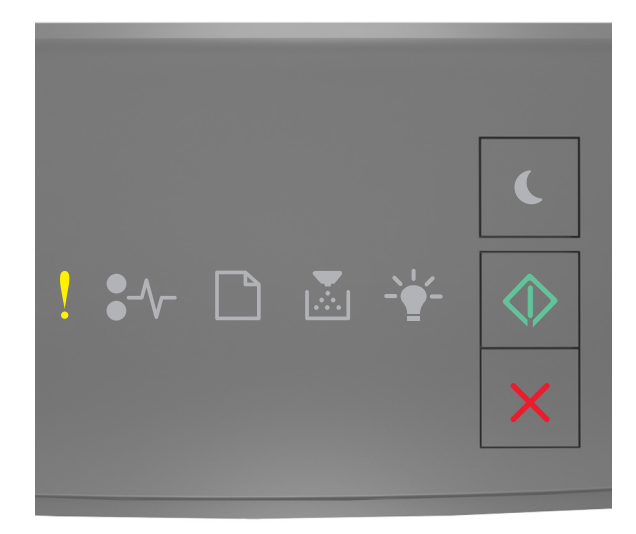

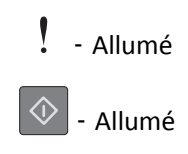

Si la séquence des voyants du panneau de commandes de l'imprimante concorde avec celle de l'illustration précédente, appuyez rapidement deux fois sur  $\ket{\diamond}$  pour voir la séquence des voyants supplémentaire.

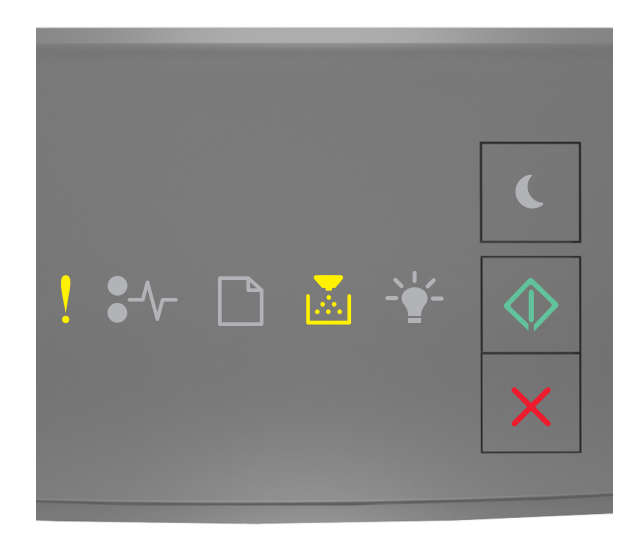

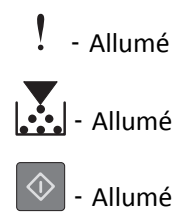

Si la séquence des voyants supplémentaire du panneau de commandes de l'imprimante concorde avec celle de l'illustration précédente, essayez l'une ou plusieurs des solutions suivantes :

- Dans le panneau de commandes de l'imprimante, appuyez sur  $\ket{\Diamond}$  pour imprimer la partie du travail déjà stockée et commencer l'assemblage du reste du travail d'impression.
- Sur le panneau de commandes de l'imprimante, appuyez sur **X** pour annuler le travail d'impression.

#### **[35] Mémoire insuffisante pour prendre en charge la fonction Economiser ressources**

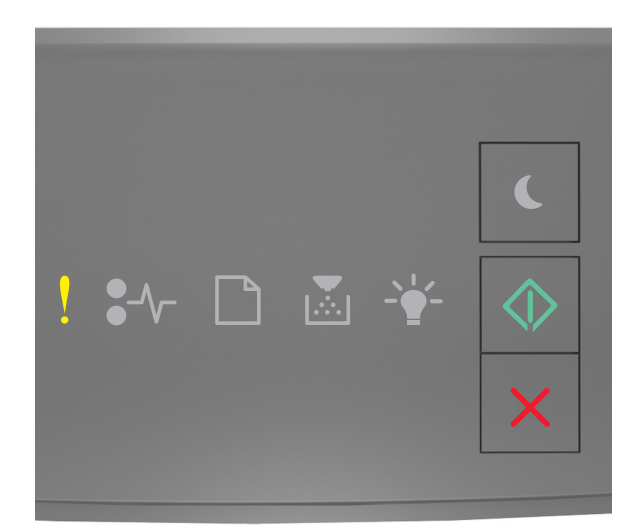

‑ Allumé  $\Diamond$ ‑ Allumé

Si la séquence des voyants du panneau de commandes de l'imprimante concorde avec celle de l'illustration précédente,

appuyez rapidement deux fois sur  $\bigcirc$  pour voir la séquence des voyants supplémentaire.

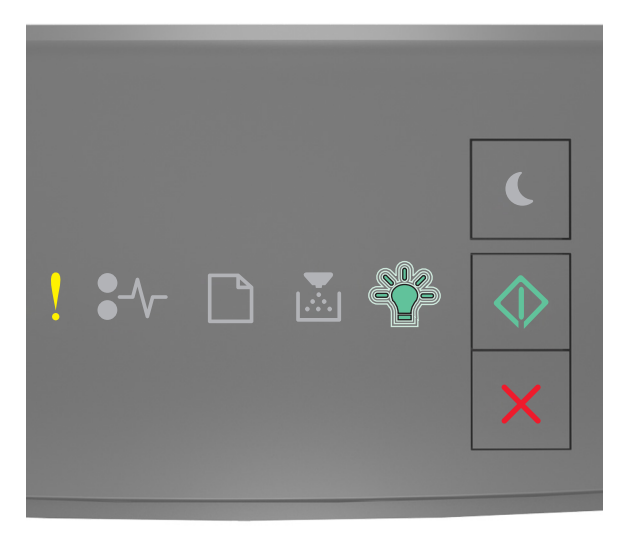

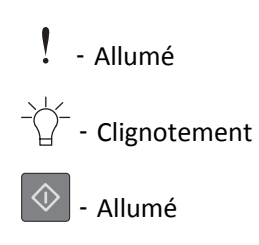

Si la séquence des voyants supplémentaire du panneau de commandes de l'imprimante concorde avec celle de

l'illustration précédente, appuyez sur  $\boxed{\diamondsuit}$  à partir du panneau de commandes de l'imprimante pour supprimer la séquence des voyants.

Le travail sera imprimé sans utiliser la fonction Economiser ressources.

#### **38 Mémoire saturée**

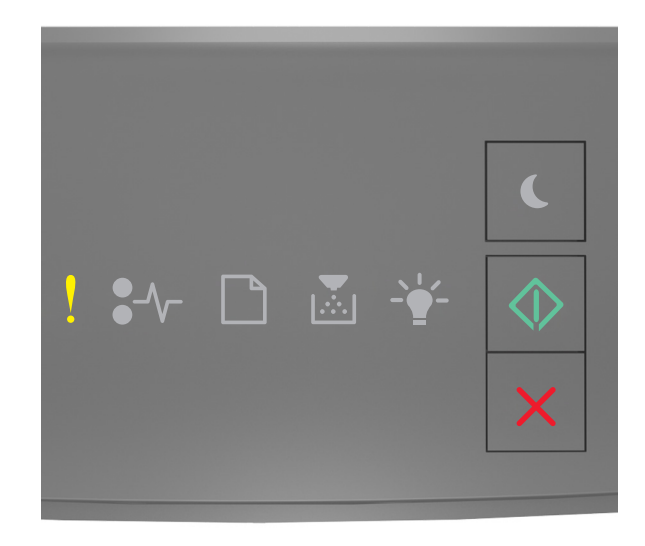

# ‑ Allumé

 $\Diamond$ ‑ Allumé

Si la séquence des voyants du panneau de commandes de l'imprimante concorde avec celle de l'illustration précédente,

appuyez rapidement deux fois sur  $\bigcirc$  pour voir la séquence des voyants supplémentaire.

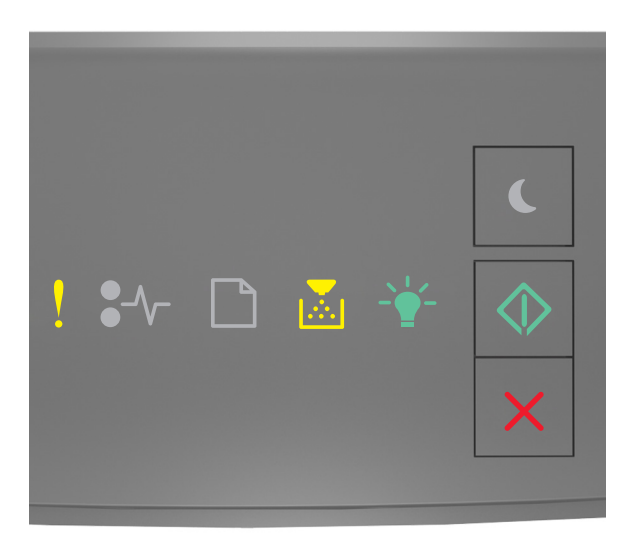
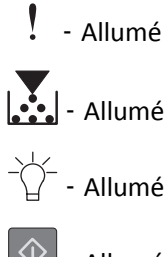

‑ Allumé

Si la séquence des voyants supplémentaire du panneau de commandes de l'imprimante concorde avec celle de l'illustration précédente, essayez l'une ou plusieurs des solutions suivantes :

- Sur le panneau de commandes de l'imprimante, appuyez sur  $\circled{1}$  pour poursuivre l'impression. Vous perdrez des données.
- Sur le panneau de commandes de l'imprimante, appuyez sur  $\vert{\bm{\times}}\vert$  pour annuler le travail d'impression.
- **•** Installez de la mémoire supplémentaire dans l'imprimante.
- **•** Diminuez la résolution.

### **Messages divers**

#### **Fermer la porte avant**

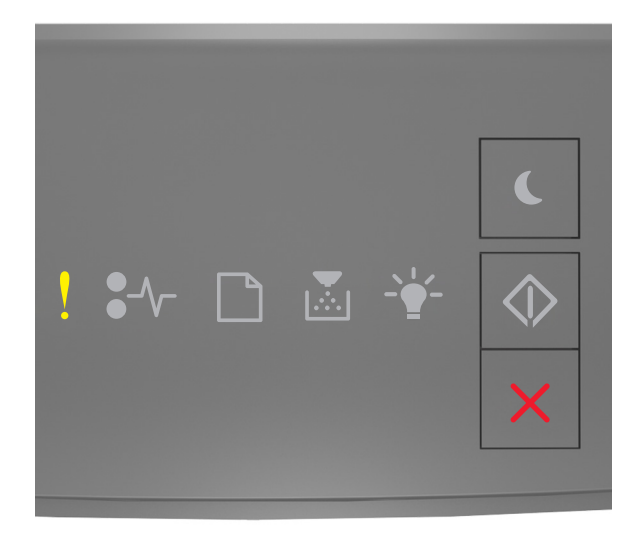

# ‑ Allumé

Si la séquence des voyants du panneau de commandes de l'imprimante concorde avec celle de l'illustration précédente, fermez la porte avant de l'imprimante.

#### **[39] Page complexe, des données risquent de ne pas être imprimées**

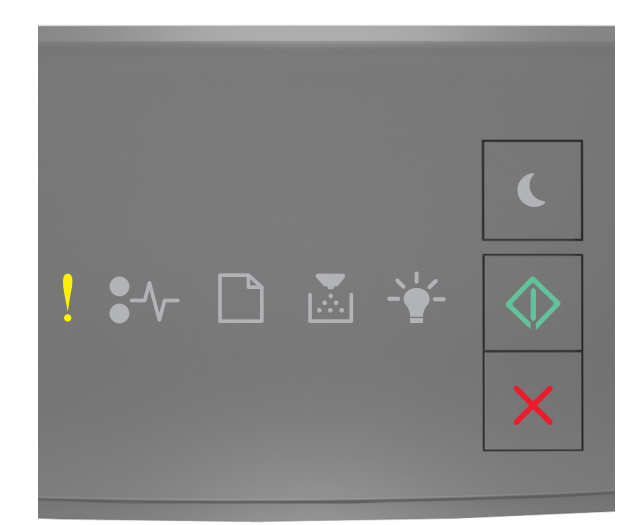

‑ Allumé  $\Diamond$ ‑ Allumé

Si la séquence des voyants du panneau de commandes de l'imprimante concorde avec celle de l'illustration précédente, appuyez rapidement deux fois sur  $\bigotimes$  pour voir la séquence des voyants supplémentaire.

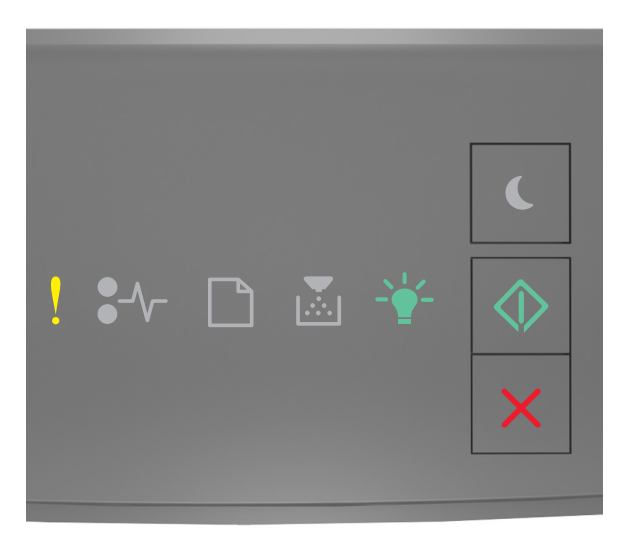

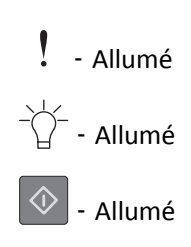

Si la séquence des voyants supplémentaire du panneau de commandes de l'imprimante concorde avec celle de l'illustration précédente, essayez l'une ou plusieurs des solutions suivantes :

- Sur le panneau de commandes de l'imprimante, appuyez sur  $\Diamond$  pour poursuivre l'impression. Vous risquez de perdre des données.
- Sur le panneau de commandes de l'imprimante, appuyez sur **X** pour annuler le travail d'impression.
- **•** Installez de la mémoire supplémentaire dans l'imprimante.
- **•** Diminuez le nombre des polices et leur taille, le nombre et la complexité des images ainsi que le nombre de pages du travail d'impression.

#### **[50] Erreur de police PPDS**

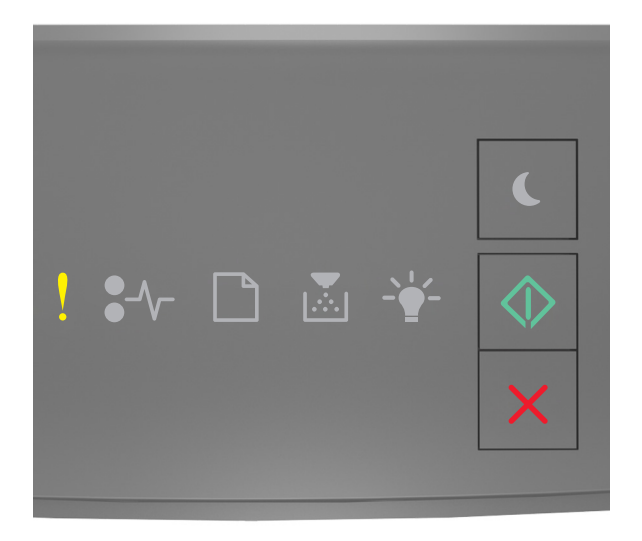

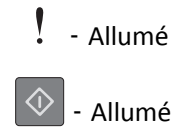

Si la séquence des voyants du panneau de commandes de l'imprimante concorde avec celle de l'illustration précédente, appuyez rapidement deux fois sur  $\overline{\Phi}$  pour voir la séquence des voyants supplémentaire.

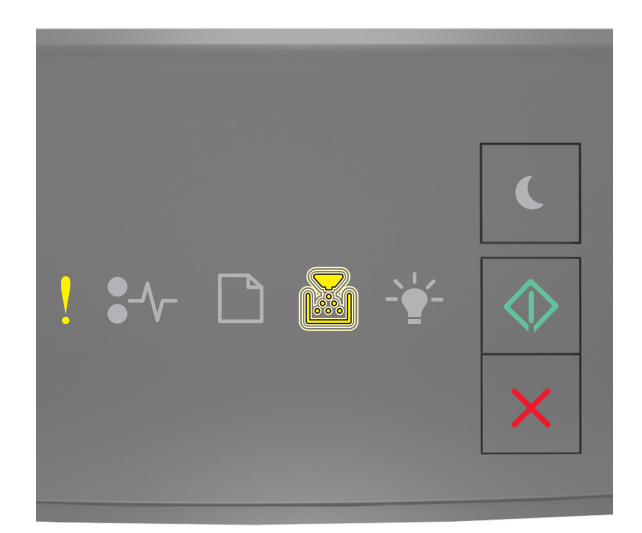

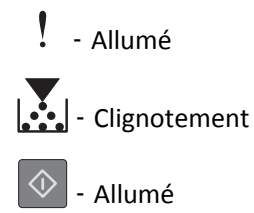

Si la séquence des voyants supplémentaire du panneau de commandes de l'imprimante concorde avec celle de l'illustration précédente, essayez l'une ou plusieurs des solutions suivantes :

- Sur le panneau de commandes de l'imprimante, appuyez sur  $\Diamond$  pour poursuivre l'impression.
	-
- Sur le panneau de commandes de l'imprimante, appuyez sur **X** pour annuler le travail d'impression.

**L'imprimante a dû redémarrer. Le dernier travail est peut-être incomplet.**

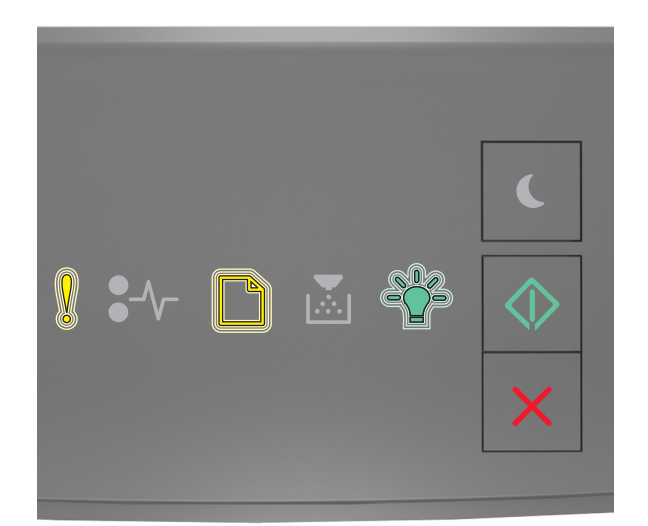

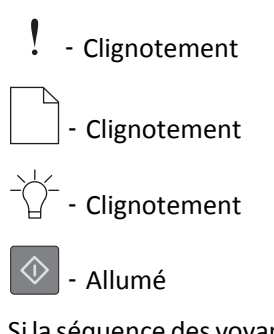

Si la séquence des voyants du panneau de commandes de l'imprimante concorde avec celle de l'illustration précédente, appuyez sur  $\left|\Phi\right|$  sur le panneau de commandes de l'imprimante pour poursuivre l'impression. Pour plus d'informations, visitez **<http://support.lexmark.com>** ou contactez l'assistance clientèle.

#### **Erreur de service**

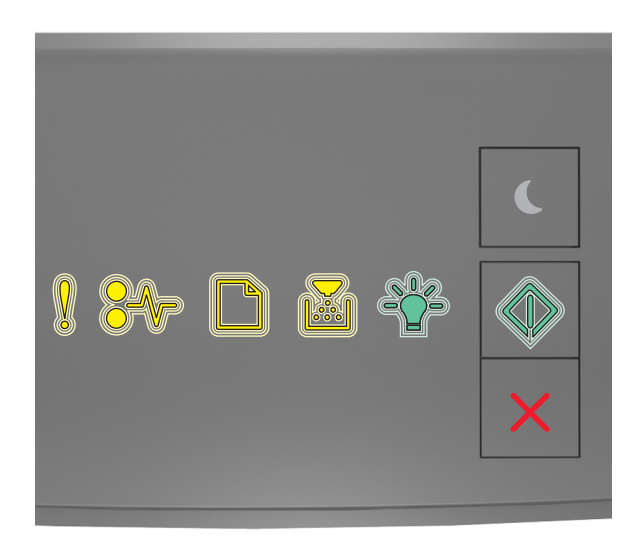

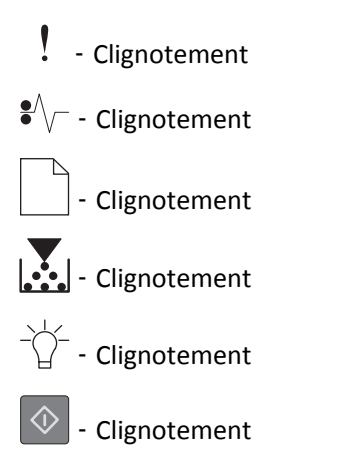

Si la séquence des voyants du panneau de commandes de l'imprimante concorde avec celle de l'illustration précédente, mettez l'imprimante hors tension, puis de nouveau sous tension.

Si les voyants continuent à clignoter après 10 secondes, il est possible que l'imprimante nécessite une intervention. Visitez **<http://support.lexmark.com>** ou contactez le technicien de support système.

#### **[58] Trop de tiroirs connectés**

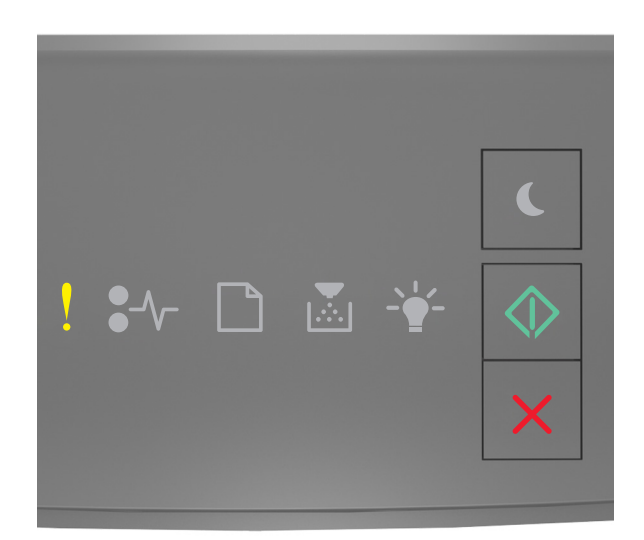

‑ Allumé ♦ ‑ Allumé

Si la séquence des voyants du panneau de commandes de l'imprimante concorde avec celle de l'illustration précédente, appuyez rapidement deux fois sur  $\bigcirc$  pour voir la séquence des voyants supplémentaire.

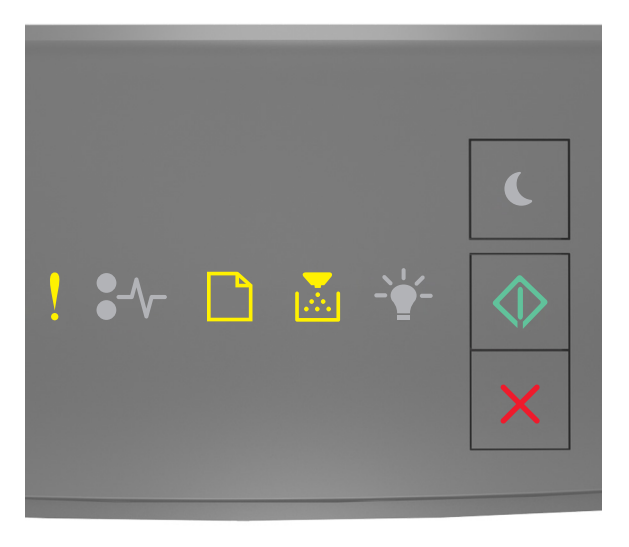

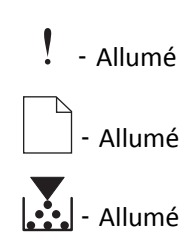

#### ◇ ‑ Allumé

Si la séquence des voyants supplémentaire du panneau de commandes de l'imprimante concorde avec celle de l'illustration précédente, procédez comme suit :

- **1** Mettez l'imprimante hors tension.
- **2** Débranchez le cordon d'alimentation de la prise de courant.

**Remarque :** les tiroirs optionnels s'emboîtent lorsqu'ils sont empilés. Retirez les tiroirs l'un après l'autre en partant du haut.

- **3** Retirez le(s) tiroir(s) en trop.
- **4** Branchez le cordon d'alimentation sur une prise secteur correctement mise à la terre.
- **5** Remettez l'imprimante sous tension.

# **Résolution des problèmes d'impression**

### **Problèmes d'imprimante de base**

#### **L'imprimante ne répond pas**

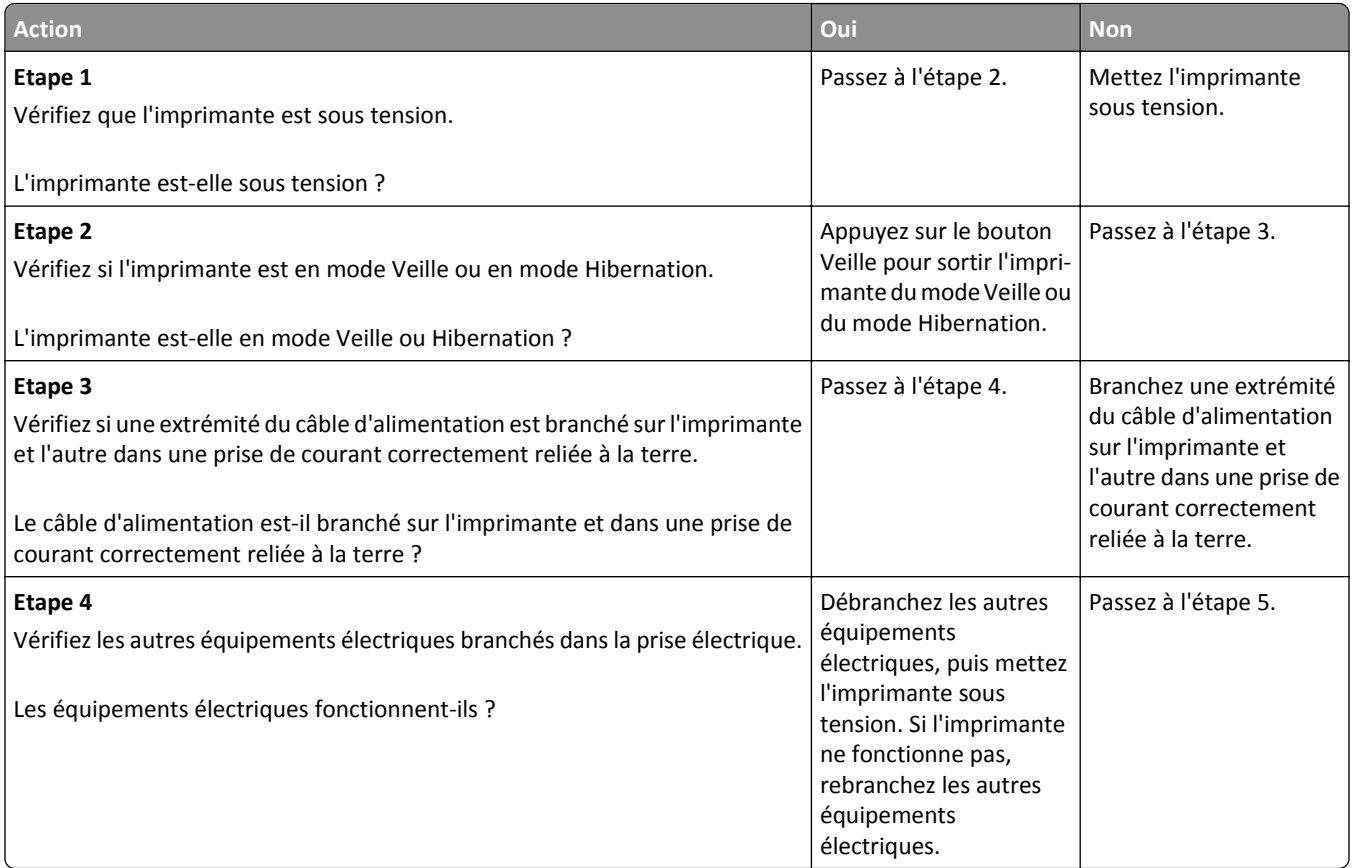

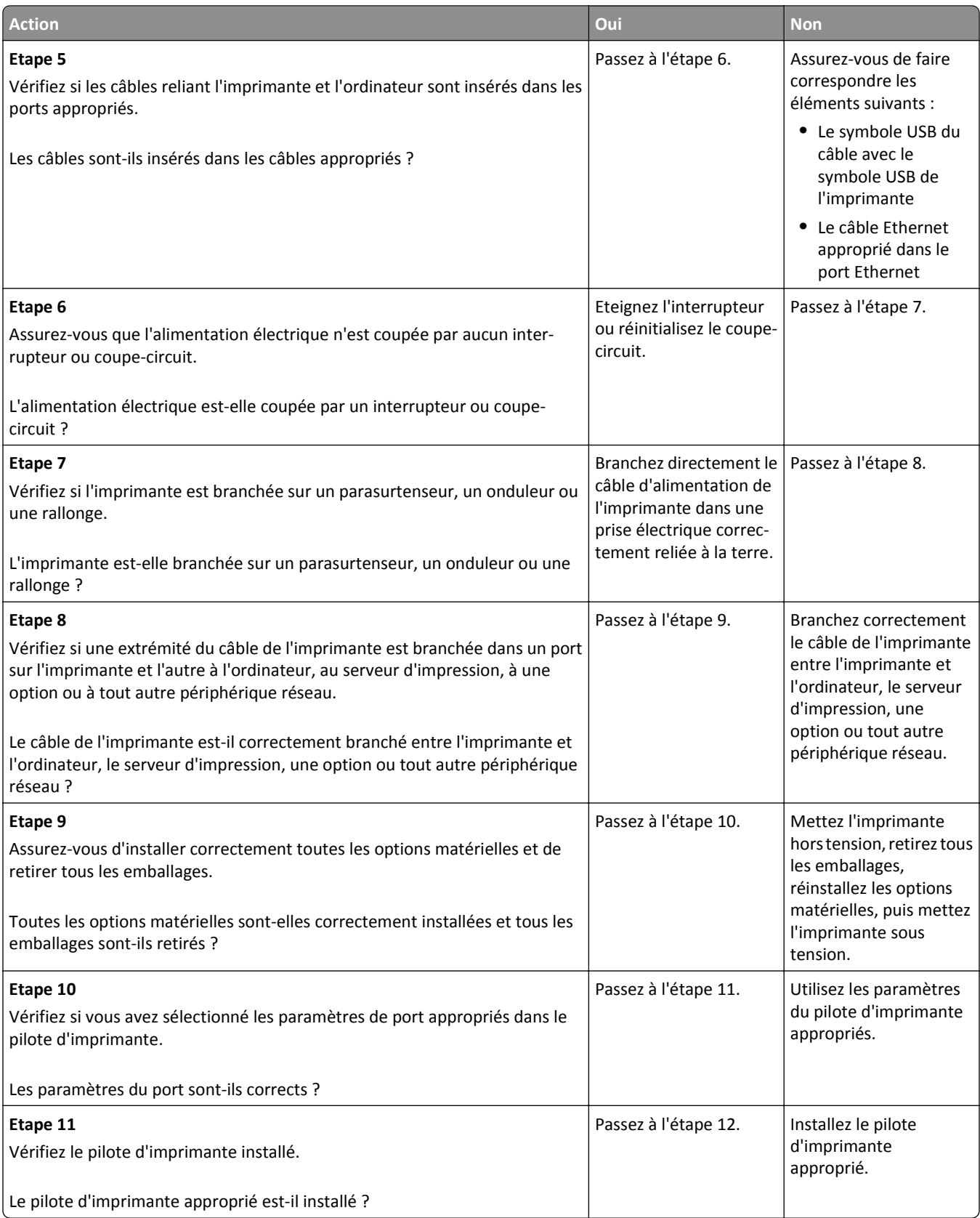

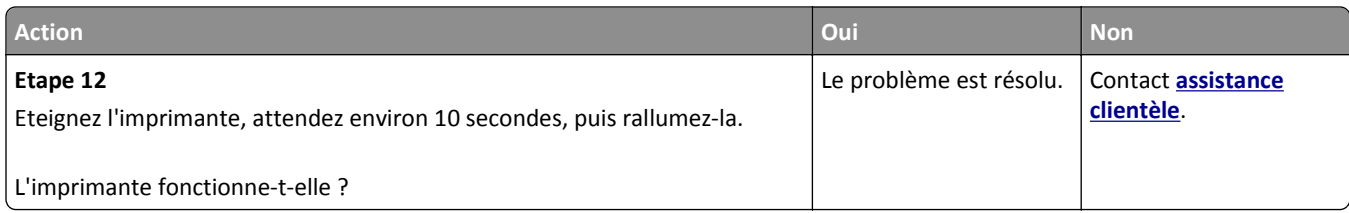

# **Problèmes d'options**

# **Impossible de détecter une option interne**

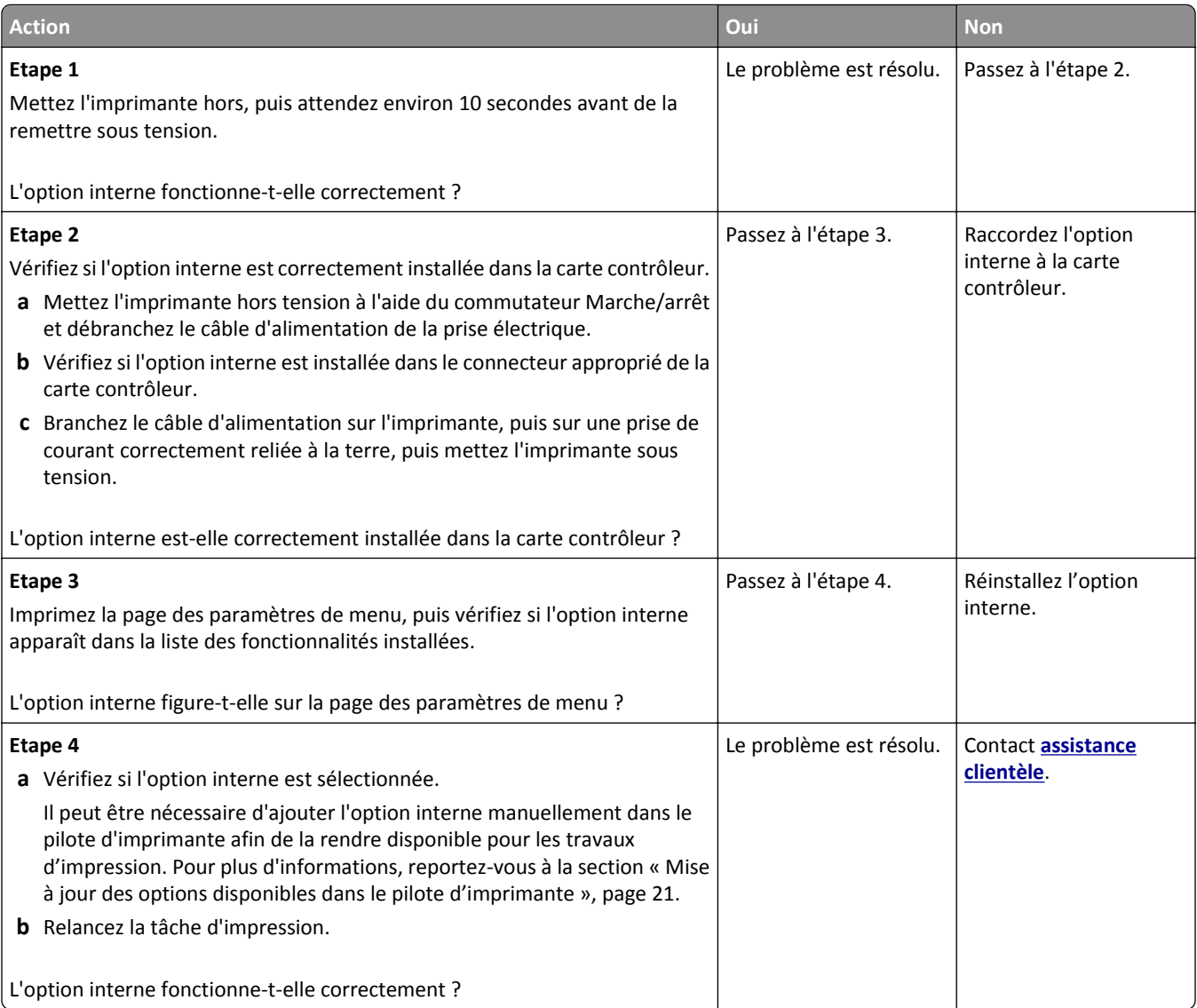

#### **Problèmes de bac**

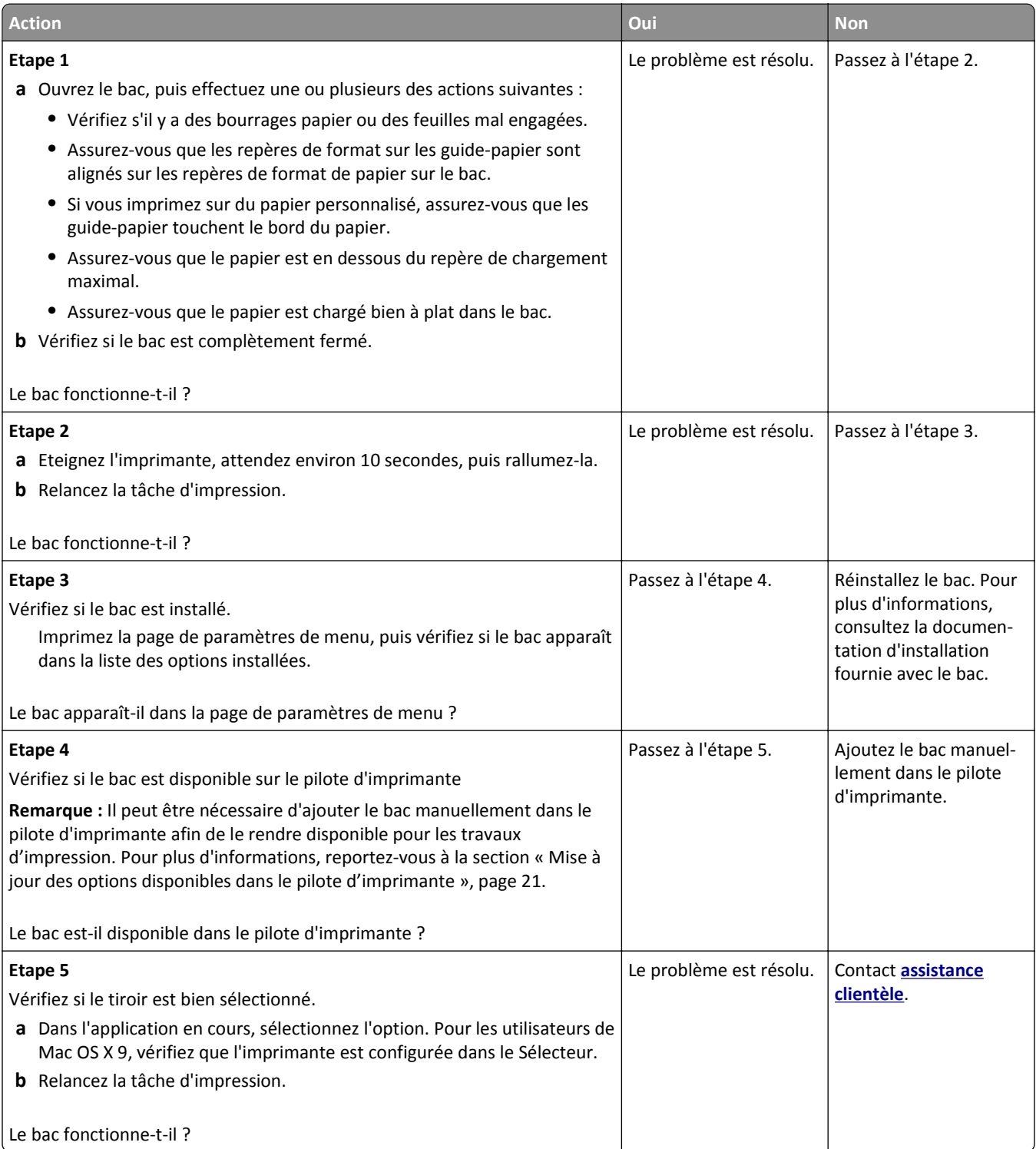

# **Problèmes d'alimentation papier**

#### **Bourrages papier fréquents**

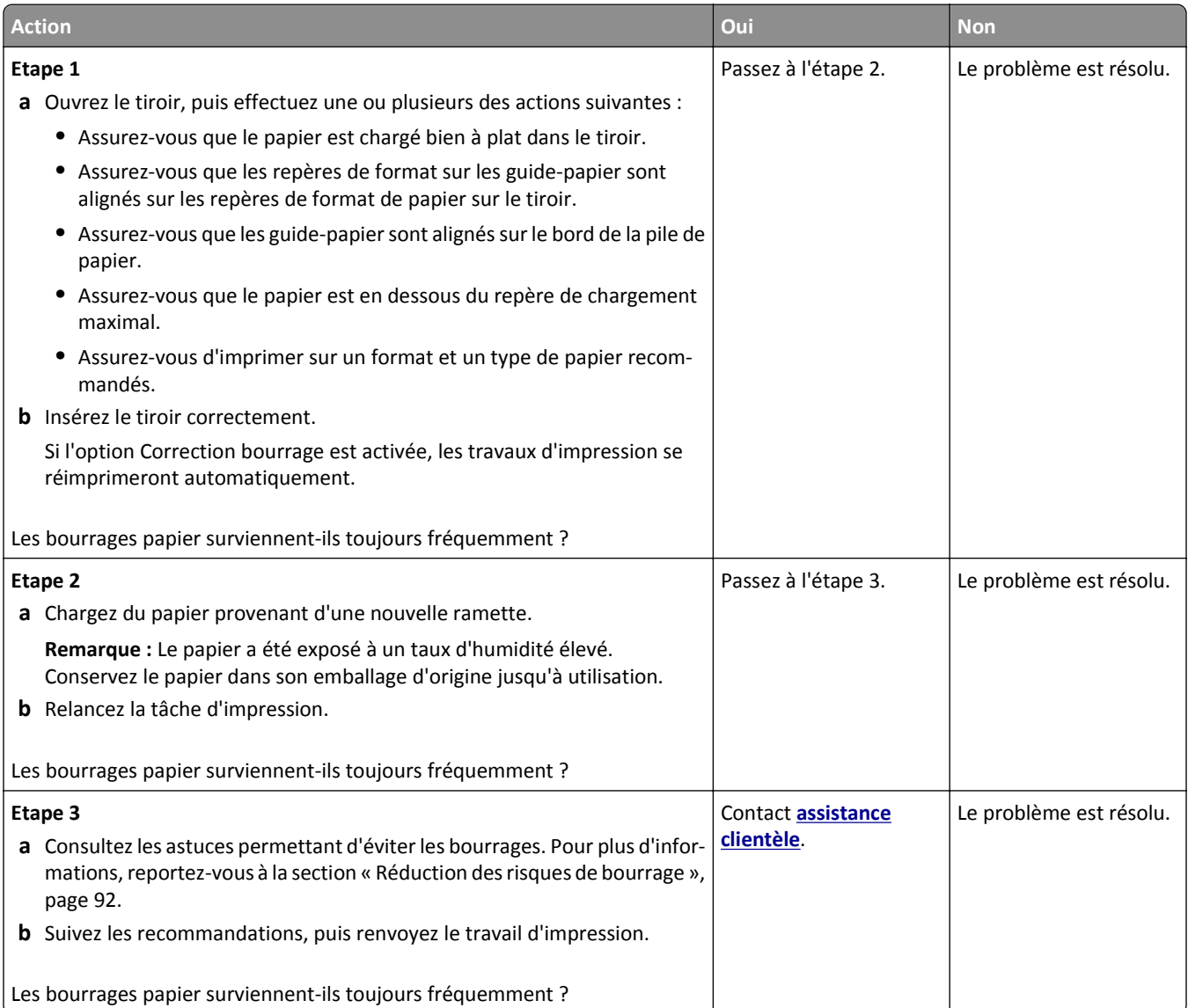

### **Le message Bourrage papier reste affiché après le dégagement du bourrage.**

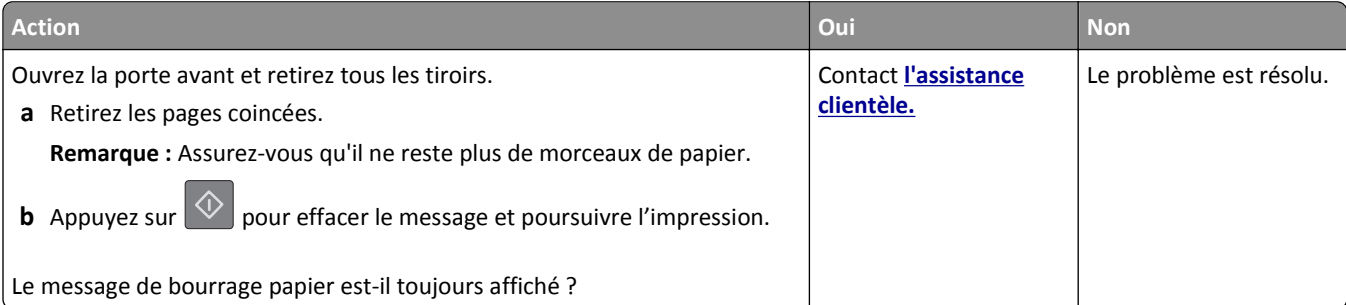

#### **Les pages bloquées ne sont pas réimprimées**

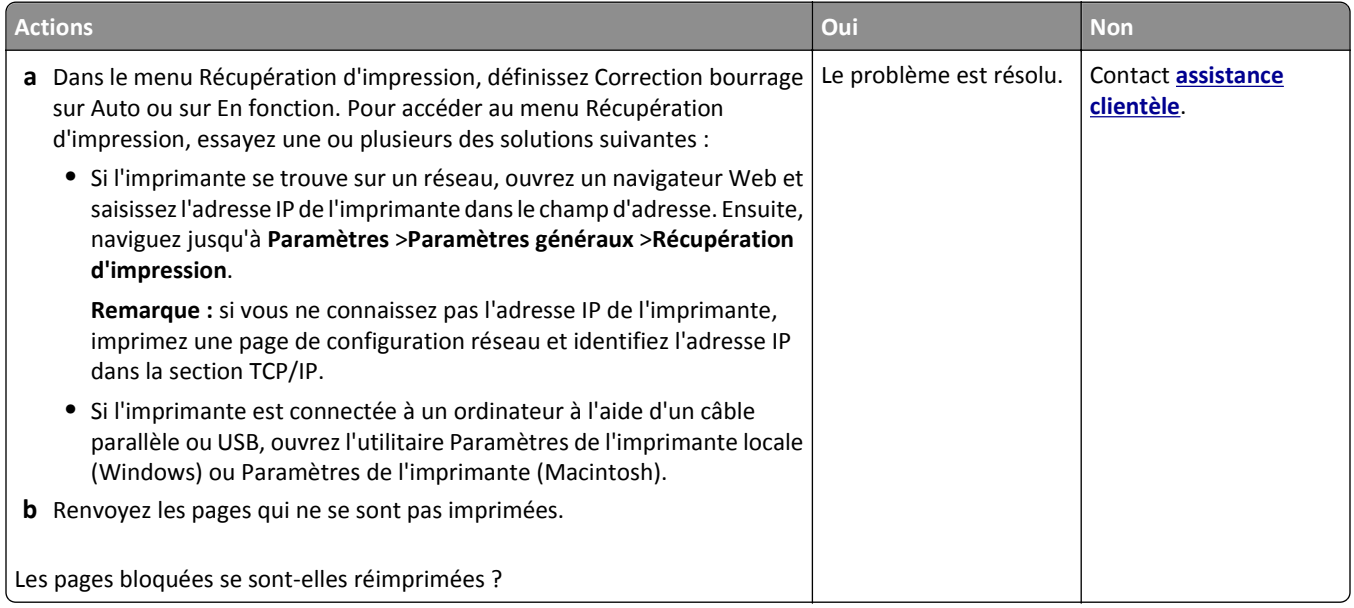

# **Résolution des problèmes d'impression**

# **Problèmes d'impression**

### **Les travaux d'impression ne s'impriment pas**

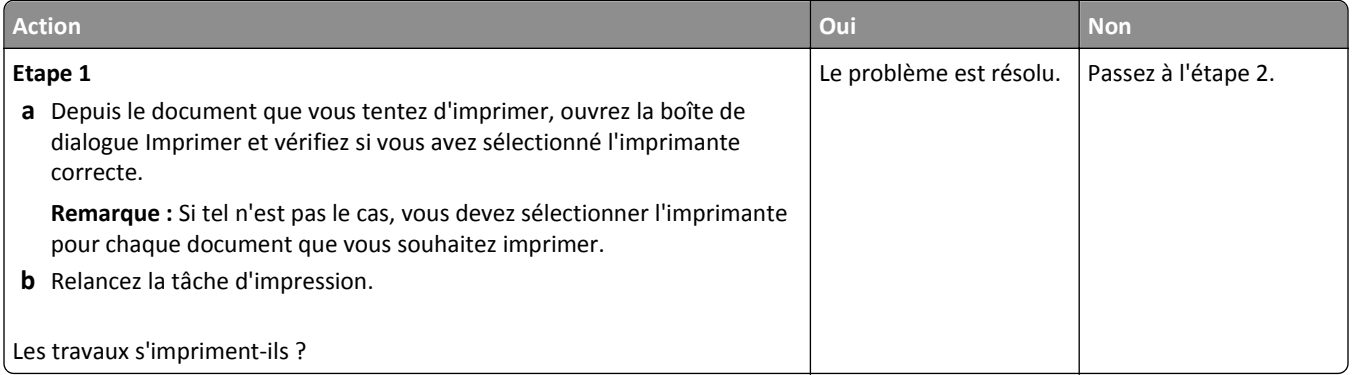

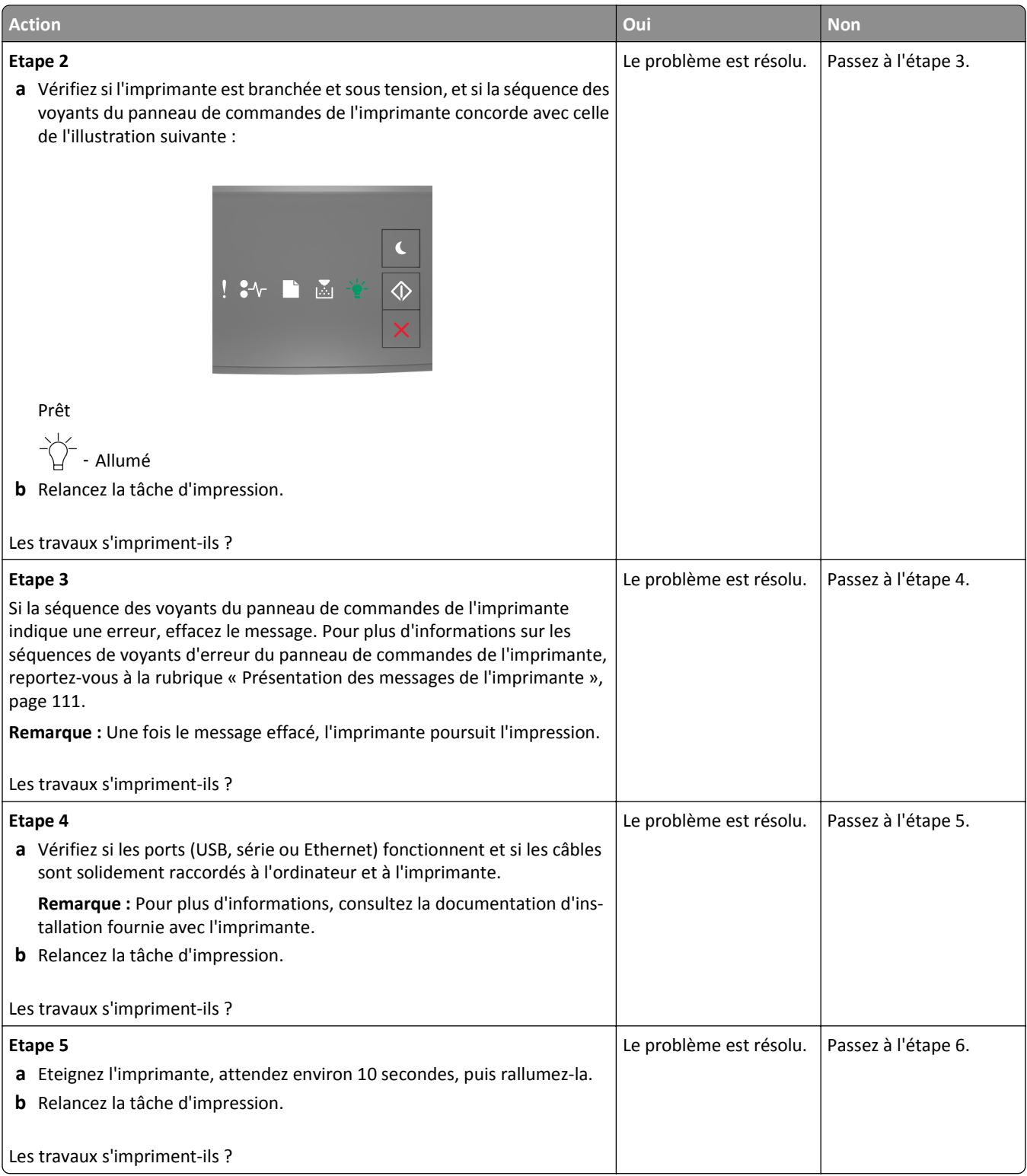

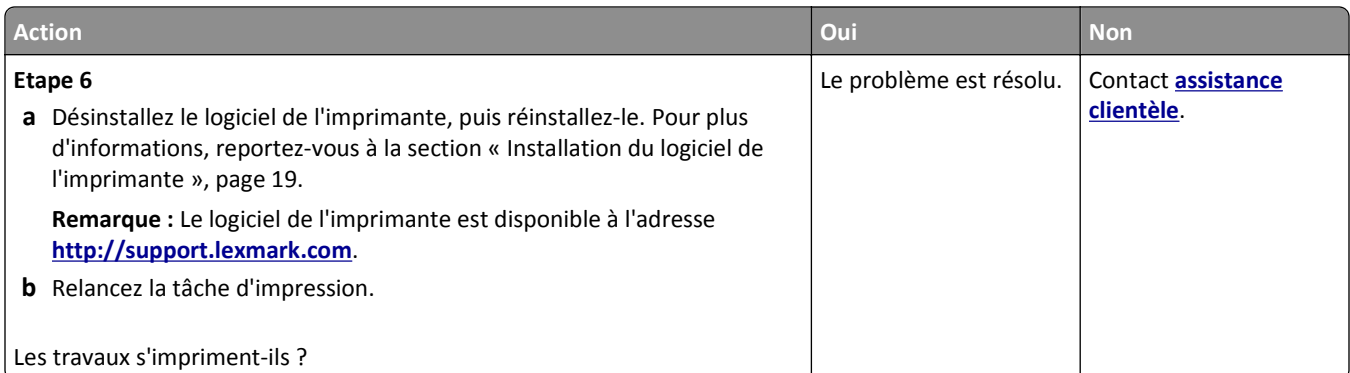

#### **impression lente**

#### **Remarques :**

- **•** L'impression sur du papier étroit est plus lente pour éviter d'endommager l'unité de fusion.
- **•** La vitesse de l'imprimante peut être réduite en cas d'impression prolongée ou à des températures élevées.
- **•** La vitesse de l'imprimante peut aussi être réduite lorsque sa résolution est réglée sur 1 200 ppp.

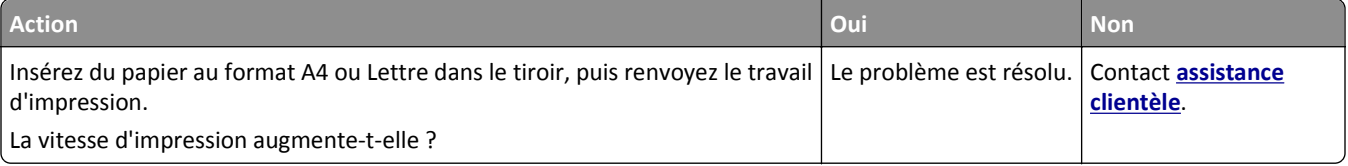

#### **Le travail d'impression prend plus de temps que prévu**

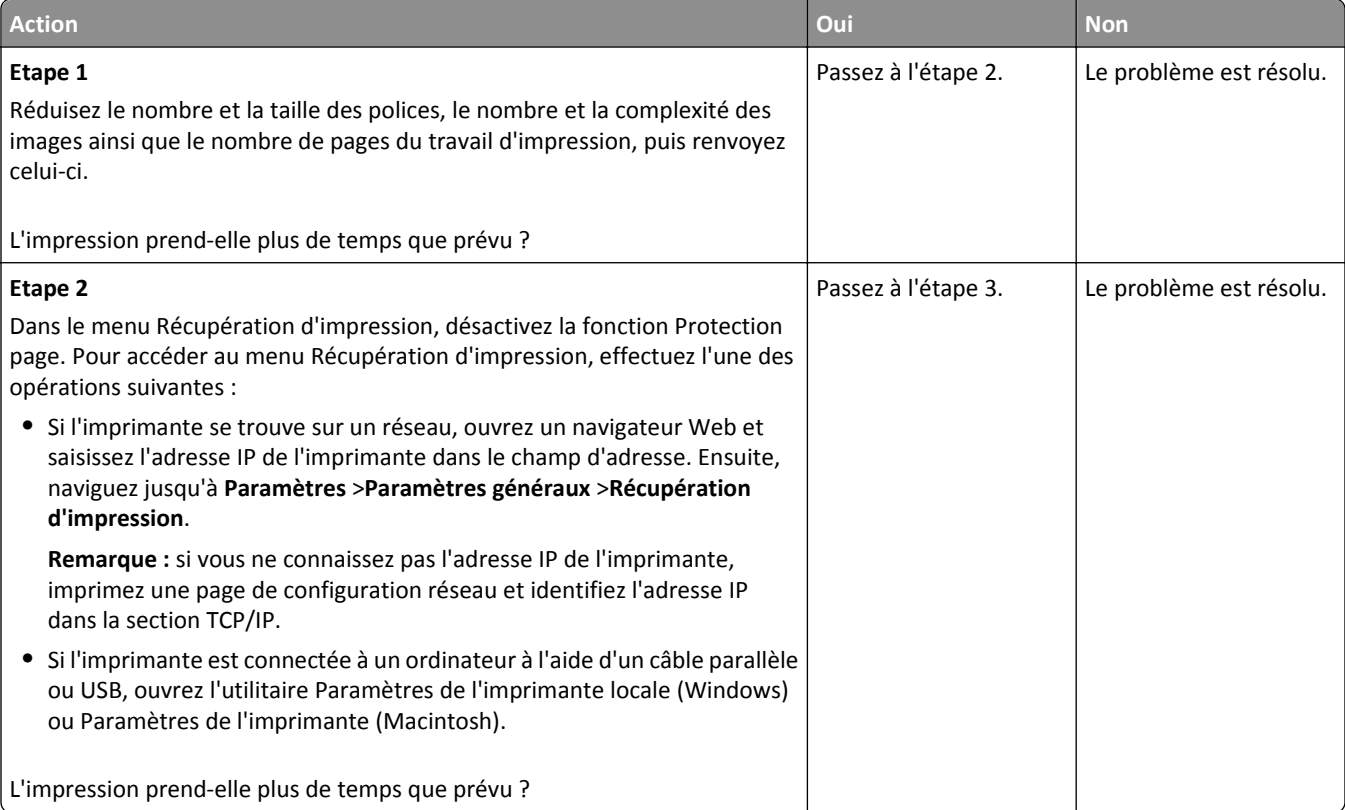

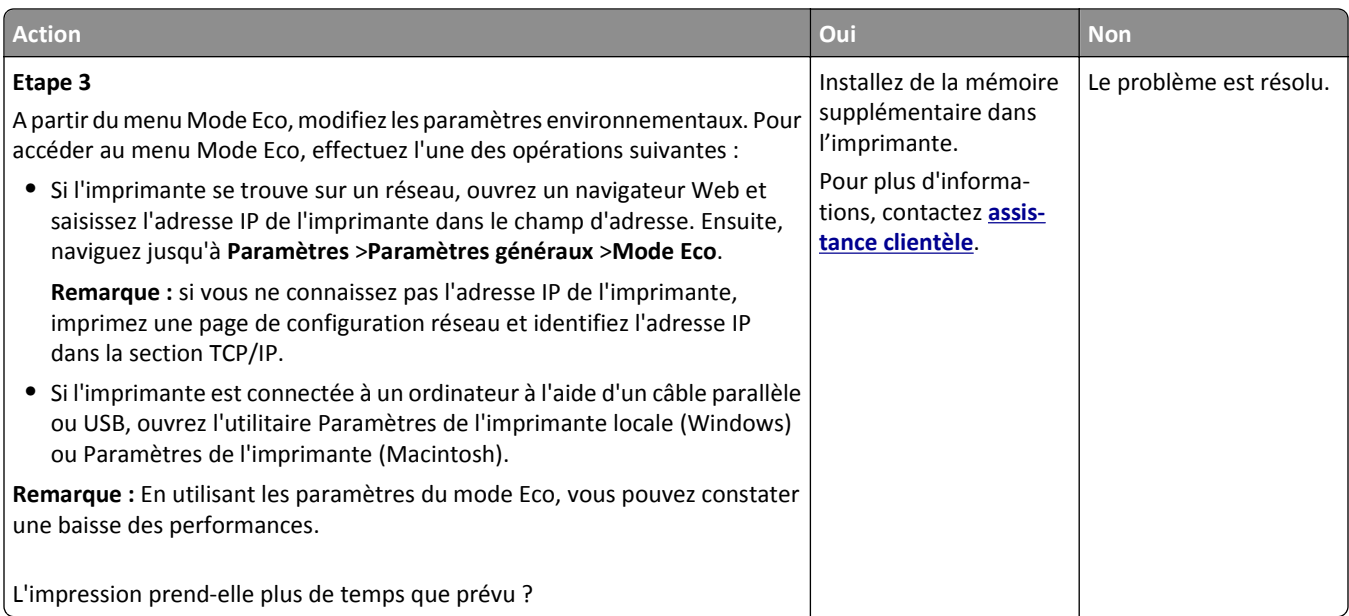

## **Le travail est imprimé depuis un tiroir inapproprié ou sur un papier inadéquat.**

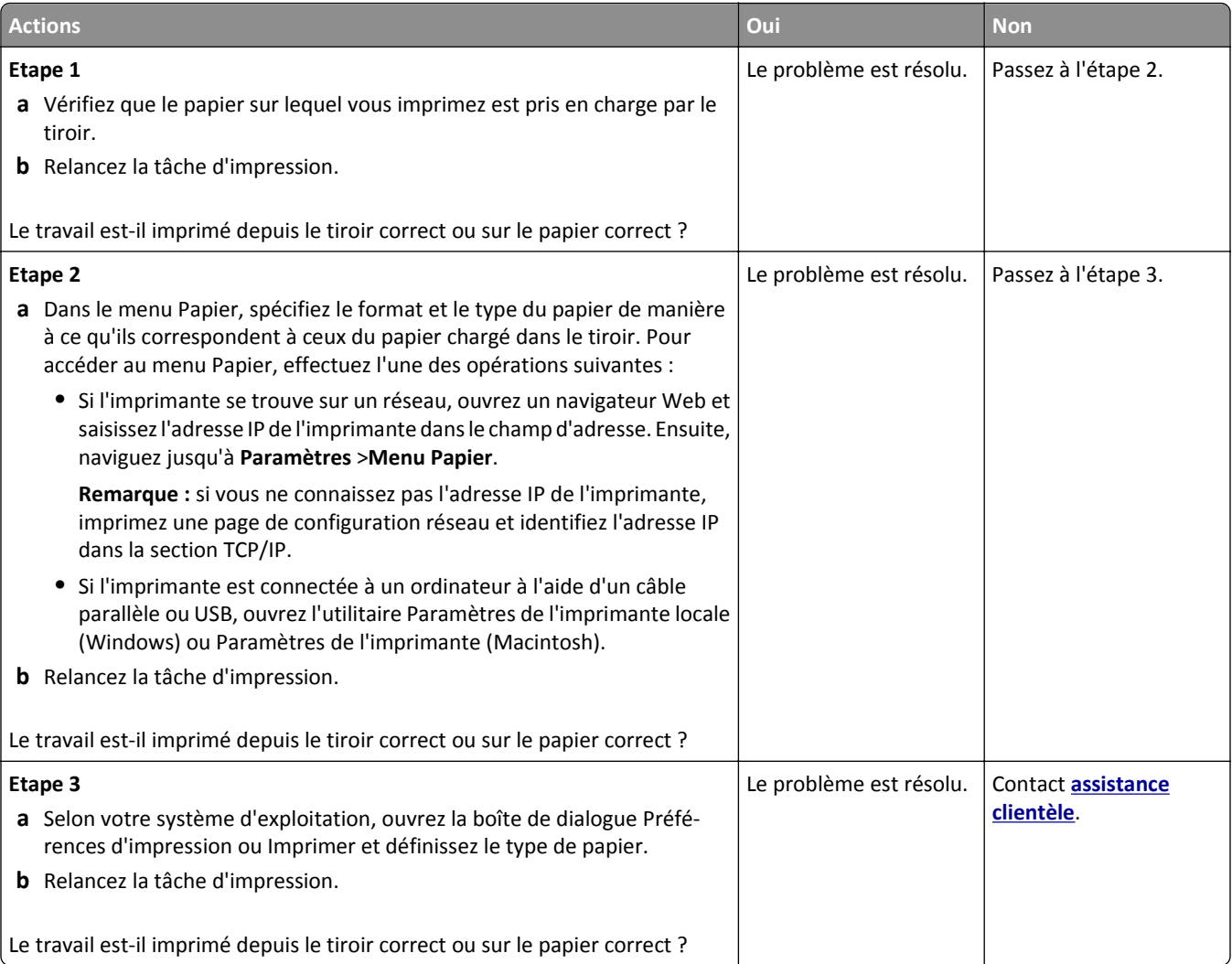

#### **Des caractères incorrects s'impriment.**

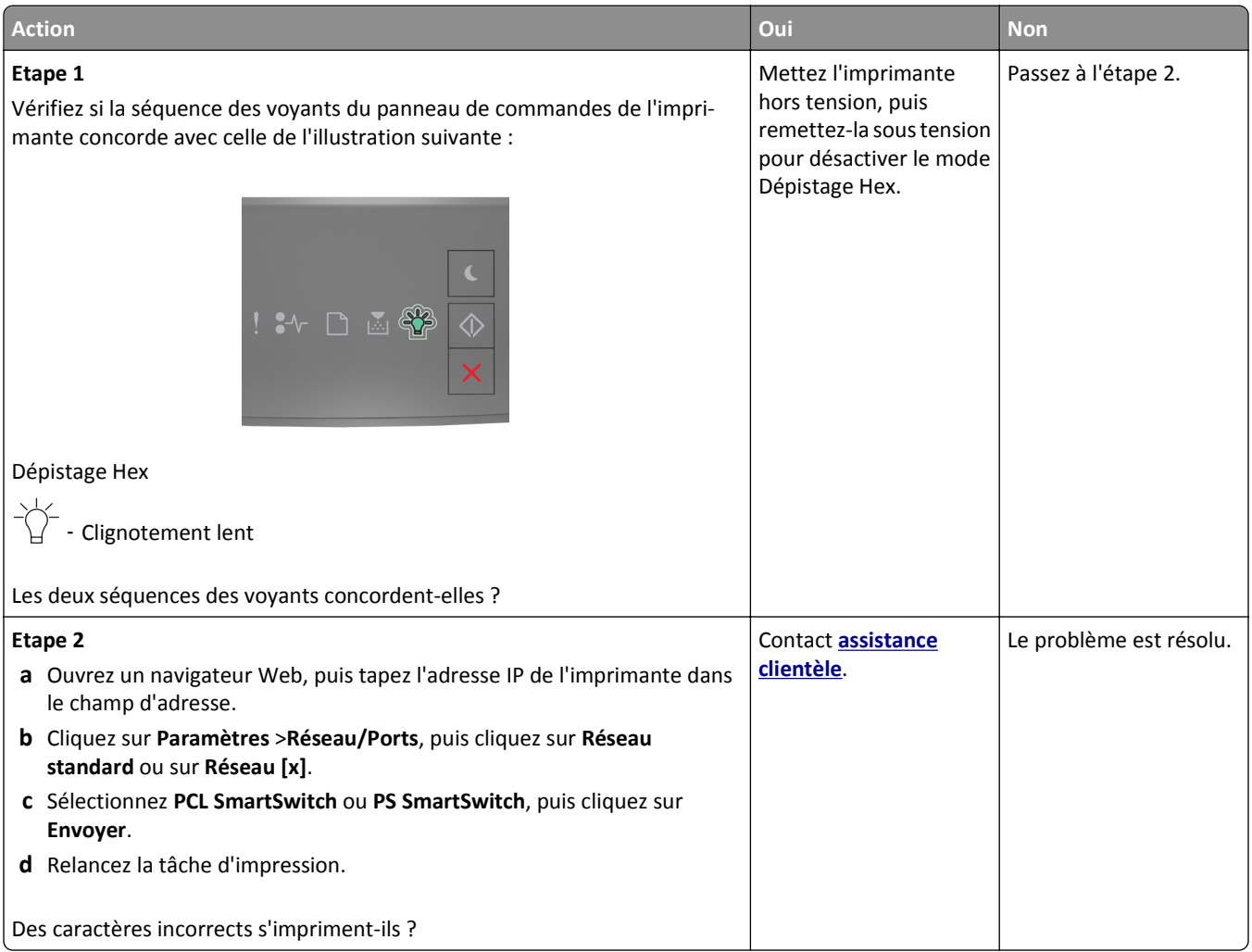

#### **La fonction de chaînage des tiroirs ne fonctionne pas.**

**Remarque :** Les tiroirs et les chargeurs multifonction ne détectent pas automatiquement le format du papier. Vous devez définir le format dans le menu Format/Type papier.

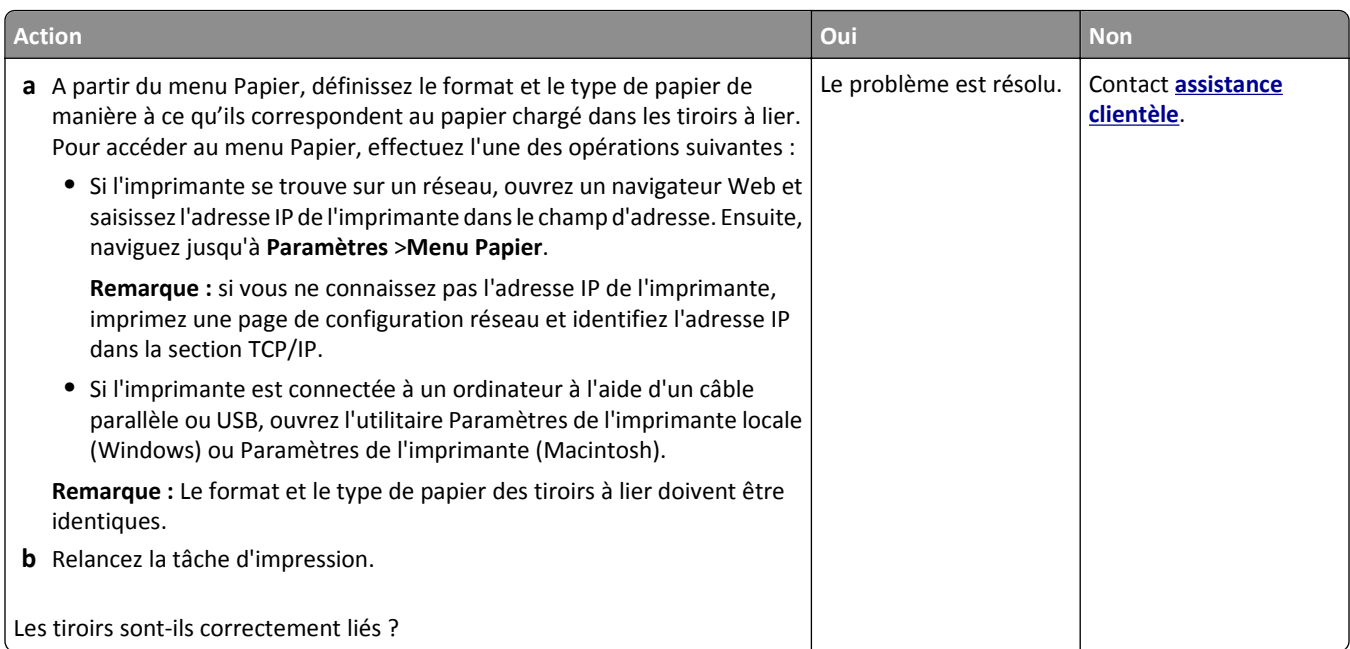

### **Les travaux volumineux ne sont pas assemblés.**

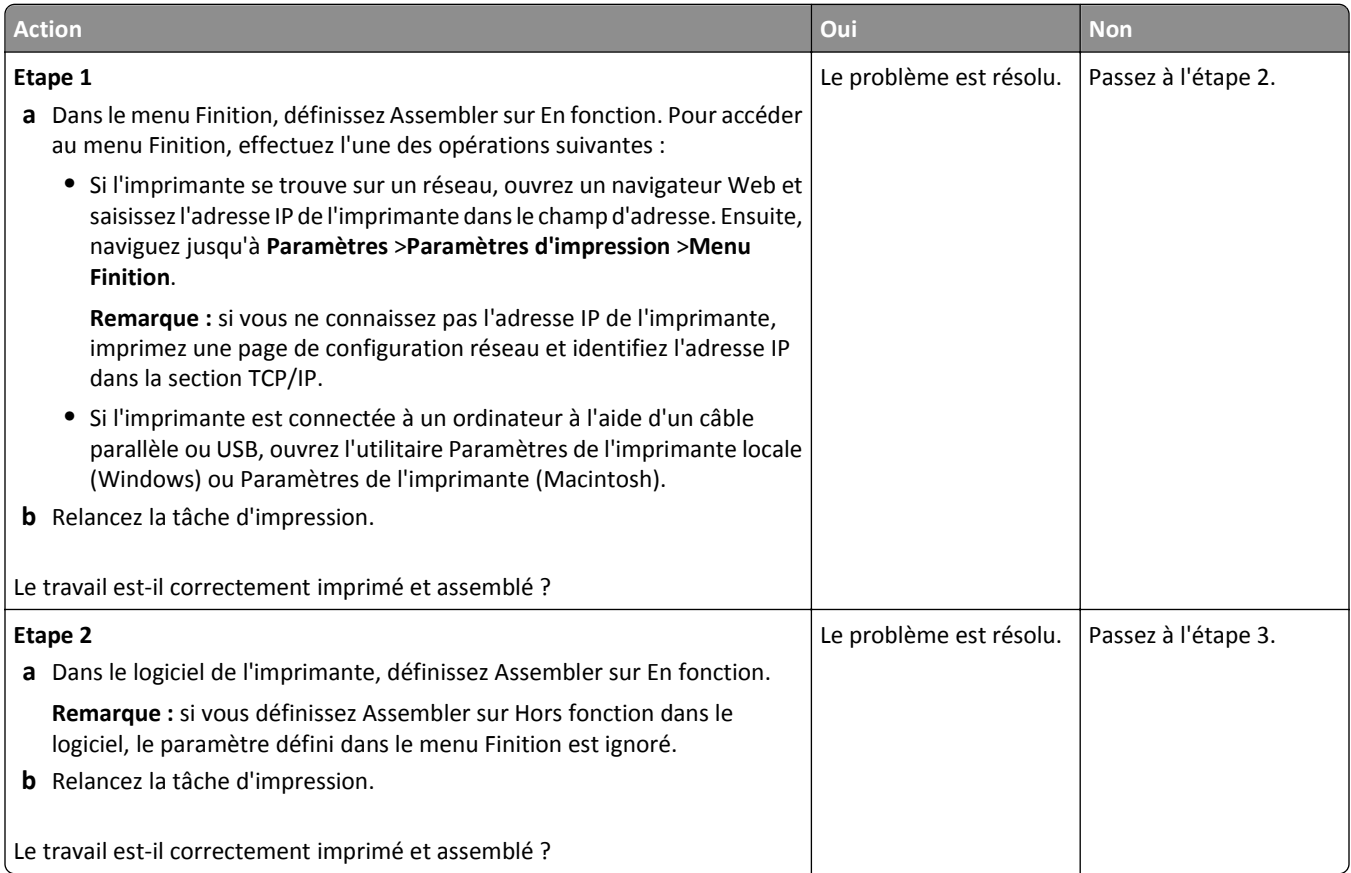

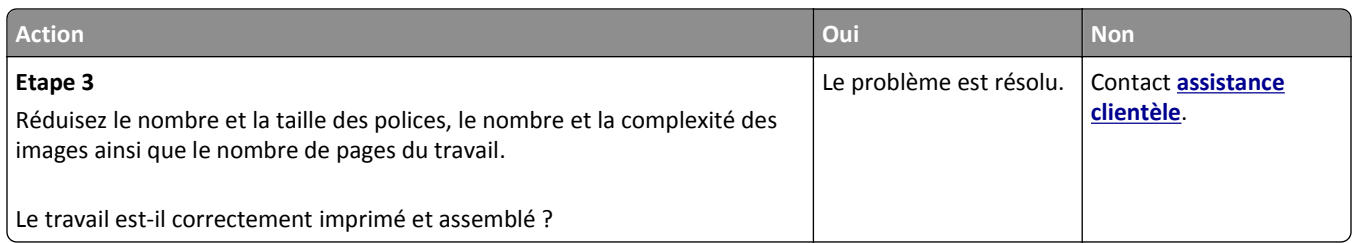

### **Des sauts de page inattendus se produisent**

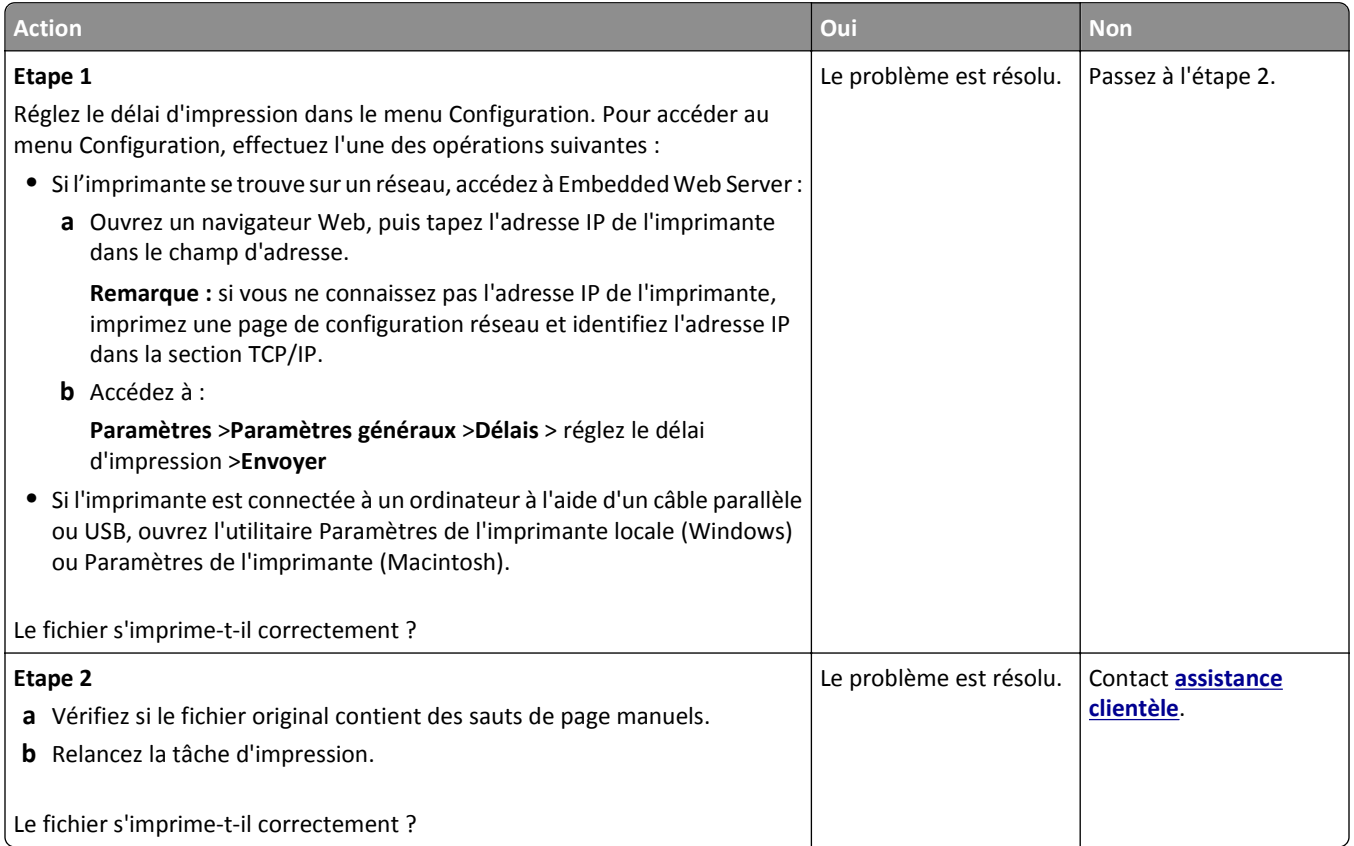

# **Problèmes de qualité d'impression**

### **L'imprimante imprime des pages vierges**

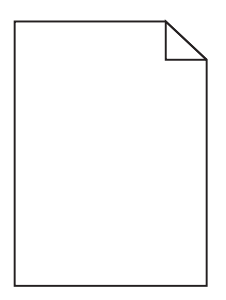

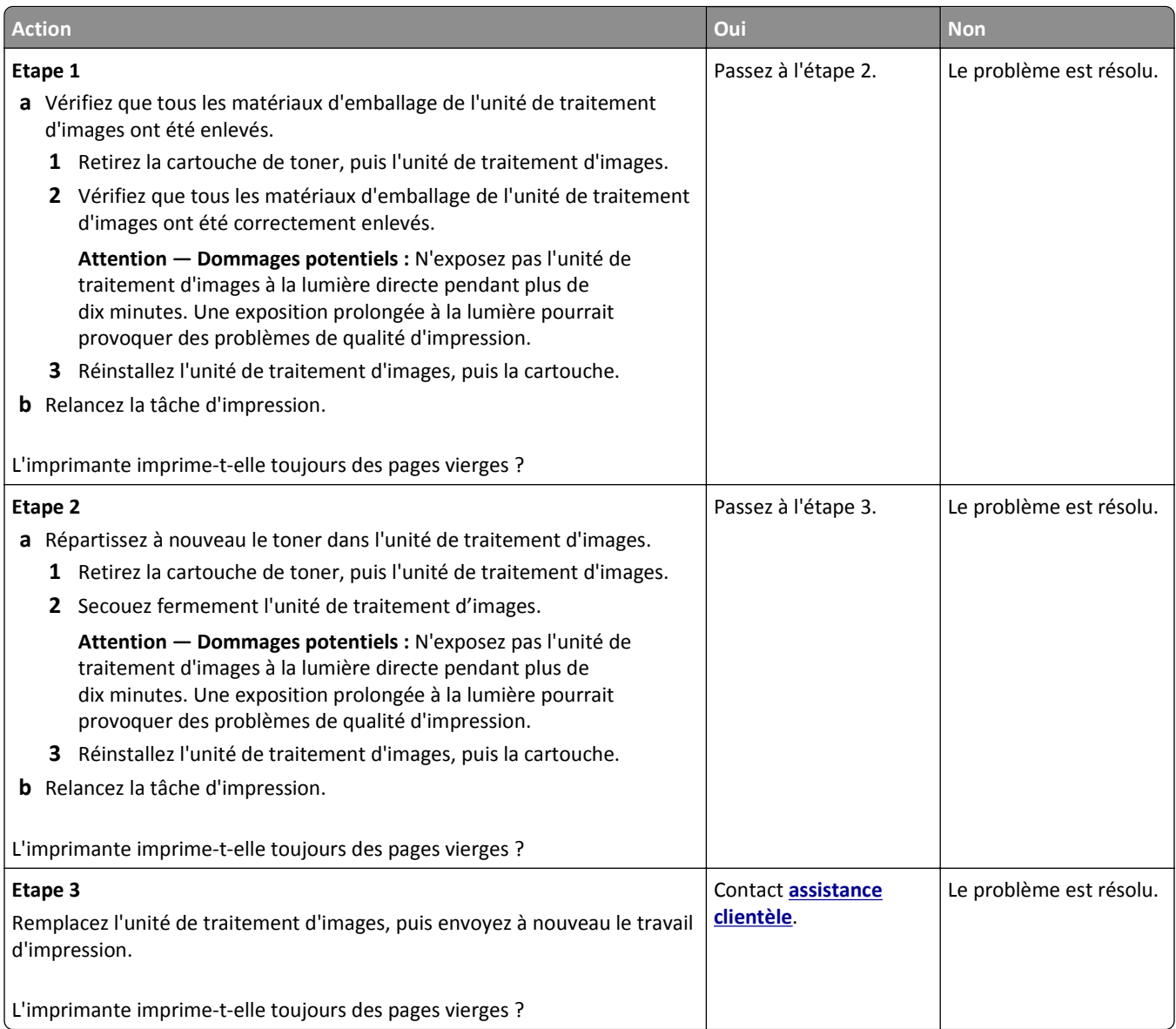

### **Pages ou images tronquées**

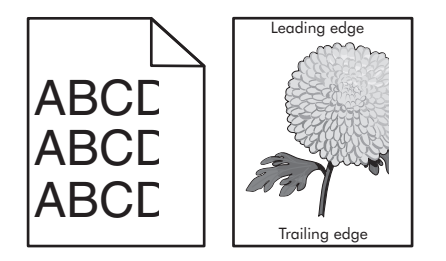

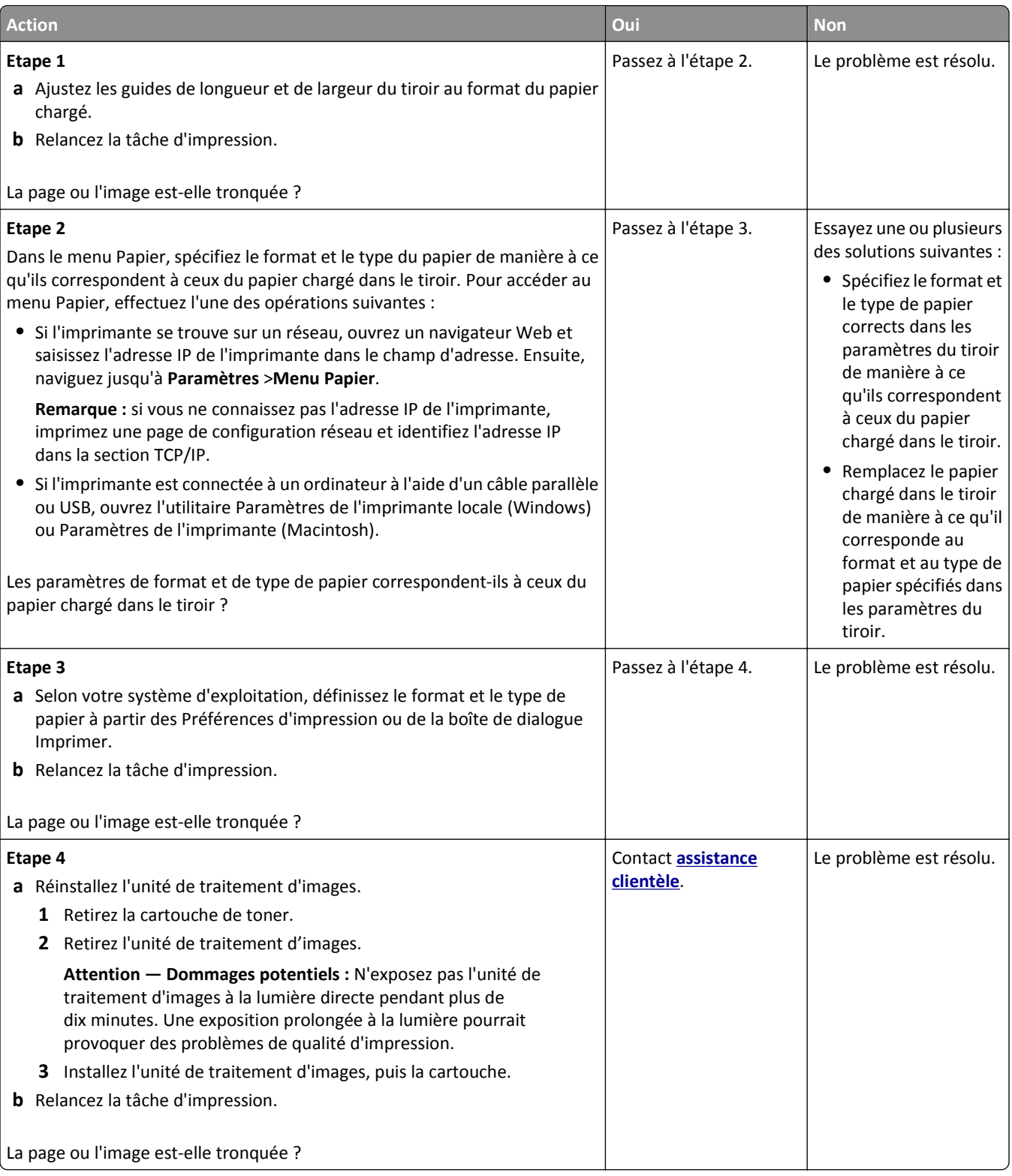

### **Des images ombrées apparaissent sur les impressions**

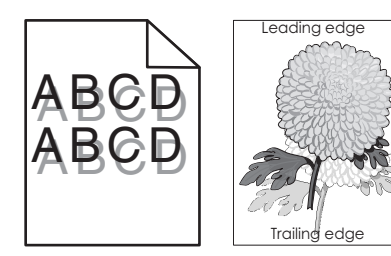

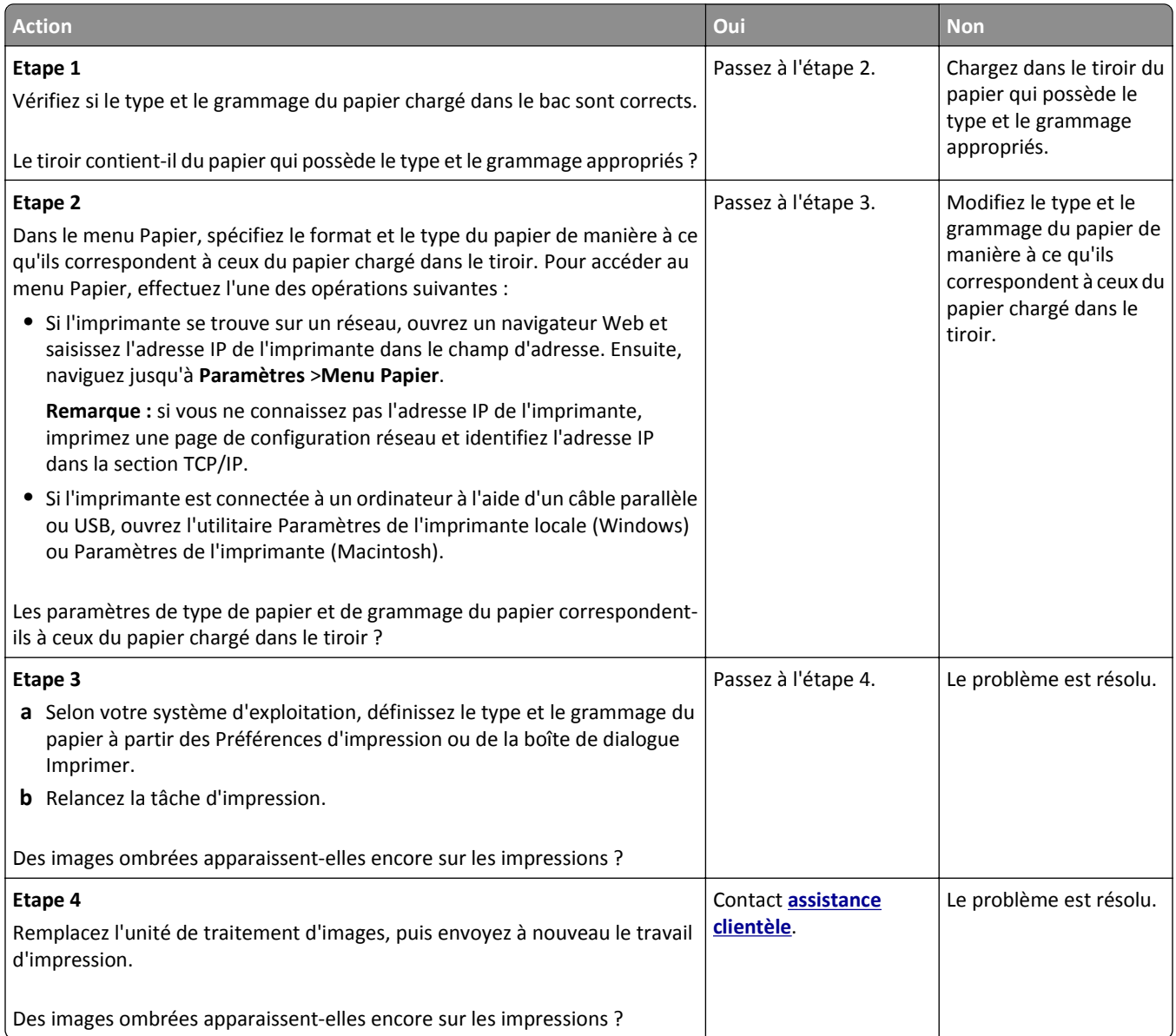

### **Le fond des impressions est gris**

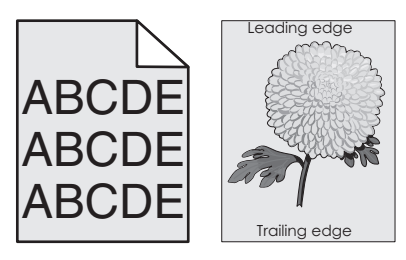

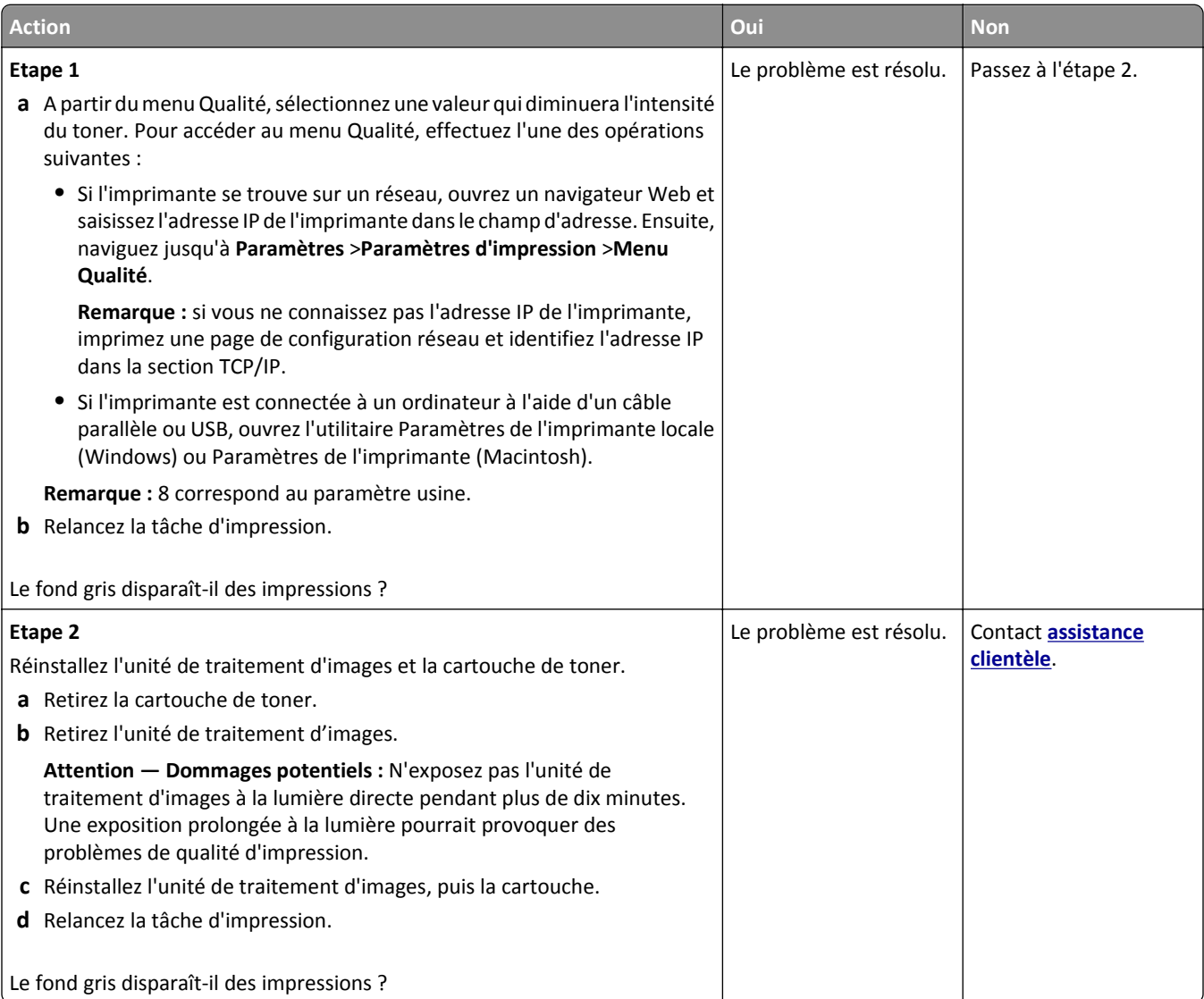

### **Les marges sont incorrectes sur les impressions**

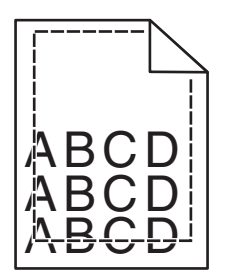

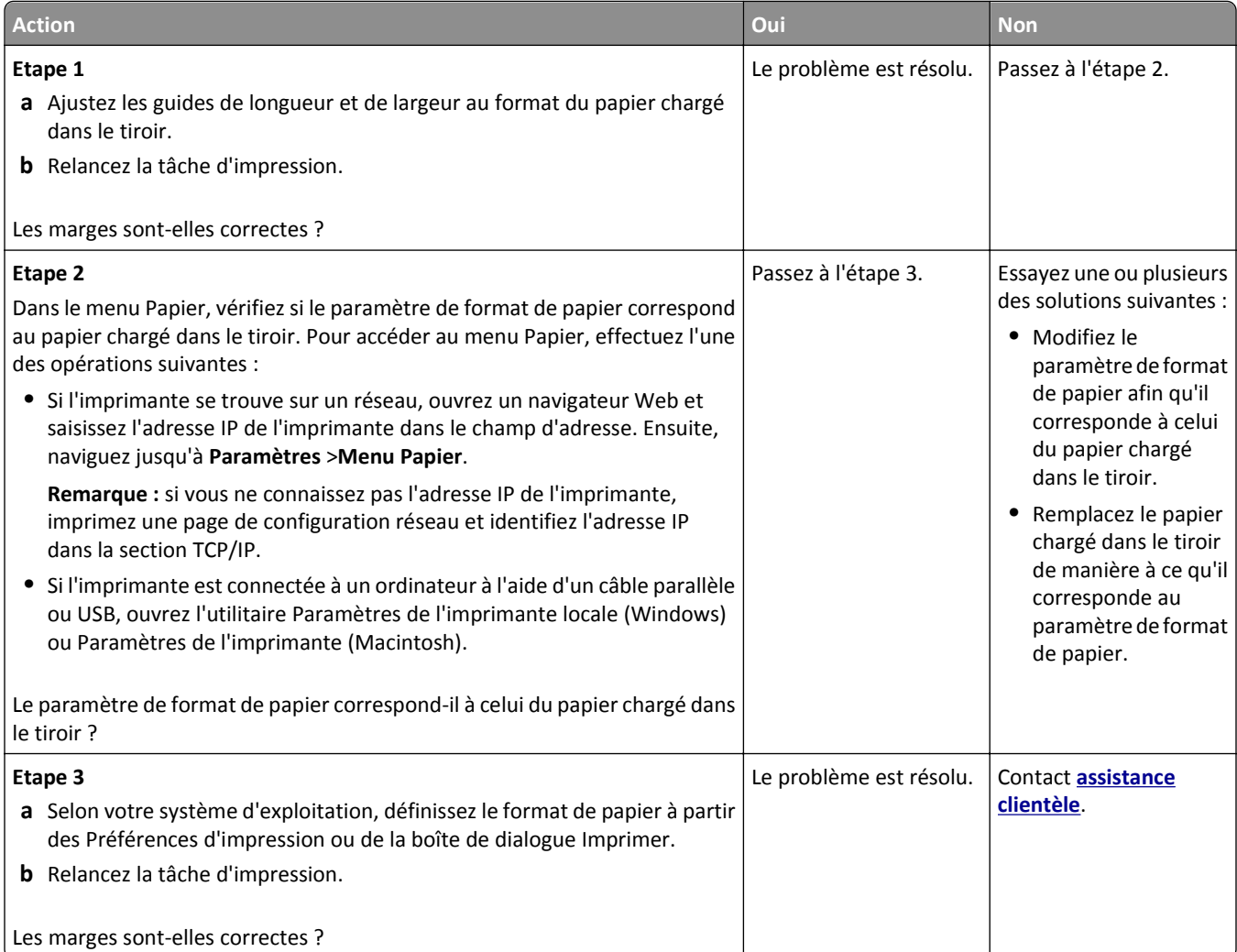

### **Papier recourbé**

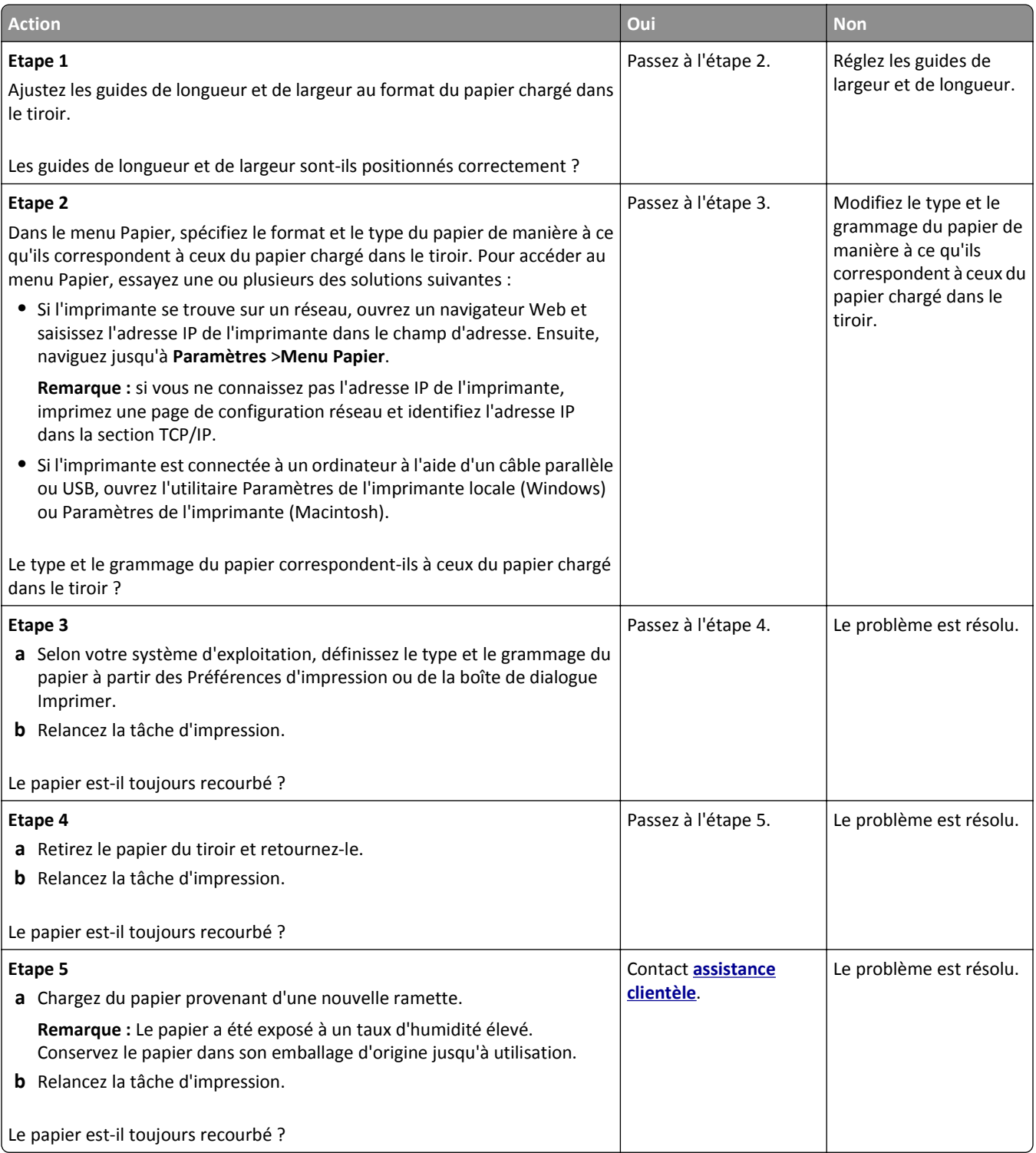

# **Irrégularités d'impression**

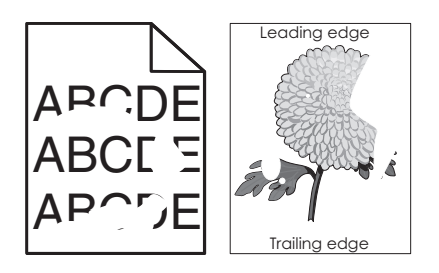

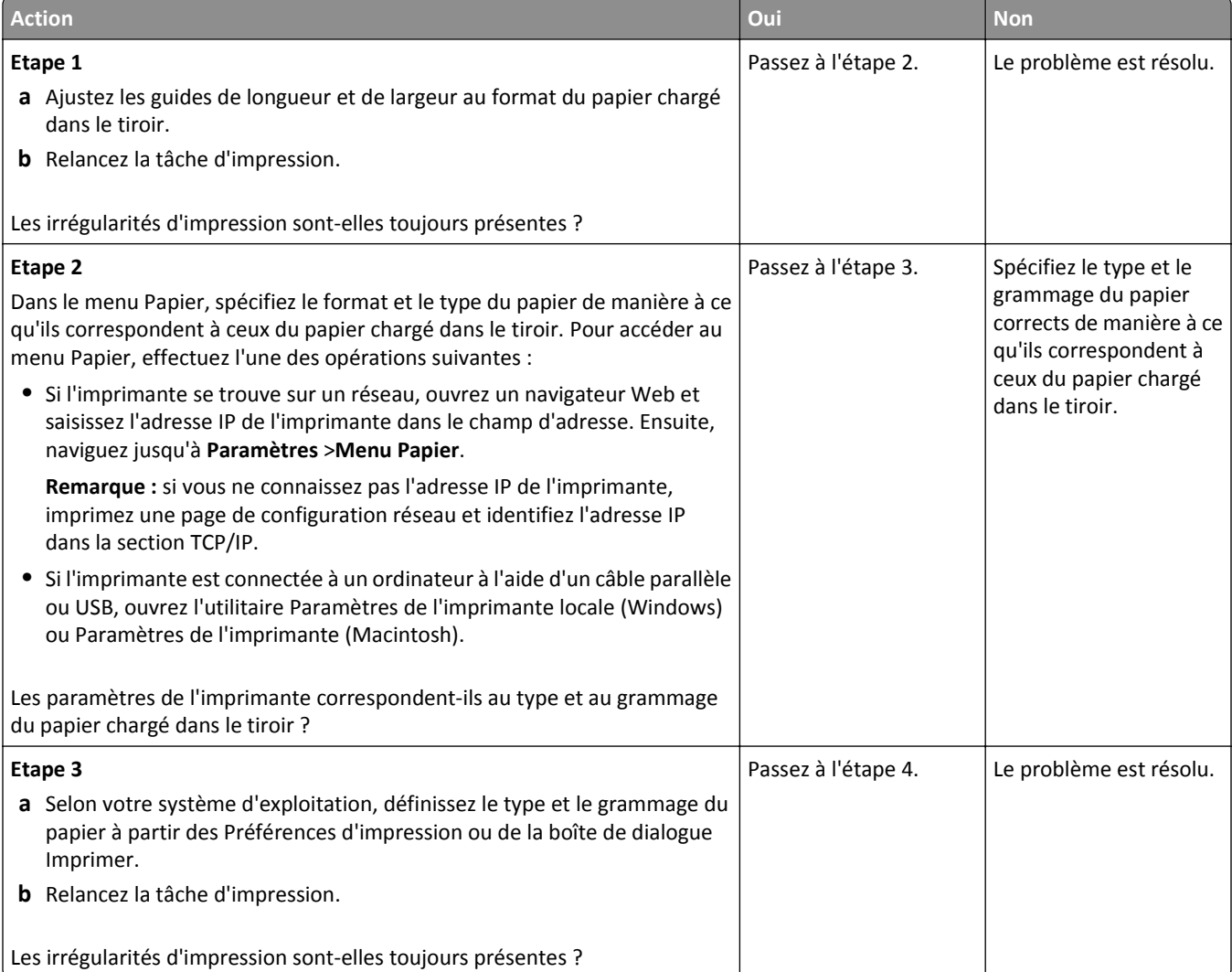

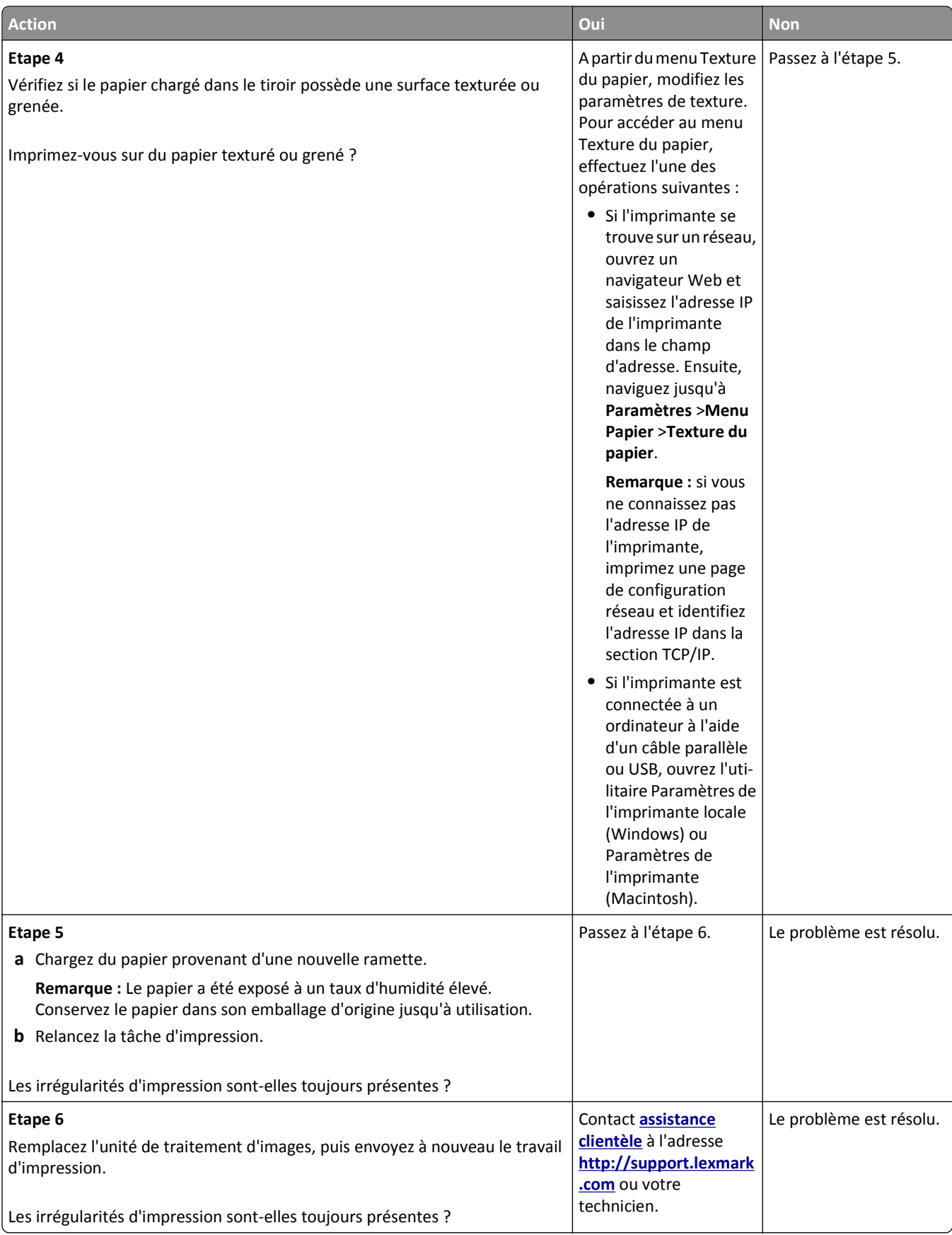

### **Des défauts répétés apparaissent sur les impressions**

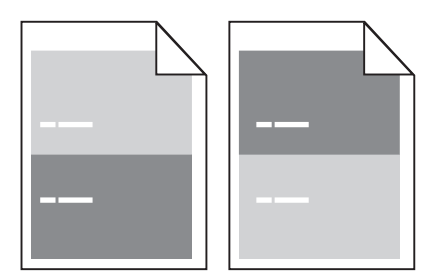

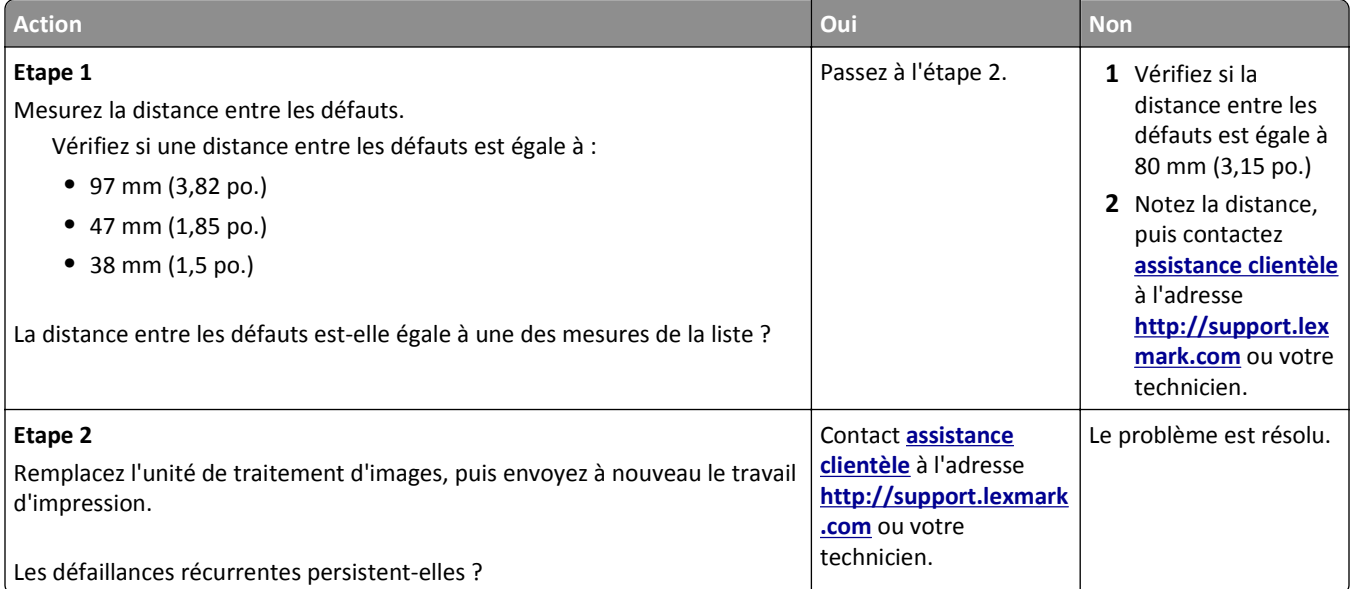

# **L'impression est trop sombre**

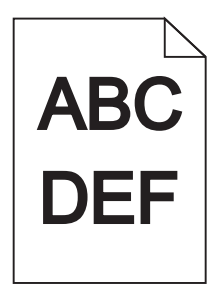

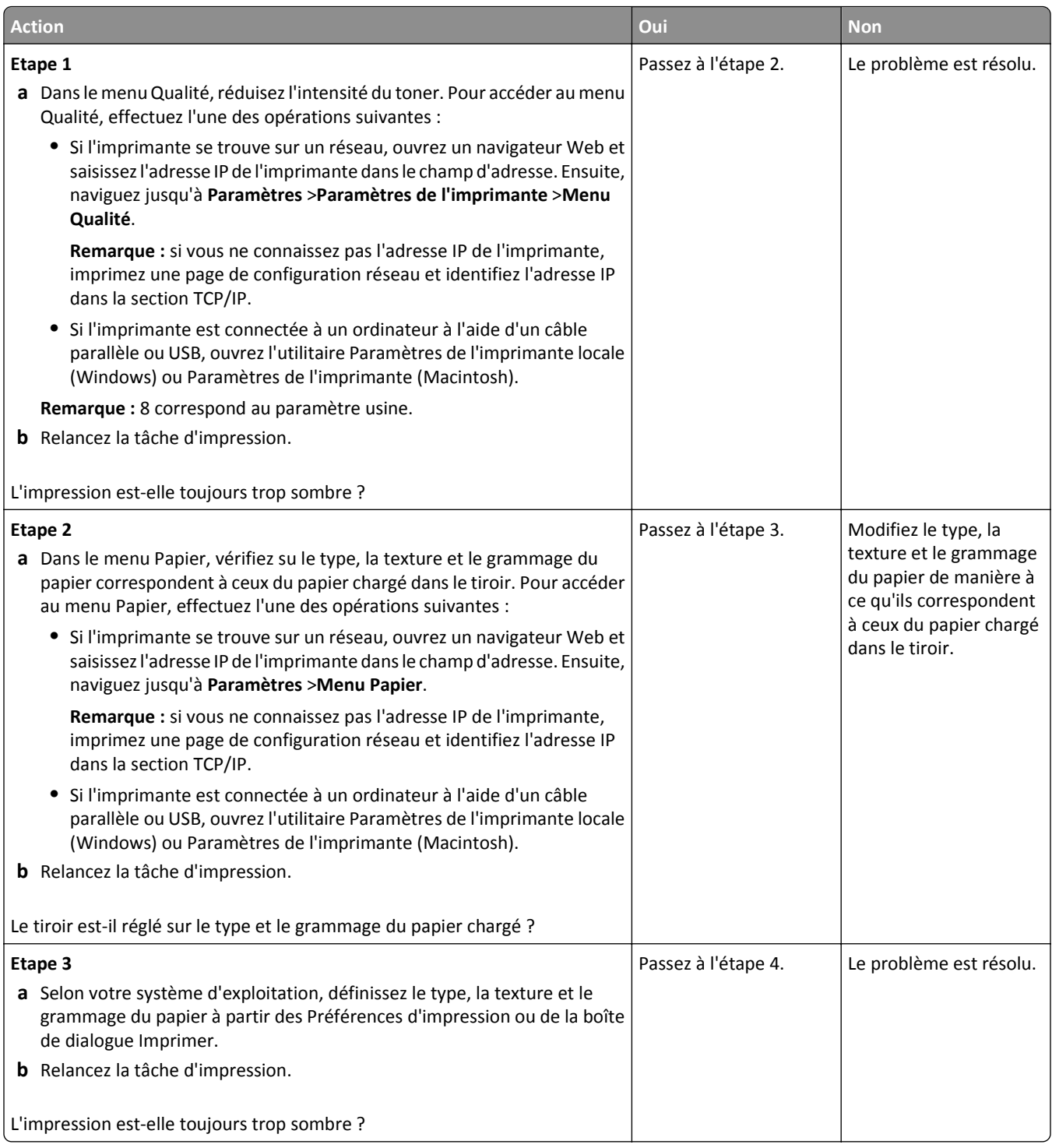

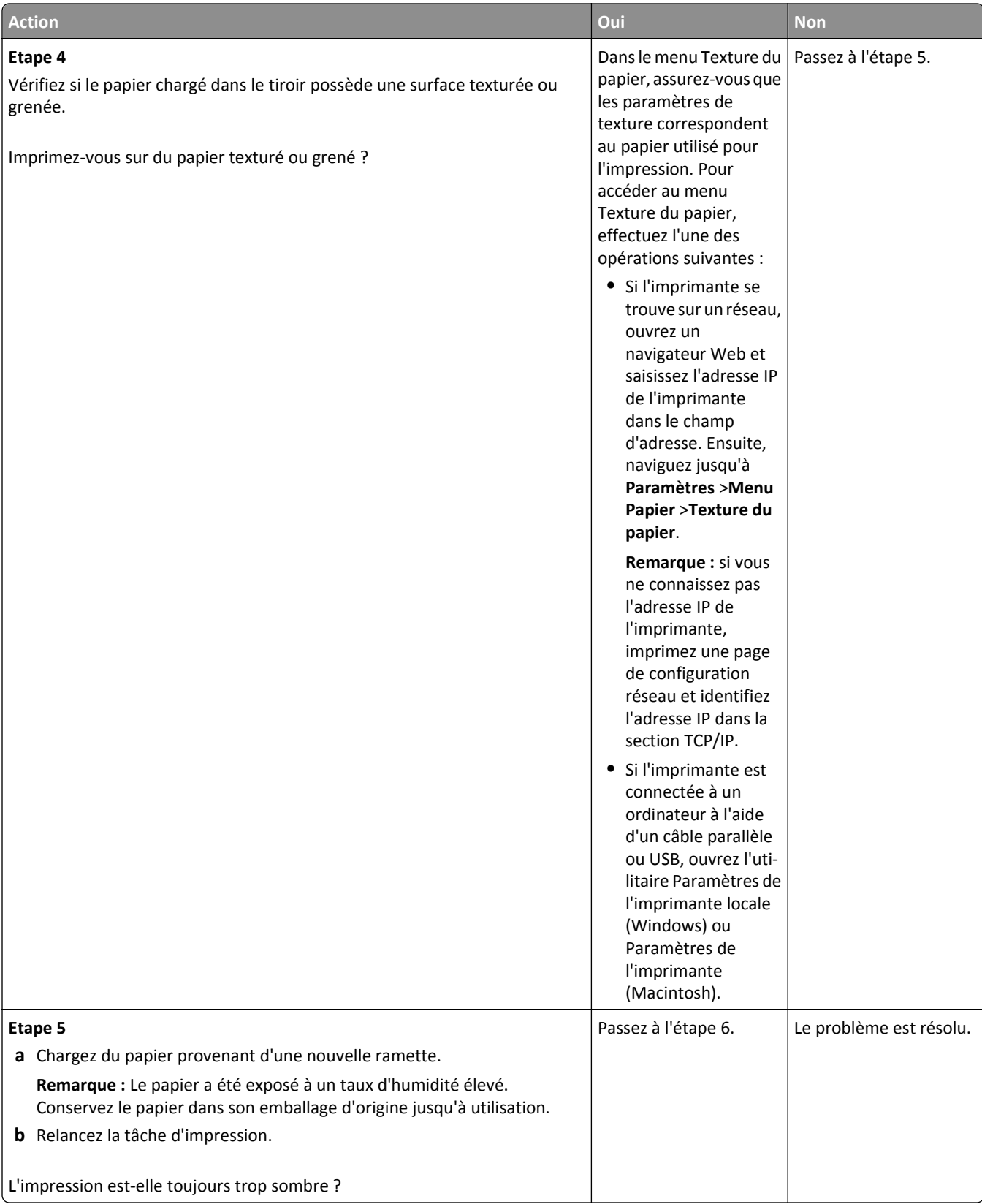

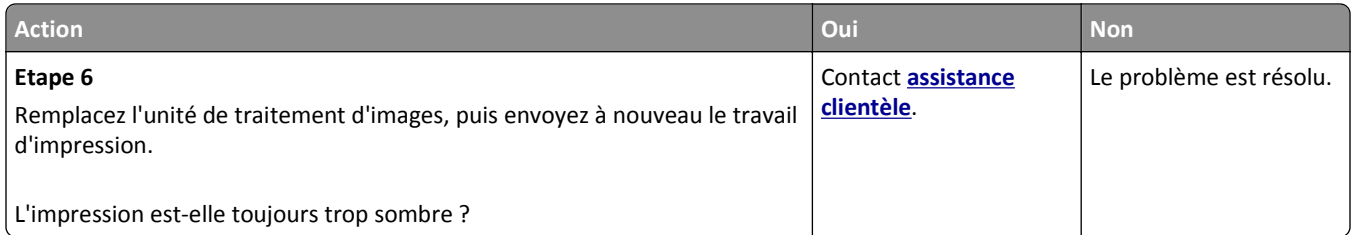

# **L'impression est trop claire**

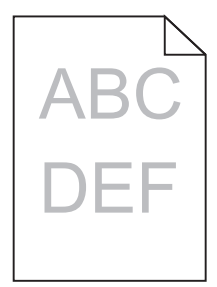

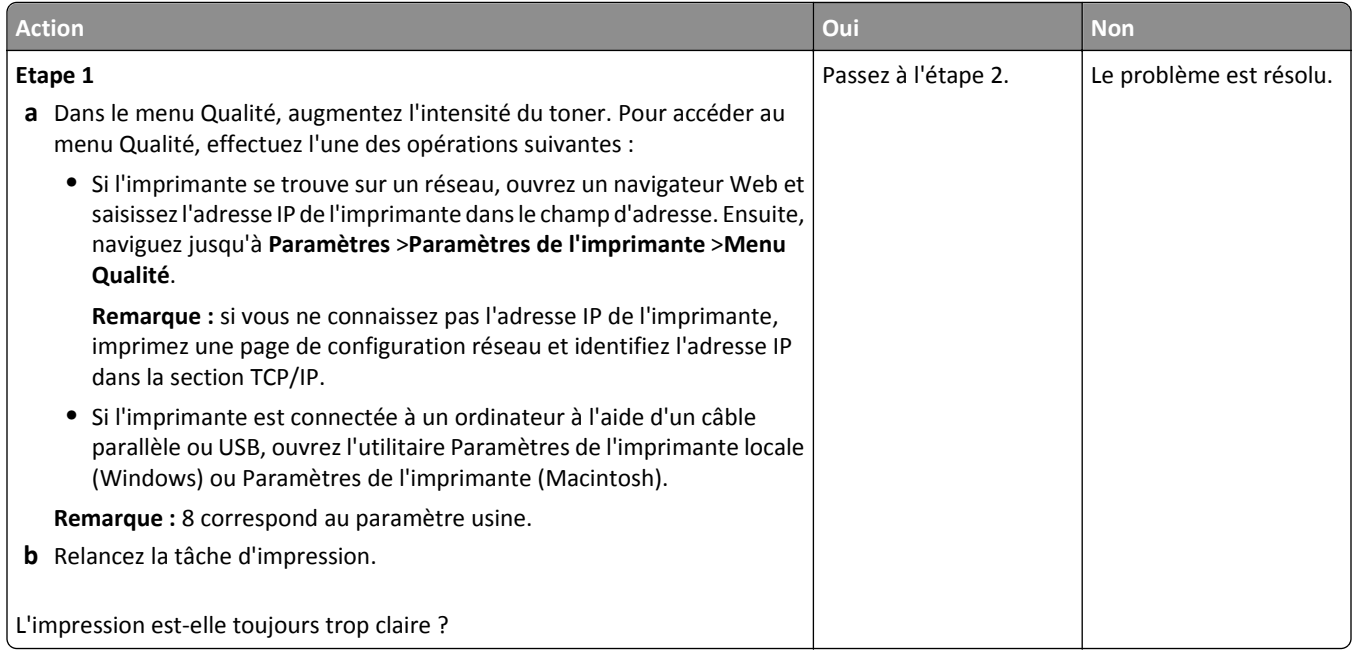

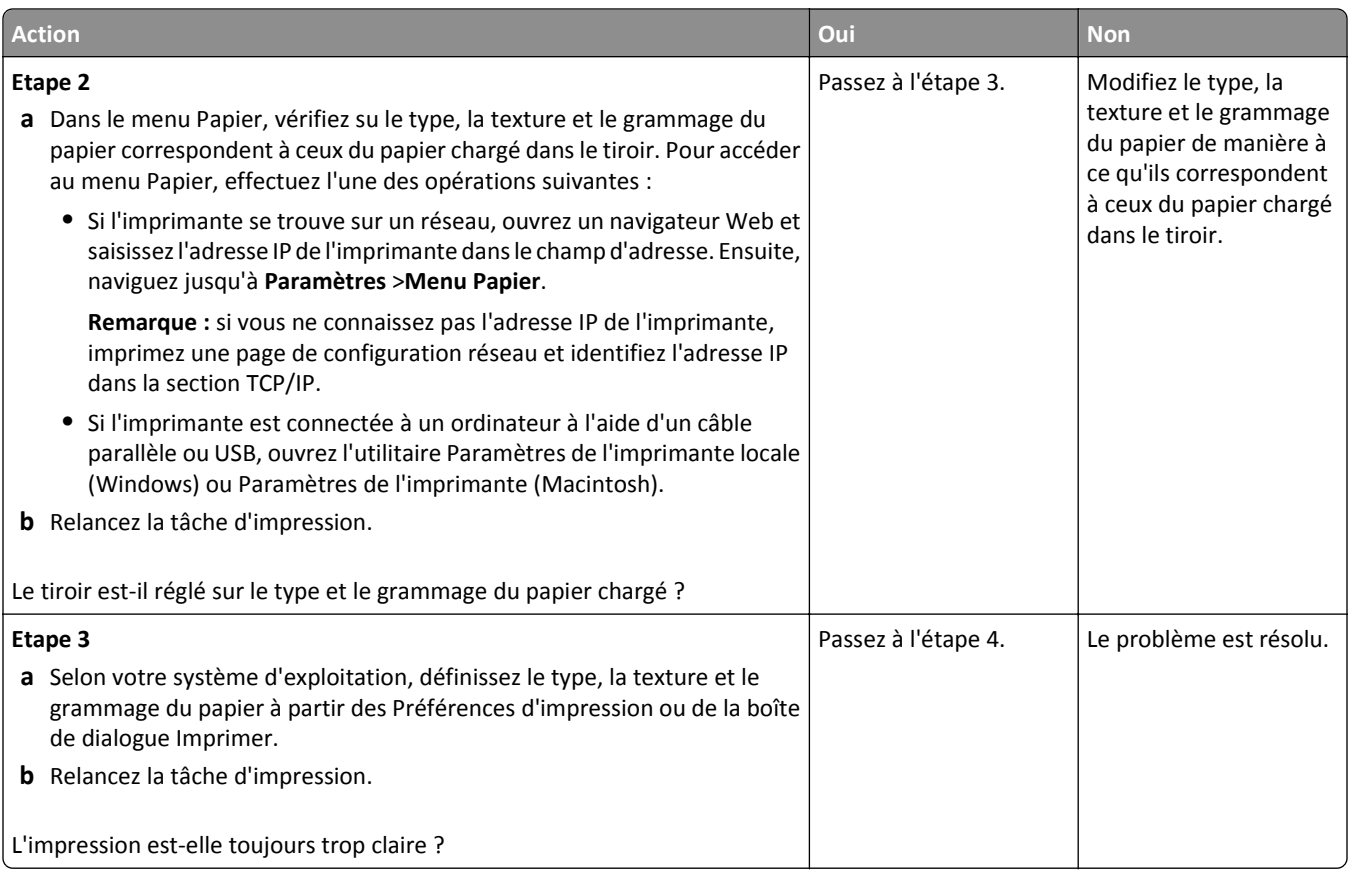

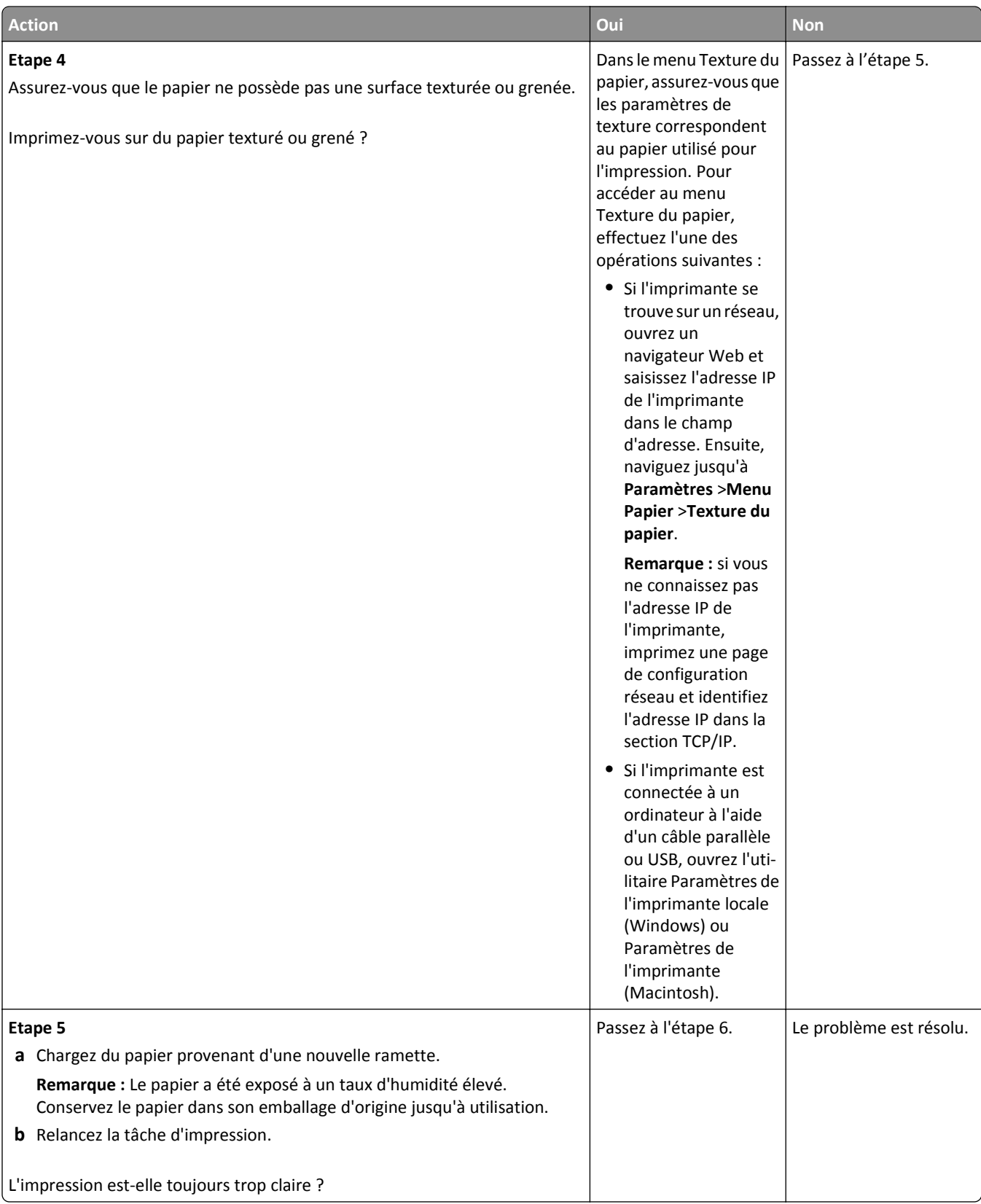

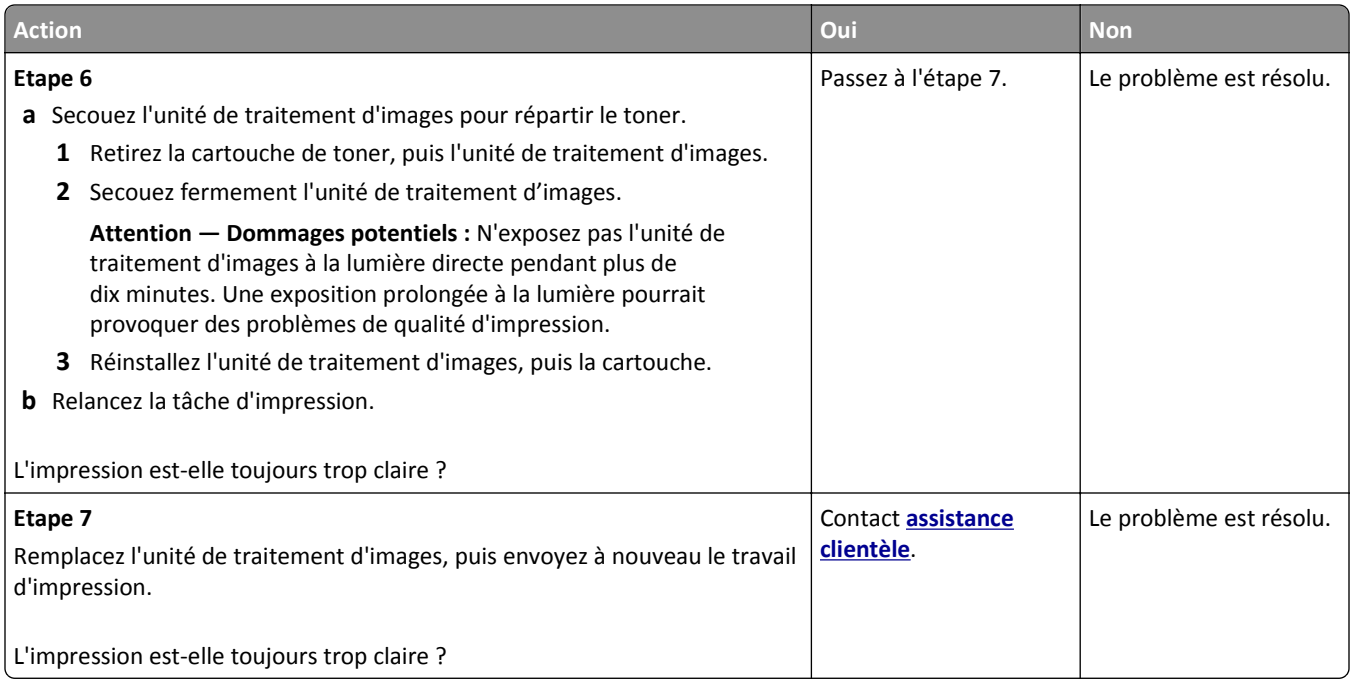

# **L'impression est inclinée sur la page**

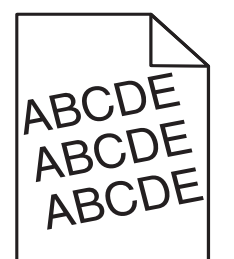

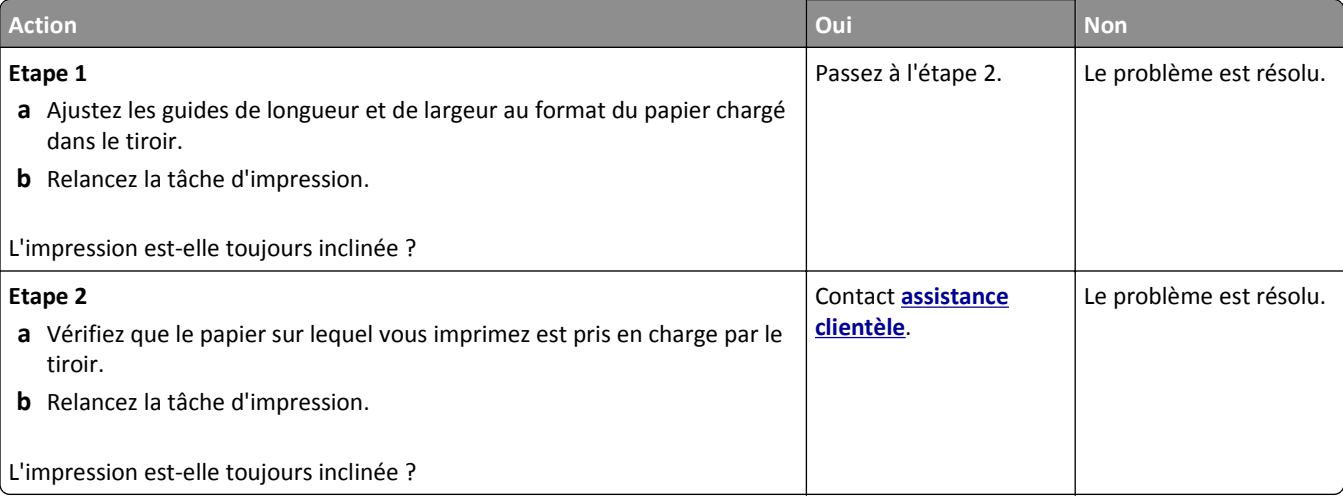

### **L'imprimante imprime des pages noires**

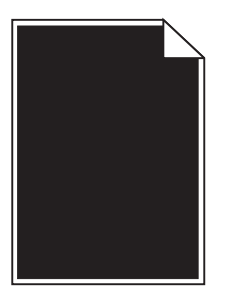

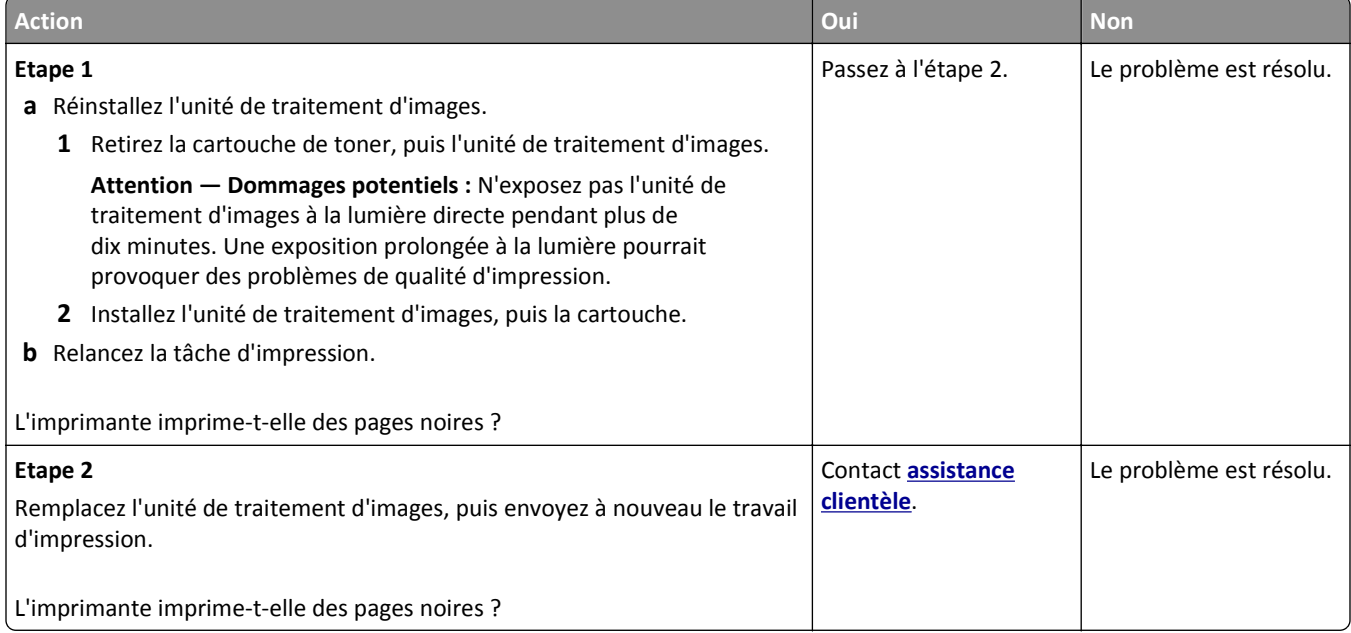

# **La qualité d'impression des transparents laisse à désirer.**

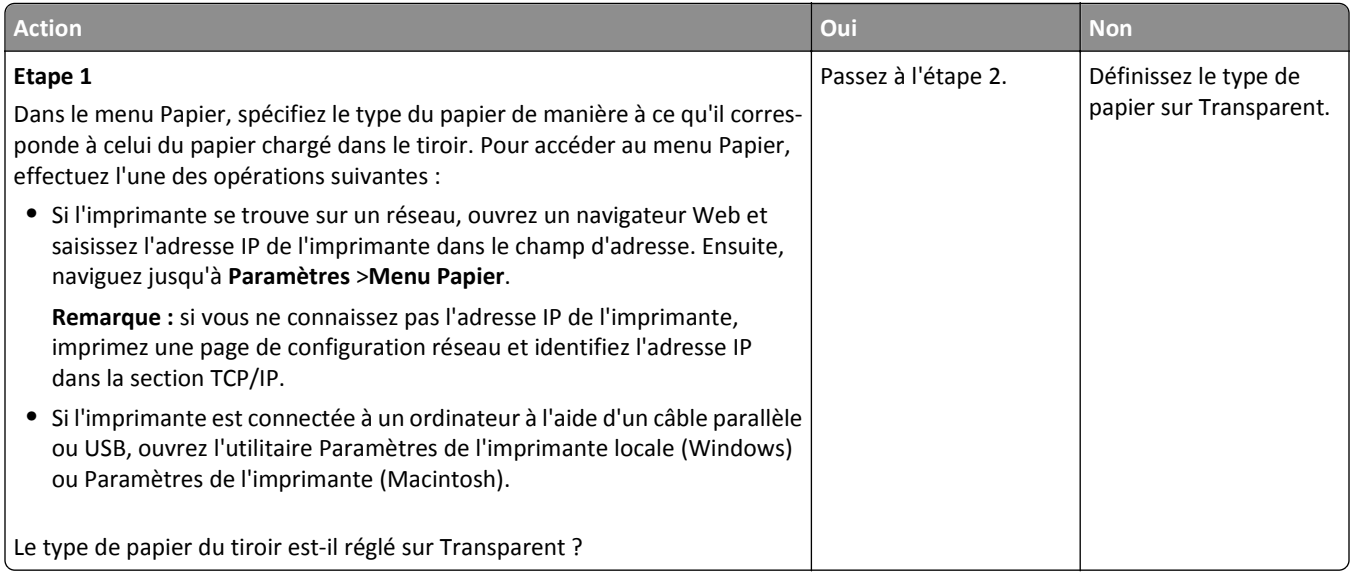

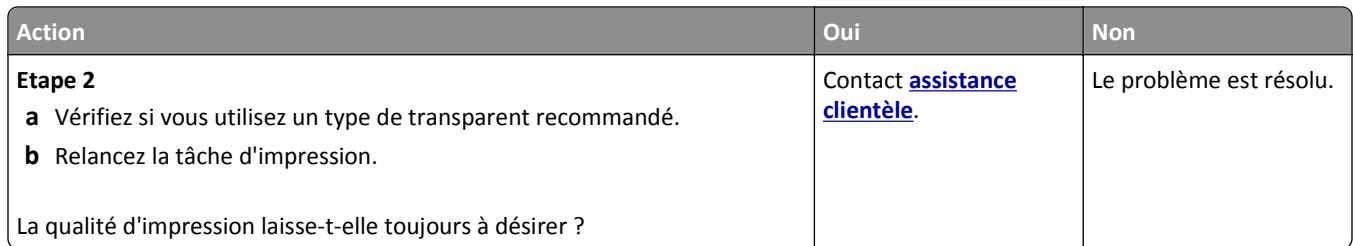

# **Des rayures horizontales apparaissent sur les impressions**

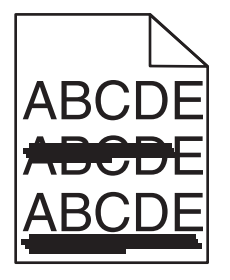

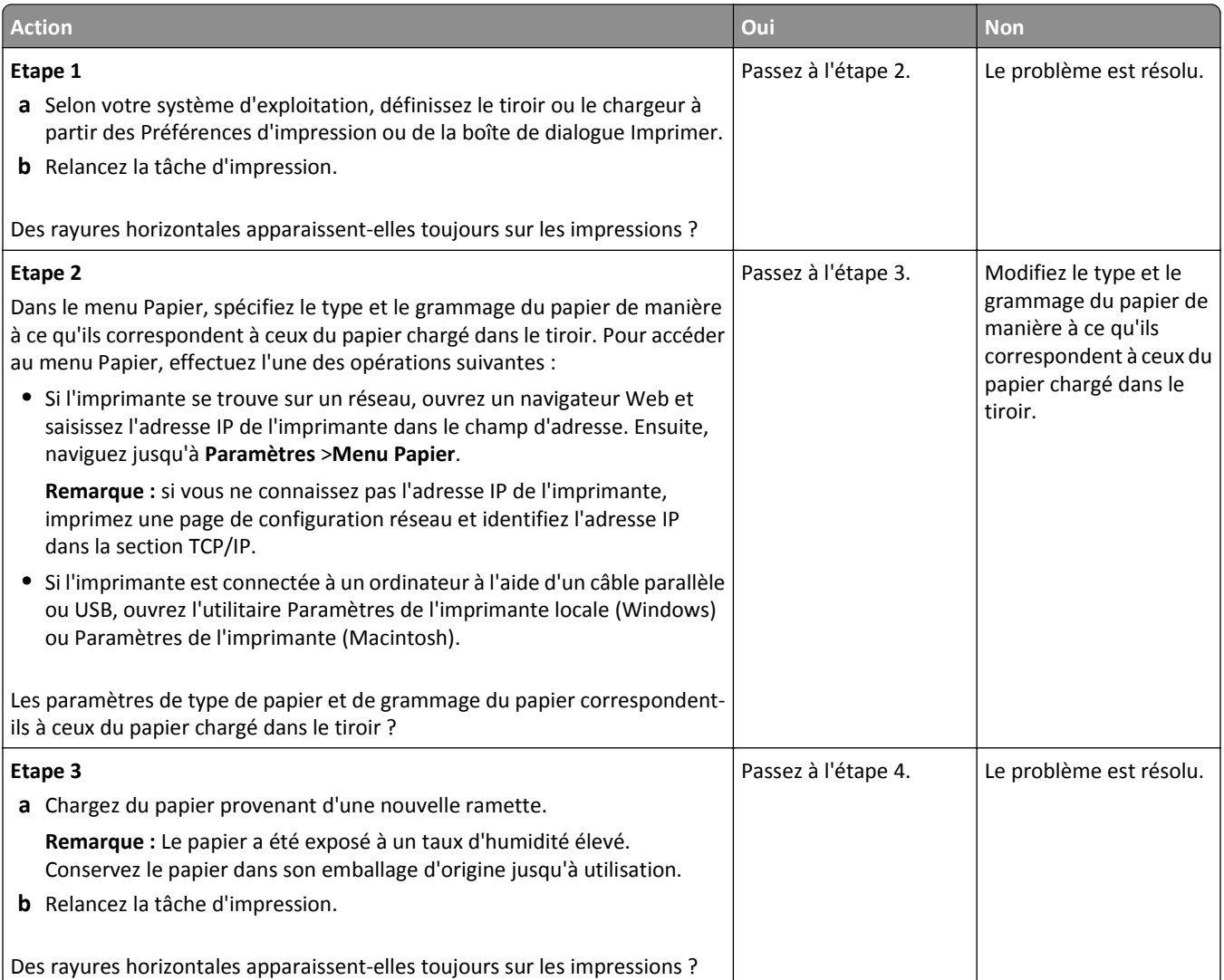
<span id="page-180-0"></span>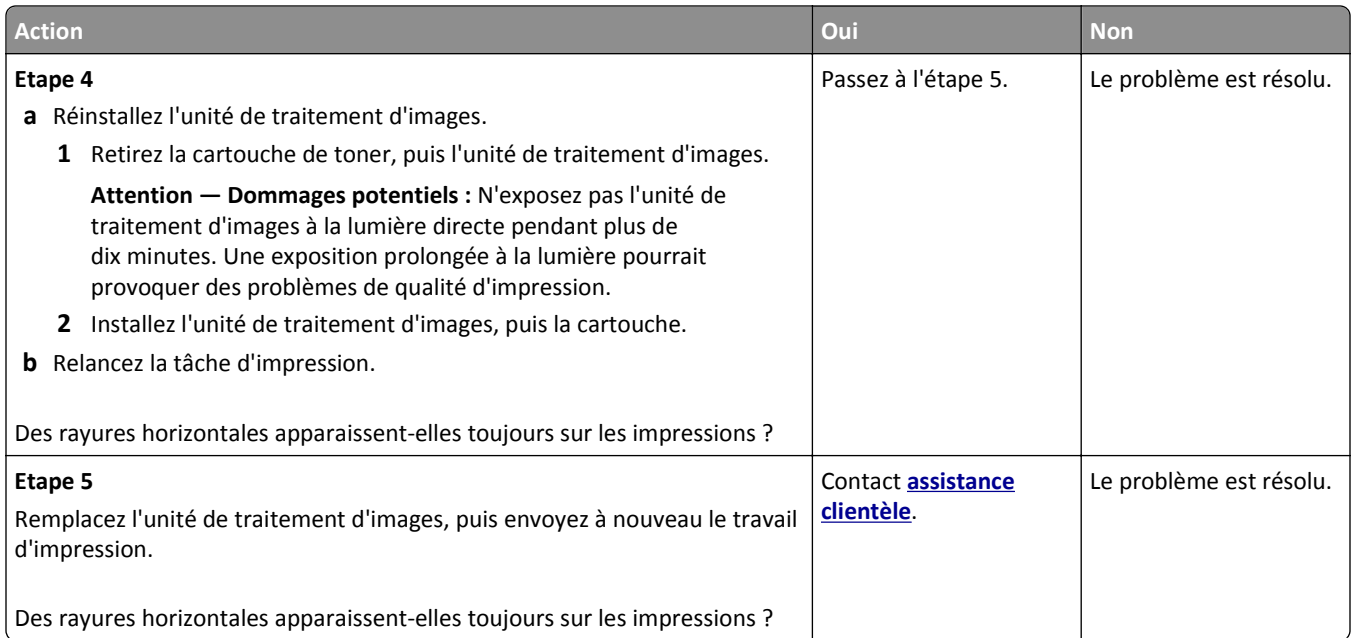

## **Des rayures verticales apparaissent sur les impressions**

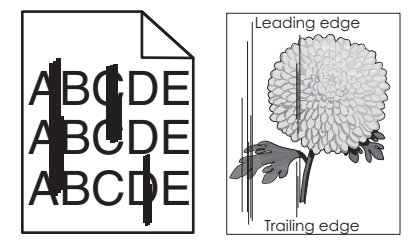

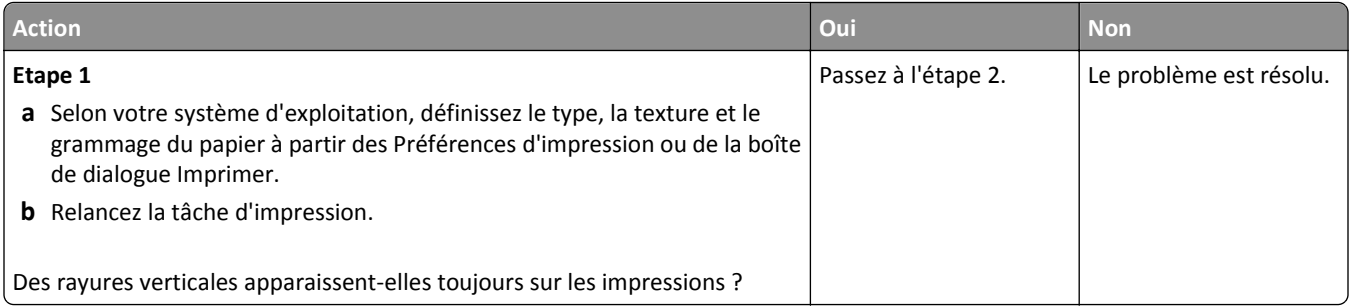

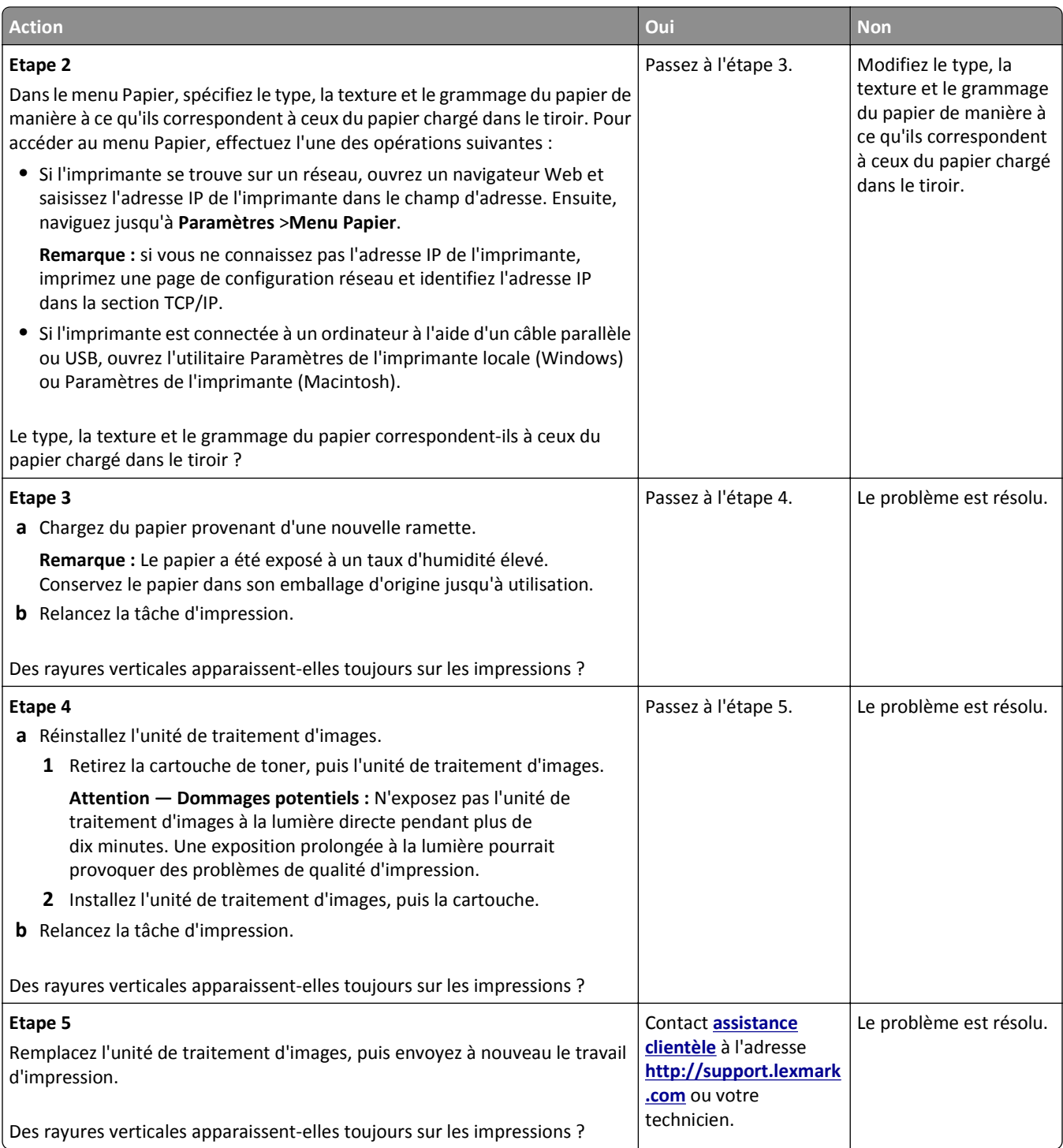

### <span id="page-182-0"></span>**Des blancs horizontaux apparaissent sur les impressions**

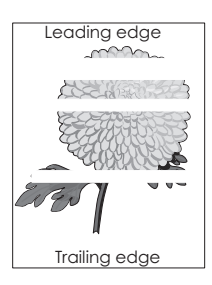

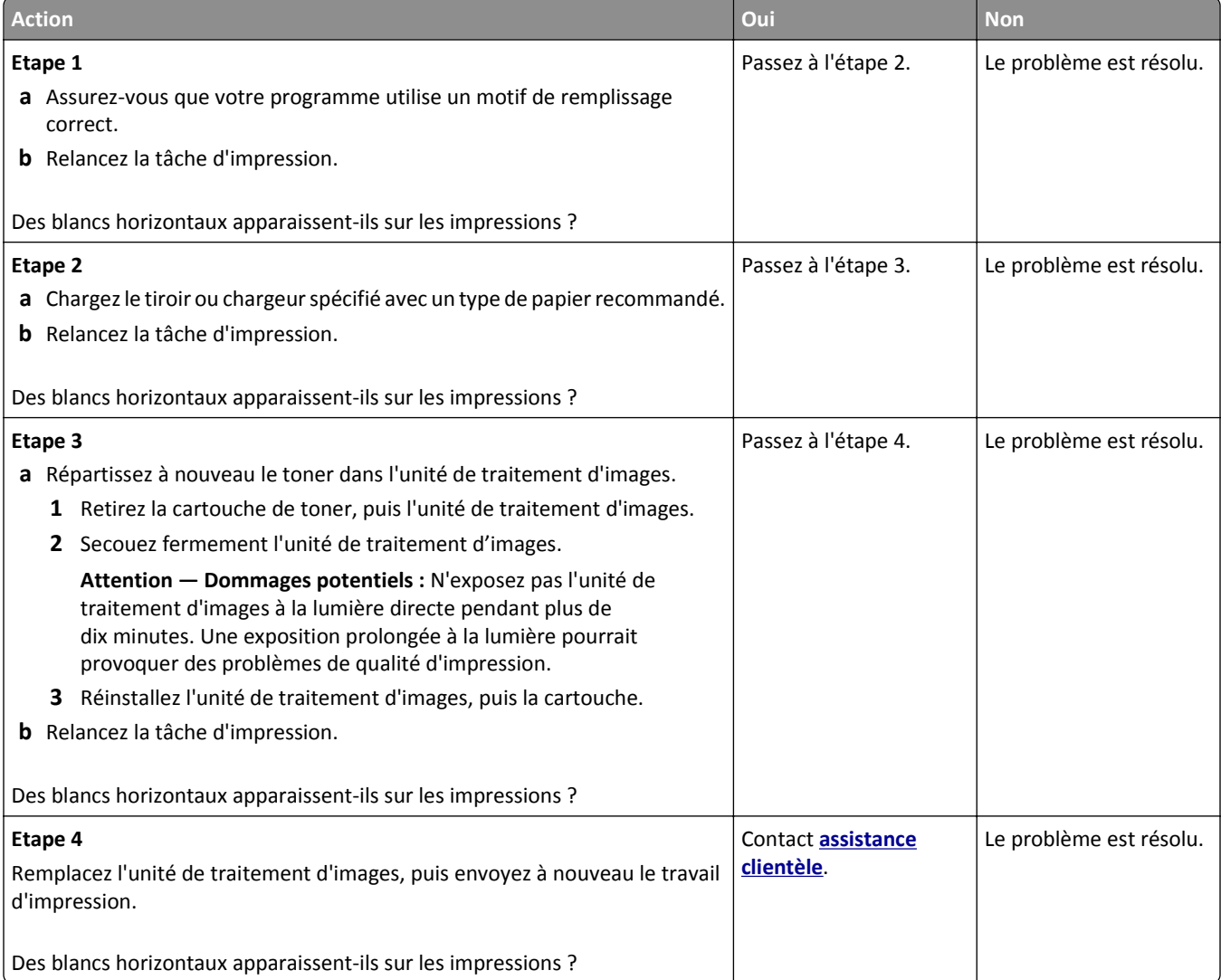

## <span id="page-183-0"></span>**Des blancs verticaux apparaissent sur les impressions**

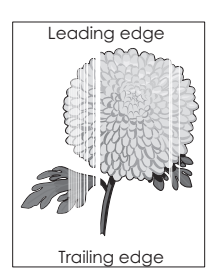

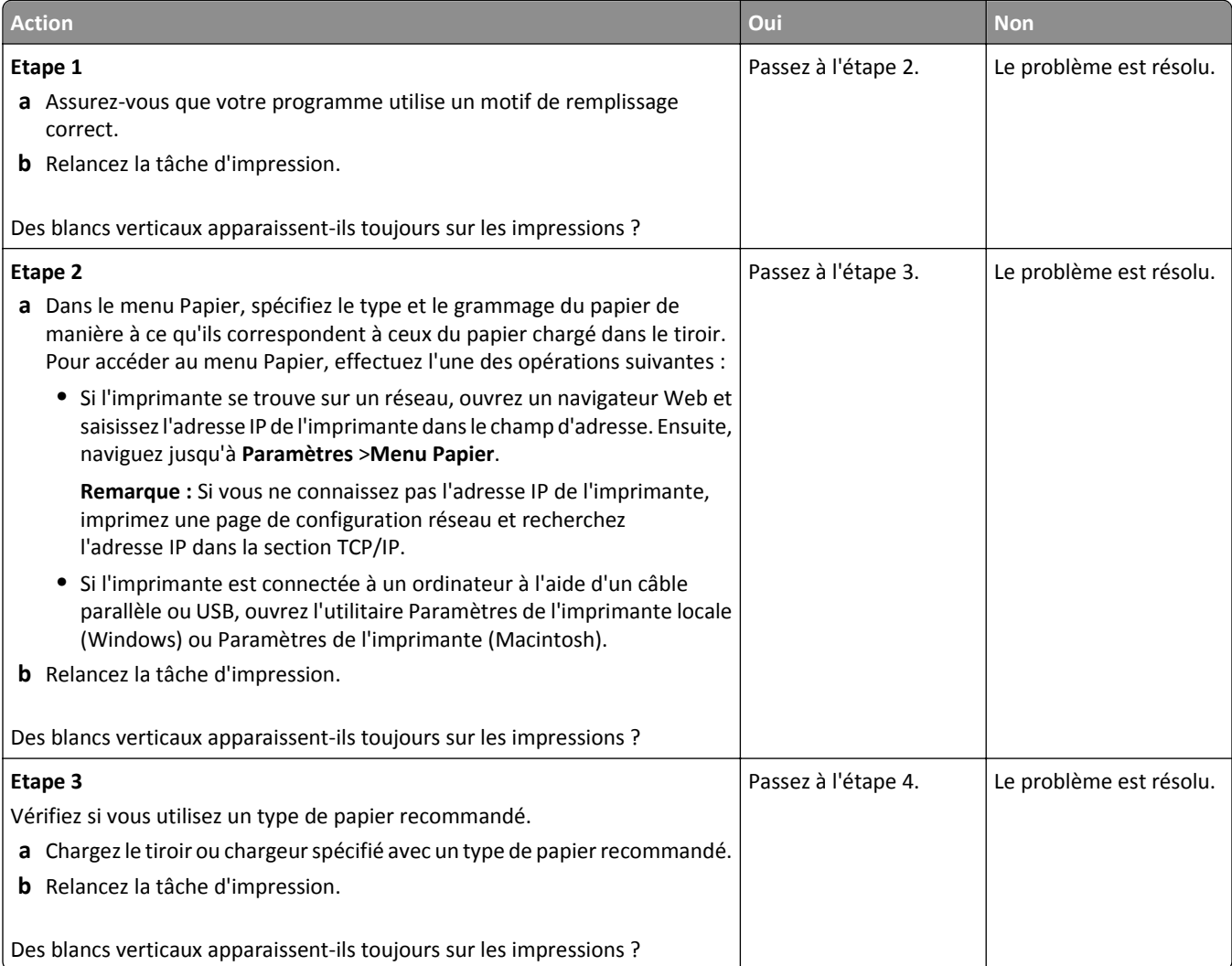

<span id="page-184-0"></span>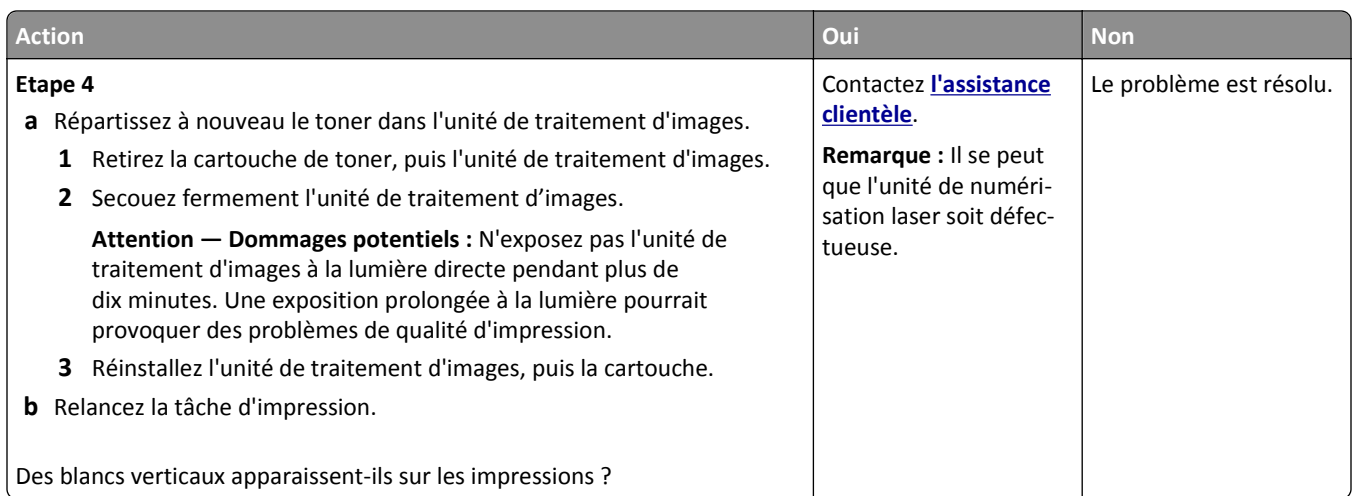

## **Des traces de toner se déposent sur les impressions**

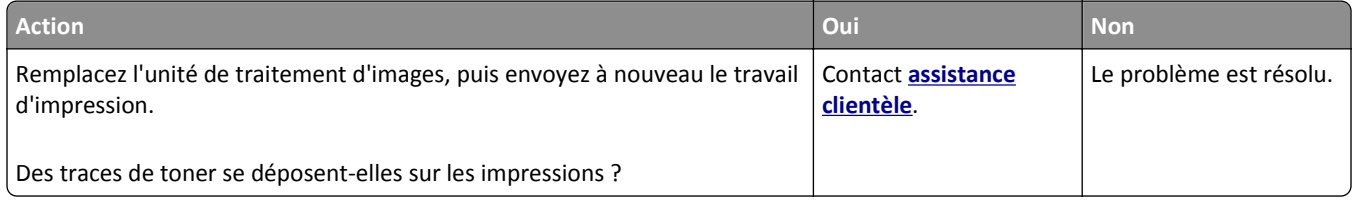

### **Effacement du toner**

![](_page_184_Picture_5.jpeg)

![](_page_184_Picture_217.jpeg)

<span id="page-185-0"></span>![](_page_185_Picture_177.jpeg)

## **La densité d'impression est inégale**

![](_page_185_Figure_3.jpeg)

![](_page_185_Picture_178.jpeg)

# **Embedded Web Server ne s'ouvre pas**

![](_page_185_Picture_179.jpeg)

<span id="page-186-0"></span>![](_page_186_Picture_174.jpeg)

# **Contacter l'assistance clientèle**

Lorsque vous contactez l'assistance clientèle, soyez prêt à décrire le problème rencontré, la séquence des voyants du panneau de commandes de l'imprimante et les mesures de dépannage prises pour y apporter une solution.

Vous devrez également communiquer le modèle de l'imprimante ainsi que son numéro de série. Pour connaître ces informations, consultez l'étiquette figurant à l'intérieur du capot avant supérieur de l'imprimante. Le numéro de série figure également sur la page des paramètres de menus.

Lexmark propose plusieurs pistes de solutions pour vous aider à résoudre vos problèmes d'impression. Consultez la page Lexmark **<http://support.lexmark.com>**et choisissez l'une des options suivantes :

![](_page_186_Picture_175.jpeg)

![](_page_187_Picture_40.jpeg)

Le support téléphonique est également disponible. Aux Etats-Unis ou au Canada, appelez le 1‑800‑539‑6275. Pour les autres pays, reportez-vous au site Web de Lexmark à l'adresse suivante : **<http://support.lexmark.com>**.

# <span id="page-188-0"></span>**Avis**

## **Informations sur le produit**

Nom du produit : Lexmark MS310d, MS310dn Type de machine : 4514

Modèle(s) :

220, 230

## **Avis sur l'édition**

Mai 2013

**Le paragraphe suivant ne s'applique pas aux pays dans lesquels lesdites clauses ne sont pas conformes à la législation en vigueur :** LEXMARK INTERNATIONAL, INC. FOURNIT CETTE PUBLICATION "TELLE QUELLE", SANS GARANTIE D'AUCUNE SORTE, EXPLICITE OU IMPLICITE, Y COMPRIS, MAIS SANS SE LIMITER AUX GARANTIES IMPLICITES DE COMMERCIABILITE OU DE CONFORMITE A UN USAGE SPECIFIQUE. Certains Etats n'admettent pas la renonciation aux garanties explicites ou implicites pour certaines transactions ; c'est pourquoi il se peut que cette déclaration ne vous concerne pas.

Cette publication peut contenir des imprécisions techniques ou des erreurs typographiques. Des modifications sont périodiquement apportées aux informations contenues dans ce document ; ces modifications seront intégrées dans les éditions ultérieures. Des améliorations ou modifications des produits ou programmes décrits dans cette publication peuvent intervenir à tout moment.

Dans la présente publication, les références à des produits, programmes ou services n'impliquent nullement la volonté du fabricant de les rendre disponibles dans tous les pays où celui-ci exerce une activité. Toute référence à un produit, programme ou service n'affirme ou n'implique nullement que seul ce produit, programme ou service puisse être utilisé. Tout produit, programme ou service équivalent par ses fonctions, n'enfreignant pas les droits de propriété intellectuelle, peut être utilisé à la place. L'évaluation et la vérification du fonctionnement en association avec d'autres produits, programmes ou services, à l'exception de ceux expressément désignés par le fabricant, se font aux seuls risques de l'utilisateur.

Pour contacter l'assistance technique de Lexmark, consultez la page **<http://support.lexmark.com>**.

Pour obtenir des informations sur les consommables et les téléchargements, visitez le site **[www.lexmark.com](http://www.lexmark.com)**.

### **© 2013 Lexmark International, Inc.**

**Tous droits réservés.**

## **Marques commerciales**

Lexmark et Lexmark accompagné du logo en forme de diamant ainsi que MarkVision sont des marques de Lexmark International, Inc. déposées aux Etats-Unis et/ou dans d'autres pays.

Mac et le logo Mac sont des marques commerciales d'Apple Inc., déposées aux Etats-Unis et dans d'autres pays.

<span id="page-189-0"></span>PCL® est une marque déposée de Hewlett-Packard Company. PCL désigne un ensemble de commandes d'imprimante (langage) et de fonctions inclus dans les produits d'imprimante de Hewlett-Packard Company. Cette imprimante est conçue pour être compatible avec le langage PCL. Cela signifie qu'elle reconnaît les commandes PCL utilisées dans divers programmes d'application et qu'elle émule les fonctions correspondant à ces commandes.

Les autres marques commerciales sont la propriété de leurs détenteurs respectifs.

AirPrint et le logo AirPrint sont des marques déposées d'Apple, Inc.

## **Avis sur les composants modulaires**

Ce produit peut contenir le(s) composant(s) modulaire(s) suivant(s) :

Type/modèle réglementaire de Lexmark : LEX-M01-005 ; FCC ID : IYLLEXM01005 ; IC:2376A-M01005

## **Avis relatifs à l'accord de licence**

Tous les avis relatifs à l'accord de licence correspondant à ce produit peuvent être consultés à partir du répertoire racine du CD du logiciel d'installation.

## **Niveaux d'émission sonore**

Les mesures suivantes ont été effectuées conformément à la norme ISO 7779 et exprimées conformément à la norme ISO 9296.

**Remarque :** Il est possible que certains modes ne s'appliquent pas à votre produit.

![](_page_189_Picture_102.jpeg)

Les valeurs peuvent être modifiées. Pour les valeurs actuelles, accédez au site **[www.lexmark.com](http://www.lexmark.com)**.

## **Directive WEEE (Déchets issus d'équipements électriques et électroniques)**

![](_page_189_Picture_15.jpeg)

Le logo WEEE signale des programmes de recyclage et des procédures destinés aux produits électroniques des pays de l'Union européenne. Nous vous recommandons de recycler vos produits.

Pour toute question concernant les options de recyclage, consultez le site Web de Lexmark à l'adresse **[www.lexmark.com](http://www.lexmark.com)** pour connaître le numéro de téléphone de votre revendeur local.

## <span id="page-190-0"></span>**Mise au rebut des produits**

Ne mettez pas au rebut l'imprimante et les consommables de la même façon que les déchets ménagers habituels. Veuillez contacter les collectivités locales afin de connaître les solutions de mise au rebut et de recyclage à votre disposition.

# **Avis relatif à l'électricité statique**

![](_page_190_Picture_4.jpeg)

Ce symbole identifie les pièces sensibles à l'électricité statique. Ne touchez pas les zones situées à proximité de ces symboles sans avoir touché au préalable le cadre métallique de l'imprimante.

## **ENERGY STAR**

Tout produit Lexmark portant l'étiquette ENERGY STAR (sur le produit ou sur un écran de démarrage) est certifié conforme aux exigences de la norme ENERGY STAR définie par l'EPA (Environmental Protection Agency) au moment de sa configuration et de son expédition par Lexmark.

![](_page_190_Picture_8.jpeg)

# **Informations de température**

![](_page_190_Picture_89.jpeg)

# **Avis relatif à l'utilisation du laser**

L'imprimante est certifiée conforme aux exigences de la réglementation des Etats-Unis relative aux produits laser (DHHS 21 CFR, Chapter I, Subchapter J for Class I (1)). Pour les autres pays, elle est certifiée conforme aux exigences des normes IEC 60825-1 relatives aux produits laser de classe I.

Les produits laser de Classe I ne sont pas considérés comme dangereux. L'imprimante contient un laser de classe IIIb (3b), laser arséniure de gallium 7 milliwatts opérant sur une longueur d'onde de l'ordre de 655 à 675 nanomètres. Le système laser ainsi que l'imprimante ont été conçus de manière à ce que personne ne soit exposé à des rayonnements <span id="page-191-0"></span>laser dépassant le niveau de classe I dans le cadre d'un fonctionnement normal, de l'entretien par l'utilisateur ou de la maintenance.

## **Etiquette d'avis relatif à l'utilisation de laser**

L'étiquette d'avis relatif à l'utilisation de laser suivante doit apparaître sur l'imprimante comme indiqué :

DANGER - Invisible laser radiation when cartridges are removed and interlock defeated. Avoid exposure to laser beam. PERIGO - Radiação a laser invisível será liberada se os cartuchos forem removidos e o lacre rompido. Evite a exposição aos feixes de laser. Opasnost - Nevidljivo lasersko zračenje kada su kasete uklonjene i poništena sigurnosna veza. Izbjegavati izlaganje zracima. NEBEZPEČÍ - Když jsou vyjmuty kazety a je odblokována pojistka, ze zařízení je vysíláno neviditelné laserové záření. Nevystavujte se působení laserového paprsku. FARE - Usynlig laserstråling, når patroner fjernes, og spærreanordningen er slået fra. Undgå at blive udsat for laserstrålen. GEVAAR - Onzichtbare laserstraling wanneer cartridges worden verwijderd en een vergrendeling wordt genegeerd. Voorkom blootstelling aan de laser. DANGER - Rayonnements laser invisibles lors du retrait des cartouches et du déverrouillage des loquets. Eviter toute exposition au rayon laser. VAARA - Näkymätöntä lasersäteilyä on varottava, kun värikasetit on poistettu ja lukitus on auki. Vältä lasersäteelle altistumista. GEFAHR - Unsichtbare Laserstrahlung beim Herausnehmen von Druckkassetten und offener Sicherheitssperre. Laserstrahl meiden. ΚΙΝΔΥΝΟΣ - Έκλυση αόρατης ακτινοβολίας laser κατά την αφαίρεση των κασετών και την απασφάλιση της μανδάλωσης. Αποφεύγετε την έκθεση στην ακτινοβολία laser. VESZÉLY – Nem látható lézersugárzás fordulhat elő a patronok eltávolításakor és a zárószerkezet felbontásakor. Kerülje a lézersugárnak való kitettséget. PERICOLO - Emissione di radiazioni laser invisibili durante la rimozione delle cartucce e del blocco. Evitare l´esposizione al raggio laser. FARE – Usynlig laserstråling når kassettene tas ut og sperren er satt ut av spill. Unngå eksponering for laserstrålen. NIEBEZPIECZEŃSTWO - niewidzialne promieniowanie laserowe podczas usuwania kaset i blokady. Należy unikać naświetlenia promieniem lasera. ОПАСНО! Невидимое лазерное излучение при извлеченных картриджах и снятии блокировки. Избегайте воздействия лазерных лучей. Pozor – Nebezpečenstvo neviditeľného laserového žiarenia pri odobratých kazetách a odblokovanej poistke. Nevystavujte sa lúčom. PELIGRO: Se producen radiaciones láser invisibles al extraer los cartuchos con el interbloqueo desactivado. Evite la exposición al haz de láser. FARA – Osynlig laserstrålning när patroner tas ur och spärrmekanismen är upphävd. Undvik exponering för laserstrålen. 危险 - 当移除碳粉盒及互锁失效时会产生看不见的激光辐射,请避免暴露在激光光束下。 危險 - 移除碳粉匣與安全連續開關失效時會產生看不見的雷射輻射。請避免曝露在雷射光束下。 危険 - カートリッジが取り外され、内部ロックが無効になると、見えないレーザー光が放射されます。 このレーザー光に当たらないようにしてください。

# **Consommation électrique**

### **Consommation électrique du produit**

Le tableau ci-dessous donne des détails sur les caractéristiques de consommation électrique du produit.

**Remarque :** Il est possible que certains modes ne s'appliquent pas à votre produit.

![](_page_191_Picture_254.jpeg)

Les niveaux de consommation indiqués dans le tableau précédent représentent des mesures effectuées sur une durée d'utilisation moyenne. Une consommation électrique instantanée peut donner un résultat supérieur à la moyenne.

<span id="page-192-0"></span>Les valeurs peuvent être modifiées. Pour les valeurs actuelles, accédez au site **[www.lexmark.com](http://www.lexmark.com)**.

#### **Mode Veille**

Ce produit est doté d'un mode d'économie d'énergie appelé *mode Veille*. Le mode Veille économise l'énergie en réduisant la consommation électrique pendant de longues périodes d'inactivité. Le mode Veille se déclenche automatiquement lorsque ce produit n'est pas utilisé pendant une certaine période appelée *délai de mise en veille*.

Délai de mise en veille par défaut pour ce produit (en minutes) : 30 min.

Les menus de configuration de l'imprimante permettent de modifier le délai de mise en veille de 1 à 120 minutes. Attribuer une valeur basse au délai de mise en veille permet de réduire la consommation d'énergie, mais peut augmenter le temps de réponse du produit. Par contre, si la valeur est élevée, le temps de réponse du produit est rapide mais celui-ci utilise plus d'énergie.

#### **Mode Hibernation**

Ce produit est doté d'un mode de fonctionnement à très faible consommation d'énergie appelé *Mode Hibernation*. Lorsqu'ils fonctionnent en mode Hibernation, tous les autres systèmes et périphériques sont éteints en toute sécurité.

Vous pouvez passer en mode Hibernation des façons suivantes :

- **•** Utilisation du délai d'hibernation
- **•** Utilisation des modes de programmation de l'alimentation
- **•** Utilisation du bouton Veille/Hibernation

![](_page_192_Picture_143.jpeg)

La durée entre le traitement d'un travail d'impression et le passage de l'imprimante en mode Hibernation peut être réglé entre une heure et un mois.

#### **Mode de désactivation**

Si ce produit est en mode de désactivation (consommation minime de courant), vous pouvez complètement l'éteindre en débranchant le cordon d'alimentation de la prise de courant.

#### **Utilisation d'énergie totale**

Il peut s'avérer parfois utile de calculer l'utilisation d'énergie totale du produit. Etant donné que les mesures de consommation d'énergie électrique sont exprimées en Watts, la consommation d'électricité doit être multipliée par la durée que le produit passe dans chaque mode pour calculer l'utilisation d'énergie. L'utilisation d'énergie totale du produit est la somme de l'utilisation d'énergie de chaque mode.

## **Industry Canada compliance statement**

This Class B digital apparatus meets all requirements of the Canadian Interference-Causing Equipment Standard ICES-003.

<span id="page-193-0"></span>Cet appareil numérique de classe B est conforme aux exigences de la norme canadienne relative aux équipements pouvant causer des interférences NMB-003.

# **Conformité aux directives de la Communauté européenne (CE)**

Ce produit est conforme aux exigences de protection énoncées par les directives 2004/108/EC, 2006/95/EC et 2009/125/EC du Conseil européen sur le rapprochement et l'harmonisation des lois des Etats membres concernant la compatibilité électromagnétique et la sécurité des équipements électriques conçus pour être utilisés sous certaines limites de tension ainsi que l'éco-conception de produits liés à l'énergie.

Le fabricant de ce produit est : Lexmark International, Inc., 740 West New Circle Road, Lexington, KY, 40550 USA. Le représentant agréé est : Lexmark International Technology Hungária Kft., 8 Lechner Ödön fasor, Millennium Tower III, 1095 Budapest HUNGARY. Une déclaration de conformité aux exigences des Directives est disponible sur demande auprès du Représentant agréé.

Ce produit est conforme aux limites des périphériques de classe B EN 55022 et aux exigences en matière de sécurité EN 60950.

# **Avis de réglementation pour les produits sans fil**

Cette section contient les informations réglementaires suivantes relatives aux produits sans fil dotés d'émetteurs, notamment, sans s'y limiter, les cartes réseau sans fil ou les lecteurs de carte de proximité.

# **Exposition aux radiations de fréquences radio**

Le courant de sortie rayonné de cet appareil est bien inférieur aux limites d'exposition aux fréquences radio définies par la FCC et les autres organismes de réglementation. Au minimum 20 cm (8 pouces) doivent séparer l'antenne de toute personne pour que cet appareil réponde aux exigences d'exposition aux fréquences radio de la FCC et d'autres organismes de réglementation.

# **Industry Canada (Canada)**

This device complies with Industry Canada specification RSS-210. Operation is subject to the following two conditions: (1) this device may not cause interference, and (2) this device must accept any interference, including interference that may cause undesired operation of the device.

This device has been designed to operate only with the antenna provided. Use of any other antenna is strictly prohibited per regulations of Industry Canada.

To prevent radio interference to the licensed service, this device is intended to be operated indoors and away from windows to provide maximum shielding. Equipment (or its transmit antenna) that is installed outdoors is subject to licensing.

The installer of this radio equipment must ensure that the antenna is located or pointed such that it does not emit RF fields in excess of Health Canada limits for the general population; consult Safety Code 6, obtainable from Health Canada's Web site www.hc-sc.gc.ca/rpb.

The term "IC:" before the certification/registration number only signifies that the Industry Canada technical specifications were met.

### <span id="page-194-0"></span>**Industry Canada (Canada)**

Cet appareil est conforme à la norme RSS-210 d'Industry Canada. Son fonctionnement est soumis aux deux conditions suivantes :

(1) cet appareil ne doit pas provoquer d'interférences et (2) il doit accepter toute interférence reçue, y compris celles risquant d'altérer son fonctionnement.

Cet appareil a été conçu pour fonctionner uniquement avec l'antenne fournie. L'utilisation de toute autre antenne est strictement interdite par la réglementation d'Industry Canada.

En application des réglementations d'Industry Canada, l'utilisation d'une antenne de gain supérieur est strictement interdite.

Pour empêcher toute interférence radio au service faisant l'objet d'une licence, cet appareil doit être utilisé à l'intérieur et loin des fenêtres afin de garantir une protection optimale.

Si le matériel (ou son antenne d'émission) est installé à l'extérieur, il doit faire l'objet d'une licence.

L'installateur de cet équipement radio doit veiller à ce que l'antenne soit implantée et dirigée de manière à n'émettre aucun champ HF dépassant les limites fixées pour l'ensemble de la population par Santé Canada. Reportez-vous au Code de sécurité 6 que vous pouvez consulter sur le site Web de Santé Canada www.hc-sc.gc.ca/rpb.

Le terme « IC » précédant le numéro de d'accréditation/inscription signifie simplement que le produit est conforme aux spécifications techniques d'Industry Canada.

## **Avis aux utilisateurs résidant en Union européenne**

Ce produit est conforme aux exigences de protection énoncées par les directives 2004/108/EC, 2006/95/EC et 1999/5/EC et 2009/125/EC du Conseil européen sur le rapprochement et l'harmonisation des lois des États membres concernant la compatibilité électromagnétique et la sécurité des équipements électriques conçus pour être utilisés sous certaines limites de tension et sur des appareils radio et de télécommunication ainsi que l'éco-conception de produits consommant de l'énergie.

La conformité du produit est indiquée par la mention CE.

![](_page_194_Picture_12.jpeg)

Ce produit a été fabriqué par : Lexmark International, Inc., 740 West New Circle Road, Lexington, KY, 40550 ÉTATS-UNIS. Le représentant autorisé est : Lexmark International Technology Hungária Kft., 8 Lechner Ödön fasor, Millennium Tower III, 1095 Budapest HONGRIE. Une déclaration de conformité aux Directives est disponible sur demande auprès du représentant autorisé.

Ce produit est conforme aux limites de classe B EN 55022 et aux exigences de sécurité EN 60950.

Les produits équipés de l'option réseau local sans fil 2,4 GHz sont conformes aux exigences de protection énoncées par les directives 2004/108/EC, 2006/95/EC, 1999/5/EC, et 2009/125/EC du Conseil européen sur le rapprochement et l'harmonisation des lois des États membres concernant la compatibilité électromagnétique et la sécurité des équipements électriques conçus pour être utilisés sous certaines limites de tension et sur des appareils radio et de télécommunication ainsi que l'éco-conception de produits consommant de l'énergie.

<span id="page-195-0"></span>La conformité du produit est indiquée par la mention CE.

CEO

L'utilisation du produit est autorisée aux Etats-Unis et dans les pays de l'Association européenne de libre échange mais elle est limitée à une utilisation en intérieur.

Ce produit a été fabriqué par : Lexmark International, Inc., 740 West New Circle Road, Lexington, KY, 40550 ÉTATS-UNIS. Le représentant autorisé est : Lexmark International Technology Hungária Kft., 8 Lechner Ödön fasor, Millennium Tower III, 1095 Budapest HONGRIE. Une déclaration de conformité aux Directives est disponible sur demande auprès du représentant autorisé.

Ce produit peut être utilisé dans les pays répertoriés dans le tableau suivant.

![](_page_195_Picture_198.jpeg)

![](_page_195_Picture_199.jpeg)

![](_page_196_Picture_152.jpeg)

# **DECLARATION DE GARANTIE LIMITEE POUR IMPRIMANTES LASERS LEXMARK, IMPRIMANTES LED LEXMARK ET IMPRIMANTES LASER MULTIFONCTIONS LEXMARK**

### **Lexmark International, Inc., Lexington, KY**

This limited warranty applies to the United States and Canada. For customers outside the U.S., refer to the countryspecific warranty information that came with your product.

This limited warranty applies to this product only if it was originally purchased for your use, and not for resale, from Lexmark or a Lexmark Remarketer, referred to in this statement as "Remarketer."

### **Garantie limitée**

Lexmark warrants that this product:

—Is manufactured from new parts, or new and serviceable used parts, which perform like new parts

—Is, during normal use, free from defects in material and workmanship

If this product does not function as warranted during the warranty period, contact a Remarketer or Lexmark for repair or replacement (at Lexmark's option).

If this product is a feature or option, this statement applies only when that feature or option is used with the product for which it was intended. To obtain warranty service, you may be required to present the feature or option with the product.

If you transfer this product to another user, warranty service under the terms of this statement is available to that user for the remainder of the warranty period. You should transfer proof of original purchase and this statement to that user.

### **Conditions de garantie limitée**

The warranty period starts on the date of original purchase as shown on the purchase receipt and ends 12 months later provided that the warranty period for any supplies and for any maintenance items included with the printer shall end earlier if it, or its original contents, are substantially used up, depleted, or consumed. Fuser Units, Transfer/Transport Units, Paper Feed items, if any, and any other items for which a Maintenance Kit is available are substantially consumed when the printer displays a "Life Warning" or "Scheduled Maintenance" message for such item.

To obtain warranty service you may be required to present proof of original purchase. You may be required to deliver your product to the Remarketer or Lexmark, or ship it prepaid and suitably packaged to a Lexmark designated location. You are responsible for loss of, or damage to, a product in transit to the Remarketer or the Lexmark designated location.

When warranty service involves the exchange of a product or part, the item replaced becomes the property of the Remarketer or Lexmark. The replacement may be a new or repaired item.

The replacement item assumes the remaining warranty period of the original product.

Replacement is not available to you if the product you present for exchange is defaced, altered, in need of a repair not included in warranty service, damaged beyond repair, or if the product is not free of all legal obligations, restrictions, liens, and encumbrances.

Dans le cadre de la garantie et/ou du remplacement, Lexmark peut mettre à jour le microcode de votre imprimante en installant sa version la plus récente. Les mises à jour du microcode sont susceptibles de modifier les paramètres de l'imprimante et d'interrompre le fonctionnement de produits, de consommables, de pièces, de matériaux (tels que le toner ou l'encre), de logiciel ou d'interfaces non autorisées ou de contrefaçon. Les produits authentiques distribués par Lexmark ne sont pas touchés par cette modification du fonctionnement.

Before you present this product for warranty service, remove all print cartridges, programs, data, and removable storage media (unless directed otherwise by Lexmark).

For further explanation of your warranty alternatives and the nearest Lexmark authorized servicer in your area contact Lexmark on the World Wide Web.

Remote technical support is provided for this product throughout its warranty period. For products no longer covered by a Lexmark warranty, technical support may not be available or only be available for a fee.

### **Etendue de la garantie limitée**

Lexmark does not warrant uninterrupted or error-free operation of any product or the durability or longevity of prints produced by any product.

Warranty service does not include repair of failures caused by:

- —Modification or unauthorized attachments
- —Accidents, misuse, abuse or use inconsistent with Lexmark user's guides, manuals, instructions or guidance
- —Unsuitable physical or operating environment
- —Maintenance by anyone other than Lexmark or a Lexmark authorized servicer
- —Operation of a product beyond the limit of its duty cycle
- —Use of printing media outside of Lexmark specifications
- —Refurbishment, repair, refilling or remanufacture by a third party of products, supplies or parts
- —Products, supplies, parts, materials (such as toners and inks), software, or interfaces not furnished by Lexmark

### **TO THE EXTENT PERMITTED BY APPLICABLE LAW, NEITHER LEXMARK NOR ITS THIRD PARTY SUPPLIERS OR REMARKETERS MAKE ANY OTHER WARRANTY OR CONDITION OF ANY KIND, WHETHER EXPRESS OR IMPLIED, WITH**

**RESPECT TO THIS PRODUCT, AND SPECIFICALLY DISCLAIM THE IMPLIED WARRANTIES OR CONDITIONS OF MERCHANTABILITY, FITNESS FOR A PARTICULAR PURPOSE, AND SATISFACTORY QUALITY. ANY WARRANTIES THAT MAY NOT BE DISCLAIMED UNDER APPLICABLE LAW ARE LIMITED IN DURATION TO THE WARRANTY PERIOD. NO WARRANTIES, EXPRESS OR IMPLIED, WILL APPLY AFTER THIS PERIOD. ALL INFORMATION, SPECIFICATIONS, PRICES, AND SERVICES ARE SUBJECT TO CHANGE AT ANY TIME WITHOUT NOTICE.**

#### **Limite de responsabilité**

Your sole remedy under this limited warranty is set forth in this document. For any claim concerning performance or nonperformance of Lexmark or a Remarketer for this product under this limited warranty, you may recover actual damages up to the limit set forth in the following paragraph.

Lexmark's liability for actual damages from any cause whatsoever will be limited to the amount you paid for the product that caused the damages. This limitation of liability will not apply to claims by you for bodily injury or damage to real property or tangible personal property for which Lexmark is legally liable. **IN NO EVENT WILL LEXMARK BE LIABLE FOR ANY LOST PROFITS, LOST SAVINGS, INCIDENTAL DAMAGE, OR OTHER ECONOMIC OR CONSEQUENTIAL DAMAGES.** This is true even if you advise Lexmark or a Remarketer of the possibility of such damages. Lexmark is not liable for any claim by you based on a third party claim.

This limitation of remedies also applies to claims against any Suppliers and Remarketers of Lexmark. Lexmark's and its Suppliers' and Remarketers' limitations of remedies are not cumulative. Such Suppliers and Remarketers are intended beneficiaries of this limitation.

### **Droits supplémentaires**

Some states do not allow limitations on how long an implied warranty lasts, or do not allow the exclusion or limitation of incidental or consequential damages, so the limitations or exclusions contained above may not apply to you.

This limited warranty gives you specific legal rights. You may also have other rights that vary from state to state.

## **Patent acknowledgment**

The use of this product or service is subject to the reasonable, non-discriminatory terms in the Intellectual Property Rights (IPR) Disclosure of Certicom Corp. at the IETF for Elliptic Curve Cryptography (ECC) Cipher Suites for Transport Layer Security (TLS) implemented in the product or service.

The use of this product or service is subject to the reasonable, non-discriminatory terms in the Intellectual Property Rights (IPR) Disclosure of Certicom Corp. at the IETF for TLS Elliptic Curve Cipher Suites with SHA-256/382 and AES Galois Counter Mode (GCM) implemented in the product or service.

The use of this product or service is subject to the reasonable, non-discriminatory terms in the Intellectual Property Rights (IPR) Disclosure of Certicom Corp. at the IETF for TLS Suite B Profile for Transport Layer Security (TLS) implemented in the product or service.

The use of this product or service is subject to the reasonable, non-discriminatory terms in the Intellectual Property Rights (IPR) Disclosure of Certicom Corp. at the IETF for Addition of the Camellia Cipher Suites to Transport Layer Security (TLS) implemented in the product or service.

The use of certain patents in this product or service is subject to the reasonable, non-discriminatory terms in the Intellectual Property Rights (IPR) Disclosure of Certicom Corp. at the IETF for AES-CCM ECC Cipher Suites for TLS implemented in the product or service.

The use of this product or service is subject to the reasonable, non-discriminatory terms in the Intellectual Property Rights (IPR) Disclosure of Certicom Corp. at the IETF for IKE and IKEv2 Authentication Using the Eliptic Curve Digital Signature Algorithm (ECDSA) implemented in the product or service.

The use of this product or service is subject to the reasonable, non-discriminatory terms in the Intellectual Property Rights (IPR) Disclosure of Certicom Corp. at the IETF for Suite B Cryptographic Suites for IPSec implemented in the product or service.

The use of this product or service is subject to the reasonable, non-discriminatory terms in the Intellectual Property Rights (IPR) Disclosure of Certicom Corp. at the IETF for Algorithms for Internet Key Exchange version 1 (IKEv1) implemented in the product or service.

# **Index**

## **[**

[31.xy] Réinstaller la cartouche manquante ou qui ne répond pas [117](#page-116-0) [32.xy] Remplacer la cartouche non prise en charge [119](#page-118-0) [33.xy] Cartouche non-Lexmark, reportez-vous au Guide de l'utilisateur [113](#page-112-0) [33.xy] Unité de traitement d'images non-Lexmark, reportezvous au Guide de l'utilisateur [121](#page-120-0) [34] Format de papier incorrect, ouvrir [alimentation papier] [125](#page-124-0) [35] Mémoire insuffisante pour prendre en charge la fonction Economiser ressources [143](#page-142-0) [37] Mémoire insuffisante pour assembler les travaux [141](#page-140-0) [38] Mémoire saturée [144](#page-143-0) [42.xy] Remplacer cartouche, zone impr. inadaptée [116](#page-115-0) [50] Erreur de police PPDS [147](#page-146-0) [54] Erreur logicielle réseau [x] [135](#page-134-0) [56] Port parallèle standard désactivé [137](#page-136-0) [88.xx] Niveau cartouche bas [112](#page-111-0) [88.xy] Niv. cartouche presque bas [112](#page-111-0) [88.xy] Niveau cartouche très bas [113](#page-112-0) [88.xy] Remplacer cartouche, nombre de pages restantes estimé 0 [114](#page-113-0) [x]-bourrage papier, éliminez le bourrage du chargeur manuel. [250.xx] [108](#page-107-0) [x]-bourrage papier, ouvrez la porte arrière. [20y.xx] [99](#page-98-0) [x]-bourrage papier, ouvrez la porte avant. [20y.xx] [94](#page-93-0) [x]-bourrage papier, retirez le bac [x]. [24y.xx] [106](#page-105-0) [x]-bourrage papier, retirez le bac 1 pour dégager le dispositif recto verso. [23y.xx] [103](#page-102-0)

[x]-bourrage papier, retirez le papier coincé du réceptacle standard. [20y.xx] [101](#page-100-0)

### **A**

accès à Embedded Web Server [15](#page-14-0) alimentation du papier, dépannage message affiché après le dégagement du bourrage [156](#page-155-0) Alimentation par défaut, menu [54](#page-53-0) Alimenter [alimentation papier] avec [chaîne du type de papier personnalisé] [128](#page-127-0) Alimenter [alimentation papier] avec [nom du type personnalisé] [127](#page-126-0) Alimenter [alimentation papier] avec [type de papier] [format de papier] [130](#page-129-0) Alimenter chargeur manuel avec [format de papier] [133](#page-132-0) Alimenter chargeur manuel avec [type de papier] [format de papier] [134](#page-133-0) annulation travail d'impression, depuis l'ordinateur [52](#page-51-0) annulation d'un travail d'impression à partir d'un ordinateur [52](#page-51-0) annulation du chaînage des bacs [39](#page-38-0) assistance clientèle contacter [187](#page-186-0) Assistant de configuration sans fil utilisation [27](#page-26-0) attribution de types de papier personnalisé [41](#page-40-0) avis [189](#page-188-0), [190,](#page-189-0) [191,](#page-190-0) [192](#page-191-0)[, 193,](#page-192-0) [194](#page-193-0), [195](#page-194-0), [196](#page-195-0) avis de la FCC [194](#page-193-0)

### **B**

Bac 550 feuilles chargement [30](#page-29-0) bac standard chargement [30](#page-29-0) bacs annulation du chaînage [39](#page-38-0)

chaînage [39](#page-38-0) bourrages accès aux zones de bourrage [93](#page-92-0) prévention [92](#page-91-0) bourrages papier accès aux zones de bourrage [93](#page-92-0) prévention [92](#page-91-0) bourrages papier, élimination Dans la zone d'impression recto verso [103](#page-102-0) dans le dispositif d'alimentation polyvalent [108](#page-107-0) dans le réceptacle standard [101](#page-100-0) dans le tiroir 1 [106](#page-105-0) dans le tiroir 2 [106](#page-105-0) derrière la porte arrière [99](#page-98-0) derrière la porte avant [94](#page-93-0) bourrages, élimination Dans la zone d'impression recto verso [103](#page-102-0) dans le dispositif d'alimentation polyvalent [108](#page-107-0) dans le réceptacle standard [101](#page-100-0) dans le tiroir 1 [106](#page-105-0) dans le tiroir 2 [106](#page-105-0) derrière la porte arrière [99](#page-98-0) derrière la porte avant [94](#page-93-0) bristol chargement, dispositif d'alimentation polyvalent [35](#page-34-0) conseils [46](#page-45-0) butée de support, utilisation [30](#page-29-0)

### **C**

câbles Ethernet [18](#page-17-0) parallèle [18](#page-17-0) USB [18](#page-17-0) Cart., unité image inadap. [41.xy] [111](#page-110-0) cartouche de toner remplacement [85](#page-84-0) cartouches de toner commande [82](#page-81-0) recyclage [77](#page-76-0) chaînage des bacs [39](#page-38-0) chargement Bac 550 feuilles [30](#page-29-0)

dispositif d'alimentation polyvalent [35](#page-34-0) tiroir 250 feuilles [30](#page-29-0) Chargement du papier, menu [60](#page-59-0) Charger chargeur manuel avec [nom type perso] [131](#page-130-0) Charger un chargeur manuel avec [chaîne du type personnalisé] [132](#page-131-0) Charger[source de papier]avec[format du papier] [129](#page-128-0) choix d'un emplacement pour l'imprimante [8](#page-7-0) Choix du papier [43](#page-42-0) commande unité d'image [84](#page-83-0) commande de fournitures cartouches de toner [82](#page-81-0) configuration format de papier [29](#page-28-0) plusieurs imprimantes [91](#page-90-0) type de papier [29](#page-28-0) configuration de l'imprimante sur un réseau Ethernet (Macintosh uniquement) [22](#page-21-0) sur un réseau Ethernet (Windows uniquement) [22](#page-21-0) configuration de types de papier personnalisé [40](#page-39-0) configuration des notifications d'alimentation [90](#page-89-0) configuration Ethernet préparation [22](#page-21-0) configuration réseau sans fil utilisation d'Embedded Web Server [28](#page-27-0) Configuration, menu [66](#page-65-0) configurations imprimante [9](#page-8-0) configurations des imprimantes modèle configuré [9](#page-8-0) modèle de base [9](#page-8-0) Configurer MF, menu [57](#page-56-0) connexion à un réseau sans fil utilisation d'Embedded Web Server [28](#page-27-0) connexion de l'imprimante à un réseau sans fil utilisation de la méthode PIN (Personal Identification Number, numéro d'identification personnel) [25](#page-24-0) connexion des câbles [18](#page-17-0)

conseils bristol [46](#page-45-0) papier à en-tête [47](#page-46-0) sur l'utilisation d'étiquettes [47](#page-46-0) sur l'utilisation des enveloppes [46](#page-45-0) transparents [47](#page-46-0) conseils sur l'utilisation des enveloppes [46](#page-45-0) consignes de sécurité [5](#page-4-0)[, 6](#page-5-0) contacter l'assistance clientèle [187](#page-186-0)

### **D**

déclaration relative à la volatilité [78](#page-77-0) Définir la date et l'heure, menu [71](#page-70-0) définition du Délai d'hibernation [75](#page-74-0) Délai d'hibernation configuration [75](#page-74-0) densité d'impression inégale [186](#page-185-0) dépannage impossible d'ouvrir Embedded Web Server [186](#page-185-0) résolution des problèmes de base de l'imprimante [152](#page-151-0) vérification d'une imprimante qui ne répond pas [152](#page-151-0) dépannage de l'impression bourrages papier fréquents [156](#page-155-0) des caractères incorrects s'impriment [161](#page-160-0) des sauts de page inattendus se produisent [163](#page-162-0) impression depuis un bac inapproprié [160](#page-159-0) impression lente [159](#page-158-0) impression sur du papier inadéquat [160](#page-159-0) l'impression prend plus de temps que prévu [159](#page-158-0) la fonction de chaînage des bacs ne fonctionne pas [161](#page-160-0) les pages bloquées ne sont pas réimprimées [157](#page-156-0) les travaux ne s'impriment pas [157](#page-156-0) les travaux volumineux ne sont pas assemblés [162](#page-161-0) marges incorrectes sur les impressions [168](#page-167-0) papier recourbé [169](#page-168-0)

dépannage, alimentation du papier message affiché après le dégagement du bourrage [156](#page-155-0) dépannage, impression bourrages papier fréquents [156](#page-155-0) des caractères incorrects s'impriment [161](#page-160-0) des sauts de page inattendus se produisent [163](#page-162-0) impression depuis un bac inapproprié [160](#page-159-0) impression lente [159](#page-158-0) impression sur du papier inadéquat [160](#page-159-0) l'impression prend plus de temps que prévu [159](#page-158-0) la fonction de chaînage des bacs ne fonctionne pas [161](#page-160-0) les pages bloquées ne sont pas réimprimées [157](#page-156-0) les travaux ne s'impriment pas [157](#page-156-0) les travaux volumineux ne sont pas assemblés [162](#page-161-0) marges incorrectes sur les impressions [168](#page-167-0) papier recourbé [169](#page-168-0) dépannage, options de l'imprimante option interne non détectée [154](#page-153-0) problèmes de bac [155](#page-154-0) dépannage, qualité d'impression densité d'impression inégale [186](#page-185-0) des blancs horizontaux apparaissent sur les impressions [183](#page-182-0) des défauts d'impression répétés apparaissent sur les impressions [172](#page-171-0) des images ombrées apparaissent sur les impressions [166](#page-165-0) des rayures horizontales apparaissent sur les impressions [180](#page-179-0) des traces de toner se déposent sur les impressions [185](#page-184-0) effacement du toner [185](#page-184-0) impression de travers [178](#page-177-0) impression trop pâle [175](#page-174-0) impression trop sombre [172](#page-171-0) irrégularités d'impression [170](#page-169-0)

l'imprimante imprime des pages noires [179](#page-178-0) la qualité d'impression des transparents laisse à désirer [179](#page-178-0) le fond des impressions est gris [167](#page-166-0) pages ou images tronquées [164](#page-163-0) pages vierges [163](#page-162-0) rayures blanches sur une page [184](#page-183-0) rayures verticales [181](#page-180-0) déplacement de l'imprimante [8,](#page-7-0) [88](#page-87-0), [89](#page-88-0) des blancs apparaissent [184](#page-183-0) des blancs verticaux apparaissent [184](#page-183-0) des défauts d'impression répétés apparaissent sur les impressions [172](#page-171-0) des rayures apparaissent [184](#page-183-0) des rayures horizontales apparaissent sur les impressions [180](#page-179-0) des rayures verticales apparaissent sur les impressions [181](#page-180-0) dispositif d'alimentation polyvalent chargement [35](#page-34-0) documents, impression sous Macintosh [51](#page-50-0) sous Windows [51](#page-50-0) données confidentielles informations sur la sécurisation [80](#page-79-0)

### **E**

économie de fournitures [73](#page-72-0) effacement de la mémoire non volatile [79](#page-78-0) effacement de la mémoire volatile [79](#page-78-0) éléments utilisation de véritables cartouches de marque Lexmark [82](#page-81-0) Embedded Web Server accès [15](#page-14-0) copie des paramètres de l'imprimante sur d'autres imprimantes [91](#page-90-0) fonctions [15](#page-14-0) paramètres administrateur [90](#page-89-0) paramètres de mise en réseau [90](#page-89-0)

problème d'accès [186](#page-185-0) utilisation [15](#page-14-0) Embedded Web Server — Sécurité : Guide de l'administrateur emplacement [80](#page-79-0) émissions, avis [190,](#page-189-0) [193,](#page-192-0) [194,](#page-193-0) [195](#page-194-0) Emul PCL, menu [70](#page-69-0) enveloppes chargement, dispositif d'alimentation polyvalent [35](#page-34-0) conseils d'utilisation [46](#page-45-0) Erreur de service [150](#page-149-0) Erreur logicielle réseau standard [54] [138](#page-137-0) étiquettes en papier chargement, dispositif d'alimentation polyvalent [35](#page-34-0) étiquettes, papier conseils d'utilisation [47](#page-46-0) extérieur de l'imprimante nettoyage [81](#page-80-0)

### **F**

Fermer la porte avant [145](#page-144-0) Finition, menu [67](#page-66-0) format papier Universal configuration [29](#page-28-0) Format/Type papier, menu [55](#page-54-0) formats de papier prise en charge par l'imprimante [48](#page-47-0) formats de papier pris en charge [48](#page-47-0) fournitures économie [73](#page-72-0) stockage [84](#page-83-0) utilisation de papier recyclé [73](#page-72-0) utilisation de véritables cartouches de marque Lexmark [82](#page-81-0) vérification des statuts [81](#page-80-0) fournitures, commande cartouches de toner [82](#page-81-0) unité d'image [84](#page-83-0)

## **G**

Grammage du papier, menu [59](#page-58-0) Guide de l'administrateur Embedded Web Server emplacement [90](#page-89-0) Guide de mise en réseau emplacement [90](#page-89-0)

### **I**

impossible d'ouvrir Embedded Web Server [186](#page-185-0) impression à partir d'un périphérique mobile [52](#page-51-0) page de configuration du réseau [28](#page-27-0) page des paramètres [28](#page-27-0) sous Macintosh [51](#page-50-0) sous Windows [51](#page-50-0) impression à partir d'un périphérique mobile [52](#page-51-0) impression d'un document [51](#page-50-0) imprimante choix d'un emplacement [8](#page-7-0) configurations [9](#page-8-0) déplacement [8,](#page-7-0) [88](#page-87-0)[, 89](#page-88-0) espace minimum [8](#page-7-0) transport [89](#page-88-0) informations de configuration réseau sans fil [24](#page-23-0) informations sur l'imprimante emplacement [7](#page-6-0) installation tiroir en option [17](#page-16-0) installation de l'imprimante sur un réseau réseau Ethernet [22](#page-21-0) installation du logiciel utilitaire Paramètres de l'imprimante locale [20](#page-19-0) installation du logiciel d'imprimante (Windows) [19](#page-18-0) installation du logiciel de l'imprimante ajout d'options [21](#page-20-0) installation du tiroir en option [17](#page-16-0) installation réseau Ethernet à partir d'un Macintosh [22](#page-21-0) à partir de Windows [22](#page-21-0) intensité du toner réglage [51](#page-50-0) irrégularités d'impression [170](#page-169-0)

### **L**

L'imprimante a dû redémarrer. Le dernier travail est peut-être incomplet. [149](#page-148-0) l'imprimante imprime des pages vierges [163](#page-162-0)

liste des menus [54](#page-53-0) logiciel de l'imprimante, installation (Windows) [19](#page-18-0)

### **M**

mémoire types installés sur l'imprimante [78](#page-77-0) mémoire non volatile [78](#page-77-0) effacement [79](#page-78-0) mémoire volatile [78](#page-77-0) effacement [79](#page-78-0) menus Alimentation par défaut [54](#page-53-0) Chargement du papier [60](#page-59-0) Configuration [66](#page-65-0) Configurer MF [57](#page-56-0) dans l'utilitaire Paramètres de l'imprimante locale [15](#page-14-0) Définir la date et l'heure [71](#page-70-0) Emul PCL [70](#page-69-0) Finition [67](#page-66-0) Format/Type papier [55](#page-54-0) Grammage du papier [59](#page-58-0) liste des [54](#page-53-0) Paramètres généraux [63](#page-62-0) PostScript [69](#page-68-0) Qualité [69](#page-68-0) Texture du papier [57](#page-56-0) Types personnalisés [61](#page-60-0) USB standard [62](#page-61-0) messages de l'imprimante [31.xy] Réinstaller la cartouche manquante ou qui ne répond pas [117](#page-116-0) [32.xy] Remplacer la cartouche non prise en charge [119](#page-118-0) [33.xy] Cartouche non-Lexmark, reportez-vous au Guide de l'utilisateur [113](#page-112-0) [33.xy] Unité de traitement d'images non-Lexmark, reportezvous au Guide de l'utilisateur [121](#page-120-0) [34] Format de papier incorrect, ouvrir [alimentation papier] [125](#page-124-0) [35] Mémoire insuffisante pour prendre en charge la fonction Economiser ressources [143](#page-142-0) [37] Mémoire insuffisante pour assembler les travaux [141](#page-140-0) [38] Mémoire saturée [144](#page-143-0) [50] Erreur de police PPDS [147](#page-146-0)

[54] Erreur logicielle réseau [x] [135](#page-134-0) [56] Port parallèle standard désactivé [137](#page-136-0) [88.xx] Niveau cartouche bas [112](#page-111-0) [88.xy] Niv. cartouche presque bas [112](#page-111-0) [88.xy] Niveau cartouche très bas [113](#page-112-0) [88.xy] Remplacer cartouche, nombre de pages restantes estimé 0 [114](#page-113-0) [x]‑bourrage papier, éliminez le bourrage du chargeur manuel. [250.xx] [108](#page-107-0) [x]-bourrage papier, ouvrez la porte arrière. [20y.xx] [99](#page-98-0) [x]-bourrage papier, ouvrez la porte avant. [20y.xx] [94](#page-93-0) [x]-bourrage papier, retirez le bac [x]. [24y.xx] [106](#page-105-0) [x]-bourrage papier, retirez le bac 1 pour dégager le dispositif recto verso. [23y.xx] [103](#page-102-0) [x]-bourrage papier, retirez le papier coincé du réceptacle standard. [20y.xx] [101](#page-100-0) Alimenter [alimentation papier] avec [chaîne du type de papier personnalisé] [128](#page-127-0) Alimenter [alimentation papier] avec [nom du type personnalisé] [127](#page-126-0) Alimenter [alimentation papier] avec [type de papier] [format de papier] [130](#page-129-0) Alimenter chargeur manuel avec [format de papier] [133](#page-132-0) Alimenter chargeur manuel avec [type de papier] [format de papier] [134](#page-133-0) Cart., unité image inadap. [41.xy] [111](#page-110-0) Charger chargeur manuel avec [nom type perso] [131](#page-130-0) Charger un chargeur manuel avec [chaîne du type personnalisé] [132](#page-131-0) Charger[source de papier]avec[format du papier] [129](#page-128-0) Erreur de service [150](#page-149-0)

Erreur logicielle réseau standard [54] [138](#page-137-0) Fermer la porte avant [145](#page-144-0) L'imprimante a dû redémarrer. Le dernier travail est peut-être incomplet. [149](#page-148-0) Niveau d'unité d'image presque bas [84.xy] [120](#page-119-0) Niveau unité d'image bas [84.xy] [120](#page-119-0) Niveau unité d'image très bas [84.xy] [121](#page-120-0) Page complexe, des données risquent de ne pas être imprimées [39] [146](#page-145-0) Port USB arr. désact. [56] [140](#page-139-0) Réinstaller l'unité d'image manquante ou qui ne répond pas [31.xy] [123](#page-122-0) Remplacer cartouche, zone impr. inadaptée [42.xy] [116](#page-115-0) Remplacer l'unité d'image non prise en charge [32.xy] [124](#page-123-0) Retirer le papier du réceptacle standard [135](#page-134-0) Rmplacer l'unité d'image, nombre de pages restantes estimé 0 [84.xy] [122](#page-121-0) Trop de bacs connectés [58] [151](#page-150-0) méthode PIN (Personal Identification Number, numéro d'identification personnel) utilisation [25](#page-24-0) mise à jour des options dans le pilote de l'imprimante [21](#page-20-0) mode Hibernation utilisation [74](#page-73-0) Mode veille réglage [75](#page-74-0) utilisation [74](#page-73-0)

### **N**

nettoyage extérieur de l'imprimante [81](#page-80-0) nettoyage de l'imprimante [81](#page-80-0) Niveau d'unité d'image presque bas [84.xy] [120](#page-119-0) Niveau unité d'image bas [84.xy] [120](#page-119-0) Niveau unité d'image très bas [84.xy] [121](#page-120-0) niveaux des émissions de bruit [190](#page-189-0)

nombre de pages restantes estimation [82](#page-81-0) notifications de fournitures configuration [90](#page-89-0)

## **O**

options mise à jour dans le pilote d'imprimante [21](#page-20-0) options de l'imprimante, dépannage option interne non détectée [154](#page-153-0) problèmes de bac [155](#page-154-0)

### **P**

Page complexe, des données risquent de ne pas être imprimées [39] [146](#page-145-0) page de configuration réseau, impression [28](#page-27-0) page des paramètres, impression [28](#page-27-0) Page Web sécurité emplacement [80](#page-79-0) panneau de commandes de l'imprimante séquences des voyants [12](#page-11-0) touches [11](#page-10-0) voyants [11](#page-10-0) panneau de commandes, imprimante touches [11](#page-10-0) voyants [11](#page-10-0) papier caractéristiques [42](#page-41-0) chargement, dispositif d'alimentation polyvalent [35](#page-34-0) définition du format [29](#page-28-0) définition du type [29](#page-28-0) formulaires préimprimés [44](#page-43-0) incompatible [43](#page-42-0), [44](#page-43-0) papier à en-tête [44](#page-43-0) recyclé [44](#page-43-0) sélection [43](#page-42-0) stockage [48](#page-47-0) utilisation de papier recyclé [73](#page-72-0) papier à en-tête chargement, dispositif d'alimentation polyvalent [35](#page-34-0) conseils d'utilisation [47](#page-46-0) papier déconseillé [43](#page-42-0)

papier recyclé utilisation [44](#page-43-0), [73](#page-72-0) paramètre de format de papier Universal [29](#page-28-0) paramètres administrateur Embedded Web Server [90](#page-89-0) paramètres d'économie Délai d'hibernation [75](#page-74-0) mode Hibernation [74](#page-73-0) Mode veille [74](#page-73-0), [75](#page-74-0) Progr. modes alim. [76](#page-75-0) paramètres de menu chargement sur plusieurs imprimantes [91](#page-90-0) paramètres du réseau Embedded Web Server [90](#page-89-0) paramètres écologiques Délai d'hibernation [75](#page-74-0) mode Hibernation [74](#page-73-0) Mode veille [74](#page-73-0), [75](#page-74-0) Progr. modes alim. [76](#page-75-0) paramètres environnementaux [73](#page-72-0) Délai d'hibernation [75](#page-74-0) mode Hibernation [74](#page-73-0) Mode veille [74](#page-73-0), [75](#page-74-0) Progr. modes alim. [76](#page-75-0) Paramètres généraux, menu [63](#page-62-0) périphérique mobile impression depuis [52](#page-51-0) port Ethernet [18](#page-17-0) port parallèle [18](#page-17-0) port USB [18](#page-17-0) Port USB arr. désact. [56] [140](#page-139-0) PostScript, menu [69](#page-68-0) préparation de la configuration de l'imprimante sur un réseau Ethernet [22](#page-21-0) prévention des risques de bourrage papier [92](#page-91-0) Progr. modes alim. utilisation [76](#page-75-0) publications emplacement [7](#page-6-0)

## **Q**

qualité d'impression, dépannage densité d'impression inégale [186](#page-185-0) des blancs horizontaux apparaissent sur les impressions [183](#page-182-0)

des défauts d'impression répétés apparaissent sur les impressions [172](#page-171-0) des images ombrées apparaissent sur les impressions [166](#page-165-0) des rayures horizontales apparaissent sur les impressions [180](#page-179-0) des traces de toner se déposent sur les impressions [185](#page-184-0) effacement du toner [185](#page-184-0) impression de travers [178](#page-177-0) impression trop pâle [175](#page-174-0) impression trop sombre [172](#page-171-0) irrégularités d'impression [170](#page-169-0) l'imprimante imprime des pages noires [179](#page-178-0) la qualité d'impression des transparents laisse à désirer [179](#page-178-0) le fond des impressions est gris [167](#page-166-0) pages ou images tronquées [164](#page-163-0) pages vierges [163](#page-162-0) rayures blanches [184](#page-183-0) rayures verticales [181](#page-180-0) Qualité, menu [69](#page-68-0)

### **R**

rapports visionnage [90](#page-89-0) réceptacle standard, utilisation [30](#page-29-0) recherche d'informations supplémentaires sur l'imprimante [7](#page-6-0) recyclage cartouches de toner [77](#page-76-0) emballage Lexmark [77](#page-76-0) produits Lexmark [76](#page-75-0) réduction des risques de bourrage [48](#page-47-0) réglage de l'intensité du toner [51](#page-50-0) Réinstaller l'unité d'image manquante ou qui ne répond pas [31.xy] [123](#page-122-0) remplacement cartouche de toner [85](#page-84-0) unité d'image [86](#page-85-0) Remplacer l'unité d'image non prise en charge [32.xy] [124](#page-123-0) réseau Ethernet Macintosh [22](#page-21-0) préparation de la configuration de l'impression Ethernet [22](#page-21-0)

Windows [22](#page-21-0) réseau sans fil informations de configuration [24](#page-23-0) résolution des problèmes de base de l'imprimante [152](#page-151-0) Retirer le papier du réceptacle standard [135](#page-134-0) Rmplacer l'unité d'image, nombre de pages restantes estimé 0 [84.xy] [122](#page-121-0)

## **S**

sécurité de l'imprimante informations [80](#page-79-0) séquences des voyants panneau de commandes de l'imprimante [12](#page-11-0) stockage fournitures [84](#page-83-0) papier [48](#page-47-0)

## **T**

Texture du papier, menu [57](#page-56-0) tiroir 250 feuilles chargement [30](#page-29-0) tiroir en option installation [17](#page-16-0) touches panneau de commandes de l'imprimante [12](#page-11-0) transparents chargement, dispositif d'alimentation polyvalent [35](#page-34-0) conseils [47](#page-46-0) transport de l'imprimante [89](#page-88-0) travail d'impression annulation, à partir de l'ordinateur [52](#page-51-0) Trop de tiroirs connectés [58] [151](#page-150-0) type de papier personnalisé attribution [41](#page-40-0) configuration [40](#page-39-0) types de papier chargement [49](#page-48-0) prise en charge des impressions recto verso [49](#page-48-0) prise en charge par l'imprimante [49](#page-48-0) types et grammages de papier pris en charge [49](#page-48-0) Types personnalisés, menu [61](#page-60-0)

### **U**

unité d'image commande [84](#page-83-0) remplacement [86](#page-85-0) USB standard, menu [62](#page-61-0) utilisation Assistant de configuration sans fil [27](#page-26-0) Utilitaire de configuration sans fil [26](#page-25-0) utilisation d'Embedded Web Server [15](#page-14-0) utilisation de l'option Progr. modes alim. [76](#page-75-0) utilisation de papier recyclé [73](#page-72-0) utilisation du mode Hibernation [74](#page-73-0) utilisation du mode Veille [74](#page-73-0) Utilitaire de configuration sans fil utilisation [26](#page-25-0) utilitaire Paramètres de l'imprimante locale installation [20](#page-19-0) utilisation [15](#page-14-0)

### **V**

vérification d'une imprimante qui ne répond pas [152](#page-151-0) verrou de protection [78](#page-77-0) verrouillage, sécurité [78](#page-77-0) visionnage rapports [90](#page-89-0) volatilité déclaration [78](#page-77-0) voyants panneau de commandes de l'imprimante [12](#page-11-0)